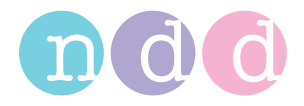

# **EasyOne Pro™ EasyOne Pro™ LAB**

# **Gebrauchsanweisung**

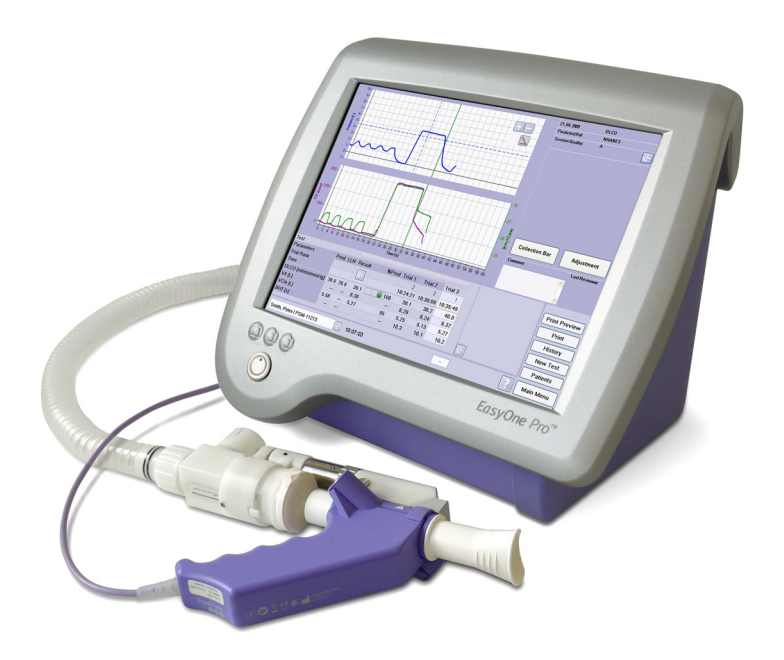

Version V04b

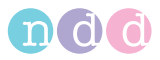

### Hinweis

Die Informationen in dieser Gebrauchsanweisung beziehen sich auf die Softwareversion V1.5.x.x. Sie gelten nicht für ältere Versionen.

Aufgrund laufender Produktweiterentwicklung können Angaben in dieser Gebrauchsanweisung ohne vorherige Ankündigung geändert werden.

© ndd Medizintechnik AG, Zürich. Alle Rechte vorbehalten. Nachdruck - auch auszugsweise - nur mit schriftlicher Genehmigung von ndd.

*ndd™,* das *ndd logo™*, *barriette™* und *spirette™* sind Marken von ndd Medizintechnik AG.

Diese Gebrauchsanweisung beschreibt das *EasyOne Pro™*  und die Variante *EasyOne Pro™ LAB.* Alle Sicherheits- und Bedienungshinweise treffen für beide Geräte zu. Sicherheitsund Bedienungshinweise, die nur für das *EasyOne Pro™ LAB* gelten, sind mit dem nebenstehenden Symbol oder dem textuellen Hinweis LAB gekennzeichnet.

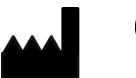

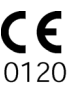

ndd Medizintechnik AG Technoparkstrasse 1 CH-8005 Zürich Tel: +41(44) 445 2530 Fax:  $+41(44)$  445 2531

www.ndd.ch

ndd Medical Technologies 2 Dundee Park Andover, MA 01810 Tel: 1 978 470 0923 Fax: 1 978 470 0924

www.nddmed.com

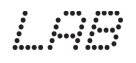

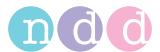

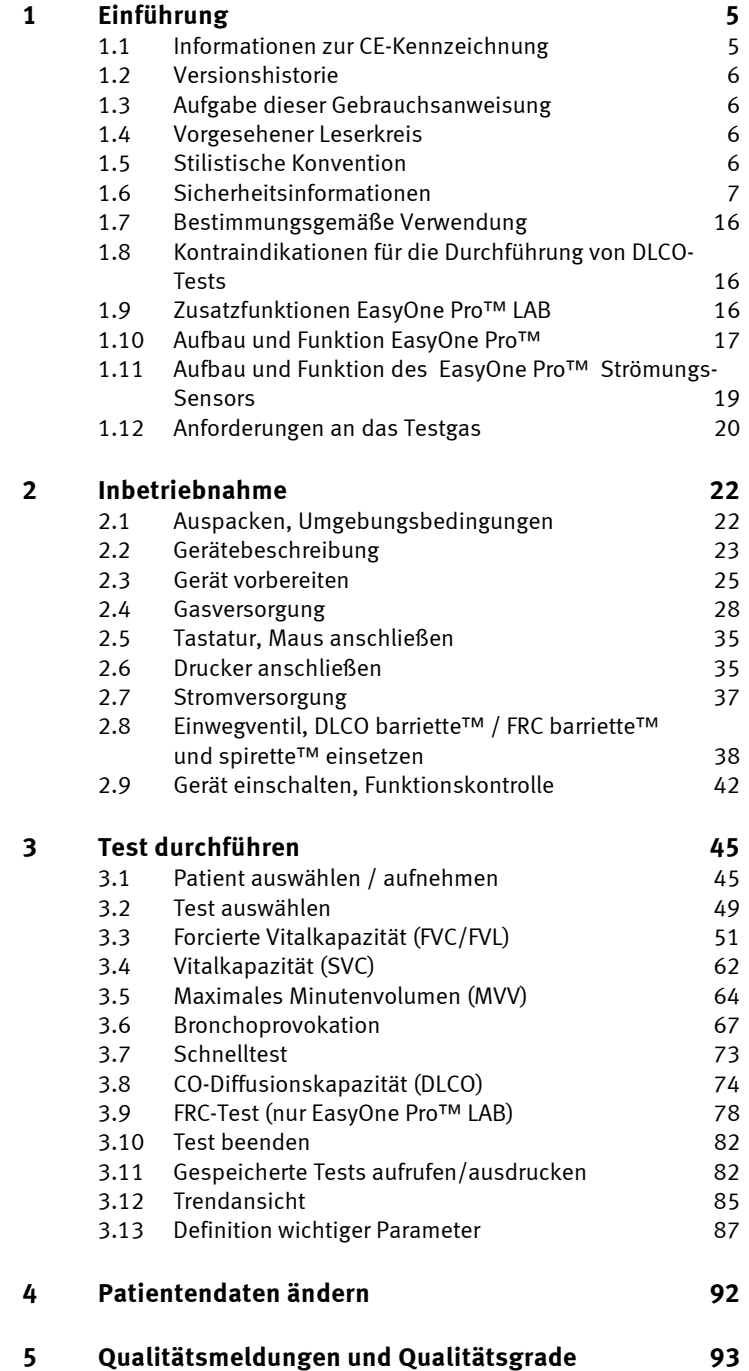

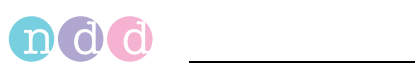

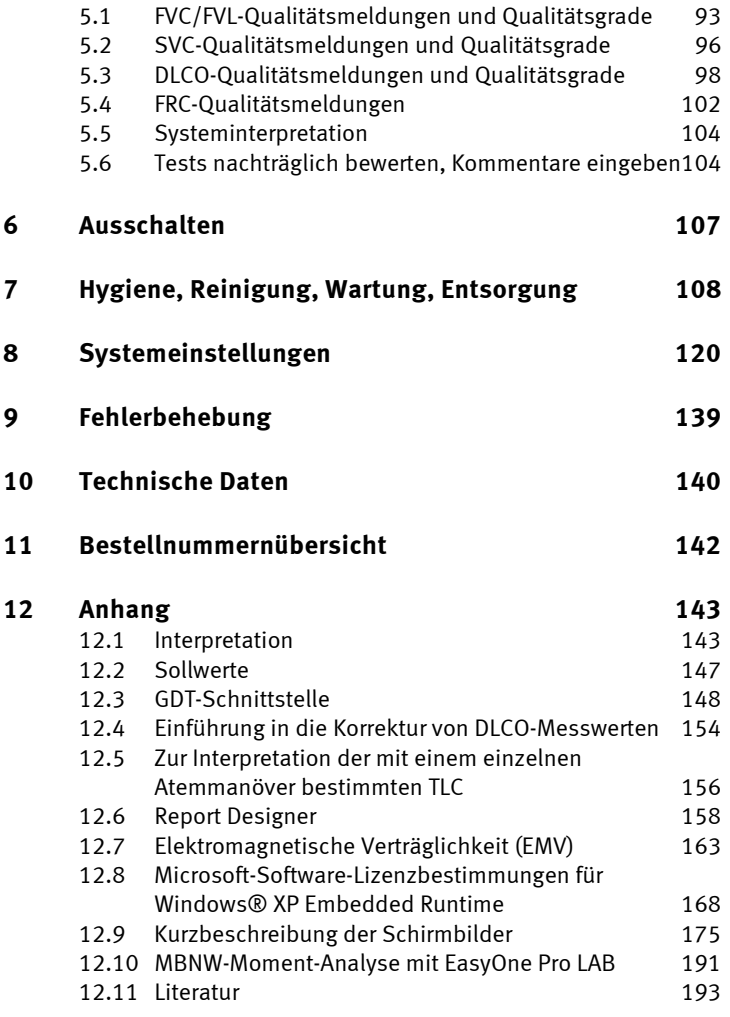

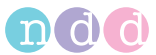

# <span id="page-4-0"></span>**1 Einführung**

# <span id="page-4-1"></span>**1.1 Informationen zur CE-Kennzeichnung**

- Das Produkt *EasyOne Pro™* trägt die CE-Kennzeichnung CE-120 (benannte Stelle SGS) gemäß der Richtlinie des Rates über Medizinprodukte 93/42/EWG und erfüllt die grundlegenden Anforderungen des Anhangs I dieser Richtlinie.
- Der Strömungssensor ist der Klasse IIa entsprechend Anhang IX der Richtlinie 93/42/EWG zugeordnet.
- Die Norm EN 60601-1 «Medizinische elektrische Geräte, Teil 1: Allgemeine Festlegungen für die Sicherheit einschließlich der wesentlichen Leistungsmerkmale» wird erfüllt, ebenso die Störfestigkeitsanforderungen der Norm EN 60601-1-2 «Elektromagnetische Verträglichkeit – Medizinische elektrische Geräte».
- *EasyOne Pro™* ist funkentstört nach EN 55011 Klasse B.
- Die CE-Kennzeichnung schließt nur die in der Lieferübersicht aufgeführten Zubehörteile ein.
- Magnetische und elektrische Felder können die Funktion des Gerätes beeinflussen. Achten Sie beim Betreiben des Gerätes darauf, dass alle Fremdgeräte, die in der Nähe betrieben werden, ihren relevanten EMV-Anforderungen entsprechen. Röntgengeräte, Tomografen, Funkanlagen, Handys usw. können andere Geräte stören, weil sie zulassungsgemäß höhere elektromagnetische Störungen abgeben dürfen. Halten Sie von solchen Geräten ausreichend Abstand, führen Sie vor der Anwendung eine Funktionskontrolle durch.
- Das Gerät ist für den Dauerbetrieb geeignet.
- Folgende Normen wurden berücksichtigt:
	- ◆ EN ISO 14971
	- $\bullet$  IEC60601-1: 2005
	- EN 60601-1: 2006
	- $\bullet$  FN 60601-1-2: 2007
	- EN 60601-1-6: 2007.
- Das Herstellungsland ist auf dem Typenschild angegeben.

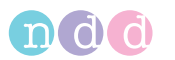

# <span id="page-5-0"></span>**1.2 Versionshistorie**

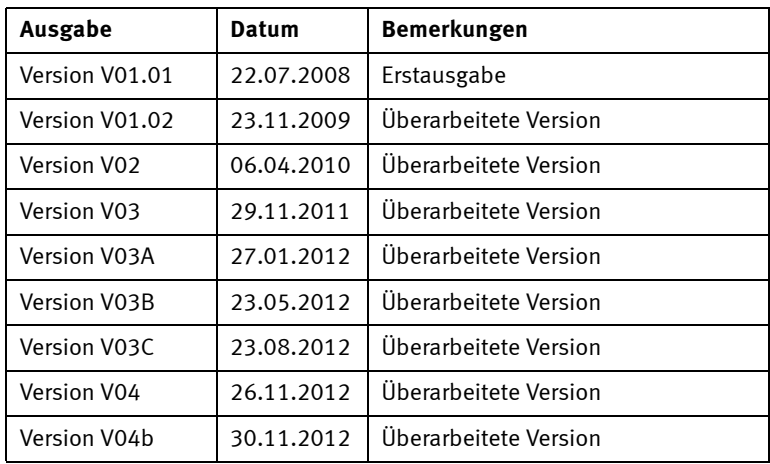

# <span id="page-5-1"></span>**1.3 Aufgabe dieser Gebrauchsanweisung**

In dieser Gebrauchsanweisung finden Sie alle Hinweise für den sicheren und bestimmungsgemäßen Einsatz und Gebrauch des Produkts.

# <span id="page-5-2"></span>**1.4 Vorgesehener Leserkreis**

Diese Gebrauchsanweisung richtet sich an medizinisches Fachpersonal. Von diesem Fachpersonal wird erwartet, dass es über praktische Kenntnisse medizinischer Abläufe und Anwendungen sowie über die Terminologie, die bei der Durchführung dieser Untersuchungen erforderlich ist, verfügt.

# <span id="page-5-3"></span>**1.5 Stilistische Konvention**

Tasten (Softkey und Hardkey) werden **fett** gekennzeichnet, z. B. **Neuer Test, Patient wählen**.

Bildschirmbegriffe und Produktnamen werden kursiv gesetzt, z. B. *Nachname*, *Vorname, EasyOne Pro™* .

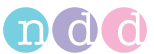

# <span id="page-6-0"></span>**1.6 Sicherheitsinformationen**

### **Allgemeine Informationen**

- Diese Gebrauchsanweisung gilt als Bestandteil des Gerätes. Sie ist jederzeit in der Nähe des Gerätes bereitzuhalten. Das genaue Beachten der Gebrauchsanweisung ist Voraussetzung für den bestimmungsgemäßen Gebrauch und die richtige Handhabung des Gerätes sowie die davon abhängige Sicherheit von Patient und Bedienenden. **Lesen Sie diese Gebrauchsanweisung einmal vollständig durch, da Informationen, die mehrere Kapitel betreffen, nur einmal gegeben werden**.
- Für größtmögliche Patientensicherheit und Störfreiheit sowie zur Einhaltung der angegebenen Messgenauigkeit empfehlen wir ausschließlich das über *ndd Medizintechnik AG* zu beziehende Originalzubehör. Das Verwenden von Fremdzubehör liegt in der Verantwortung des Anwenders.
- *ndd Medizintechnik AG* betrachtet sich für die Geräte im Hinblick auf ihre Sicherheit, Zuverlässigkeit und Funktion nur als verantwortlich, wenn:
	- Montage, Erweiterungen, Neueinstellungen, Änderungen und Reparaturen durch *ndd Medizintechnik AG* oder durch eine von *ndd Medizintechnik AG* ausdrücklich hierfür ermächtigte Stelle ausgeführt werden
	- das Gerät in Übereinstimmung mit der Gebrauchsanweisung verwendet wird.
- Es bestehen keine Gewährleistungsansprüche für Schäden infolge Verwendung von ungeeignetem Fremdzubehör und -verbrauchsmaterial.
- Der Anschluss von Geräten, die nicht in dieser Gebrauchsanweisung empfohlen werden, muss immer mit *ndd Medizintechnik AG* abgesprochen werden.
- Teile und Zubehör müssen den anwendbaren Sicherheitsnormen der IEC 60601 entsprechen und/oder die Systemkonfiguration muss den Anforderungen der Ergänzungsnorm IEC 60601-1-1 "Festlegungen für die Sicherheit von medizinischen elektrischen Systemen" genügen.
- Es dürfen nur Geräteanschlussleitungen verwendet werden, die in dem Land, in dem das Gerät betrieben wird, zugelassen sind.
- *EasyOne Pro™* darf nicht bei zu niedrigen Temperaturen gelagert oder transportiert werden, damit es am Einsatzort nicht betaut. Andernfalls darf es erst eingesetzt werden, wenn die Feuchtigkeit wieder verdunstet ist. Verwenden Sie das Gerät erst, wenn es wieder Raumtemperatur angenommen hat.
- Alle Druckschriften entsprechen der Ausführung des Gerätes und dem Stand der zugrunde gelegten sicherheitstechnischen Normen bei Drucklegung. Für darin angegebene Geräte, Schaltungen, Verfahren, Softwareprogramme und Namen sind alle Schutzrechte vorbehalten.

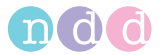

- Alle Abbildungen in dieser Gebrauchsanweisung sind als Beispiel zu verstehen und sind unverbindlich.
- Nachdruck auch auszugsweise nur mit schriftlicher Genehmigung von *ndd Medizintechnik AG*.

© 2012 *ndd Medizintechnik AG*, Technoparkstr. 1, CH-8005 Zürich

### **Definitionen**

Die Sicherheitshinweise sind in dieser Anleitung wie folgt gekennzeichnet:

### Gefahr

Macht auf eine unmittelbar drohende Gefahr aufmerksam. Das Nichtbeachten führt zum Tod oder zu schwersten Verletzungen.

### Warnung

Macht auf eine Gefährdung aufmerksam. Das Nichtbeachten kann zum Tod oder zu schwersten Verletzungen führen.

### Vorsicht

Macht auf eine möglicherweise gefährliche Situation aufmerksam. Das Nichtbeachten kann zu leichten Verletzungen und/oder zur Beschädigung des Produkts führen.

### **Sicherheitshinweise**

### Gefahr

Explosionsgefahr — *EasyOne Pro™* ist nicht für den Betrieb in explosionsgefährdeten Bereichen medizinisch genutzter Räume bestimmt. Explosionsgefährdete Bereiche können durch Verwendung von brennbaren Anästhesiemitteln, Hautreinigungs- und Hautdesinfektionsmitteln entstehen. Ferner ist das Gerät nur eingeschränkt für den Betrieb in verbrennungsfördernder Atmosphäre geeignet. Verbrennungsfördernde Atmosphäre entsteht bei Anreicherung der Umgebungsluft mit mehr als 25% Sauerstoff oder Lachgas.

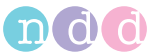

### Warnung

Stromschlaggefahr —

- Überzeugen Sie sich vor jeder Anwendung von der Funktionssicherheit und dem ordnungsgemäßen Zustand des Gerätes. Überprüfen Sie insbesondere Steckvorrichtungen und Leitungen auf Beschädigungen. Beschädigte Leitungen und Steckvorrichtungen müssen Sie sofort ersetzen.
- Setzen Sie *EasyOne Pro™* keiner direkten Sonnenbestrahlung aus, da sich sonst Komponenten unzulässig stark erwärmen können. *EasyOne Pro™* hat keinen besonderen Schutz gegen das Eindringen von Feuchtigkeit.
- ◆ Zum Trennen des Gerätes vom Netz ziehen Sie stets zuerst den Stecker aus der Wandsteckdose und trennen Sie erst dann die Anschlussleitung vom Gerät. Ansonsten besteht die Gefahr der Netzspannungsberührung durch irrtümliches Einführen von Metallteilen in die Buchsen der Geräteanschlussleitung.
- Zur Stromzuführung dürfen keine Verlängerungsleitungen mit Mehrfachsteckdosen verwendet werden.
- ◆ Innerhalb der Patientenumgebung darf nur ein Drucker entsprechend IEC 60601 oder modifizierter Drucker mit zusätzlich angeschlossenem Schutzleiter (Potentialausgleich) betrieben werden.
- Alle Geräte eines Systems müssen am selben Stromkreis angeschlossen sein. Geräte, die nicht am selben Stromkreis angeschlossen sind, müssen galvanisch getrennt, z. B. über eine galvanisch getrennte RS232-Schnittstelle betrieben werden (nicht erforderlich in USA).
- Geräte dürfen nur dann untereinander oder mit Teilen von Anlagen verbunden werden, wenn sichergestellt ist, dass die Sicherheit für den Patienten, den Bedienenden und die Umgebung durch diese Kopplung nicht beeinträchtigt wird: Soweit die gefahrlose Kopplung nicht ohne weiteres aus den Gerätedaten ersichtlich ist, muss der Anwender, z. B. durch Rückfrage bei den beteiligten Herstellern oder durch Befragen eines Sachkundigen, feststellen, dass die notwendige Sicherheit für den Patienten, den Bedienenden und die Umgebung durch die vorgesehene Kopplung nicht beeinträchtigt wird. Es ist in jedem Fall die Norm IEC 60601-1-1/EN 60601-1-1 einzuhalten.

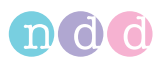

- Es darf keine Flüssigkeit in das Gerät oder in den Strömungs-Sensor eindringen. Ist Flüssigkeit eingedrungen, dürfen Gerät und Strömungs-Sensor erst wieder nach einer Überprüfung durch den Kundendienst in Betrieb genommen werden.
- Öffnen Sie keinesfalls Gerät oder Strömungs-Sensor. Weder Gerät noch Strömungs-Sensor enthalten Bauteile, die vom Anwender ausgetauscht werden können.
- Führen Sie keine Gegenstände in das Gerät ein. Sie können damit spannungsführende Teile berühren und dadurch einen elektrischen Schlag erleiden, einen Brand verursachen oder das Gerät beschädigen.

### Warnung

Patientengefährdung — Der Bedienende muss mit der Bedienung des Gerätes vertraut sein.

Patientengefährdung — Beachten Sie vor dem Durchführen von Tests die ATS/ERS-Richtlinien (Literatur [11], siehe [«Lite](#page-192-0)[ratur» auf Seite 193](#page-192-0)).

Patientengefährdung — Ausdrucke, die vom Anwender gestaltet wurden, sind mit dem Hinweis "Custom Report" versehen. Für die Gestaltung und Verwendung solcher Ausdrucke trägt der Anwender die volle Verantwortung.

Patientengefährdung — Berühren Sie keinesfalls gleichzeitig Patient und Kontakte der rückseitigen Stecker.

Patientengefährdung, Geräteschaden — Sie dürfen keine Veränderungen an *EasyOne Pro™* vornehmen.

Infektionsgefahr — Befolgen Sie alle Reinigungshinweise genau und kontrollieren Sie sämtliche Komponenten gründlich nach dem Reinigen und vor einer Untersuchung des Patienten. Rückstände von Reinigungsmittel, Partikel und sonstige Verschmutzung, einschließlich Teile von beschädigten Komponenten im Atemkreis stellen während der Untersuchungen ein Sicherheitsrisiko für den Patienten dar. Das Einatmen von kontaminierten Teilen kann lebensgefährlich sein.

Infektionsgefahr — Die korrekte Verwendung der *spirette™* und der *DLCO barriette™ / FRC barriette™* sind ein wirkungsvoller Schutz vor Infektion. Die Verwendung anderen Zubehörs ist nicht zulässig.

Kreuzkontamination zwischen Patienten — Die *spirette™* und die *DLCO barriette™ / FRC barriette™* sind für den Einpatientengebrauch bestimmt und dürfen nicht für einen wei-

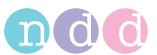

teren Patienten verwendet werden. Ansonsten kann es zur Kreuzkontamination zwischen Patienten kommen.

Vergiftungsgefahr — Beachten Sie alle Hinweise der Hersteller von Chemikalien, die für die Anwendung und Pflege des Gerätes benötigt werden. Lagern Sie diese Chemikalien nur in ihren Original Behältern, um Verwechslungen mit schweren Folgen zu vermeiden.

HF-Störungen — Bekannte Hochfrequenzquellen wie Mobiltelefone, Radio- oder Fernsehsender und Sprechfunkgeräte können eine unerwartete oder unerwünschte Funktion dieses Gerätes verursachen. Führen Sie vor jeder Anwendung eine Funktionsprüfung durch.

Personenengefährdung — Meiden Sie bei zerstörter Frontscheibe unbedingt den Kontakt mit dem Flüssigkristall.

Erstickungsgefahr — Entsorgen Sie das Verpackungsmaterial ordnungsgemäß. Achten Sie darauf, dass es Kindern nicht zugänglich ist.

### Gefahr

Patientengefährdung — Bei Bronchoprovokationstests sind die folgenden Hinweise zu beachten:

- Bronchiale Provokationen können für den Patienten gefährlich werden! Voraussetzung für das sichere Durchführen von Provokationstests ist die fachliche Kompetenz des verantwortlichen Arztes.
- Er muss vor allem vertraut sein mit den einschlägigen Vorsichtsmaßnahmen und Richtlinien, Warnhinweisen, Verfahren, Kontraindikationen, Abbruchkriterien etc. wie sie in den Informationen zu den Medikamenten und in den Normen festgelegt sind.
- Beachten Sie unbedingt die Kontraindikationen der verwendeten Medikamente, wie z. B.
	- allgemeine klinische Instabilität des Patienten
	- deutlich reduzierte Lungenfunktion
	- Betablocker-Behandlung
	- erhöhter Sensibilisierungsgrad
	- Schwangerschaft.
- Provokationstests dürfen nur unter ständiger Anwesenheit eines Arztes oder spezifisch geschulten Personals durchgeführt werden. Während des Provokationstests darf der Patient nie unbeaufsichtigt sein.

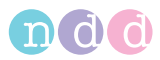

- Während eines Provokationstests müssen stets verfügbar sein:
	- ein Facharzt, der akute Bronchospasmen behandeln kann
	- entsprechende Medikamente sowie Geräte zur Wiederbelebung (Defibrillator, Herzschrittmacher)
- Beachten Sie die medizinische Fachliteratur, um für den Provokationstest sichere Testprotokolle erstellen zu können. Z. B. Sterk PJ, Fabbri LM, Quanjer PhH, et al. Airway responsiveness. Standardized challenge testing with pharmacological, physical and sensitizing stimuli in adults. Report Working Party Standardization of Lung Function Tests. European Community for Steel and Coal. Official position of the European Respiratory Society. Eur Respir J 1993; 6: Suppl.16, 53–83).

### Vorsicht

Geräteschaden — Vor dem Anschließen des Gerätes müssen sie prüfen, ob die auf dem Typenschild angegebene Netzspannung und Netzfrequenz mit den Werten des Versorgungsnetzes übereinstimmen.

Geräteschaden — Achten Sie darauf, dass keine Viren, Malware usw. auf das Gerät gelangen (Memory-Stick vor dem Einstecken auf Viren Prüfen).

Geräteschaden — Stellen Sie *EasyOne Pro™* nicht direkt neben einem Fenster auf. Regen, Feuchtigkeit oder Sonnenlicht können *EasyOne Pro™* beschädigen. Betreiben Sie *EasyOne Pro™* nicht in der Nähe von Wärmequellen. Halten Sie die Lüftungsschlitze frei und stellen Sie keine Gegenstände auf das Gerät.

Geräteschaden — Versenden Sie *EasyOne Pro™* nur in ausgeschaltetem Zustand und in der Originalverpackung.

Geräteschaden — Lassen Sie *EasyOne Pro™* nicht fallen.

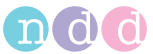

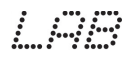

Nur *EasyOne Pro™ LAB* 

### Gefahr

Explosionsgefahr —

- Stellen Sie sicher, dass die Personen, die mit Sauerstoff arbeiten, so ausgebildet sind, dass sie die spezifischen Eigenschaften des Sauerstoffs kennen und damit ein sicherer und unfallfreier Umgang mit Sauerstoff gewährleistet ist. Darüber hinaus müssen diese Personen den Inhalt dieser Gebrauchsanweisung kennen und verstanden haben.
- Verwenden Sie keine Handcremes oder ähnliche Hautschutzmittel.
- Sauerstoff unterstützt die Verbrennung kräftig; deshalb sind brennbare Stoffe fernzuhalten.
- Ungewolltes Ausströmen von Sauerstoff in geschlossenen Räumen erhöht die Brandgefahr; es gilt Rauch- und Feuerverbot. Mögliche Zündquellen sind zu beseitigen. Die Räume müssen intensiv gelüftet werden.
- Prüfen Sie regelmäßig (mindestens monatlich) den Sauerstoffanschluss auf Dichtheit.
- Es dürfen nur für Sauerstoff zugelassene Armaturen verwendet werden; diese sind ordnungsgemäß anzuschließen. Alle Armaturen, nachgeschaltete Leitungen und Geräte müssen öl-und fettfrei sein.
- Druckgasflasche nur mit angeschlossenem Druckminderer öffnen ! Vor dem Anschließen eines Druckminderers ist der Anschlussstutzen der Druckgasflasche auf Sauberkeit zu prüfen; evtl. verschmutzte Anschlüsse sind mit einem sauberen Tuch zu reinigen. Das Druckgasflaschenventil darf nur geöffnet werden, wenn die angeschlossenen Armaturen geschlossenen sind. Das Druckgasflaschenventil darf nur langsam geöffnet werden.

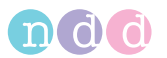

# **Gerätesymbole**

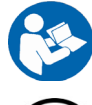

Gebrauchsanweisung befolgen

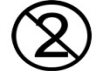

Nicht zur Wiederverwendung (Einpatientengebrauch)

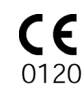

CE-Kennzeichnung gemäß Richtlinie des Rates über Medizinprodukte 93/42/EWG

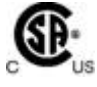

Produktzertifizierung für den nordamerikanischen Markt

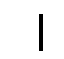

Verbindung zum Versorgungsnetz ein (Netzschalter)

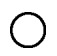

Verbindung zum Versorgungsnetz aus (Netzschalter)

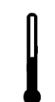

Temperatur- und Feuchtigkeitssensor

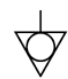

Potentialausgleichstift

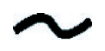

Wechselspannung

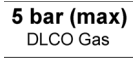

Gasanschluss für DLCO-Gas

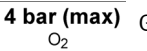

 $\overline{4}$  bar (max) Gasanschluss für O<sub>2</sub>-Gas

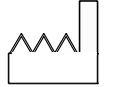

Unter dem Symbol wird das Herstelldatum angegeben (JJJJ-MM)

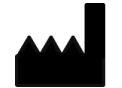

Hersteller

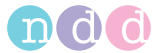

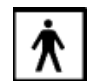

Anwendungsteil des Typs BF

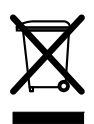

Dieses Symbol kennzeichnet elektrische und elektronische Geräte, die nicht mit dem gewöhnlichen, unsortierten Hausmüll entsorgt werden dürfen, sondern separat behandelt werden müssen. Gebrauchsanweisung beachten!

Hardware-Revision Rev.: X.Y

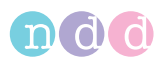

### <span id="page-15-0"></span>**1.7 Bestimmungsgemäße Verwendung**

*EasyOne Pro™* eignet sich zum Durchführen von Lungenfunktionsuntersuchungen in Allgemein- und Facharztpraxen sowie in Kliniken.

*EasyOne Pro™* kann auch außerhalb von Laboratorien für Reihenuntersuchungen oder arbeitsmedizinische Untersuchungen eingesetzt werden.

Mit dem Atemanalysesystem *EasyOne Pro™* können Lungenfunktionstests bei Erwachsenen und Kindern ab dem Alter von 4 Jahren durchgeführt werden. Ausnahme: Messungen der Diffusionskapazität der Lunge mit CO (DLCO) können bei Erwachsenen und bei Kindern erst ab dem Alter von 6 Jahren durchgeführt werden.

# <span id="page-15-1"></span>**1.8 Kontraindikationen für die Durchführung von DLCO-Tests**

DLCO-Tests dürfen nicht durchgeführt werden:

- bei Kohlenmonoxid-Toxizität
- bei gefährlichen Oxihämoglobin-Werten, wenn kein Sauerstoff zugeführt wird.

# <span id="page-15-2"></span>**1.9 Zusatzfunktionen** *EasyOne Pro™ LAB*

*EasyOne Pro™ LAB* wird zusätzlich zur Bestimmung der Funktionellen Resi-计调理 dualkapazität (FRC) nach dem Multiple-Breath-Auswaschverfahren mit Stickstoff verwendet. Zur Auswaschung des in der Lunge enthaltenen  $N_2$  atmet der Patient 100%igen Sauerstoff. Basierend auf der Analyse der N<sub>2</sub>-Kurve errechnet der Computer den FRC-Wert sowie weitere Parameter, wie den LCI-Wert (Lung Clearance Index), der zur Quantifizierung von intrapulmonalen Verteilungsstörungen dient. Der Test wird während der normalen Ruheatmung durchgeführt und eignet sich sowohl für Erwachsene als auch für Kinder ab 4 Jahren.

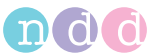

# <span id="page-16-0"></span>**1.10 Aufbau und Funktion** *EasyOne Pro™*

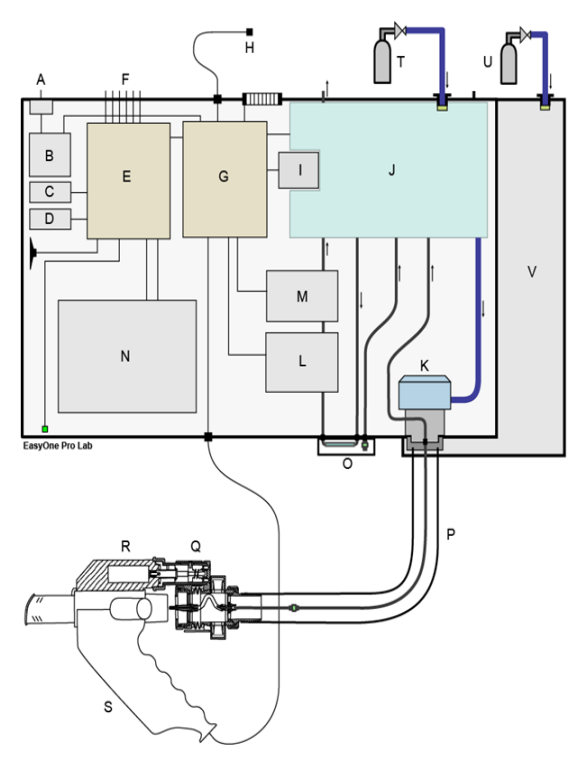

*Abb. 1-1 EasyOne Pro™ , Blockschema*

- *A Netzanschluss*
- *B Stromversorgungsteil*
- *C Festplatte*
- *D Speicherplatte (Datensicherung)*
- *E Industrie-PC*
- *F PC-Anschlüsse (USB, LAN etc.)*
- *G Automatische Datenerfassung*
- *H Temperatur- und Feuchtigkeitssensor*
- *I Pumpe*
- *J Pneumatik Block*
- *K Demand-Ventil*
- *L CO-Sensor*
- *M Molmasse-Sensor*
- *N Display mit Touch Screen*
- *O Austauschbarer Filter-Pack*
- *P Gas-Versorgungsschlauch*
- *Q DLCO-Ventil*
- *R Motorblock*
- *S Strömungs-Sensor*
- *T Gasflasche für DLCO-Test*

- *U Sauerstoffflasche für FRC-Test oder Wandanschluss (nur EasyOne Pro™ LAB)*
- *V Sauerstoffversorgungseinheit (nur EasyOne Pro™ LAB)*

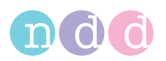

*EasyOne Pro™* besteht aus dem kompakten Gerät und einem Strömungs-Sensor **S** mit abnehmbarem DLCO-Ventil **Q**. Der Strömungs-Sensor ist elektrisch mit dem Gerät verbunden. Für DLCO-Tests liefert ein sogenannter Gasversorgungsschlauch **P** Gas zum DLCO-Ventil. Der Strömungs-Sensor misst Strömungsgeschwindigkeit, Volumen und Gaszusammensetzung (Molmasse) der Ein- und Ausatmungsluft des Patienten.

Das Gerät ist über den Netzanschluss **A** mit dem Versorgungsnetz verbunden. Die Gasflasche **T** versorgt das Gerät mit dem für DLCO-Tests erforderlichen Gasgemisch (normal 0.3 % CO, 10 % He, 21 % O<sub>2</sub>, Rest N<sub>2</sub>).

Ein Temperatur- und Feuchtesensor **H** ermittelt die Temperatur und Luftfeuchte des Untersuchungsraumes.

Im Gerät befindet sich ein Industrie-PC **E** mit *Windows XP Embedded* für die Datenerfassung und -verarbeitung sowie zur Speicherung der Testergebnisse.

Für die Anzeige und Bedienung ist das Gerät mit einem großen Flachbildschirm mit Touch Screen **N** ausgestattet. Auf Wunsch können Tastatur und/ oder Maus angeschlossen werden. Ein Pneumatikblock **J** versorgt den Patienten mit Gas, ermöglicht das Spülen des Gasversorgungsschlauchs und entnimmt Proben der Ein- und Ausatmungsluft. Eine Pumpe **I** erzeugt den für die Gasanalyse erforderlichen Nebenstrom. Die CO-Gasanalyse übernimmt ein nach dem Infrarot-Absorptionsverfahren arbeitender Sensor **L**. Ein Molmasse-Sensor **M**, der nach dem Prinzip der Ultraschall-Transitzeitmessung arbeitet, bestimmt den Helium-Anteil der Atemluft.

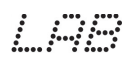

Die für die Geräteversion *EasyOne Pro™ LAB* erforderliche Sauerstoffversorgungseinheit **V** befindet sich an der linken Geräteseite.

### **Hinweis**

*EasyOne Pro™* enthält ein "Touch-It-Virtual keyboard" (Virtuelle Tastatur auf dem Bildschirm) von *Chessware SA*.

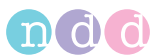

# <span id="page-18-0"></span>**1.11 Aufbau und Funktion des** *EasyOne Pro™* **Strömungs-Sensors**

Der Ultraschall-Sensor verwendet eine Laufzeitmessung oder "Transitzeitmessung" zur Bestimmung von Strömungsgeschwindigkeit, Volumen und Gaszusammensetzung (Molmasse). Die folgende Abbildung illustriert das Messprinzip: zwei Ultraschall-Sensoren strahlen abwechselnd sehr kurze Ultraschallimpulse aus, welche entlang der Schallübertragungsstrecke zum gegenüberliegenden Ultraschallwandler wandern. Aus den gemessenen Laufzeiten lässt sich die Strömungsgeschwindigkeit unabhängig von Temperatur, Feuchtigkeit und Gaszusammensetzung mit hoher Genauigkeit bestimmen. Da das Messprinzip auf einer digitalen Messtechnik basiert, benötigt der Strömungs-Sensor nur eine einmalige Kalibration. Die Kalibration des Strömungs-Sensors verändert sich nicht mit der Lebensdauer des Strömungs-Sensors.

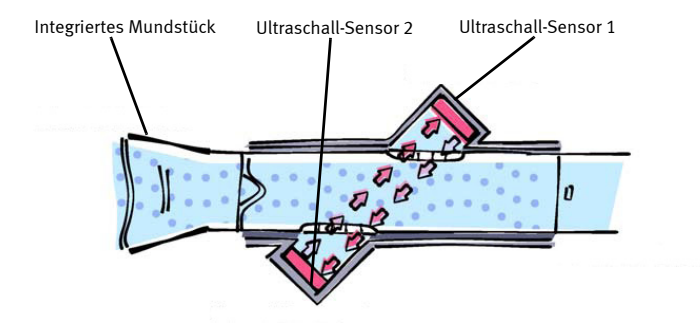

*Abb. 1-2 Strömungssensor*

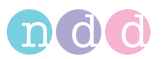

### <span id="page-19-0"></span>**1.12 Anforderungen an das Testgas**

### **DLCO-Testgas**

### Vorsicht

Patientengefährdung, Fehlmessung —

Beachten Sie die regionalen Vorschriften. Verwenden Sie ausschließlich medizinische Gase, wenn dies gefordert wird.

Bei unterschiedlichen regionalen Standards müssen Sie sicherstellen, dass das Gasgemisch von *ndd Medizintechnik AG* freigegeben ist. Bei Verwendung von Gasen, die nicht den Anforderungen von *ndd Medizintechnik AG* entsprechen, sind Funktionsstörungen und falsche Messergebnisse möglich.

Gasgemisch: 10 % Helium, Genauigkeit +10 %; 0.3 % Kohlenmonoxid, Genauigkeit +10 %; 18 % bis 25 % Sauerstoff, Rest Stickstoff

Für DLCO-Simulatortests werden Gasgemische mit einer Genauigkeit: < 2 % benötigt.

### Hinweis

Sie können alle erforderlichen Gase und Flaschen einschließlich Armaturen über Ihren örtlichen Händler für medizinische Gase beziehen. Wenn das Gerät nicht für den mobilen Einsatz vorgesehen ist, können Sie auch große Gasflaschen verwenden.

Verwenden Sie für die Verbindung Gasflasche-Gerät nur den beiliegenden Originalschlauch.

Schließen Sie die Ventileinheit nur mit dem Original-Gasversorgungsschlauch an das Gerät an.

### Warnung

Der unsachgemäße Umgang mit Gasflaschen stellt eine enorme Gefahr für Mensch und Umgebung dar. Die einschlägigen Vorschriften müssen unbeding eingehalten werden. Gasflaschen sind vor allem gegen Umfallen zu sichern. Inhalt und Füllzustand müssen jederzeit eindeutig erkennbar sein. Dichtungen, Anschlüsse und Leitungen müssen öl- und fettfrei sein. Gasflasche regelmäßig durch eine offizielle Prüfstelle prüfen lassen. Der Betreiber ist haftbar. Bei Nichtgebrauch Haupthahn der Gasflasche schließen!

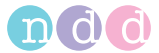

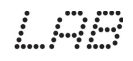

### **FRC-Gas (100 % O2), nur** *EasyOne Pro™ LAB*

Medizinischer Sauerstoff; 100 % O<sub>2</sub>. Aus Druckgasflaschen oder Sauerstoffversorgungssystemen in Kliniken.

### Hinweis

Beachten Sie bei Verwendung eines Wandanschlusses die klinikinternen Hinweise und Anforderungen.

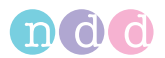

# <span id="page-21-0"></span>**2 Inbetriebnahme**

# <span id="page-21-1"></span>**2.1 Auspacken, Umgebungsbedingungen**

### **Transportschäden**

Prüfen Sie die Sendung sofort auf Vollständigkeit und Transportschäden. Im Falle von Beanstandungen informieren Sie unverzüglich den Transporteur und Ihren *ndd*-Vertriebspartner.

Prüfen Sie im Einzelnen:

- das Gehäuse
- den Strömungs-Sensor einschließlich Verbindungskabel
- die Ventileinheit einschließlich Überdruckventile und Einwegventil
- den Gasversorgungsschlauch
- die Geräteanschlussleitung
- die Gasflaschen-Armatur.

### **Reinigung vor dem ersten Gebrauch**

*EasyOne Pro™* erfordert keine Reinigung vor dem ersten Gebrauch.

Gasversorgungsschlauch und Ventileinheit werden vor dem Versand gereinigt, sind aber nicht desinfiziert. Diese Teile können entsprechend dem Kapitel [«Hygiene, Reinigung, Wartung, Entsorgung» auf Seite 108](#page-107-0) gründlich gereinigt werden.

### **Umgebungsbedingungen**

Der Aufstellungsort muss sauber, aufgeräumt und gut belüftet sein, da Staub und Flusen die Schläuche und Lüftungsöffnungen verstopfen und überflüssige Objekte in der Nähe des Gerätes zu Überhitzung führen können, sodass das Gerät nicht korrekt funktioniert.

*EasyOne Pro™* kann unter folgenden Umgebungsbedingungen betrieben werden:

- $\bullet$  Temperatur + 5 bis + 40 °C (LAB: 10 bis 40 °C)
- ◆ Relative Luftfeuchte 15 bis 95 %, ohne Kondensation (LAB: 30 bis 75 %, ohne Kondensation)
- $\bullet$  Luftdruck 700  $\dots$  1060 hPa.

### Hinweis

Beachten Sie auch den Abschnitt [«Elektromagnetische Ver](#page-162-0)[träglichkeit \(EMV\)» auf Seite 163](#page-162-0).

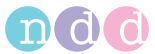

# <span id="page-22-0"></span>**2.2 Gerätebeschreibung**

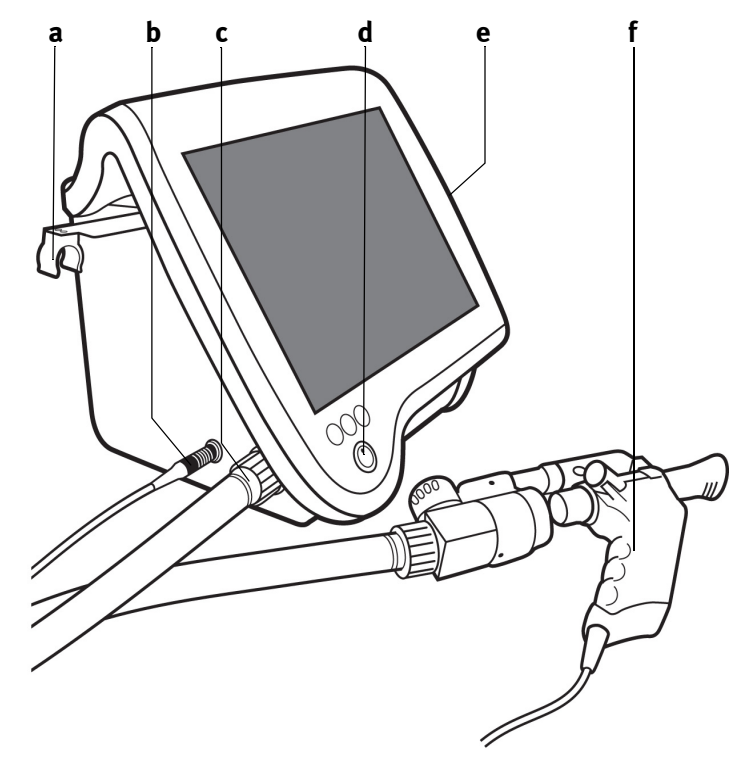

*Abb. 2-1 EasyOne Pro™* 

- *a Sensorhalter, ausziehbar*
- *b Anschluss Sensorkabel*
- *c Anschluss Gasversorgungsschlauch zum Strömungs-Sensor*
- *d Ein-Ausschalter*
- *e Eingabestift (Touch Stylus)*
- *f Strömungs-Sensor (siehe Abb. 2-3)*

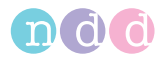

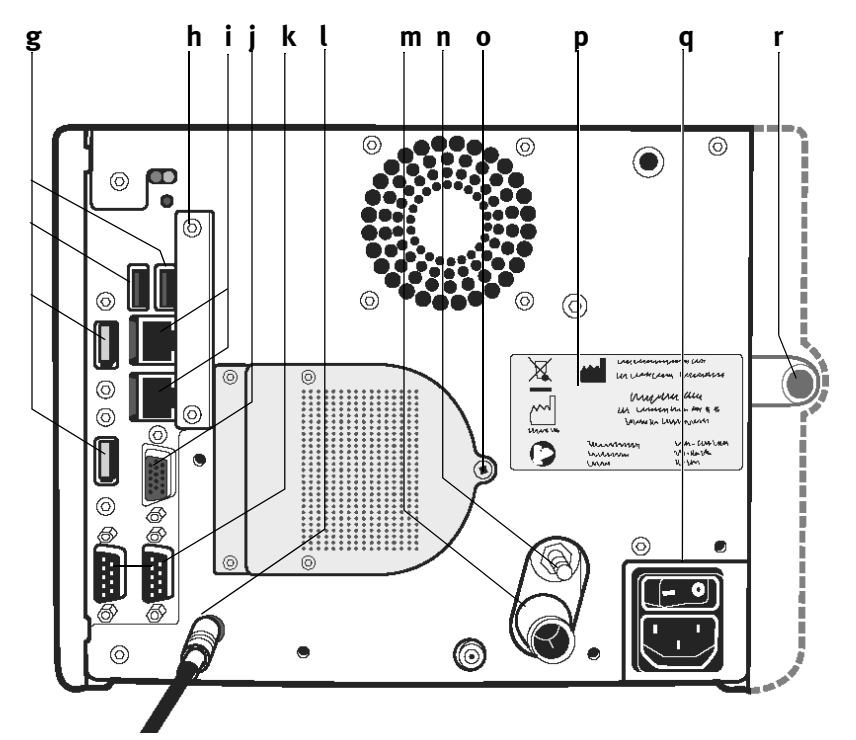

### <span id="page-23-0"></span>*Abb. 2-2 EasyOne Pro™ , Rückseite*

- *g USB-Schnittstellen (Tastatur, Maus, Drucker)*
- *h Abdeckung Speicherkarte (Flash-Card, siehe [«Datensicherung auf Speicher](#page-110-0)[karte» auf Seite 111\)](#page-110-0)*
- *i LAN-Schnittstellen (Drucker)*
- *j Monitor*
- *k Serielle RS232-Schnittstellen*
- *l Anschluss Temperatur- und Feuchtesensor*
- *m Anschluss Verbindungsschlauch zur DLCO-Gasflasche*
- *n Anschluss Potentialausgleich*
- *o Befestigungsschraube des Filter-Pack (muss zum Wechseln entfernt werden)*
- *p Typenschild*
- *q Netzanschluss, Netzschalter*

$$
\left(\begin{array}{c} 0 & 0 \\ 0 & 0 \end{array}\right)
$$

*r Anschluss Verbindungsschlauch zur O2-Gasversorgung (nur EasyOne Pro™ LAB)*

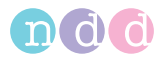

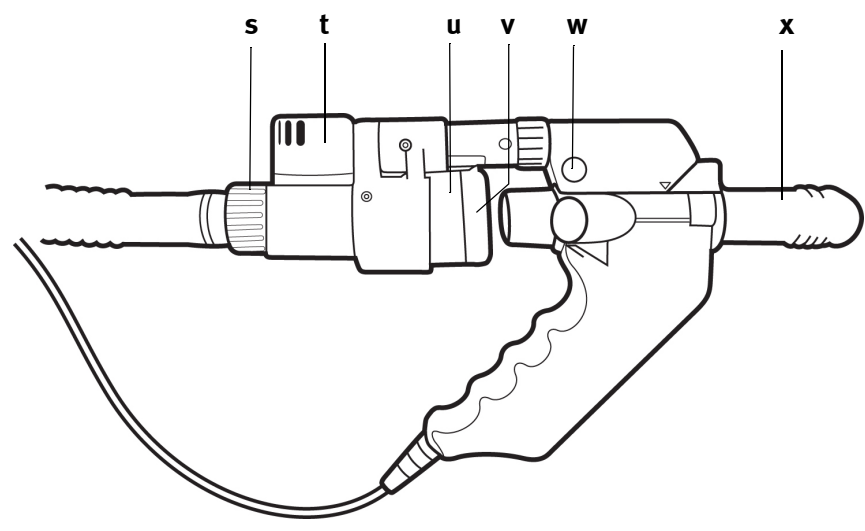

*Abb. 2-3 Strömungs-Sensor*

- *s Überwurfmutter Gasversorgungsschlauch*
- *t Überdruckventil*
- *u Einwegventil*
- *v DLCO barriette™ oder für LAB FRC barriette™*
- *w Motorblock, Entriegelungstaste*
- *x spirette™*

# <span id="page-24-0"></span>**2.3 Gerät vorbereiten**

Schließen Sie das Sensorkabel am Gerät an.

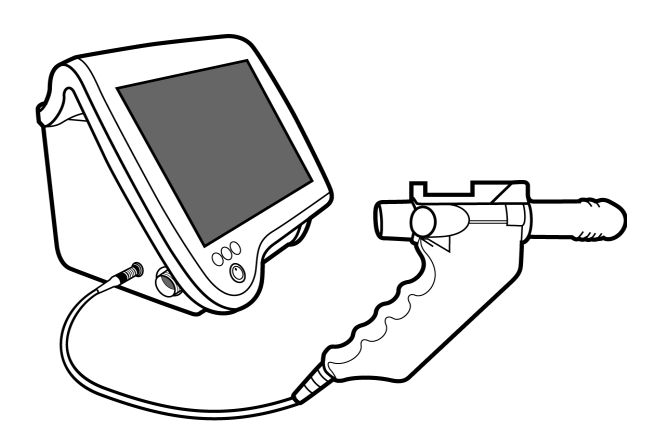

*Abb. 2-4 Sensorkabel anschließen*

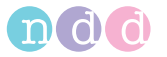

Schließen Sie den Gasversorgungsschlauch an der Ventileinheit an:

#### Hinweis

Beachten Sie, dass die Seite des Schlauches mit der farbigen Überwurfmutter geräteseitig angeschlossen werden muss.

- ◆ Schlauchanschluss aufstecken
- Überwurfmutter festschrauben.

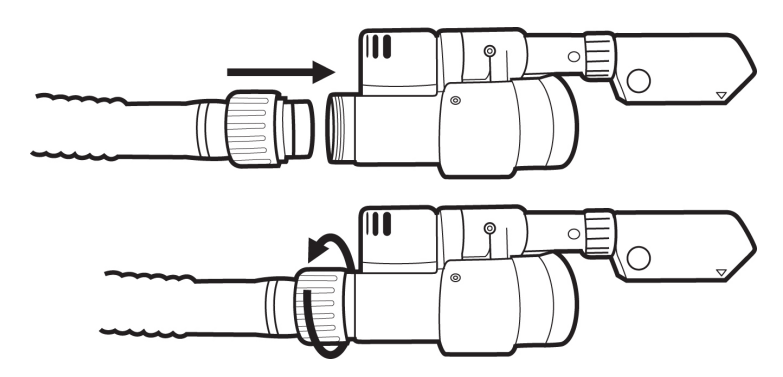

*Abb. 2-5 Gasversorgungsschlauch an Ventileinheit anschließen*

 Schließen Sie das andere Ende des Gasversorgungsschlauchs am Gerät an und ziehen Sie die Überwurfmutter fest.

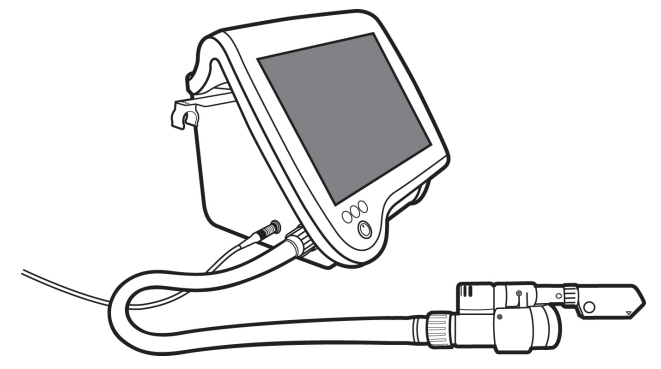

*Abb. 2-6 Gasversorgungsschlauch mit Gerät verbinden*

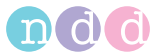

 Stecken Sie die Ventileinheit auf den Strömungs-Sensor (Pfeil über Pfeil) und schieben Sie die Ventileinheit soweit vor, bis sie deutlich einrastet (zum Entriegeln Knopf **a** drücken).

### Hinweis

Die Ventileinheit muss nur für den DLCO-Test und den FRC-Test mit dem Strömungs-Sensor verbunden sein. Alle anderen Tests führen Sie ohne Ventileinheit durch.

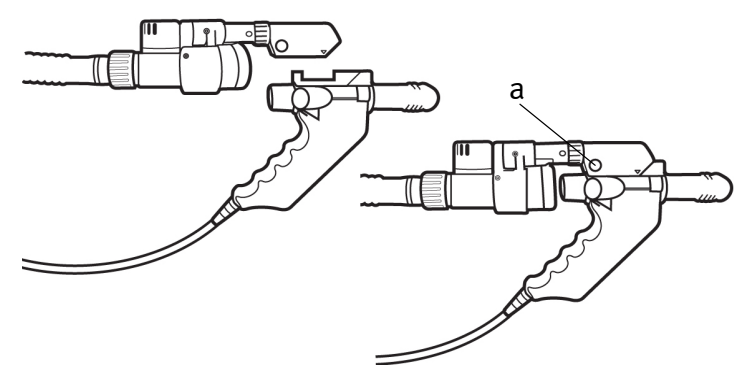

*Abb. 2-7 Ventileinheit mit Strömungs-Sensor verbinden*

 Ziehen Sie den Sensorhalter an der linken Geräteseite heraus (**a**, Abb. 2- 1) und legen Sie den Strömungs-Sensor dort ab.

Wenn Sie mit dem Stativ arbeiten (optionales Zubehör), können Sie den Strömungs-Sensor so positionieren, dass der Patient die Atemmanöver durchführen kann, ohne den Strömungs-Sensor halten zu müssen.

- Schrauben Sie das Stativ mit der Klemme an der Tischplatte fest.
- Öffnen Sie den Riegel und setzen sie den Strömungs-Sensor ein.
- Schließen Sie den Riegel.

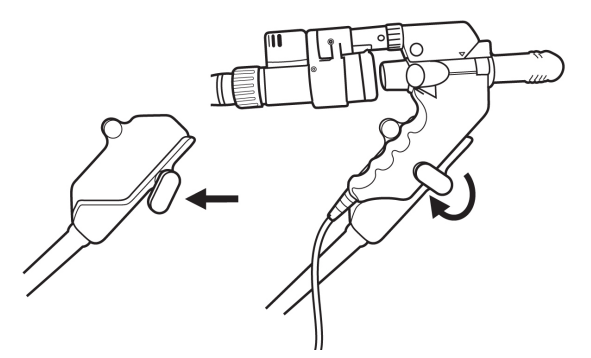

*Abb. 2-8 Strömungs-Sensor in Stativhalterung einsetzen*

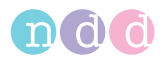

Schließen Sie den Temperatur- und Feuchtesensor an.

### Hinweis

Achten Sie darauf, dass der Sensor der normalen Raumtemperatur ausgesetzt ist und nicht z. B. durch den Lüfterstrom des Gerätes, Lampen oder direkte Sonneneinstrahlung falsche Werte misst.

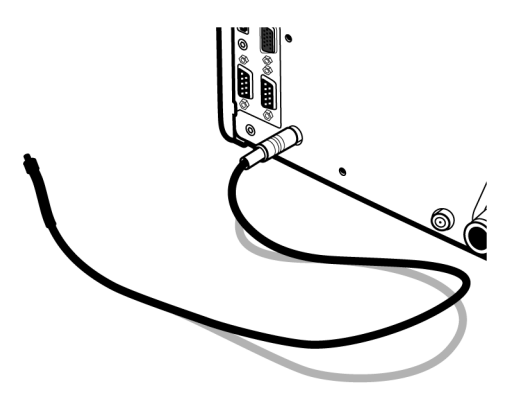

*Abb. 2-9 Temperatur- und Feuchtesensor*

### <span id="page-27-0"></span>**2.4 Gasversorgung**

### **DLCO-Gas**

### **Hinweis**

Beachten Sie unbedingt Kapitel [«Anforderungen an das Test](#page-19-0)[gas» auf Seite 20](#page-19-0).

Die Flaschenarmatur (Druckminderer) muss folgende Mindestanforderungen erfüllen:

- Eingangsdruck Primärseite: 150 bis 300 bar (abhängig vom max. Flaschendruck)
- Ausgangsdruck Sekundärseite: 0 bis 6 bar
- ◆ Durchfluss: min. 6 l/s.

Sie können alle erforderlichen Gase und Flaschen einschließlich Armaturen über Ihren über Ihren örtlichen Händler für medizinische Gase beziehen.

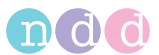

Wenn das Gerät nicht für den mobilen Einsatz vorgesehen ist, können Sie auch große Gasflaschen verwenden.

Verwenden Sie für die Verbindung Gasflasche-Gerät nur den beiliegenden Originalschlauch.

Schließen Sie die Ventileinheit nur mit dem Original-Gasversorgungsschlauch an das Gerät an.

### Warnung

Der unsachgemäße Umgang mit Gasflaschen stellt eine enorme Gefahr für Mensch und Umgebung dar. Die einschlägigen Vorschriften müssen unbeding eingehalten werden. Gasflaschen sind vor allem gegen Umfallen zu sichern. Inhalt und Füllzustand müssen jederzeit eindeutig erkennbar sein. Dichtungen, Anschlüsse und Leitungen müssen öl- und fettfrei sein. Gasflasche regelmäßig durch eine offizielle Prüfstelle prüfen lassen. Der Betreiber ist haftbar. Bei Nichtgebrauch Haupthahn der Gasflasche schließen!

 Stellen Sie sicher, dass das Gas den Anforderungen von *ndd Medizintechnik AG* entspricht.

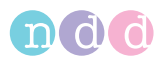

 Stellen Sie sicher, dass der Haupthahn **a** und der Druckminderer **c** geschlossen sind.

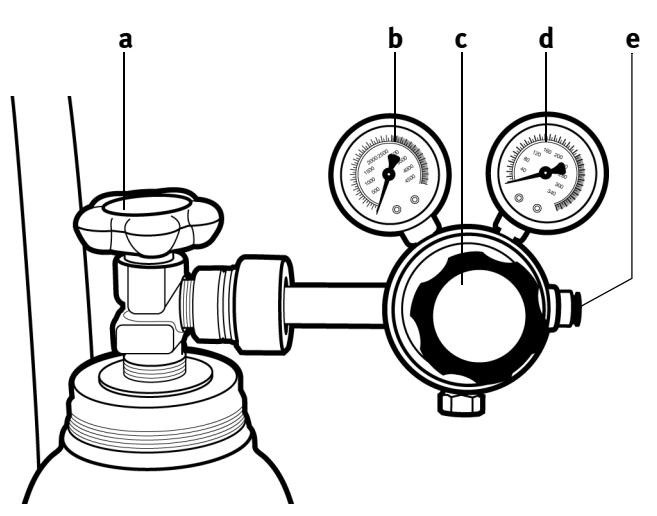

*Abb. 2-10 Gasflaschenarmatur*

- *a Haupthahn der Gasflasche*
- *b Manometer Primärseite*
- *c Druckminderer Sekundärseite*
- *d Manometer Sekundärseite*
- *e Anschluss für DLCO-Gas-Verbindungsschlauch zum EasyOne Pro™*
- Schließen Sie den Verbindungsschlauch am DLCO-Gasanschluss des *EasyOne Pro™* an [\(Abb. 2-11\)](#page-30-0): drücken Sie den Schlauch so fest auf den Anschluss, bis der Anfangswiderstand überwunden ist und schieben Sie ihn dann bis zum Anschlag vor.

### Hinweis

Der Schlauch muss mindestens 19 mm in den Anschluss geschoben werden.

Zum Lösen des Schlauchs schieben Sie den Überwurfring zurück und ziehen den Schlauch ab. Wenn der Schlauchanfang durch Riefen beschädigt ist, schneiden Sie das beschädigte Stück ab.

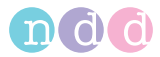

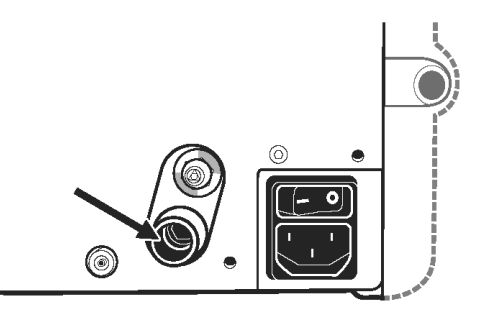

<span id="page-30-0"></span>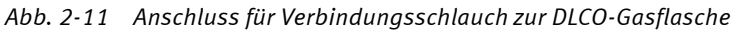

- Schließen Sie das andere Schlauchende am Druckminderer **e** an.
- Öffnen Sie den Haupthahn **a** der Gasflasche vollständig.
- Öffnen Sie den Druckminderer **c** langsam und stellen Sie auf dem Manometer **d** einen Sekundärdruck von 4 bis 5 bar ein.

### Hinweis

Im Gerät ist ein DLCO-Überdruckventil eingebaut, das bei 7,5 bar öffnet. Wenn Sie einen höheren Sekundärdruck einstellen, öffnet das Überdruckventil und Gas strömt aus.

Tauschen Sie die Gasflasche, wenn der Primärdruck unter 10 bar fällt!

### Warnung

Achten Sie unbedingt darauf, dass DLCO-Gasanschluss und FRC-Gasanschluss nicht vertauscht werden.

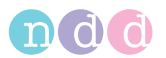

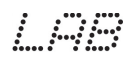

### **FRC-Gas (100 % O2), nur** *EasyOne Pro™ LAB*

Für die FRC-Messung mit dem *EasyOne Pro™ LAB* wird medizinischer Sauerstoff verwendet.

### Hinweis

Beachten Sie unbedingt Kapitel [«Anforderungen an das Test](#page-19-0)[gas» auf Seite 20](#page-19-0).

#### **Druckgasflasche**

Die Flaschenarmatur (Druckminderer) muss folgende Mindestanforderungen erfüllen:

- ◆ Eingangsdruck Primärseite: 150 bis 300 bar (abhängig vom max. Flaschendruck)
- Ausgangsdruck Sekundärseite: 3 bis 4 bar
- ◆ Durchfluss: min. 0,7 l/s bei 3 bar.
- Stellen Sie die Versorgung her, wie auf der nächsten Seite beschrieben.

### Warnung

Der unsachgemäße Umgang mit Gasflaschen stellt eine enorme Gefahr für Mensch und Umgebung dar. Die einschlägigen Vorschriften müssen unbeding eingehalten werden. Gasflaschen sind vor allem gegen Umfallen zu sichern. Inhalt und Füllzustand müssen jederzeit eindeutig erkennbar sein. Dichtungen, Anschlüsse und Leitungen müssen öl- und fettfrei sein. Gasflasche regelmäßig durch eine offizielle Prüfstelle prüfen lassen. Der Betreiber ist haftbar. Bei Nichtgebrauch Haupthahn der Gasflasche schließen!

#### **Zentrale Sauerstoffversorgung**

Das Versorgungssystem muss folgende Mindestanforderungen erfüllen:

- Ausgangsdruck: 3 bis 4 bar
- ◆ Durchfluss: min. 0.7 l/s bei 3 bar.
- Besorgen Sie sich einen passenden O<sub>2</sub>-Adapter.
- Verbinden Sie den O<sub>2</sub>-Adapter mit dem Schnellanschluss des Gerätes.
- Schließen Sie den Schnellanschluss am FRC-Gasanschluss des *EasyOne Pro™ LAB* an (Abb. 2-13).
- Alternativ verwenden Sie einen 6-mm-Nippel mit passendem Adapter. Stecken Sie den Versorgungsschlauch auf und sichern Sie die Verbindung mit einer Schlauchschelle.

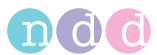

 Stellen Sie sicher, dass der Haupthahn **a** und der Druckminderer **c** geschlossen sind.

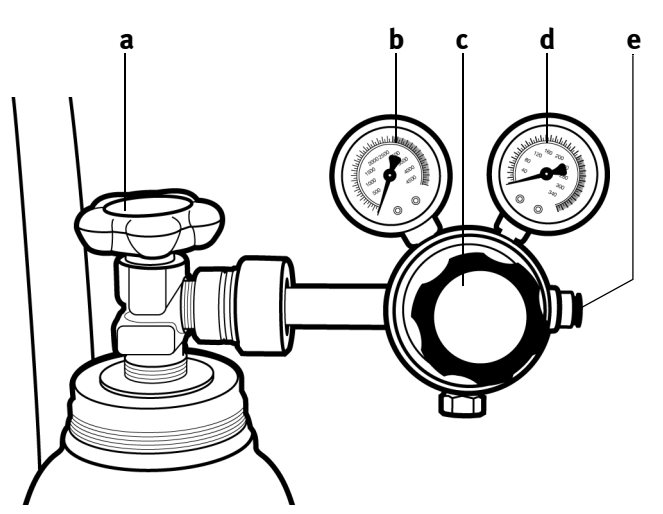

<span id="page-32-0"></span>*Abb. 2-12 Gasflaschenarmatur*

- *a Haupthahn der Gasflasche*
- *b Manometer Primärseite*
- *c Druckminderer Sekundärseite*
- *d Manometer Sekundärseite*
- *e Anschluss für FRC-Gas-Verbindungsschlauch zum EasyOne Pro™ LAB*
- Schließen Sie den Verbindungsschlauch am FRC-Gasanschluss des *EasyOne Pro™ LAB* an [\(Abb. 2-13](#page-33-0)): drücken Sie den Schlauch so fest auf den Anschluss, bis der Anfangswiderstand überwunden ist und schieben Sie ihn dann bis zum Anschlag vor.

### Hinweis

Der Schlauch muss mindestens 19 mm in den Anschluss geschoben werden.

Zum Lösen des Schlauchs schieben Sie den Überwurfring zurück und ziehen den Schlauch ab.

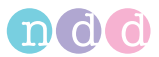

Wenn der Schlauchanfang durch Riefen beschädigt ist, schneiden Sie das beschädigte Stück ab.

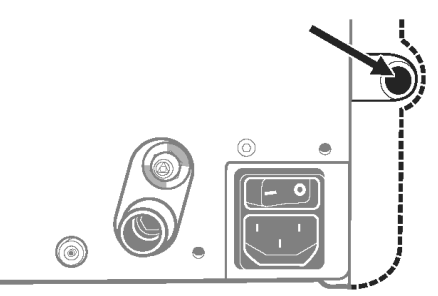

<span id="page-33-0"></span>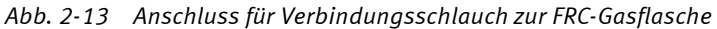

- Schließen Sie das andere Schlauchende am Druckminderer **e** an.
- Öffnen Sie den Haupthahn **a** der Gasflasche vollständig.
- Öffnen Sie den Druckminderer **c** ([Abb. 2-12\)](#page-32-0) langsam und stellen Sie auf dem Manometer **d** einen Sekundärdruck von 3 bar ein.

### Gefahr

Explosionsgefahr - Im Gerät ist ein FRC-Überdruckventil eingebaut, das bei 5 bar öffnet. Wenn Sie einen höheren Sekundärdruck einstellen, öffnet das Überdruckventil und Sauerstoff strömt aus.

### Hinweis

Tauschen Sie die Gasflasche, wenn der Primärdruck unter 10 bar fällt.

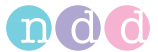

### <span id="page-34-0"></span>**2.5 Tastatur, Maus anschließen**

*EasyOne Pro™* ist mit einem Touch Screen ausgestattet und kann ohne Tastatur und Maus bedient werden. Sollten Sie jedoch lieber mit Tastatur und Maus arbeiten, so schließen Sie diese jeweils an eine USB-Schnittstelle an (**g**, [Abb. 2-2](#page-23-0)).

# <span id="page-34-1"></span>**2.6 Drucker anschließen**

Je nach Drucker schließen Sie diesen entweder an eine der USB-Schnittstellen (**g**, [Abb. 2-2](#page-23-0)) oder an eine der LAN-Schnittstellen **i** an.

### Hinweis

Vorinstallierte und kompatible Drucker (Ihr ndd-Vertriebspartner informiert Sie über weitere Möglichkeiten):

- ◆ HP Deskiet 6988
- ◆ HP Deskiet 6940
- ◆ HP Officejet H470
- ◆ HP Universal Printing PCL5 (siehe unten).
- Wählen Sie im Hauptmenü **Dienstprogramme** ->**Konfiguration** *->* **Drucker***.*
- Öffnen Sie das Auswahlfenster und wählen Sie den Drucker aus.

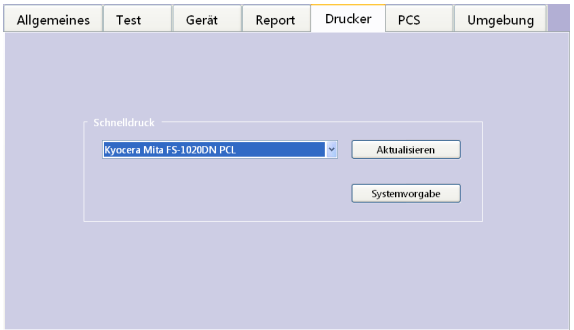

*Abb. 2-14 Registerkarte "Drucker"*

### **Drucken mit HP Universal Printing PCL5 (Netzwerkdrucker)**

Wählen Sie im Auswahlfenster "HP Universal Printing PCL" und bestätigen Sie mit **OK**.

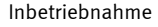

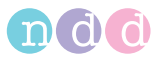

Wählen Sie den Test, den Sie drucken möchten.

| Protokol Testiva               |                                |                                          | Datum - Kommentar |                       |
|--------------------------------|--------------------------------|------------------------------------------|-------------------|-----------------------|
| <b>Co.</b> Basis Test FVL Ruhe |                                | 30.03.2010 15:22                         |                   |                       |
|                                |                                | Basis Test FVC (nur Ex) 21.04.2009 18:43 |                   |                       |
| Pre / Post FVL Ruhe            |                                | 21.04.2009 18:37                         |                   |                       |
|                                |                                | Basis Test DLCO 21.04.2009 18:20         |                   |                       |
|                                |                                | Basis Test SVC 21.04.2009 17:49          |                   |                       |
|                                |                                | Co. Pre / Post FVL Ruhe 05.06.2000 14:53 |                   |                       |
| <b>Co.</b> Basis Test FVL Ruhe |                                | 05.05.2007 14:14                         |                   |                       |
|                                |                                | Basis Test FVC (nur Ex) 05.05.2006 14:29 |                   |                       |
|                                |                                | had Basis Test MVV 05.05.2008 14:22      |                   |                       |
| <b>Basis Test SVC</b>          |                                | 05.05.2006 14:20                         |                   |                       |
|                                | <b>Co.</b> Racic Test FVL Rube | 05.03.2006 14:09                         |                   |                       |
|                                |                                |                                          |                   |                       |
| Test<br>enzeigen               | <b>Q</b> Drack-                | $g_{mean}$                               | Trend             | <b>Silk</b> Pattenten |

*Abb. 2-15 Test auswählen*

Drücken Sie **Drucken**: es erscheint das Drucker-Fenster.

| ЮX<br>-<br><b>Printing</b><br>$\sim$                                                                                     |                                         | nddReportForced                                                                 | $ 2 \overline{x} $                                                                                                    |
|----------------------------------------------------------------------------------------------------|-----------------------------------------|---------------------------------------------------------------------------------|----------------------------------------------------------------------------------------------------|
| Δ.<br>P.<br><b>C.X</b><br>١ьΔ<br><b>D</b> . Pre / Po<br><b>Isk Bacon To</b><br>Base To<br>tool Base To<br><b>Base To</b> | Page 1 of cold lope than and<br>Carpell | you won't looked<br>EL Starch for Network Primare<br>EL Starch for Frisk Shores | <b>Réfor Décimations</b><br>×<br>図<br>Track States                                                                              |
| <b>A</b> Base To<br>View Test G.Print Preview G. Print                                                                   | Secret<br><b>Cho</b> voltage            |                                                                                 | FT Additive primer colors Printers and Fisses folger<br><b>Praia</b><br><b>CALCO</b><br><b>Tier</b><br><b>Trund</b><br>Putients |

*Abb. 2-16 Drucker-Fenster*

Wählen Sie "Search for Network printers...".

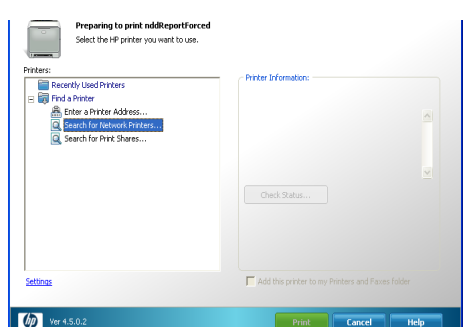

*Abb. 2-17 Drucker-Fenster*

Wählen Sie den gewünschten Drucker aus.
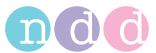

## **2.7 Stromversorgung**

## Vorsicht

Geräteschaden — Vergleichen Sie vor dem Anschließen des Gerätes an das Versorgungsnetz, ob die auf dem Typenschild angegebene Netzspannung und die Frequenz mit den Werten des Versorgungsnetzes übereinstimmen.

## Warnung

Stromschlaggefahr — Betreiben Sie das Gerät nur an einer ordnungsgemäß installierten Wandsteckdose mit Schutzerdleiter.

Verwenden Sie nur die beiliegende Original-Geräteanschlussleitung von *ndd Medizintechnik AG*.

Wenn Sie das Gerät innerhalb eines Medizinischen Systems betreiben, müssen sie es mit dem zentralen Potentialausgleich des Untersuchungsraumes verbinden (Anschluss **a**, [Abb. 2-18](#page-37-0)).

Wenn das Gerät nicht ordnungsgemäß geerdet ist, kann es zu schweren Verletzungen oder Todesfällen sowie zu schweren Schäden am Gerät und anderen angeschlossenen Geräten kommen. Nur wenn der Netzstecker an eine Steckdose mit Schutzerdleiter angeschlossen wird, ist das Gerät zuverlässig geerdet und Ableitströme werden vermieden.

## Hinweis

Bezüglich des Ableitstroms erfüllt *EasyOne Pro™* die Sicherheitsanforderungen von UL, NFPA, LACTL, CSA, TÜV, BSI und IEC-60601.

Vor Auslieferung des Gerätes wird der Ableitstrom geprüft. Ein Service-Mitarbeiter von *ndd Medizintechnik AG* oder ein Mitarbeiter des Händlers unterstützt bei Bedarf das Klinikpersonal bei diesen Kontrollmessungen.

Lassen Sie den Netzschalter **c** immer eingeschaltet und schalten Sie das Gerät nur mit dem vorderen Ein-Ausschalter ein und aus. Schalten Sie den Netzschalter nur aus, wenn Sie das Gerät längere Zeit nicht benützen.

 Schließen Sie die Geräteanschlussleitung am Anschluss **b** an und verbinden Sie sie dann mit dem Versorgungsnetz.

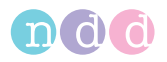

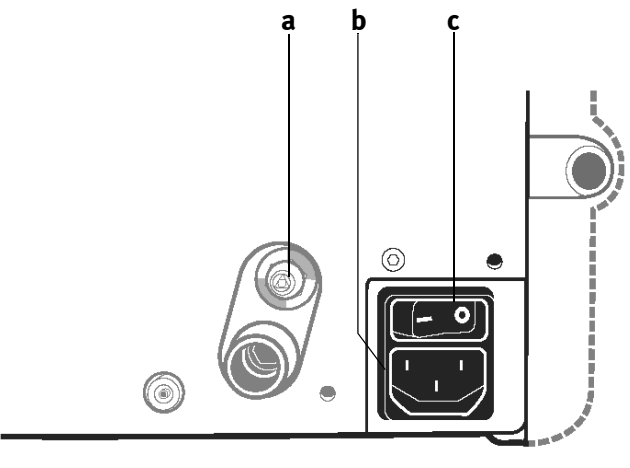

<span id="page-37-0"></span>*Abb. 2-18 Netzanschluss a Anschluss Potentialausgleich b Netzanschluss* 

*c Netzschalter*

# **2.8 Einwegventil,** *DLCO barriette™* **/** *FRC barriette™* **und**  *spirette™* **einsetzen**

**Einwegventil,** *DLCO barriette™*

#### Hinweis

Die Ventileinheit wird nur für den DLCO-Test und den FRC-Test benötigt. Alle anderen Tests führen Sie ohne Ventileinheit durch. Das Gerät darf nur mit der ndd-Original-*DLCO barriette™* verwendet werden.

#### Warnung

Kreuzkontamination zwischen Patienten — Die *DLCO barriette™* ist für den Einpatientengebrauch bestimmt und muss bei jedem Patienten erneuert werden. Ansonsten kann es zur Kreuzkontamination zwischen Patienten kommen.

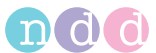

 Setzen Sie das Einwegventil wie in [Abb. 2-19](#page-38-0) gezeigt auf die Ventileinheit (Pfeil auf Pfeil) und drehen Sie es bis zum Anschlag nach rechts.

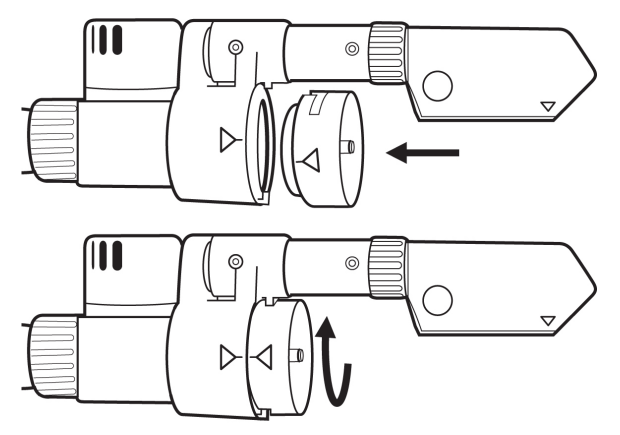

<span id="page-38-0"></span>*Abb. 2-19 Einwegventil einsetzen*

 Stecken Sie die *DLCO barriette™* wie in [Abb. 2-20](#page-38-1) gezeigt auf das Einwegventil (Pfeil auf Pfeil) und achten Sie darauf, dass sie rundum anliegt.

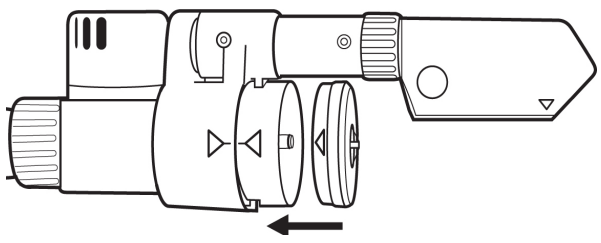

<span id="page-38-1"></span>*Abb. 2-20 DLCO barriette™ aufstecken*

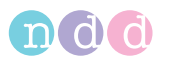

1 AM

*FRC barriette™* **(nur** *EasyOne Pro™ LAB***)**

#### Hinweis

Die *FRC barriette™* muss nur verwendet werden, wenn mit dem *EasyOne Pro™ LAB* auch FRC-Tests durchgeführt werden sollen. Wenn mit dem *EasyOne Pro™ LAB* DLCO-Tests durchgeführt werden sollen, wird auch hier die *DLCO barriette™* aufgesteckt.

Es darf nur mit die ndd-Original-*FRC barriette™* verwendet werden.

#### Warnung

Kreuzkontamination zwischen Patienten — Die *FRC barriette™* ist für den Einpatientengebrauch bestimmt und muss bei jedem Patienten erneuert werden. Ansonsten kann es zur Kreuzkontamination zwischen Patienten kommen.

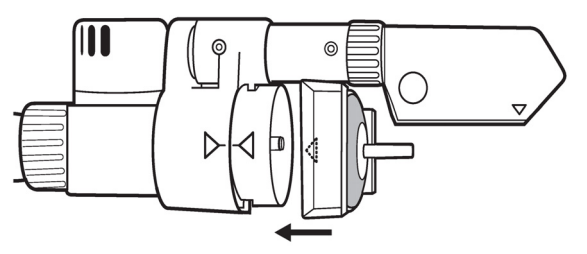

*Abb. 2-21 FRC barriette™ aufstecken*

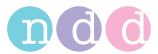

## *spirette™*

#### **Hinweis**

Das Gerät darf nur mit der ndd-Original-*spirette™* verwendet werden.

## Warnung

Kreuzkontamination zwischen Patienten — Die *spirette™* ist für den Einpatientengebrauch bestimmt und muss bei jedem Patienten erneuert werden. Ansonsten kann es zur Kreuzkontamination zwischen Patienten kommen.

 Reißen Sie die Kunststoffverpackung der *spirette™* an der markierten Stelle auf, und stülpen Sie die Verpackung soweit zurück, dass Sie die *spirette™* in den Strömungssensor einführen können*.* Achten Sie darauf, dass das Mundstück der *spirette™* solange durch die Verpackung geschützt bleibt, bis Sie den Strömungssensor dem Patienten übergeben.

Neben dem hygienischen Aspekt bleibt so die *spirette™* zur späteren Bestimmung des Nullpunkts verschlossen.

- Führen Sie die *spirette™* wie dargestellt bis zum Anschlag in den Strömungssensor ein. Achten Sie darauf, dass der Pfeil auf der *spirette™* in den Pfeil auf dem Strömungssensor geführt wird.
- Zum Entnehmen der *spirette™* drücken Sie diese einfach von unten aus dem Strömungs-Sensor.

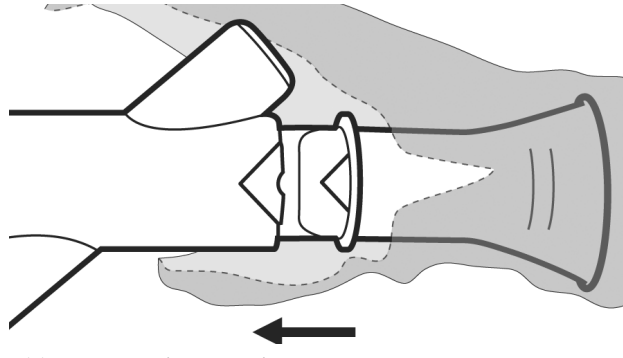

*Abb. 2-22 spirette™ einsetzen*

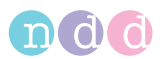

# **2.9 Gerät einschalten, Funktionskontrolle**

- Öffnen Sie den Haupthahn der Gasflasche(n) vollständig.
- Prüfen Sie, ob beim DLCO-Gas ein Sekundärdruck von 4 bis 5 bar eingestellt ist und beim FRC-Gas ein Sekundärdruck von 3 bar (nur *EasyOne Pro™ LAB)*.
- Schalten Sie den Netzschalter auf der Rückseite des Gerätes ein.
- Schalten Sie das Gerät mit dem Betriebsschalter ein: die grüne Kontrolllampe leuchtet.

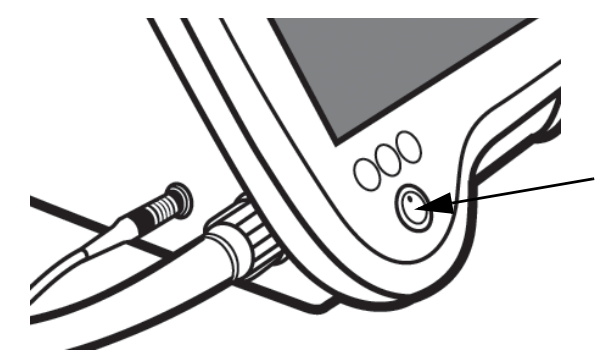

*Abb. 2-23 Betriebsschalter*

Nach kurzer Startphase erscheint der Startbildschirm.

## **Hinweis**

Wenn der Startbildschirm erscheint, ohne dass eine Fehlermeldung eingeblendet wird, arbeitet das Gerät störungsfrei.

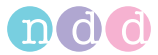

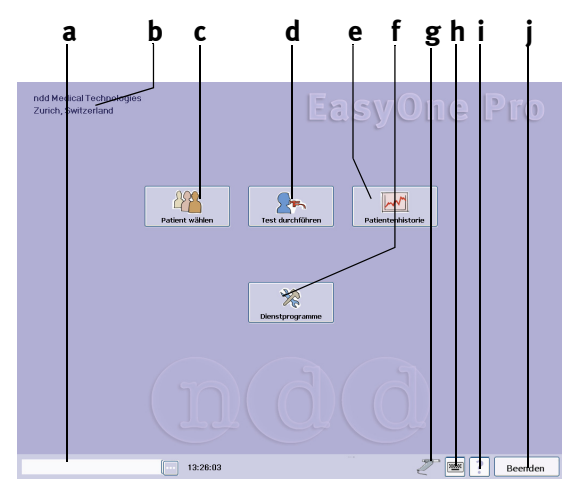

## <span id="page-42-0"></span>*Abb. 2-24 Startbildschirm*

- *a Ausgewählter Patient*
- *b Praxis, Klinik (zum Eingeben siehe*  [«Registerkarte Allgemeines»](#page-120-0) *auf [Seite 121](#page-120-0))*
- *c Auswählen eines Patienten bzw. Aufnehmen eines neuen Patienten in die Datenbank*
- *e Aufrufen der Testergebnisse*
- *f Aufrufen der Dienstprogramme*
- *g Sensor-Status (Sensor-Symbol bei angeschlossenem Strömungs-Sensor)*
- *h Tastatur einblenden*
- *i Hilfe*
- *j Programm beenden*

*d Test durchführen*

#### **Hinweis**

*EasyOne Pro™* ist mit einem Touch Screen ausgestattet. Zum Betätigen einer Taste tippen Sie diese auf dem Touch Screen an.

Mit (**h**, [Abb. 2-24](#page-42-0)) blenden Sie eine Tastatur ein (und später auch wieder aus), mit der Sie alle Eingaben vornehmen können.

Vor dem ersten Test sollten Sie wie unter ["Systemeinstellun](#page-119-0)[gen"](#page-119-0) ab Seite [120](#page-119-0) beschrieben Ihre gewünschten Einstellungen wählen.

#### Hinweis

Prüfen Sie nach jedem Wechsel der Gasflasche, ob die eingestellten Gaskonzentrationen mit den Angaben auf der Gasflasche übereinstimmen. Gehen sie dazu wie folgt vor:

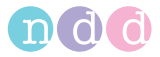

- Wählen Sie **Dienstprogramme** -> **Konfiguration** -> **Test** -> **DLCO**.
- Vergleichen Sie die angezeigten Werte mit den Angaben auf der Gasflasche.
- Schließen Sie die Registerkarte mit **OK**.

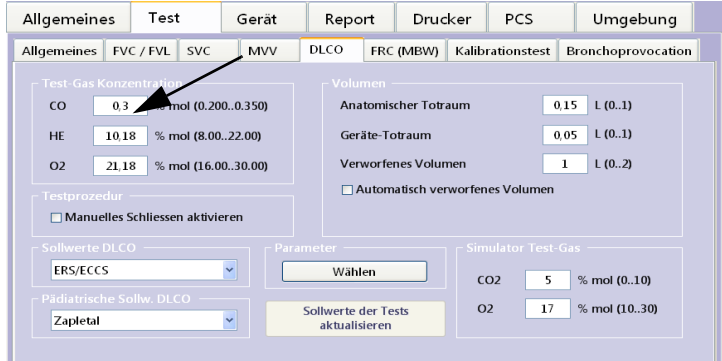

Abb. 2-25 Registerkarte "DLCO"

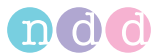

# **3 Test durchführen**

## Hinweis

Bevor Sie einen Test durchführen, sollten Sie:

- die erforderlichen Einstellungen zum Test vornehmen (z. B. nur exspiratorische oder in- und exspiratorische FVC-Messung, Sollwertformeln usw. siehe [«Registerkarte Test» auf](#page-125-0)  [Seite 126\)](#page-125-0)
- den Patienten wie folgt beschrieben aus der Datenbank auswählen oder ihn in die Datenbank aufnehmen. Ansonsten können Sie einen sogenannten *Schnelltest* durchführen, der mit einer automatisch vergebenen ID (z. B. Q\_0033) in der Datenbank abgespeichert wird (siehe [«Schnelltest» auf Seite 73\)](#page-72-0).

# <span id="page-44-1"></span>**3.1 Patient auswählen / aufnehmen**

Klicken Sie auf **Patient wählen**.

Die Patientenübersicht erscheint.

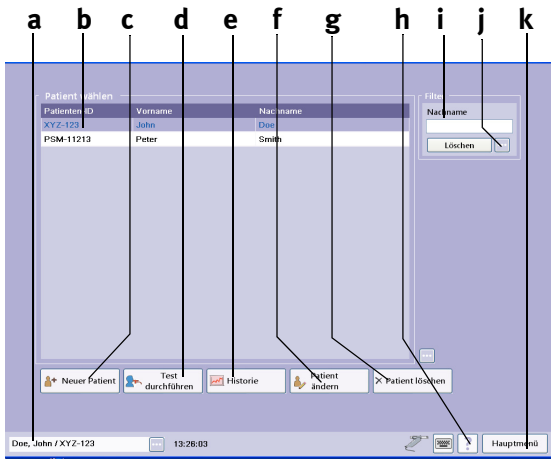

## <span id="page-44-0"></span>*Abb. 3-1 Patientenübersicht*

- *a Ausgewählter Patient*
- *b Zeilencursor zum Auswählen des Patienten*
- *c Neuen Patienten aufnehmen*
- *d Test mit dem ausgewählten Patienten durchführen*
- *e Testergebnisse des ausgewählten Patienten aufrufen*
- *f Daten des ausgewählten Patienten editieren*
- *g Daten des ausgewählten Patienten löschen (passwortgeschützt, Passwort EOPTM oder 8005)*
- *h Hilfe*
- *i Filter Patientenname; durch Eingabe eines oder mehrerer Buchstaben werden nur Patienten mit diesen Anfangsbuchstaben angezeigt*
- *j Weitere Eingabeparameter*
- *k Zurück zum Hauptmenü*

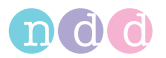

## **Patient auswählen**

Sie können die angezeigten Patienten sortieren nach:

- Patientenkennung
- ◆ Nachname
- Vorname
- Datum des letzten Tests.
- Klicken Sie dazu in der Kopfzeile auf den gewünschten Begriff.
- Zum Suchen eines Patienten geben Sie bei **i** [\(Abb. 3-1\)](#page-44-0) den oder die Anfangsbuchstaben seines Nachnamens ein.
- Zum Auswählen des Patienten klicken Sie in die entsprechende Zeile der Liste: der Zeilencursor markiert den ausgewählten Patienten. Gleichzeitig erscheint sein Name im Fenster.

## Hinweis

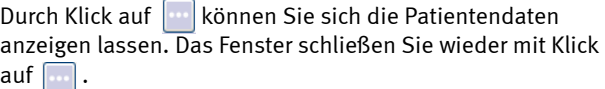

| Patient<br>Name:<br>Vorname:<br>ID:<br>Geschlecht:<br>Alter:<br>Grösse:<br>Gewicht/BMI:<br>Ethnie:<br><b>Baucher:</b><br>Asthma:<br>COPD: | Doe<br>John<br>XYZ-123<br>Männlich<br>50 (28.03.1961)<br>$184 \text{ cm}$<br>65 kg / 19.2<br>Europ. |  |
|----------------------------------------------------------------------------------------------------|----------------------------------------------------------------------------------------------------|--|
| .                                                                                                    |                                                                                                    |  |

Doe, John / XYZ-123

*Abb. 3-2 Fenster mit Patientendaten*

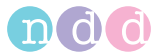

## **Patient neu aufnehmen**

- Klicken Sie auf **Neuer Patient**.
- Geben Sie eine Patientenkennung ein und drücken Sie die **Tabulatortaste** bzw. die **Eingabetaste** (mit  $\left|\frac{1}{2}x\right|$  geben Sie eine automatisch erstellte ID ein).
- Geben Sie ebenso Nachname und Vorname ein.
- Klicken Sie zum Auswählen des Geschlechts auf **a** (Bild 3-3) und drücken Sie die **Tabulatortaste**.
- Wählen Sie ebenso die ethnische Zugehörigkeit **b**.
- Geben Sie das Geburtsdatum ein, die Größe und das Gewicht.

#### Hinweis

Geschlecht, Alter, Größe, Gewicht und ethnische Zugehörigkeit werden für Sollwerte und Interpretation verwendet und sind deswegen korrekt anzugeben.

Weitere Informationen können Sie in den Registerkarten *Rauchgewohnheiten (siehe [Abb. 3-4](#page-47-0))*, *Historie* und *Kommentar* eingeben **c**.

Schließen Sie das Fenster mit **OK**.

Die Patientenübersicht erscheint und der aufgenommene Patient ist ausgewählt.

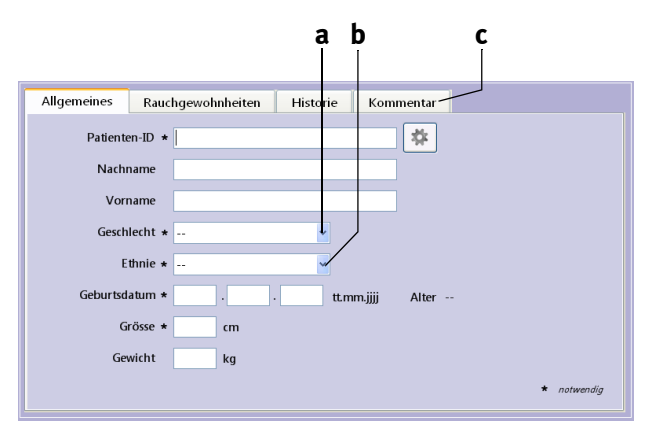

*Abb. 3-3 Eingabefenster für Patientendaten*

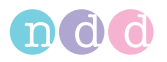

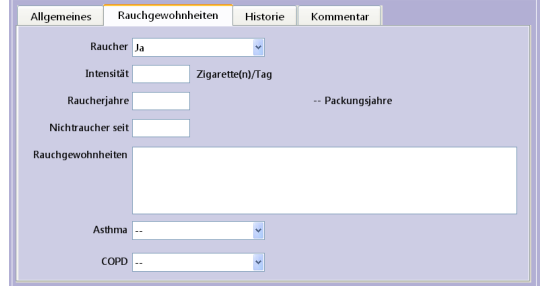

<span id="page-47-0"></span>Abb. 3-4 Registerkarte "Rauchgewohnheiten"

## **Datensätze eines Patienten zusammenführen**

Sie können Datensätze von ein und demselben Patienten, die mit verschiedenen Tests erstellt wurden und die unterschiedlich geschriebene Namen aufweisen mit Drag & Drop (rechte Maustaste) zusammenführen.

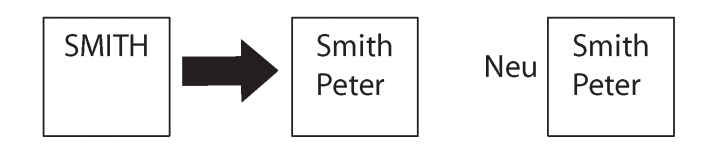

*Abb. 3-5 Datensätze eines Patienten zusammenführen*

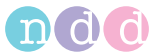

# **3.2 Test auswählen**

Das Auswahlbild für den Test erscheint entweder direkt nach dem Eingeben der Patientendaten, oder Sie rufen es aus dem Startbildschirm mit **Test durchführen** auf.

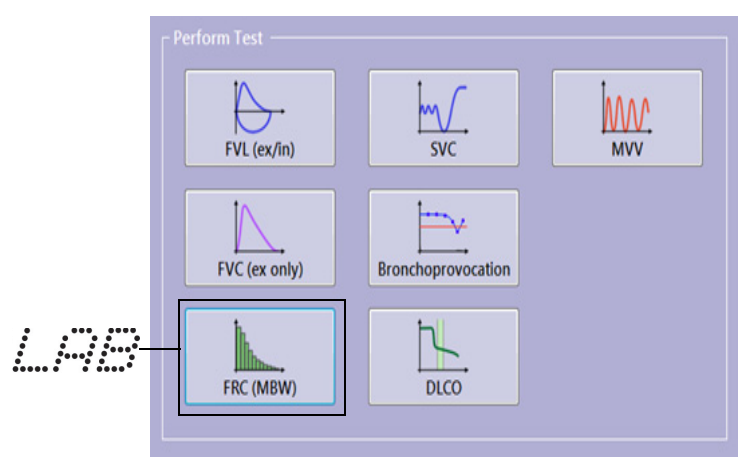

*Abb. 3-6 Auswahlbild*

## **Hinweis**

Wenn Sie als Gerät *EasyOne* (1) gewählt haben (siehe [«Registerkarte Gerät» auf Seite 133](#page-132-0)) erscheint [Abb. 3-7.](#page-49-0)

Für die Durchführung von Tests und die nachfolgende Synchronisierung beachten Sie die Hinweise auf dem Bildschirm und auf der Anzeige des *EasyOne*.

Beachten Sie die Konfigurationsmöglichkeiten auf der Registerkarte *EasyOne (siehe [«Registerkarte EasyOne»](#page-133-0)* auf [Seite 134](#page-133-0)*)*.

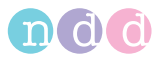

<span id="page-49-0"></span>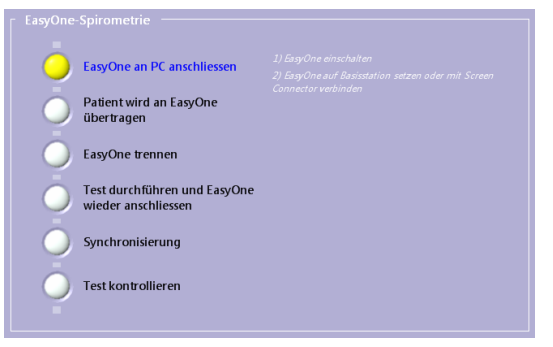

*Abb. 3-7 Auswahlbild, wenn als Gerät EasyOne gewählt ist*

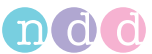

# <span id="page-50-1"></span>**3.3 Forcierte Vitalkapazität (FVC/FVL)**

Klicken Sie auf **FVL (ex/in)**.

Der Aufnahmebildschirm erscheint.

## Hinweis

Die Skalierung der Fluss-Volumenkurve ist abhängig vom gewählten Test (nur exspiratorisch oder in- und exspiratorisch, Ruheatmung ja/nein).

## **Exspiratorische FVC-Messung**

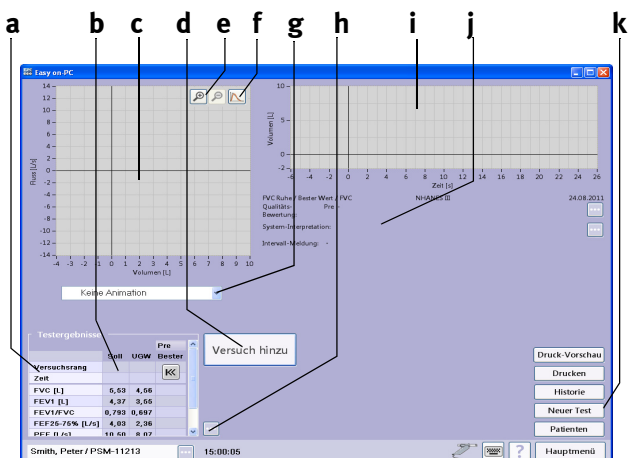

*Abb. 3-8 Aufnahmebildschirm zur Messung der exspiratorischen FVC*

- *a Ausgewählte Testparameter*
- *b Sollwerte, bisherige Testergebnisse des Patienten*
- *c Feld für Fluss/Volumenkurve*
- *d Starttaste*
- *e Skalierung*
- *f Auswahl der Kurvendarstellung: bester Versuch, bester Versuch und vorheriger Versuch, alle Versuche*
- *g Animation ein- und ausblenden*
- *h Erweiterte Parameterliste ein- und ausblenden*
- *i Feld für Volumen/Zeitkurve*
- *j Feld für Testinformationen, Systeminterpretation*
- *k Neuen Test durchführen, Untersuchungsliste des Patienten aufrufen, neuen Patienten wählen, Test drucken*

## <span id="page-50-0"></span>**Vorbereitung**

Der Patient sollte entspannt sein und möglichst keine beengende Kleidung tragen. Er kann während des Tests sitzen oder stehen. In seltenen Fällen kommt es bei Patienten während des Tests zu Schwindelgefühl. Achten Sie besonders darauf, wenn der Test im Stehen durchgeführt wird.

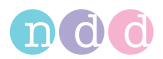

Erklären Sie dem Patienten, dass der Test den Zweck hat, festzustellen, wie viel und wie schnell er die Luft ausatmen kann. Da für die erfolgreiche Durchführung des Tests die aktive Mitarbeit des Patienten wichtig ist, erklären Sie ihm den Ablauf des Tests:

- die *spirette™* so in den Mund nehmen, dass die Zähne leicht auf die *spirette™* beißen und die Lippen die *spirette™* dicht umschließen (die Zunge darf den Luftstrom nicht behindern)
- $\bullet$  ruhig atmen
- maximal einatmen
- ◆ so fest und so schnell wie möglich ausatmen
- ohne Unterbrechung immer weiter ausatmen, bis die ganze Luft ausgeatmet ist
- wieder einatmen.

Wenn Sie zum ersten Mal mit *EasyOne Pro™* Spirometrie-Tests an Patienten durchführen, sollten Sie vorher selbst einige Tests vornehmen. So lernen Sie durch die automatische Qualitätskontrolle des Programms und die entsprechenden Hinweise, wie Fehler entstehen und wie sie vermieden werden können. Geben Sie dem Patienten Tipps zur Verbesserung seiner Atemtechnik, wenn ein Spirometriemanöver nicht zufriedenstellend durchgeführt wurde.

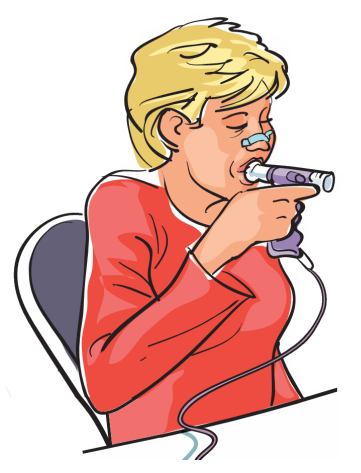

*Abb. 3-9 Anwendung am Patienten*

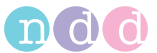

## Vorsicht

Verletzungsgefahr — Lungenfunktionstests erfordern maximale Anstrengung des Patienten und können in seltenen Fällen zu Schwindelgefühl führen.

Infektionsgefahr — Die *spirette™* ist nur für den Einpatientengebrauch bestimmt und muss bei jedem Patienten erneuert werden.

Infektionsgefahr — In Umgebungen, in denen mit Tuberkulose oder mit anderen Krankheiten zu rechnen ist, die durch Tröpfcheninfektion verbreitet werden, sind technische Maßnahmen zur Vermeidung von Krankheitsübertragung vorzusehen, wie z. B. Belüftung, Luftfilter oder Dekontaminierung der Luft durch UV-Strahlung.

Infektionsgefahr — Die Nasenklammer ist nach jedem Patienten zu reinigen.

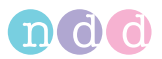

## <span id="page-53-0"></span>**Messung**

- Führen Sie eine neue *spirette™* in den Strömungs-Sensor ein.
- Setzen Sie dem Patienten die Nasenklammer auf.
- Drücken Sie **Start**.

Das Gerät fordert Sie nun auf, die *spirette™* so lange zu verschließen, bis die Aufforderung zum Starten des Tests erscheint. Dies ist für die Bestimmung des Nullpunktes erforderlich.

## Hinweis

*ndd Medizintechnik AG* empfiehlt die restliche Spirettenverpackung, welche noch das Mundstück umhüllt und verschließt, erst nach dem Setzen des Nullpunktes zu entfernen.

- Verschließen Sie den Ausgang der *spirette™* und bestätigen Sie die Meldung mit **OK**.
- Sobald die Meldung zum Starten des Tests erscheint, übergeben Sie den Strömungs-Sensor an den Patienten und fordern ihn auf, das Manöver wie besprochen - durchzuführen.

## Hinweis

Ist die Konfigurationseinstellung "Manueller Test-Stop" gewählt (siehe [«Registerkarte Test» auf Seite 126\)](#page-125-0), muss die Messung durch den Bediener beendet werden (klicken Sie auf "Testende" oder drücken Sie die Leer- oder Eingabetaste).

Auf dem Bildschirm wird während des Tests die Fluss/Volumenkurve und die Volumen/Zeitkurve dargestellt. Am Ende des Tests erscheinen die kompletten Kurven und die Messwerte.

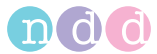

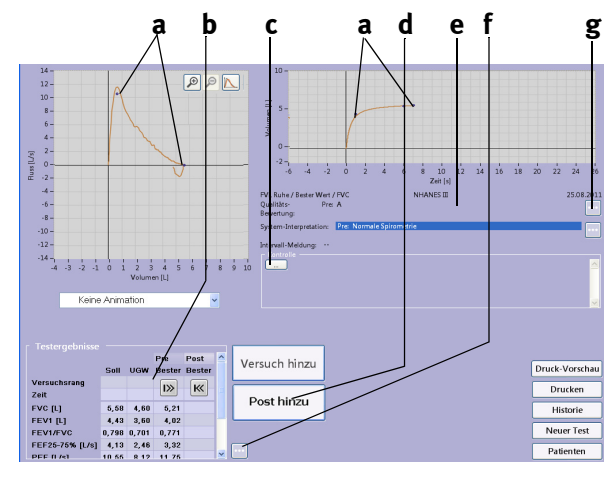

*Abb. 3-10 Akzeptabler FVC-Test*

- *a Sollwerte*
- *b Testergebnisse*
- *c Eingabefeld für Begutachtungen*
- *d Durchführen von "Post"-Tests (siehe [«Bronchospasmolyse \(Post-Tests\)» auf](#page-58-0)  [Seite 59](#page-58-0))*
- *e Testinformationen, Systeminterpretation*
- *f Test nachträglich bewerten oder Parameterliste erweitern (siehe [«Tests](#page-103-0)  [nachträglich bewerten, Kommentare](#page-103-0)  [eingeben» auf Seite 104](#page-103-0))*
- *g Weiter Testinformationen, Systeminterpretation einblenden*

Um die Lungenfunktion des Patienten beurteilen zu können, muss ein Testergebnis mit akzeptabler Qualität vorliegen. Die Testqualität hängt von der Mitarbeit des Patienten und diese wiederum von der Qualität der Anweisungen des Untersuchenden ab. *EasyOne Pro™* hat eine automatische Qualitätskontrolle, die nach jedem Test darüber informiert, ob der Test akzeptabel war oder nicht und was besser zu machen ist (siehe [«Systemin](#page-103-1)[terpretation» auf Seite 104\)](#page-103-1). Dies ermöglicht dem Untersuchenden gleichzeitig seine Anweisungen zu optimieren.

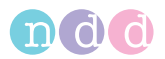

Sobald drei akzeptable Tests vorliegen, erscheint die Meldung *Testreihe vollständig!*. Wenn auch nach wiederholten Versuchen keine ausreichende Anzahl von verwertbaren Tests vorliegt, sollten Sie - je nach Befinden des Patienten - eine Pause einlegen oder die Messung abbrechen. Auch nach einem Abbruch der Messung bleiben die Ergebnisse gespeichert.

 Führen Sie nun die nächsten Spirometriemanöver durch, in dem Sie jeweils auf **Versuch hinzu** klicken.

Im Feld **c** kann eine Begutachtung eingegeben werden oder das Ergebnis überarbeitet werden (Name des Begutachters erforderlich).

Sobald drei akzeptable Tests vorliegen, erscheint die Meldung *Testreihe vollständig!* und es wird ein Qualitätsgrad von *A* (optimal) bis *F* (**a**, [Abb.](#page-55-0)  [3-11](#page-55-0)) angezeigt.

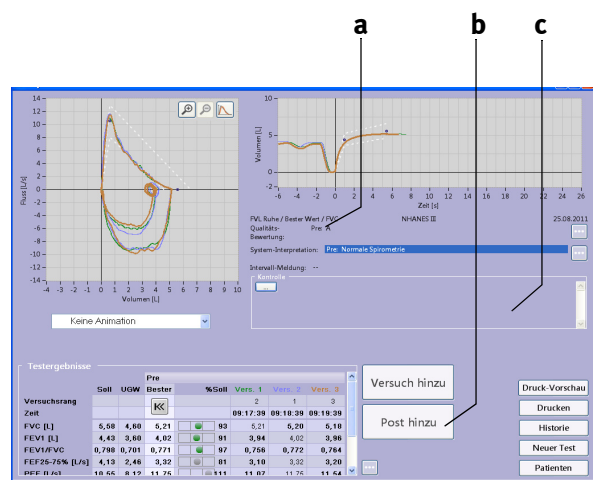

<span id="page-55-0"></span>*Abb. 3-11 Aufnahmebildschirm nach drei akzeptablen exspiratorischen FVC-Messungen*

*a Qualitätsgrad*

- *c Feld für Begutachtung*
- *b Durchführen von "Post"-Tests (siehe [«Bronchospasmolyse \(Post-Tests\)» auf](#page-58-0)  [Seite 59](#page-58-0))*

## Hinweis

Wenn FEV6 (anstelle FVC) ausgewählt wurde, stoppt die Messung automatisch nach 6 Sekunden.

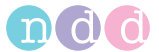

## **%-Soll-Grafik**

Der %-Soll-Balken ist dreigeteilt. Der linke Bereich **a** bedeutet Messwert unterhalb des unteren Grenzwertes, der mittlere Bereich **b** repräsentiert einen Messwert zwischen unterem Grenzwert und Sollwert und der rechte Bereich **c** zeigt Werte über dem Sollwert an. FVC, FEV1 and FEV1/FVC werden in Farbe dargestellt, die übrigen sind grau.

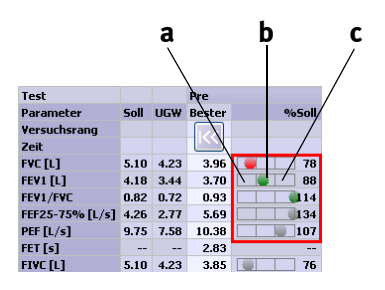

*Abb. 3-12 %-Soll-Grafik*

## **Spirometriemanöver hinzufügen**

Wenn Sie einem Test nachträglich weitere Spirometriemanöver hinzufügen wollen, zum Beispiel, weil der Patient erschöpft war oder weil Sie zwischendurch andere Patienten testen wollten, gehen Sie wie folgt vor (beachten Sie jedoch, dass Sie Spirometriemanöver nur am selben Tag zu einem Test hinzufügen können):

- Wählen Sie den Patienten aus.
- Klicken Sie auf **Test durchführen**.
- Wählen Sie den Test aus, z. B. **FVC**.

Es erscheint ein Auswahlfenster.

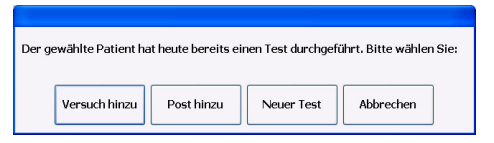

#### *Abb. 3-13 Auswahlfenster*

Klicken Sie auf **Versuch hinzu** oder **Post hinzu**.

Der Aufnahmebildschirm erscheint.

Führen Sie die zusätzlichen Spirometriemanöver aus.

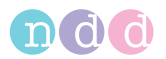

## **FVL-Messung (in- und exspiratorische Messung)**

## <span id="page-57-0"></span>**Umgebungsbedingungen**

Bei inspiratorischen Messungen müssen die ATPS-Werte (**A**mbient **T**emperature **P**ressure **S**aturated = Spirometerbedingungen) in BTPS-Werte ( **B**ody **T**emperature **P**ressure **S**aturated = Körperbedingungen) umgerechnet werden. Dazu muss dem System mitgeteilt werden:

- relative Luftfeuchte
- ◆ Umgebungstemperatur
- Luftdruck, respektive Meereshöhe.

Bevor Sie einen inspiratorischen Test starten können, erscheint ein Fenster mit diesen Angaben. Überprüfen Sie diese. Sie können nun für diesen Test falls erforderlich - die Werte ändern oder, wenn sie zutreffen, bestätigen.

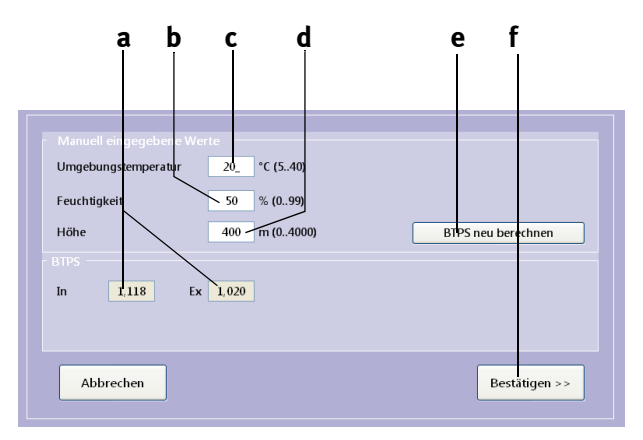

*Abb. 3-14 Fenster mit Umgebungsbedingungen*

- *a Umrechnungsfaktoren*
- *b Eingabefeld Luftfeuchte*
- *c Eingabefeld Umgebungstemperatur*
- *d Eingabefeld Meereshöhe (Luftdruck)*
- *e Neuberechnen der BTPS-Faktoren (nach Änderung der Umgebungsbedingungen)*
- *f Übernehmen der Werte*
- Korrigieren Sie die Werte sofern erforderlich und schließen Sie das Fenster mit **Bestätigen >>**.

#### Warnung

Fehlerhafte Messergebnisse — Unkorrekte Eingaben können zu fehlerhaften Messwerten und somit zu falschen System-Interpretationen führen. Die ausgewiesene Messgenauigkeit wird nur bei korrekten Angaben eingehalten.

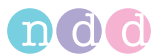

Der Aufnahmebildschirm für eine in- und exspiratorische FVL-Messung erscheint.

## **Messung**

- Bereiten Sie den Patienten vor (siehe [«Vorbereitung» auf Seite 51\)](#page-50-0) und erklären Sie ihm den Ablauf des Tests:
	- die *spirette™* so in den Mund nehmen, dass die Zähne leicht auf die *spirette™* beißen und die Lippen die *spirette™* dicht umschließen
	- $\bullet$  ruhig atmen
	- maximal einatmen
	- so fest und so schnell wie möglich ausatmen
	- ohne Unterbrechung immer weiter ausatmen, bis die ganze Luft ausgeatmet ist
	- so fest und so schnell wie möglich einatmen.
- Führen Sie die Tests wie im Abschnitt [«Messung» auf Seite 54](#page-53-0) beschrieben durch.

## Hinweis

Bei der Volumen-Zeit-Kurve [\(Abb. 3-16\)](#page-59-0) wird die forcierte Inspiration am Schluss des Manövers nicht angezeigt.

## <span id="page-58-0"></span>**Bronchospasmolyse (***Post***-Tests)**

Der *Post*-Test wird durchgeführt, um z. B. die Wirkung von Asthmamedikamenten beim Patienten festzustellen. Dabei wird unmittelbar nach der Durchführung eines Spirometrie-Tests (*Pre*-Test) ein asthmalösendes Medikament verabreicht. Nach etwa 10-20 Minuten (Dauer bis zur vollen Wirkung des Medikaments (Herstellerangaben beachten!)) wird ein weiterer Spirometrie-Test durchgeführt. Nach der Messung werden die Ergebnisse der *Pre*- mit der *Post*-Messung verglichen. *Post* Tests können nur am selben Tag zu den Spirometrie-Tests hinzugefügt werden.

- Wählen Sie den Patienten aus.
- Klicken Sie auf den Spirometrie-Test und schließen Sie das Fenster mit Klick auf **Post hinzu**.

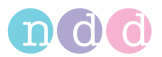

Das Fenster mit den zuvor ausgeführten Tests erscheint. Mit Taste [\(Abb. 3-15](#page-59-1) links) können Sie die ausführlichen Ergebnisse der *Pre*-Tests anzeigen ([Abb. 3-15](#page-59-1) rechts).

| Test            |      |                        | <b>Pre</b>           | Post | <b>Test</b>     |      |                   | <b>Pre</b>        |       |                   |                            |         | Post          |
|-----------------|------|------------------------|----------------------|------|-----------------|------|-------------------|-------------------|-------|-------------------|----------------------------|---------|---------------|
| Parameter       | Soll | <b>UGW</b>             | <b>Bester Bester</b> |      | Parameter       | Soll |                   | <b>UGW Bester</b> |       | %Soll Vers. 1     | Vers. 2                    | Vers. 3 | <b>Bester</b> |
| Versuchsrang    |      |                        |                      |      | Yersuchsrang    |      |                   |                   |       |                   | $\overline{2}$             | 3       |               |
| Zeit            |      |                        |                      |      | Zeit            |      |                   |                   |       |                   | 12:34:52 12:37:00 12:37:38 |         |               |
| <b>FVC[L]</b>   |      | 4.55 3.55              | 3.92                 |      | <b>FVC FLT</b>  |      | 4.55 3.55         | 3.92              | 86    | 3.91              | 3.92                       | 3.81    |               |
| FEV1 [L]        |      | 3.77 2.94              | 3.65                 |      | <b>FEV1 [L]</b> |      | 3.77 2.94         | 3.65              | 97    | 3.65              | 3.60                       | 3.49    |               |
| FEV1/FVC        |      | $0.80 \quad 0.68$      | 0.93                 |      | FEV1/FVC        |      | $0.80$ 0.68       | 0.93              | 116   | 0.93              | 0.92                       | 0.92    |               |
| FEF25-75% [L/s] |      | 4.36 2.65              | 5.69                 |      | FEF25-75% [L/s] |      | 4.36 2.65         | 5.69              | 130   | 5.69              | 5.53                       | 5.28    |               |
| PEF [L/s]       | 9.03 | 7.04                   | 10.31                |      | PEF $[L/s]$     | 9.03 | 7.04              | 10.31             | 114   | 10.03             | 10.31                      | 9.86    |               |
| FET [s]         | $-1$ | $\qquad \qquad \cdots$ | 3.41                 |      | FET [s]         | $-1$ | $\qquad \qquad -$ | 3.41              | $-$   | 3.41              | 3.25                       | 4.07    |               |
| <b>FIVC [L]</b> |      | 4.55 3.55              |                      |      | <b>FIVE FLT</b> |      | 4.55 3.55         |                   | $- -$ | $\qquad \qquad -$ | 0.17                       | 0.15    |               |

<span id="page-59-1"></span>*Abb. 3-15 Anzeige der ausführlichen Testergebnisse*

 Führen Sie die Tests wie im Abschnitt [«Messung» auf Seite 54](#page-53-0) beschrieben durch.

Sobald drei akzeptable Tests vorliegen, erscheint die Meldung *Testreihe vollständig!* und es wird ein Qualitätsgrad von *A* (optimal) bis *F* angezeigt (siehe [«Qualitätsmeldungen und Qualitätsgrade» auf Seite 93\)](#page-92-0).

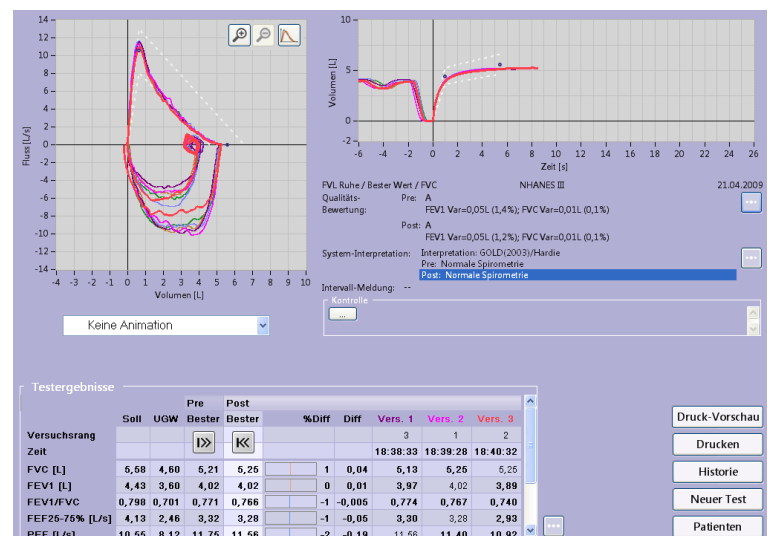

<span id="page-59-0"></span>*Abb. 3-16 Aufnahmebildschirm nach 3 akzeptablen Post-Tests*

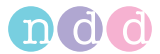

## **Kinderanimation**

Die Kinderanimation steht für FVC-, FVL- und SVC-Tests zur Verfügung. Es stehen zwei Animationen zur Wahl: "Luftballon" und "Monkey". Wir empfehlen, bei Verwendung der Kinderanimation den manuellen Teststopp zu deaktivieren und mit automatischem Teststopp zu arbeiten (siehe [«Regis](#page-125-1)[terkarte Allgemeines» auf Seite 126\)](#page-125-1).

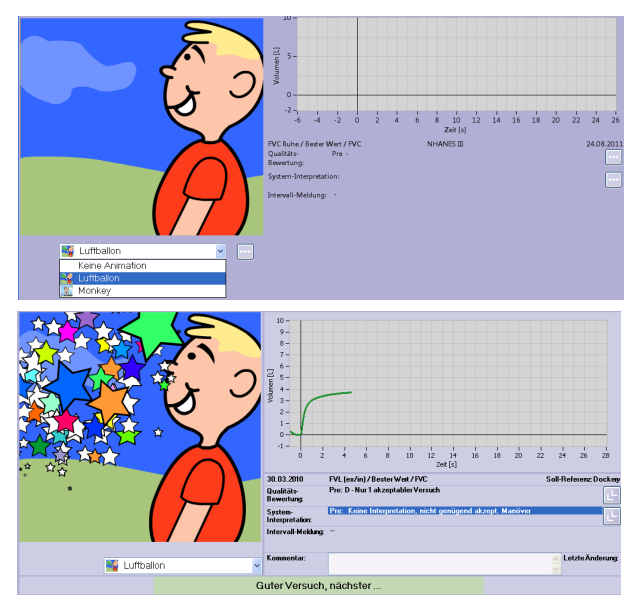

*Abb. 3-17 Kinderanimation "Ballon", Testanfang, erfolgreicher Test*

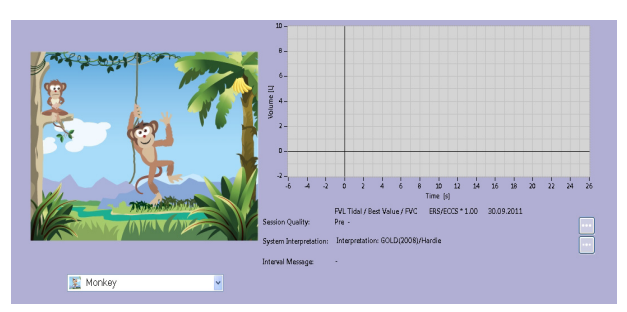

*Abb. 3-18 Kinderanimation "Monkey", Testanfang*

Bei der Kinderanimation "Monkey" ist ein Vollbildmodus möglich

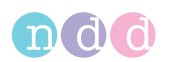

# **3.4 Vitalkapazität (SVC)**

Bei der statischen Vitalkapazität (auch "langsame Vitalkapazität" genannt) wird aus der Ruheatmung heraus die Vitalkapazität gemessen (Sie können das Gerät auch so konfigurieren, dass die Vitalkapazität direkt, ohne vorausgehende Ruheatmung, gemessen wird (siehe [«Registerkarte SVC» auf](#page-128-0)  [Seite 129](#page-128-0))). Auch bei dieser Messung müssen die ATPS-Werte (**A**mbient **T**emperature **P**ressure **S**aturated = Spirometerbedingungen) in BTPS-Werte (**B**ody **T**emperature **P**ressure **S**aturated = Körperbedingungen) umgerechnet werden (siehe [«Umgebungsbedingungen» auf Seite 58](#page-57-0)). Nach drei akzeptablen Messungen erscheint der Hinweis *Testreihe vollständig!*.

- Wählen Sie den Patienten aus (siehe [«Patient auswählen / aufnehmen»](#page-44-1)  [auf Seite 45\)](#page-44-1).
- Bereiten Sie den Patienten vor (siehe [«Vorbereitung» auf Seite 51\)](#page-50-0) und erklären Sie ihm den Ablauf des Tests:
	- die *spirette™* so in den Mund nehmen, dass die Zähne leicht auf die *spirette™* beißen und die Lippen die *spirette™* dicht umschließen
	- ruhig und gemächlich ein- und ausatmen
	- wenn die Aufforderung zum Start des Manövers erscheint, die Lungen maximal mit Luft füllen und danach zügig - aber ohne Zeitdruck - ausatmen.
- Wählen Sie mit **SVC** den Test.

Der Aufnahmebildschirm für die Statische Vitalkapazität erscheint.

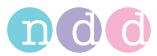

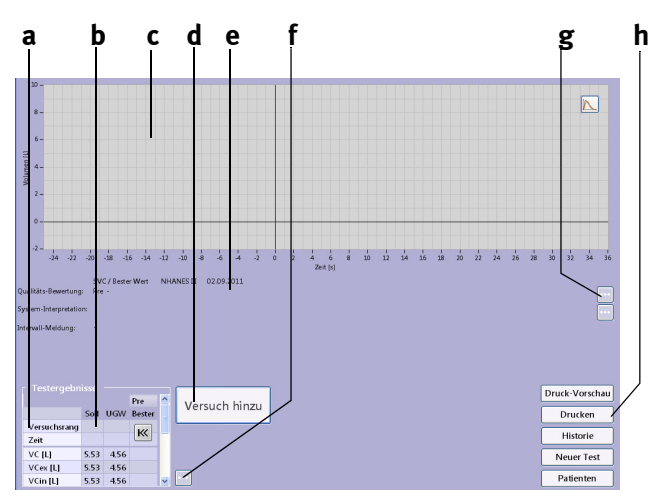

*Abb. 3-19 Aufnahmebildschirm zur Messung der Statischen Vitalkapazität*

- *a Ausgewählte Testparameter*
- *b Sollwerte*
- *c Feld für Volumen/Zeitkurve*
- *d Starttaste*
- *e Feld für Testinformationen, Systeminterpretation*
- *f Test nachträglich bewerten oder Parameterliste erweitern (siehe [«Tests](#page-103-0)  [nachträglich bewerten, Kommentare](#page-103-0)  [eingeben» auf Seite 104\)](#page-103-0)*
- *g Weitere Informationen einblenden*
- 
- *h Neuen Test durchführen, Untersuchungsliste des Patienten aufrufen, neuen Patienten wählen, Test drucken*

 Führen Sie die Tests wie im Abschnitt [«Messung» auf Seite 54](#page-53-0) beschrieben durch.

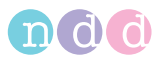

Sobald drei akzeptable Tests vorliegen, erscheint die Meldung *Testreihe vollständig!* und es wird ein Qualitätsgrad von *A* (optimal) bis *F* angezeigt (siehe [«Qualitätsmeldungen und Qualitätsgrade» auf Seite 93\)](#page-92-0).

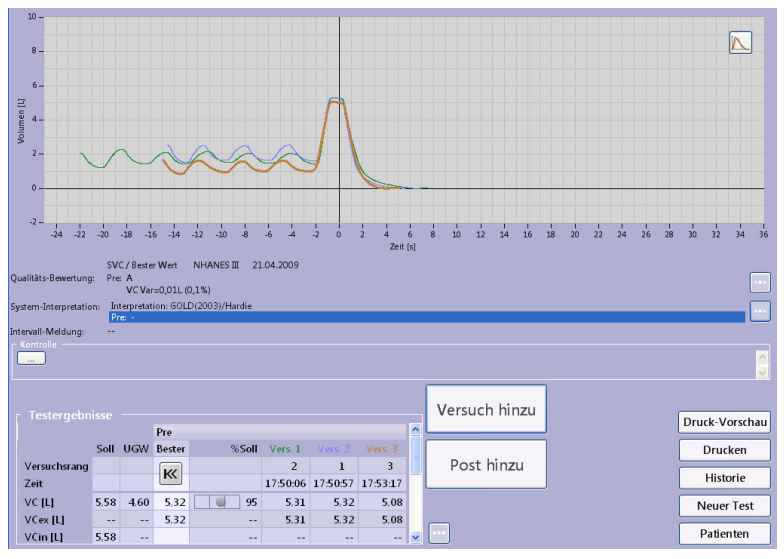

*Abb. 3-20 Aufnahmebildschirm nach 3 akzeptablen SVC-Tests*

# **3.5 Maximales Minutenvolumen (MVV)**

Bei dieser Messung wird über 12 Sekunden lang das maximale Ventilationsvolumen gemessen. Auch bei dieser Messung müssen die ATPS-Werte (**A**mbient **T**emperature **P**ressure **S**aturated = Spirometerbedingungen) in BTPS-Werte ( **B**ody **T**emperature **P**ressure **S**aturated = Körperbedingungen) umgerechnet werden (siehe [«Umgebungsbedingungen» auf Seite 58\)](#page-57-0).

- Wählen Sie den Patienten aus (siehe [«Patient auswählen / aufnehmen»](#page-44-1)  [auf Seite 45\)](#page-44-1).
- Bereiten Sie den Patienten vor (siehe [«Vorbereitung» auf Seite 51\)](#page-50-0) und erklären Sie ihm den Ablauf des Tests:
	- die *spirette™* so in den Mund nehmen, dass die Zähne leicht auf die *spirette™* beißen und die Lippen die *spirette™* dicht umschließen
	- wenn die Aufforderung zum Start des Manövers erscheint, 12 Sekunden lang so tief wie möglich und so schnell wie möglich ein- und ausatmen.
- Wählen Sie mit **MVV** den Test.

Der Aufnahmebildschirm für die MVV-Messung erscheint.

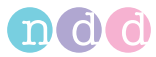

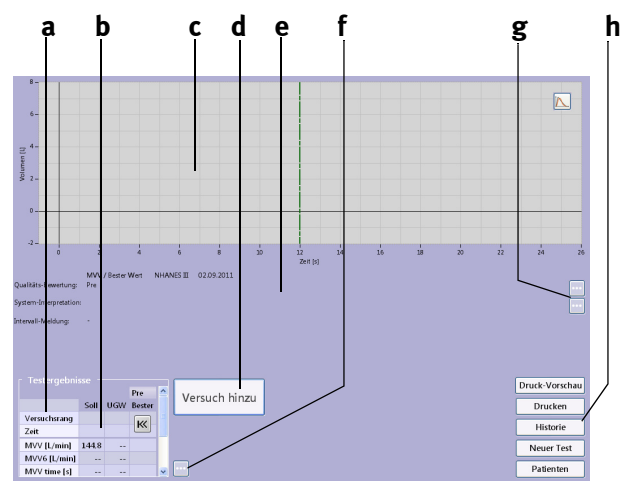

*Abb. 3-21 Aufnahmebildschirm für die MVV-Messung*

- *a Ausgewählte Testparameter*
- *b Sollwerte*
- *c Feld für Volumen/Zeitkurve*
- *d Starttaste*
- *e Feld für Testinformationen, Systeminterpretation*
- *f Test nachträglich bewerten oder Parameterliste erweitern (siehe [«Tests](#page-103-0)*

*[nachträglich bewerten, Kommentare](#page-103-0)  [eingeben» auf Seite 104](#page-103-0))*

- *g Weitere Informationen einblenden*
- *h Neuen Test durchführen, Untersuchungsliste des Patienten aufrufen, neuen Patienten wählen, Test drucken*
- Führen sie die Tests wie im Abschnitt [«Messung» auf Seite 54](#page-53-0) beschrieben durch.

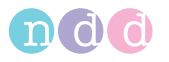

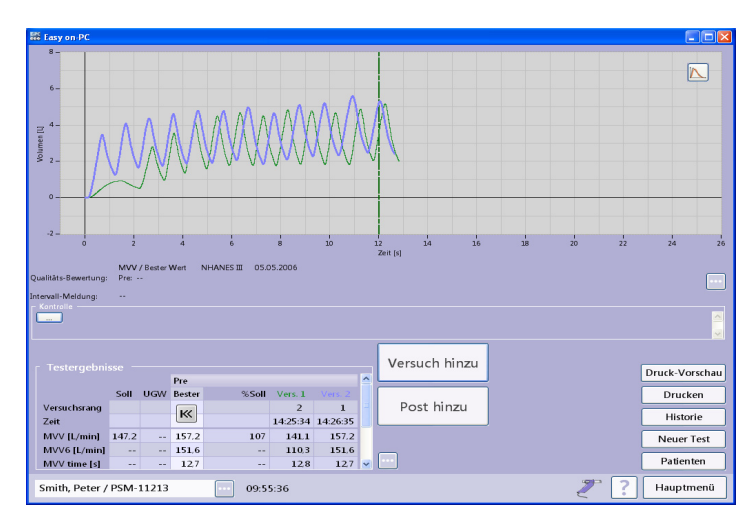

*Abb. 3-22 Aufnahmebildschirm nach 2 akzeptablen MVV-Tests*

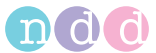

# **3.6 Bronchoprovokation**

## **Einführung und Sicherheitshinweise**

Bei der Bronchoprovokation findet eine stufenweise gesteigerte Reizung der Atemwege statt ("Provokationsreihe"). Dabei wird die Auswirkung auf die Atemfunktion gemessen. Als Provokationsmittel stehen eine Reihe standardisierter Wirkstoffe zur Wahl.

## Gefahr

Patientengefährdung —

- Bronchiale Provokationen können für den Patienten gefährlich werden! Voraussetzung für das sichere Durchführen von Provokationstests ist die fachliche Kompetenz des verantwortlichen Arztes.
- Er muss vor allem vertraut sein mit den einschlägigen Vorsichtsmaßnahmen und Richtlinien, Warnhinweisen, Verfahren, Kontraindikationen, Abbruchkriterien etc. wie sie in den Informationen zu den Medikamenten und in den Normen festgelegt sind.
- Beachten Sie unbedingt die Kontraindikationen der verwendeten Medikamente, wie z. B.
	- allgemeine klinische Instabilität des Patienten
	- deutlich reduzierte Lungenfunktion
	- Betablocker-Behandlung
	- erhöhter Sensibilisierungsgrad
	- Schwangerschaft.
- Provokationstests dürfen nur unter ständiger Anwesenheit eines Arztes oder spezifisch geschulten Personals durchgeführt werden. Während des Provokationstests darf der Patient nie unbeaufsichtigt sein.
- Während eines Provokationstests müssen stets verfügbar sein:
	- ein Facharzt, der akute Bronchospasmen behandeln kann
	- entsprechende Medikamente sowie Geräte zur Wiederbelebung (Defibrillator, Herzschrittmacher)
- ◆ Beachten Sie die medizinische Fachliteratur, um für den Provokationstest sichere Testprotokolle erstellen zu können. Z. B. Sterk PJ, Fabbri LM, Quanjer PhH, et al. Airway responsiveness. Standardized challenge testing with pharmacological, physical and sensitizing stimuli in adults. Report Working Party Standardization of Lung Function Tests. European Community for Steel and Coal.

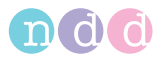

Official position of the European Respiratory Society. Eur Respir J 1993; 6: Suppl.16, 53–83).

## **Test durchführen**

- Wählen sie das gewünschte Medikament aus (*Challenge Test-Protocol*, siehe [«Registerkarte Provokation» auf Seite 132\)](#page-131-0). Die Messung wird anhand von *Methacholine ATS kurz (5 Inhalationen)* erläutert.
- Wählen Sie den Patienten aus (siehe [«Patient auswählen / aufnehmen»](#page-44-1)  [auf Seite 45\)](#page-44-1).
- Erklären Sie dem Patienten den Ablauf des Tests und setzen Sie ihm die Nasenklammer auf.
- Wählen Sie mit **Provokation** den Test.

Das Startbild erscheint.

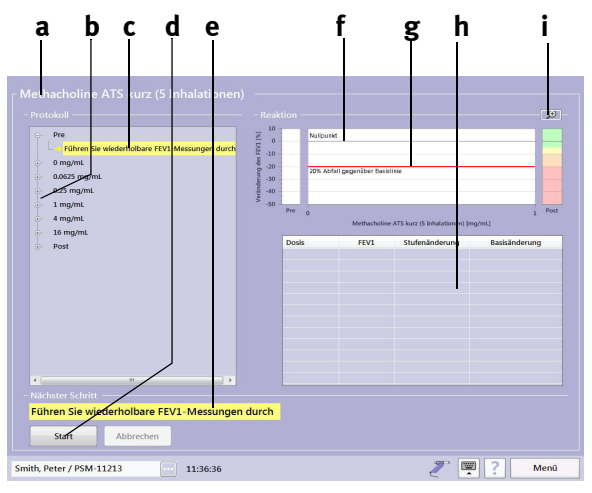

*Abb. 3-23 Startbild zur Bronchoprovokation*

- *a Gewähltes Protokoll*
- *b Protokoll-Stufen*
- *c Aktuelle Test-Stufe*
- *d Taste Start*
- *e Nächste durchzuführende Aktion*
- *f Basislinie*
- *g Grenzwertlinie*
- *h Messwerttabelle*
- *i Umschalten der Darstellung (groß/ klein)*

Die Ermittlung der Basislinie erfolgt - je nach Testdurchführung - entweder im Pre-Test oder in der 0mg/ml-Stufe. Für diese Ermittlung sollten Sie drei akzeptable FEV1-Messungen durchführen (siehe [«Forcierte Vitalkapazität](#page-50-1)  [\(FVC/FVL\)» auf Seite 51\)](#page-50-1).

Starten Sie die Messung mit **Start**.

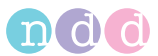

Sobald drei akzeptable Tests vorliegen, erscheint die Meldung *Testreihe vollständig! Gute Arbeit*.

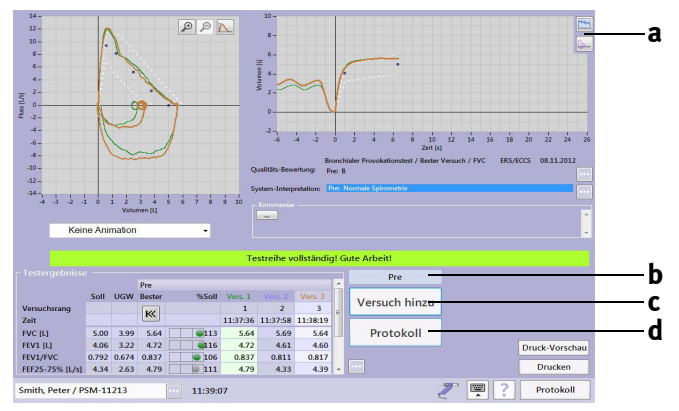

<span id="page-68-0"></span>*Abb. 3-24 Bildschirm nach drei akzeptablen exspiratorischen FVC-Messungen*

- *a Umschalten von Volumen/Zeit-Kurve auf Testdiagramm*
- *c Weitere* FEV1-Messungen hinzufügen
- *d Protokollbild aufrufen*
- *b Aktuelle Test-Stufe*
	- Rufen Sie mit **Protokoll** (**d**, [Abb. 3-24](#page-68-0)**)** das Protokollbild auf.

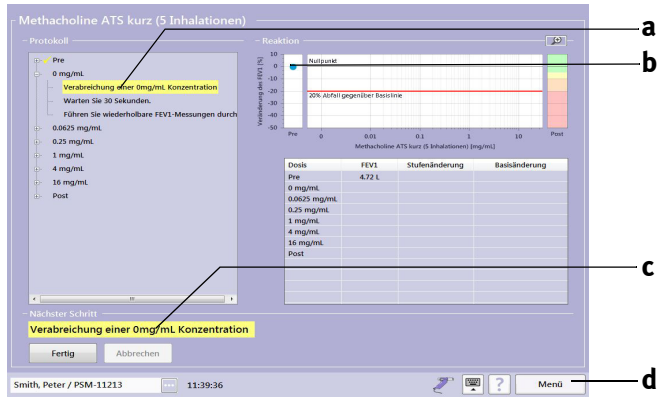

- <span id="page-68-1"></span>*Abb. 3-25 Protokollbild a Aktuelle Test-Stufe b Im Pre-Test ermittelter Wert*
- *c Nächste durchzuführende Aktion d Taste Menü*

## **Hinweis**

Wird eine reduzierte Lungenfunktion festgestellt, muss der Arzt über die Fortführung des Tests entscheiden.

Mit **Menü d** können Sie verschieden Tasten einblenden und z. B. mit **Spirometrie** wieder zum FVC-Aufnahmebildschirm zurückkehren.

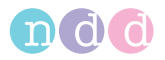

 Führen Sie jetzt die nächste Teststufe durch (**c**, [Abb. 3-25\)](#page-68-1) und bestätigen Sie mit **Fertig**.

Die nächste Stufe wird eingeblendet und als nächste Aktion erscheint bei **c** *Warten Sie 30 Sekunden*.

 Nach Ablauf der Wartezeit drücken Sie **Fertig** (die Wartezeit kann jederzeit mit **Fertig** beendet werden).

Die nächste Stufe wird eingeblendet und als nächste Aktion erscheint *Führen Sie wiederholbare FEV1 Messungen durch*.

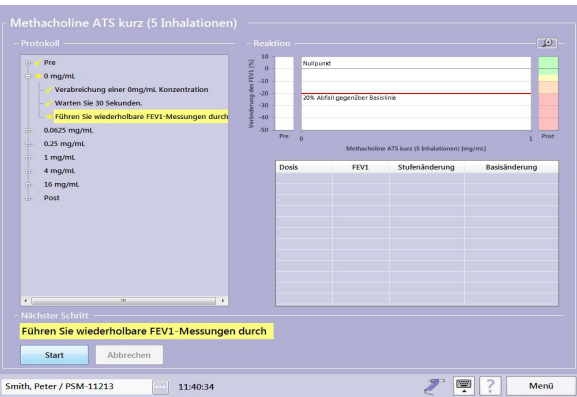

*Abb. 3-26 Protokollbild*

Starten Sie die FEV1-Messung mit **Start**.

#### Hinweis

Nach der FEV1-Messung müssen Sie prüfen, ob die Qualität der Messung ausreicht oder ein weiterer Versuch nötig ist.

Mit der Taste **a** ([Abb. 3-24](#page-68-0)) können Sie während einer Messung das Testdiagramm (Response-Curve) einblenden.

 Rufen Sie mit **Protokoll** das Protokollbild auf: das Messergebnis und die nächste Stufe werden eingeblendet und als nächste Aktion erscheint hier im Beispiel die *Verabreichung einer 0,0625 mg/ml Konzentration.*

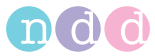

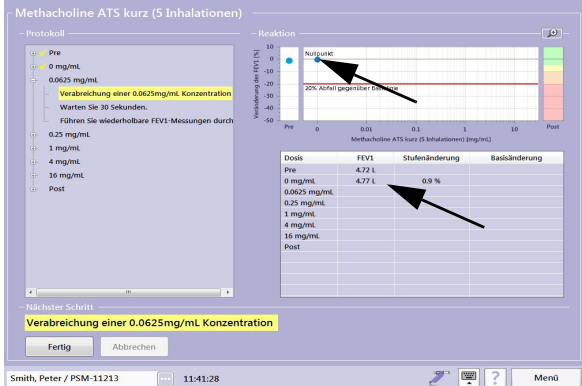

*Abb. 3-27 Protokollbild*

 Arbeiten Sie sinngemäß die weiteren Stufen ab. Sobald der 20%-Grenzwert erreicht wird, erscheint im Protokollbild der Hinweis POSITIVES TES-TERGEBNIS..., die nächste Stufe wird eingeblendet (Post) und als nächste Aktion *Bronchospasmolytikum verabreichen*.

## Hinweis

Das Verabreichen eines Bronchospasmolytikum verlangen gewisse Protokolle auch bei negativen Testergebnissen.

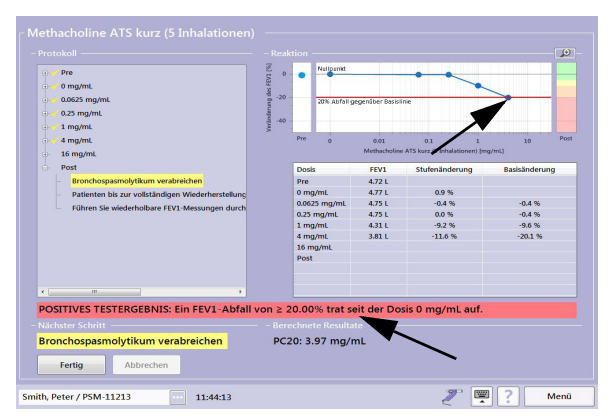

*Abb. 3-28 Protokollbild bei positivem Testergebnis*

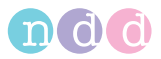

 Führen Sie den Post-Test nach Anweisung durch. Danach erscheint das letzte Protokollbild mit dem Ergebnis des Post-Tests.

| $\bigoplus$<br>Pre<br>$0$ mg/mL<br>$\oplus$<br>0.0625 mg/mL<br>Ō.<br>$0.25$ mg/mL<br>õ. | Vesänderung des FEV1 [%]<br>Nationnel<br>$\circ$<br>$-10$<br>$\infty$<br>$-30$<br>-40 | Reaktion<br>ு<br>10<br>20% Abfall peperuter Satiritie |                                                       |                    |  |  |  |  |  |
|-----------------------------------------------------------------------------------------|---------------------------------------------------------------------------------------|-------------------------------------------------------|-------------------------------------------------------|--------------------|--|--|--|--|--|
| $1$ mg/mL<br>$\bigoplus$<br>4 mg/mL<br>$\oplus$<br>16 mg/mL<br>ŵ.                       | -50<br>Pre<br>$\circ$                                                                 | 0.01                                                  | 0.1<br>Methacholine ATS kurz (5 Inhalationen) [mg/ml] | <b>Prist</b><br>10 |  |  |  |  |  |
| $\widehat{\mathfrak{m}}$<br>Post                                                        | <b>Dosis</b>                                                                          | FEV1                                                  | Stufenänderung                                        | Basisänderung      |  |  |  |  |  |
|                                                                                         | Pre                                                                                   | 4.72L                                                 |                                                       |                    |  |  |  |  |  |
|                                                                                         | 0 mg/mL                                                                               | 4.77L                                                 | 0.9%                                                  |                    |  |  |  |  |  |
|                                                                                         | 0.0625 mg/mL                                                                          | 4.75L                                                 | $-0.4%$                                               | $-0.4%$            |  |  |  |  |  |
|                                                                                         | $0.25$ mg/ml.<br>$1 \text{ ma/mL}$                                                    | 4.75L<br>4.31L                                        | 0.0%<br>$-9.2%$                                       | $-0.4%$<br>$-9.6%$ |  |  |  |  |  |
|                                                                                         | 4 mg/mL                                                                               | 3.81L                                                 | $-11.6%$                                              | $-20.1%$           |  |  |  |  |  |
|                                                                                         | 16 mg/mL                                                                              |                                                       |                                                       |                    |  |  |  |  |  |
|                                                                                         | Post                                                                                  | 4.78 L                                                |                                                       | 0.2%               |  |  |  |  |  |
| <b>Berechnete Resultate</b><br>PC20: 3.97 mg/mL                                         |                                                                                       |                                                       |                                                       |                    |  |  |  |  |  |

*Abb. 3-29 Protokollbild*

## Hinweis

Nach dem Test sollte der Patient das Labor nur verlassen, wenn die Obstruktion - mittels Lungenfunktionstest dokumentiert - spontan oder nach Verabreichung des Bronchospasmolytikum - reversibel war.
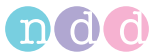

# **3.7 Schnelltest**

Sie haben auch die Möglichkeit, sofort einen Schnelltest ohne Eingabe der Patientendaten durchzuführen. Bei einem Schnelltest werden jedoch keine Sollwerte angegeben, da für die Berechnung die Patientendaten notwendig sind.

Wählen Sie im Hauptmenü **Test durchführen**.

Es erscheint ein Auswahlfenster.

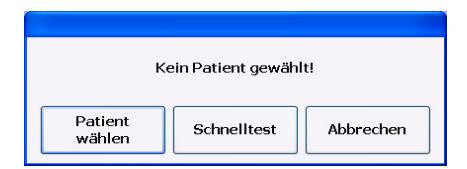

*Abb. 3-30 Auswahlfenster* 

 Klicken Sie auf **Schnelltest** und führen Sie die Untersuchung - wie üblich - durch.

### Hinweis

Sollwerte für bereits durchgeführte Messungen können nicht nachträglich berechnet werden.

Mit der Schnelltest-Funktion können keine DLCO-Tests durchgeführt werden.

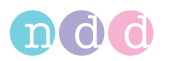

# **3.8 CO-Diffusionskapazität (DLCO)**

#### Hinweis

Für den DLCO-Test müssen Sie die Ventileinheit auf den Strömungs-Sensor aufstecken (siehe [Abb. 2-7](#page-26-0)). Außerdem muss eine neue *DLCO barriette™* und - bei einem neuen Patienten - eine neue *spirette™* eingesetzt werden (siehe [«Einwegven](#page-37-0)[til, DLCO barriette™ / FRC barriette™ und spirette™ einset](#page-37-0)[zen» auf Seite 38\)](#page-37-0).

Stellen Sie vor dem ersten DLCO-Test sicher, dass die Ventileinheit korrekt aufgesteckt ist und die metallene Überwurfmutter des Motors fest angezogen ist.

Vor dem DLCO-Test sollten Sie eine Vitalkapazitätsmessung durchführen.

Es wird empfohlen, 2 DLCO-Tests durchzuführen. Der Abstand zwischen den Tests muss mindestens 4 min betragen. Es sollen aber nicht mehr als als 5 DLCO-Tests hintereinander mit einem Patienten durchgeführt werden (Empfehlung ATS/ERS Taskforce, [«Literatur» auf Seite 193](#page-192-0)) [11].

- Wählen Sie den Patienten aus (siehe [«Patient auswählen / aufnehmen»](#page-44-0)  [auf Seite 45\)](#page-44-0).
- Erklären Sie dem Patienten den Ablauf des Tests und setzen Sie ihm die Nasenklammer auf.
- Wählen Sie mit **DLCO** den Test.
- Bestätigen Sie im BTPS-Fenster die aktuellen Werte für relative Luftfeuchte, Temperatur und Luftdruck mit **Bestätigen**.
- Achten Sie darauf, dass der Patient aufrecht sitzt und die Nasenklammer trägt.
- Lassen Sie den Patienten den Strömungs-Sensor gerade vor sich halten (nicht seitlich), ohne jedoch die *spirette™* in den Mund zu nehmen.

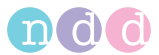

Abbildung [Abb. 3-31](#page-74-0) zeigt den Patienten bei der Anwendung in Verbindung mit dem Stativ (Zubehör).

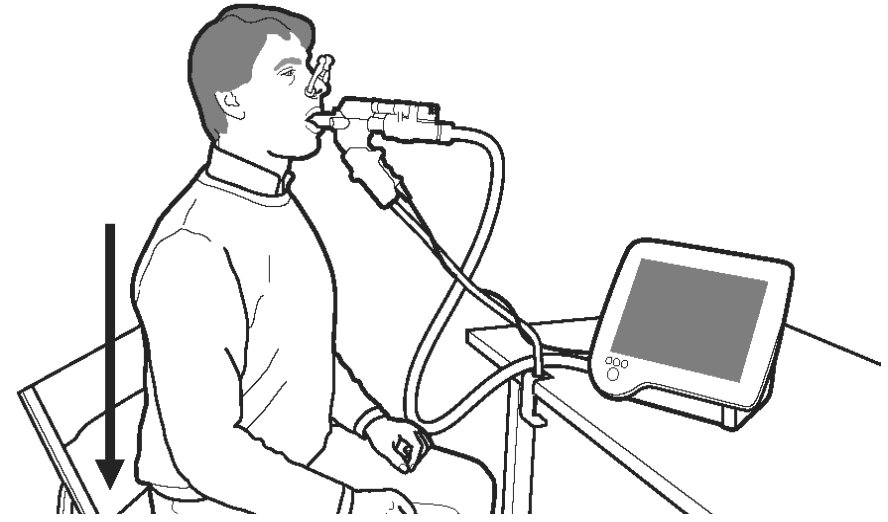

<span id="page-74-0"></span>*Abb. 3-31 Anwendung am Patienten (mit Stativ)* 

- Drücken Sie im Aufnahmebildschirm **Start**: *EasyOne Pro™* führt eine automatische Startroutine durch, die etwa 15 s dauert:
	- $\bullet$  Initialisierung
	- ◆ Test Vorbereitung
	- ◆ Ruheatmung.
- Sobald der Hinweis *Ruheatmung* erscheint, fordern Sie den Patienten auf, die *spirette™* fest mit den Lippen zu umschließen und mit der Ruheatmung zu beginnen.
- Nach drei bis vier Atemzügen erscheint die Taste **Aktivieren**. Fordern Sie jetzt den Patienten auf, vollständig auszuatmen.
- Drücken Sie während der Ausatmung **Aktivieren**: das Ventil schließt am Ende der Ausatmung automatisch (das Ventil kann auch mit Taste **Ventil schließen** von Hand geschlossen werden).
- Fordern Sie jetzt den Patienten auf, so tief wie möglich einzuatmen (dabei muss der Patient innerhalb von 2 bis maximal 4 Sekunden 85 % seiner Vitalkapazität eingeatmet haben) und anschließend den Atem für 10 s anzuhalten (nicht einatmen, bevor das Ventil geschlossen ist).
- Nach diesen 10 Sekunden öffnet das Ventil und der Patient muss normal ausatmen (forciertes oder zu langsames ausatmen vermeiden) und bis zum Ende des Tests ruhig weiter atmen .

Nach erfolgreichem Test erscheint die Meldung *Guter Versuch*.

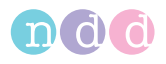

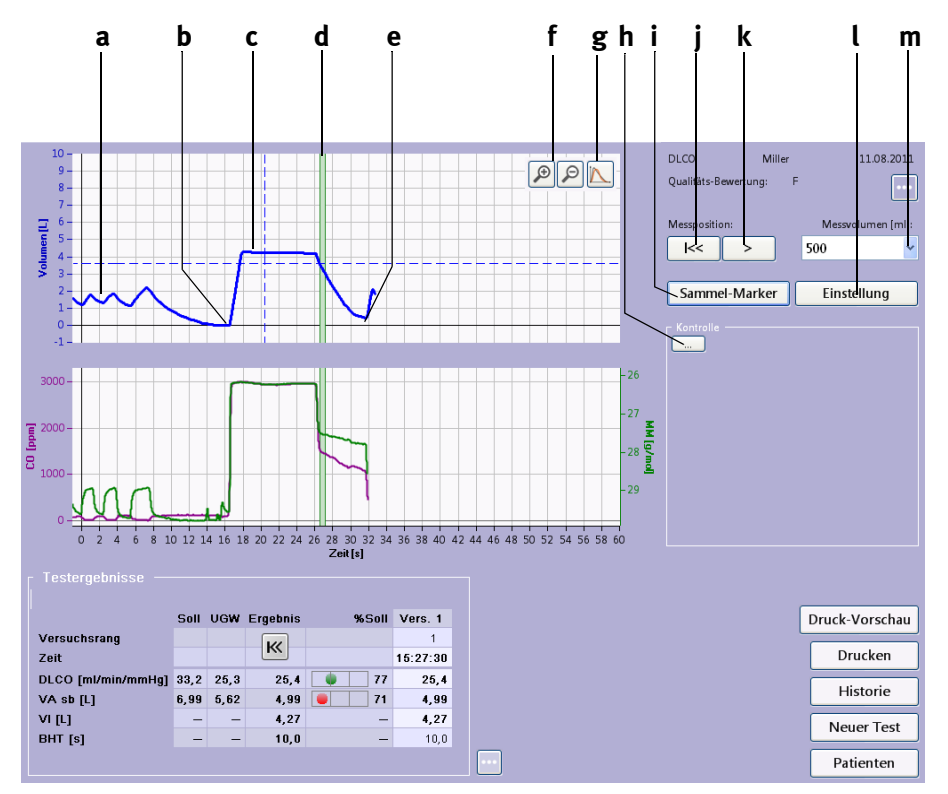

### <span id="page-75-0"></span>*Abb. 3-32 DLCO-Test*

- *a Ruheatmung*
- *b Vollständige Ausatmung*
- *c Anhalten des Atems für 10 s*
- *d Sammel-Marker (Breite abhängig vom gewählten Messvolumen (m))*
- *e Vollständige Ausatmung*
- *f Tasten zum Spreizen der Kurve (Kontrolle, ob Artefakte innerhalb des Sammel-Markers)*
- *g Ein- und Ausblenden weiterer Kurven (Munddruck, Flow)*
- *h Kommentar eingeben*
- *i Ein-und Ausblenden von Steuerungstasten für den Sammel-Marker*
- *j Position des Sammel-Marker zurücksetzen*
- *k Sammel-Marker nach rechts verschieben*
- *l Anpassung DLCO-Messung (siehe [«Einführung in die Korrektur von DLCO-](#page-153-0)[Messwerten» auf Seite 154](#page-153-0) )*
- *m Messvolumen wählen*

Der Sammel-Marker zeigt den Bereich, in dem die Auswertung vorgenommen wurde.

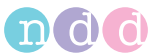

Mit der Taste **+** (**f**, [Abb. 3-32\)](#page-75-0) können Sie die Kurve vergrößern, um zu prüfen, ob Artefakte im Bereich des Sammel-Marker vorhanden sind (mit Taste **-** wieder auf Originalbreite zurücksetzen).

Mit **Sammel-Marker i** können Sie Steuerungstasten für den Sammel-Marker ein- und ausblenden (**j**, **k**, **m**).

Mit der Taste **> k** können Sie den Sammel-Marker nach rechts verschieben. Die daraus resultierenden neuen Werte werden sofort berechnet und angezeigt.

Mit der Taste **I<< j** setzen Sie den Sammel-Marker wieder zurück auf die ursprüngliche Position.

Im Feld **i** können Sie einen Kommentar eingeben. Sobald Sie das Feld antippen, erscheint die Tastatur.

Durch Doppelklick in das Messfeld können Sie eine Kurve ausblenden (mit Doppelklick wieder zurück).

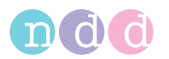

# **3.9 FRC-Test (***nur EasyOne Pro™ LAB***)**

## **Einführung**

Die FRC-Bestimmung erfolgt nach der Stickstoffauswaschmethode, bei der durch Einatmen von reinem Sauerstoff der in der Lunge befindliche Stickstoff ausgewaschen wird. Dabei atmet der Patient ruhig innerhalb des bei **a** [\(Abb. 3-33\)](#page-80-0) angegebenen Bereichs. Nach einer Anzahl von Atemzügen (konfigurierbar) beginnt die Messung automatisch oder kann mit einer eingeblendeten Taste **Aktivieren** manuell gestartet werden.

### Hinweis

Für den FRC-Test müssen Sie die Ventileinheit auf den Strömungs-Sensor aufstecken (siehe Abb. 2-7). Außerdem muss eine neue FRC barriette™ und - bei einem neuen Patienten eine neue spirette™ eingesetzt werden (siehe «Einwegventil, DLCO barriette™ / FRC barriette™ und spirette™ einsetzen» auf Seite 36).

Stellen Sie vor dem ersten FRC-Test sicher, dass die Ventileinheit korrekt aufgesteckt ist und die metallene Überwurfmutter des Motors fest angezogen ist.

Informieren Sie den Patienten, dass das Einatmen unter Umständen als trocken empfunden werden kann. Außerdem ist während der Auswaschphase das Strömen von Sauerstoff zu hören.

Folgende Tests stehen zur Verfügung:

- Manueller Modus
- Automatischer Modus.

Außerdem FRC-Test mit SVC verknüpft (*Link FRC Test with SVC (online)*), siehe [«Registerkarte FRC \(mbw\)» auf Seite 131\)](#page-130-0):

- ◆ Kein verknüpfter SVC
- ◆ SVC vor Washout
- ◆ SVC nach Washout.

### **Hinweis**

Das von ATS/ERC empfohlene Verfahren ist der verknüpfte SVC-Test.

### **Kein verknüpfter SVC**

 Es wird lediglich eine FRC-Bestimmung mit dem Washout-Verfahren durchgeführt. Wurde zuvor ein SVC-Test durchgeführt,

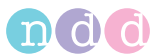

werden die Lungenvolumen-Parameter wie z. B. TLC, ERV oder RV auf der Basis dieses externen SVC-Tests berechnet. .

#### Hinweis

Bitte bei der Beurteilung dieser Werte berücksichtigen, dass es unterschiedliche Atemruhelagen gibt.

### **SVC vor Washout**

Entspannte Ruheatmung bis zur Erfassung einer stabilen Ruheatmungskurve (erkennbar an einer Atemruhelage im VT-Diagramm). Führen Sie dann ein vollständiges SVC-Manöver durch und fahren Sie anschließend gleich mit dem FRC-Washout-Manöver fort. Die Lungenvolumen-Parameter werden auf der Basis dieses verknüpften SVC-Manövers berechnet (die Daten von einem "externen" SVC-Test werden nicht verwendet).

#### Hinweis

Um genau Ergebnisse zu erhalten, sollten Sie das SVC-Manöver nach den ATS-/ERS-Richtlinien durchführen.

### **SVC nach Washout**

Führen Sie zunächst ein FRC-Washout-Manöver durch, fahren Sie nach dem Washout mit entspannter Ruheatmung fort bis zur Erfassung einer stabilen Ruheatmungskurve (erkennbar an einer Atem-Nulllinie im VT-Diagramm). Führen Sie dann ein vollständiges SVC-Manöver durch. Die Lungenvolumen-Parameter werden auf der Basis dieses verknüpften SVC-Manövers berechnet (die Daten von einem "externen" SVC-Test werden nicht verwendet).

#### Hinweis

Um genau Ergebnisse zu erhalten, sollten Sie das SVC-Manöver nach den ATS-/ERS-Richtlinien durchführen.

### **Test durchführen**

#### Hinweis

Während der Messung trägt der Patient eine Nasenklammer und es ist auf dichten Mundschluss am Mundstück zu achten, damit keine Luft aus der Umgebung dazugeatmet werden kann.

 Instruieren Sie den Patienten gemäß den angezeigten Hinweisen aus dem Programm. Die Hinweise hängen von der gewählten Betriebsart "Automatik" oder "Manuell" und der gewählten Option "Verknüpfter SVC" ab.

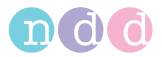

- Stecken Sie die *FRC barriette™* auf (siehe [«FRC barriette™ \(nur EasyOne](#page-39-0)  [Pro™ LAB\)» auf Seite 40\)](#page-39-0).
- Wählen Sie den Patienten aus (siehe [«Patient auswählen / aufnehmen»](#page-44-0)  [auf Seite 45\)](#page-44-0).
- Wählen Sie mit **FRC** den Test.
- Der Aufnahmebildschirm für den FRC-Test erscheint.
- Erklären Sie dem Patienten den Testablauf und bereiten Sie ihn vor:
	- Nasenklammer aufsetzen
	- die *spirette™* so in den Mund nehmen, dass die Zähne leicht auf die *spirette™* beißen und die Lippen die *spirette™* dicht umschließen
	- ◆ aufrecht sitzen
	- während des Tests muss ruhig und gleichmäßig geatmet werden. Der Atemfluss sollte die Darstellungsgrenzen nicht überschreiten.

Im automatischen Testmodus beginnt der Test automatisch nach der "Anzahl der Atemzüge vor Testbeginn" und endet automatisch, wenn die Grenze von 2 % (gemäß Konfiguration [«Registerkarte FRC \(mbw\)» auf](#page-130-0)  [Seite 131](#page-130-0)) mehrmals unterschritten wurde.

Im manuellen Testmodus müssen Start und Ende der *Auswasch-Phase* manuell gesteuert werden.

Nach erfolgreichem Test erscheint die Meldung *Guter Versuch*.

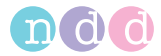

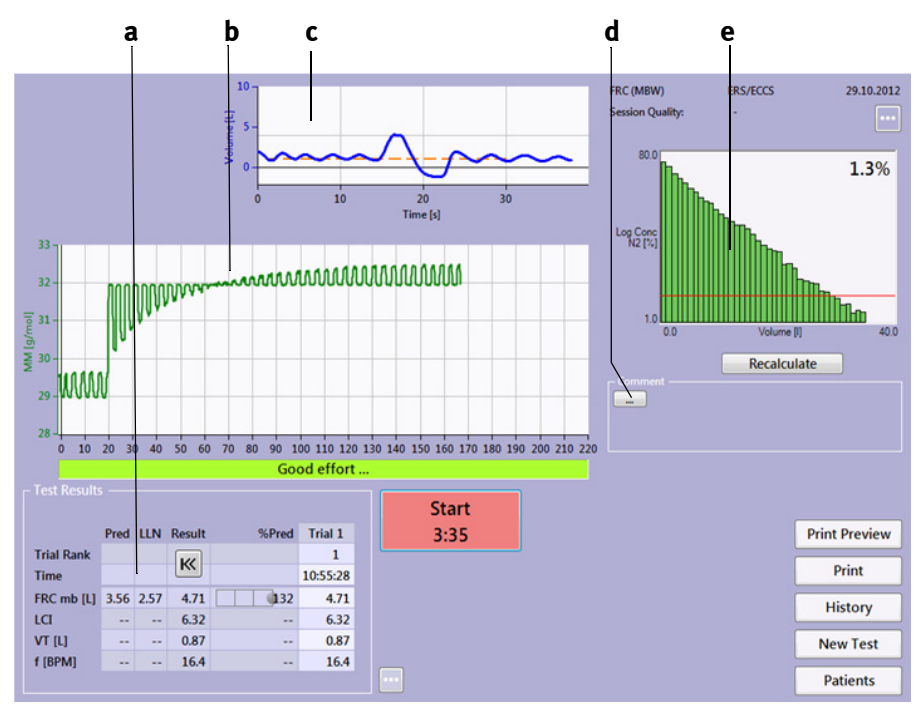

<span id="page-80-0"></span>*Abb. 3-33 FRC-Test (offline linked)*

- *a Testergebnisse*
- *b Messkurve*
- *c Volumen-Zeit-Kurve (wird nur bei im "Linked Fall" angezeigt)*
- *d Kommentar eingeben*
- *e Tracer-Kurve (logarithmische Darstellung, siehe [«Registerkarte FRC \(mbw\)»](#page-130-0)  [auf Seite 131\)](#page-130-0)*
- *f Flussindikator (der Fluss sollte während der Washoutphase im grünen Bereich bleiben*

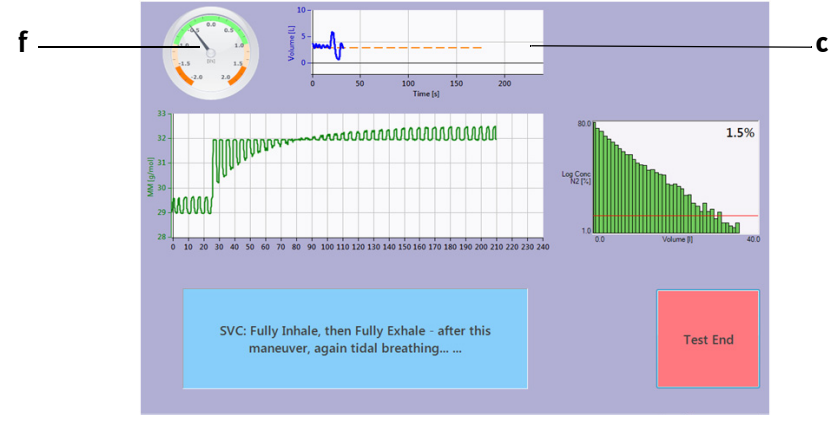

*Abb. 3-34 FRC-Test (online linked)*

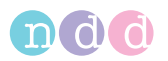

## **3.10 Test beenden**

Am Ende des Tests drücken Sie die *spirette™* von unten aus dem Strömungs-Sensor und entsorgen sie, damit sie nicht versehentlich wieder verwendet wird. Tauschen Sie ebenfalls die *DLCO barriette™* / *FRC barriette™* nach jedem Patienten aus. Wie Sie den Strömungs-Sensor reinigen, lesen Sie in Kapitel [«Hygiene, Reinigung, Wartung, Entsorgung» auf Seite 108.](#page-107-0)

#### Warnung

Infektionsgefahr —

- *spirette™* und *DLCO barriette™* / *FRC barriette™* sind für den Einpatientengebrauch bestimmt und müssen bei jedem Patienten erneuert werden.
- Nach der Untersuchung eines Patienten mit Infektion des Respirationstraktes oder eines Patienten, bei dem der Verdacht auf eine Infektion besteht, empfiehlt es sich, die berührten Teile (Strömungs-Sensor äußerlich) vor der Untersuchung eines neuen Patienten zu reinigen (siehe [«Hygiene, Reinigung, Wartung, Entsorgung» auf](#page-107-0)  [Seite 108\)](#page-107-0).

## **3.11 Gespeicherte Tests aufrufen/ausdrucken**

*EasyOne Pro™* speichert alle Tests. Sie können jederzeit alte Messungen aufrufen, um:

- einen neuen Test mit demselben Patienten durchzuführen
- Spirometriemanöver hinzuzufügen
- einen Post-Test anzuschließen
- ◆ die Ergebnisse anzusehen oder auszudrucken.

#### **Hinweis**

Beachten Sie, dass Sie Spirometriemanöver nur am selben Tag zu einem Test hinzufügen können (siehe [«Spirometrie](#page-56-0)[manöver hinzufügen» auf Seite 57](#page-56-0)).

 Wählen Sie den Patienten aus (siehe [«Patient auswählen / aufnehmen»](#page-44-0)  [auf Seite 45\)](#page-44-0).

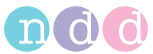

Klicken Sie auf **Historie** [\(Abb. 3-35\)](#page-82-0).

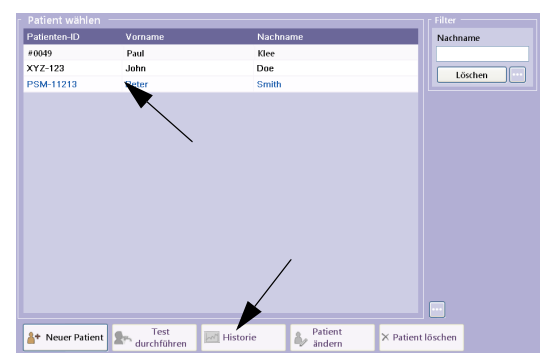

*Abb. 3-35 Tests aufrufen/ausdrucken* 

<span id="page-82-0"></span>Eine Liste mit allen gespeicherten Untersuchungen dieses Patienten erscheint.

|            | Protokoll                          | Testtyp            | Datum                                    | - Kommentar               |
|------------|------------------------------------|--------------------|------------------------------------------|---------------------------|
| ↜          | <b>Basis Test FVL Ruhe</b>         |                    | 25.08.2011 09:17                         |                           |
|            | <b>Basis Test DLCO</b>             |                    | 11.08.2011 15:26                         |                           |
|            |                                    |                    | Basis Test FVC (nur Ex) 21.04.2009 18:43 |                           |
|            | Pre / Post FVL Ruhe                |                    | 21.04.2009 18:37                         |                           |
|            | Basis Test DLCO                    |                    | 21.04.2009 18:20                         |                           |
|            | - Basis Test SVC                   |                    | 21.04.2009 17:49                         |                           |
|            | Pre / Post FVL Ruhe                |                    | 05.06.2008 14:53                         |                           |
|            | <b>Basis Test FVL Ruhe</b>         |                    | 05.05.2007 14:14                         |                           |
|            |                                    |                    | Basis Test FVC (nur Ex) 05.05.2006 14:29 |                           |
| <b>MAY</b> | <b>Basis Test MVV</b>              |                    | 05.05.2006 14:22                         |                           |
|            | Basis Test SVC                     |                    | 05.05.2006 14:20                         |                           |
| ₽.         | Basis Test FVL Ruhe                |                    | 05.03.2006 14:09                         |                           |
|            |                                    |                    |                                          |                           |
|            |                                    |                    |                                          |                           |
|            |                                    |                    |                                          |                           |
|            | $\triangleright$ Test anzeigen     | Druck-<br>Vorschau | Drucken                                  | <b>Trend</b><br>Patienten |
|            |                                    |                    |                                          |                           |
|            | <b>A</b> <sub>R</sub> , Neuer Test |                    |                                          |                           |

*Abb. 3-36 Untersuchungsliste* 

Sie können die angezeigten Untersuchungen sortieren nach:

- Art der Untersuchung (*Basis*, *Pre*, *Post*)
- Art des Tests (*FVC*, *SVC*, *MVV*)
- **▲ Datum des Tests**
- Kommentar.
- Klicken Sie dazu in der Kopfzeile auf den gewünschten Begriff.
- Klicken Sie die Untersuchung an, die Sie aufrufen möchten.
- Klicken Sie auf **Test anzeigen**, wenn Sie sich den Test anschauen möchten, auf **Druck Vorschau**, wenn Sie den Ausdruck vor dem Drucken anschauen möchten, zum Ausdrucken auf **Drucken** oder auf **Trend**, um die Trenddarstellung aufzurufen (siehe [«Trendansicht» auf Seite 85](#page-84-0)). Mit **Patienten** rufen Sie die Patientenübersicht auf und mit **Neuer Test** das Test-Auswahlbild.

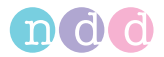

### **Hinweis**

Sie können den Test auch einfach per Doppelklick aufrufen.

Untersuchungen mit *Post*-Test sind durch einen kleinen Pfeil

gekennzeichnet  $\mathbb{R}^*$ .

Wenn Sie **Druck Vorschau** wählen, erscheint die Druckvorschau des Tests:

- mit **b** wählen Sie den Test aus
- mit **c** drucken Sie den Test
- mit **d** blenden Sie das Druckmenü ein.

| a                                                                                                    | n                                                                                                    |                                                                                                    |              |                 |                      |               |                                                                         |                                                         |              |                                                                         |                                        |              |          |                               |  |
|----------------------------------------------------------------------------------------------------|----------------------------------------------------------------------------------------------------|----------------------------------------------------------------------------------------------------|--------------|-----------------|----------------------|---------------|-------------------------------------------------------------------------|---------------------------------------------------------|--------------|-------------------------------------------------------------------------|----------------------------------------|--------------|----------|-------------------------------|--|
| Forcierte Spirometrie                                                                                                    | Layout Auswahl                                                                                                    |                                                                                                    |              |                 |                      |               |                                                                         |                                                         |              |                                                                         | Drucken                                |              |          | Druck Menu                    |  |
| $\sqrt{p}$ x<br>Document Map<br>nddReportForced<br>Forced Spirometry Results<br>Forced Spiro Flow-Volume Plot<br>Forced Spiro Volume-Time Plot<br>- Forced Spiro Volume-Time Plot | hdd Medical Technologies<br>Zurich, Switzerland<br>Patientendaten<br>Name<br>İD.<br>Age<br>Grösse<br>Gewicht<br>BMI<br>Geschlecht<br>Ethnie<br>Adhma<br>Raucher | Smith, Peter<br>PSM-11213<br>41 (08.11.1986)<br>182 cm<br>80 kg<br>242<br>Männlich<br>Europ.<br>Ja<br>Nein |              |                 |                      |               | Testbp<br>Testdatum<br>Post-Zeit<br>Interpretation<br><b>Wertwählen</b> | Testinformation<br>Sollwert DLCD<br><b>BTPS (IN/EX)</b> |              | <b>FVL Ruhe</b><br>GOLD/Hardie<br>NHANES III<br>Bester Wert<br>1,10/102 | 05.06.2008 144941<br>05.06.2008 145353 |              |          |                               |  |
|                                                                                                    | Testergebnis                                                                                                    |                                                                                                    |              |                 | Ihr FEV1 / Soll: 71% |               |                                                                         |                                                         |              |                                                                         |                                        |              |          |                               |  |
|                                                                                                    |                                                                                                    | <b>Bester</b><br><b>Bester</b><br>PreVers. 2Vers. 5Vers. 4                                                 |              |                 |                      |               |                                                                         | PostVers. 3Vers. 1Vers. 2 %Soll                         |              |                                                                         |                                        |              |          |                               |  |
|                                                                                                    | Parameter<br><b>FVC [L]</b>                                                                                                    | Soll<br>5,60                                                                                               | Ugw<br>4.62  | 4.017           | 4.00                 | 4.01          | 3,997                                                                   | %Soll<br>72                                             | 5,64         | 5.64                                                                    | 5.55                                   | 5,47         | 101      | %Diff<br>40                   |  |
|                                                                                                    | FEV1 [L]<br>FEV1/FVC []                                                                                                    | 4,45<br>0,80                                                                                               | 3,63<br>0,70 | $3.15*$<br>0,78 | $3.15*$<br>0,79      | 3,13*<br>0,78 | $3.10*$<br>0,78                                                         | 71<br>98                                                | 4,34<br>0,77 | 4,34<br>0,77                                                            | 4,34<br>0,78                           | 4,32<br>0,79 | 98<br>96 | $38*$<br>$\cdot$ <sub>2</sub> |  |
|                                                                                                    | FEF25-75% [L/s]                                                                                                    | 4,18                                                                                                    | 2,51         | 2.71            | 2,71                 | 2,60          | 2,55                                                                    | 65                                                      | 3,56         | 3,56                                                                    | 3,71                                   | 3,78         | 85       | 32                            |  |

*Abb. 3-37 Druckvorschau des Tests*

- *a Ausgewählter Test*
- *b Anderen Test auswählen*
- *c Test drucken*
- *d Druckmenü einblenden*

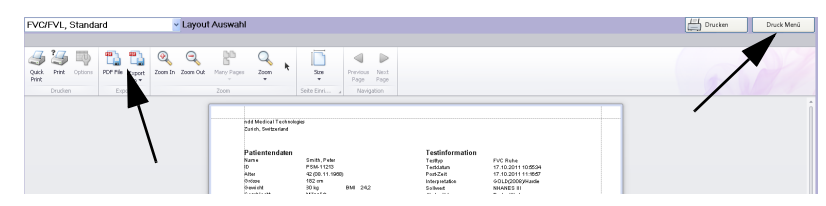

*Abb. 3-38 Menüleiste bei gedrückter Taste Druck Menü*

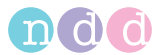

## <span id="page-84-0"></span>**3.12 Trendansicht**

In der Trendansicht können die Messwerte über einen längeren Zeitraum hinweg betrachtet werden. Es stehen zwei unterschiedliche Ansichten zur Verfügung:

- in der einen Ansicht können bis zu 4 Parameter gleichzeitig angezeigt und verglichen werden. Jeder Parameter hat eine separate vertikale Achse und Skalierung
- in der anderen kann ein einzelner Parameter mit den Sollwerten verglichen werden.

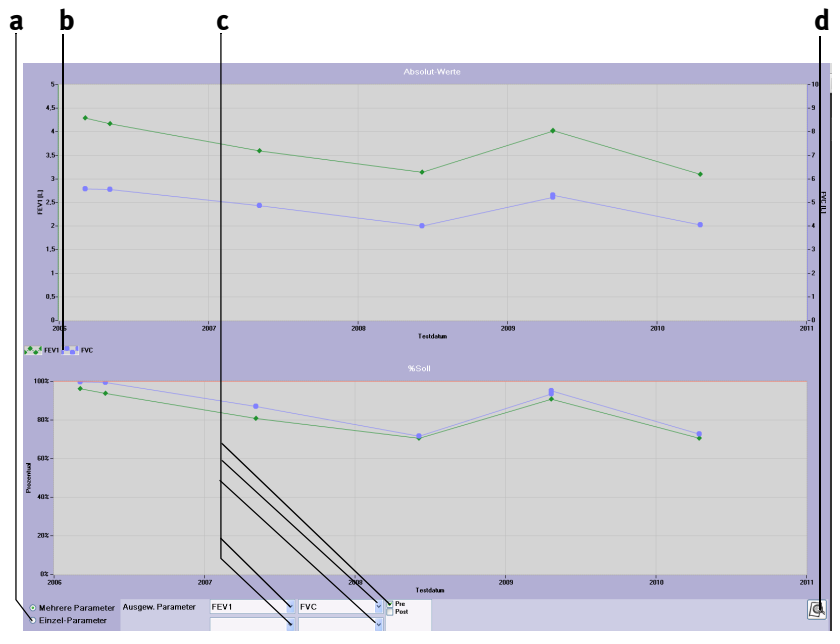

*Abb. 3-39 Trendansicht mit mehreren Parametern*

- *a Ansicht umschalten*
- *b Dargestellte Parameter*
- *c Parameter wählen*
- *d Trend drucken*

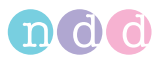

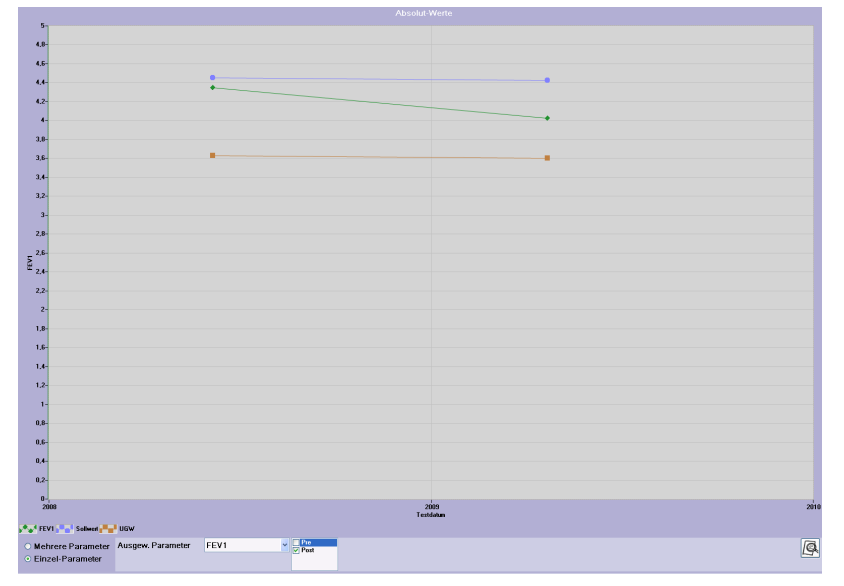

*Abb. 3-40 Trendansicht eines einzelnen Parameters mit Sollwerten* 

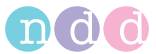

# **3.13 Definition wichtiger Parameter**

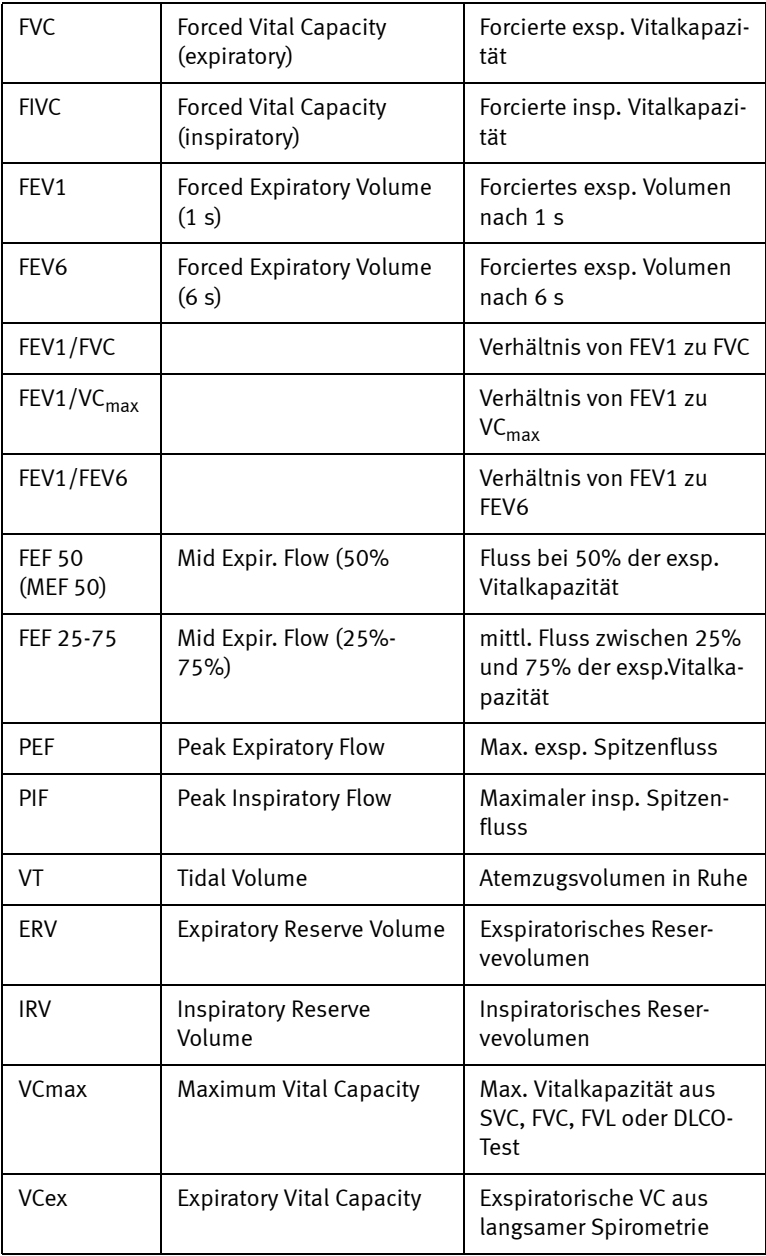

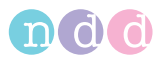

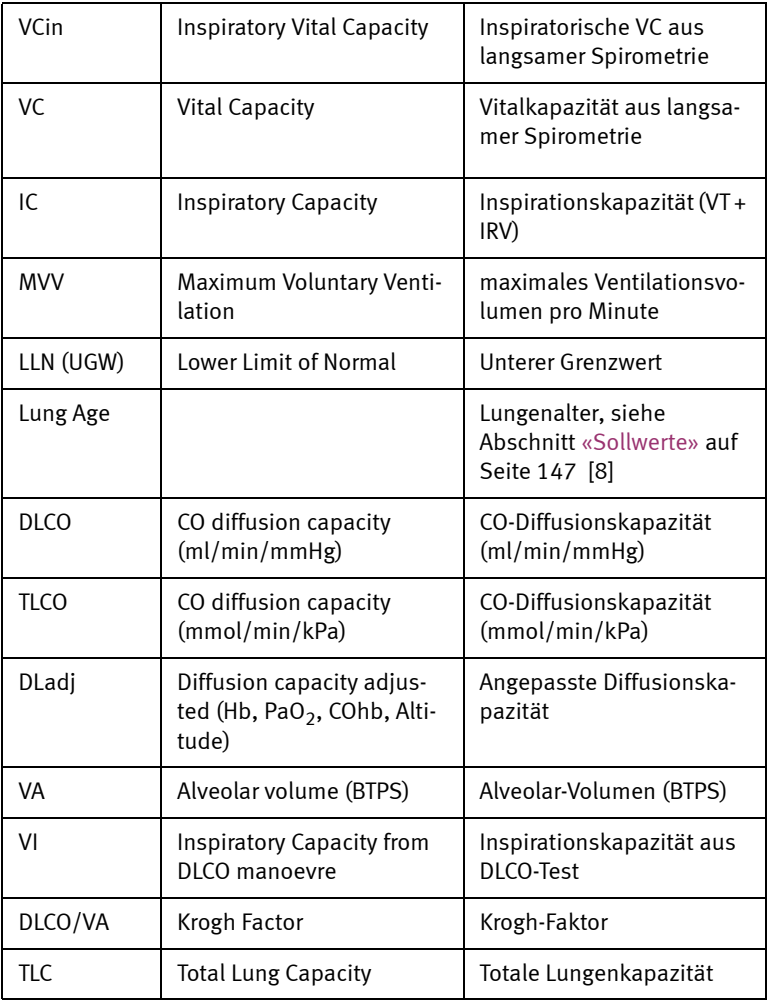

### **Hinweis**

*ndd Medizintechnik AG* verwendet die Parameter Abkürzungen gemäß Standardisierung durch ATS und ERS. Siehe dazu Literaturhinweise [14] und [11] [\(«Literatur» auf Seite 193\)](#page-192-0).

Bei der forcierten Spirometrie wird in der Kolonne "Bester" der Resultat Tabelle - je nach Konfiguration "Bester Wert" oder "Bester Versuch" (siehe [«Registerkarte Test» auf Seite 126\)](#page-125-0) - der beste Wert aller akzeptierten Versuche oder der Wert des besten Versuchs angezeigt.

Nachfolgend werden die wichtigsten Parameter erklärt:

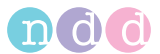

Bei der langsamen Spirometrie (SVC) wird bei folgende Ausnahmen der Mittelwert der akzeptierten Versuche angezeigt: VT, ERV, IRV, IC.

Bei DLCO werden bei folgenden Parametern in der Kolonne "Ergebnis" die Mittelwerte angezeigt: DLCO, VA, TLCO, DLAdj and TLC.

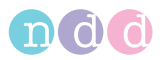

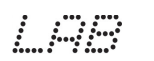

 **FRC**

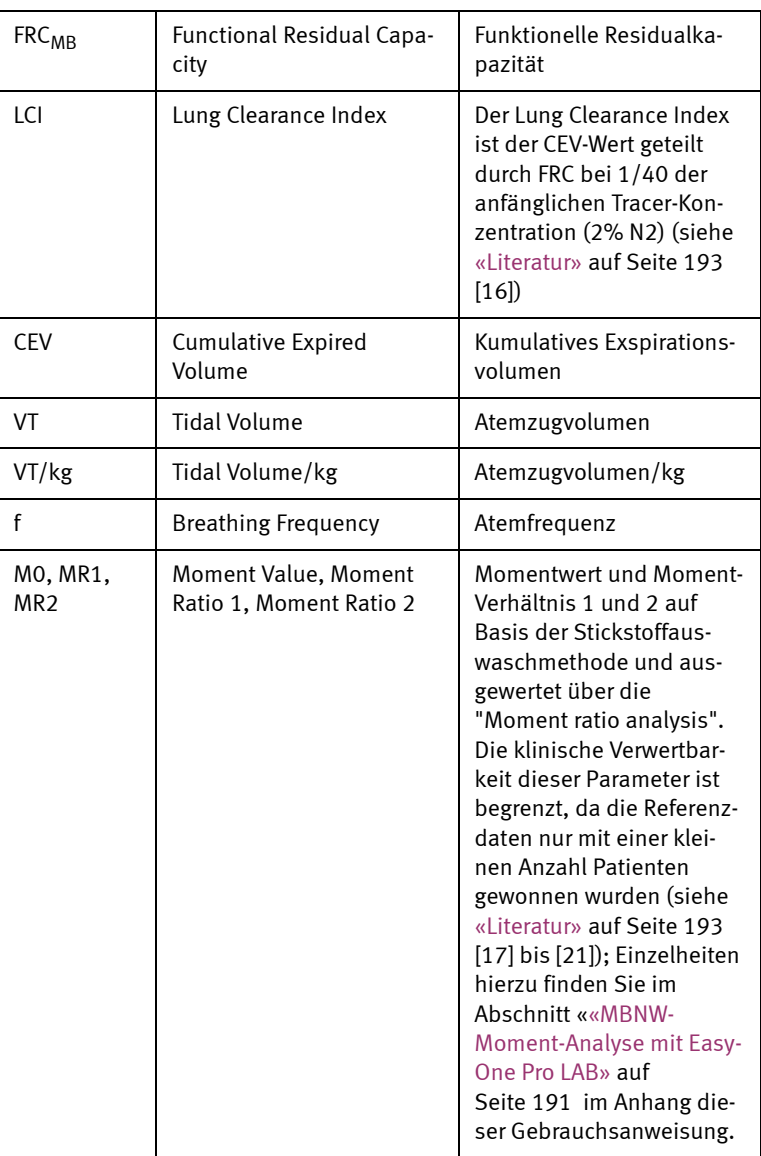

Bei FRC gelten folgende Definitionen:

Mittelwert: FRC, IC, ERV, VT, IRV , LCI, CEV, VT, M0, MR1, MR2

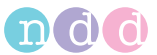

Größte VC des FRC-Manövers übernehmen

RV[ausgegeben] = FRC[mittel] - ERV[mittel]

TLC[ausgegeben] = RV[ausgegeben] + VC[max.] = FRC[mittel] - ERV[mittel] + VC[max.]

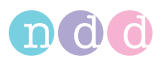

# **4 Patientendaten ändern**

- Klicken Sie im Startbildschirm auf **Patient wählen**.
- Wählen Sie den Patient aus.
- Klicken Sie auf **Patient ändern**.

Das Eingabefenster mit den Patientendaten erscheint.

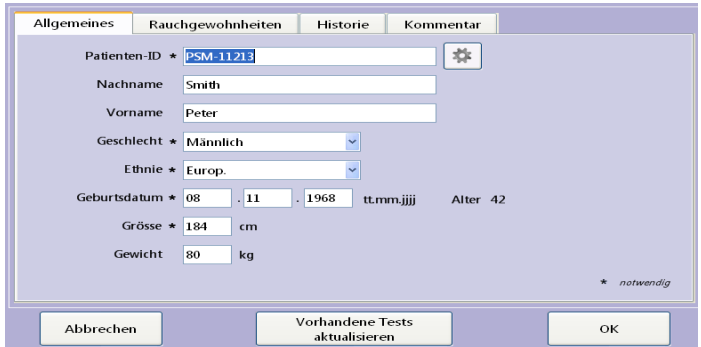

*Abb. 4-1 Eingabefenster mit Patientendaten* 

- Korrigieren oder ergänzen Sie die Daten.
- Schließen Sie das Fenster mit **Vorhandene Tests aktualisieren** (wenn Sie z. B. versehentlich fehlerhafte Patientendaten eingegeben haben und die Tests neu berechnet werden sollen) oder mit **OK**, wenn die geänderten Daten nur für zukünftige Messungen gelten sollen.

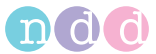

# **5 Qualitätsmeldungen und Qualitätsgrade**

# **5.1 FVC/FVL-Qualitätsmeldungen und Qualitätsgrade**

### **Grundsätzliches**

Die Kriterien für das Test-Ende, die Testqualität und die Qualitätsgrade beruhen auf den Veröffentlichungen [1], [4], [11], [15] (siehe [«Literatur» auf](#page-192-0)  [Seite 193](#page-192-0)).

Die Qualitätsgrade beziehen sich auf [4], [11], [15] (siehe [«Literatur» auf](#page-192-0)  [Seite 193](#page-192-0)).

### **Weitere Hinweise**

- Die Artikel [2] und [3] geben keinen konkreten Zahlenwert für die exspiratorische Spitzenflusszeit (PEFT) an, die ein akzeptabler Test aufweisen muss. In diesem Fall wird 160 ms verwendet.
- Die Test-Ende-Kriterien für FVC-Tests lauten wie folgt: Der Test endet, wenn in den letzten 2 Sekunden eine Volumenänderung von <45 ml oder wenn ein inspiratorisches Volumen >150 ml gemessen wurde. Dieses Test-Ende-Kriterium weicht geringfügig von den in [3] veröffentlichten Kriterien ab, wo 25 ml in der letzten Sekunde angegeben wird. Grund für den Unterschied: wenn das Kriterium "25 ml in 1 Sekunde" auf die 24 Kurven angewendet wird, die ebenfalls in [1] und [2] definiert sind, enden einige Kurven zu früh und die Tests sind u.U. nicht brauchbar. Aus diesem Grund haben wir uns entschieden, als Kriterium 45 ml in 2 Sekunden zu verwenden.
- Die folgenden Tabellen erläutern die Qualitätsmeldungen und -kriterien im Detail.

Für einen FVC-Test lautet das Kriterium für das Test-Ende wie folgt: Der Test endet, wenn in den letzten 2 Sekunden eine Volumenänderung von <45 ml oder wenn ein inspiratorisches Volumen >150 ml gemessen wurde. Wenn dieses Kriterium erfüllt ist, werden die folgenden Qualitätsmeldungen geprüft:

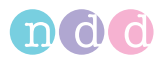

# **FVC/FVL-Qualitätsmeldungen**

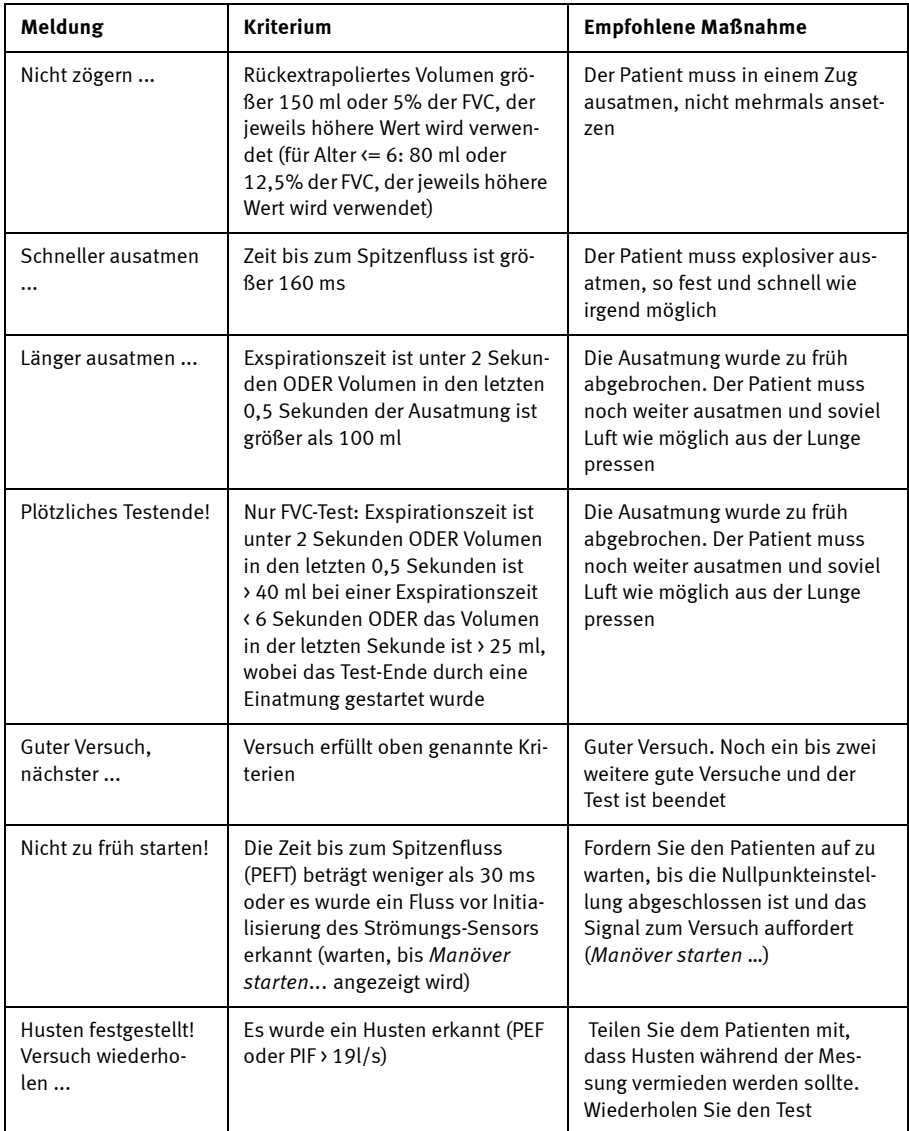

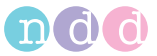

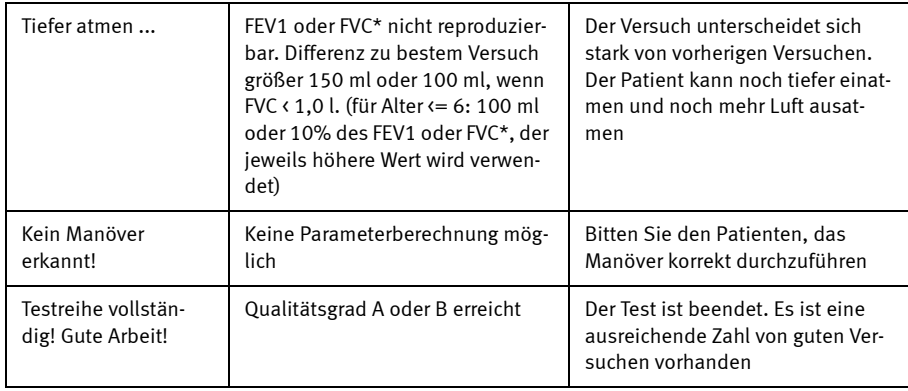

\*Bei Verwendung von FEV6 statt FVC wird FEV6 auch für die Ermittlung der Qualitätsmeldung herangezogen.

## **FVC/FVL-Qualitätsgrade**

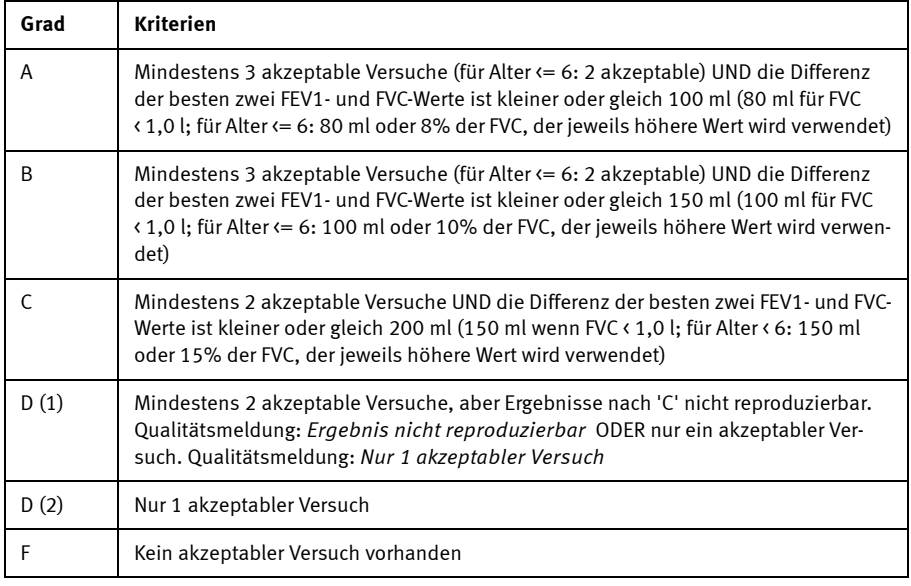

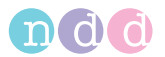

# **5.2 SVC-Qualitätsmeldungen und Qualitätsgrade**

Die Qualitätsgrade basieren auf ATS/ERS Guidelines [3].

### **SVC-Qualitätsmeldungen**

Für einen SVC-Test gilt das Kriterium für das Test-Ende wie für einen FVC-Test: "Der Test endet, wenn in den letzten 2 Sekunden eine Volumenänderung von < 30 ml (Testzeit < 6 s) < 45 ml (Testzeit > 6 s) oder wenn ein inspiratorisches Volumen > 120 ml gemessen wurde."

Wenn dieses Kriterium erfüllt ist, werden die folgenden Qualitätsmeldungen geprüft:

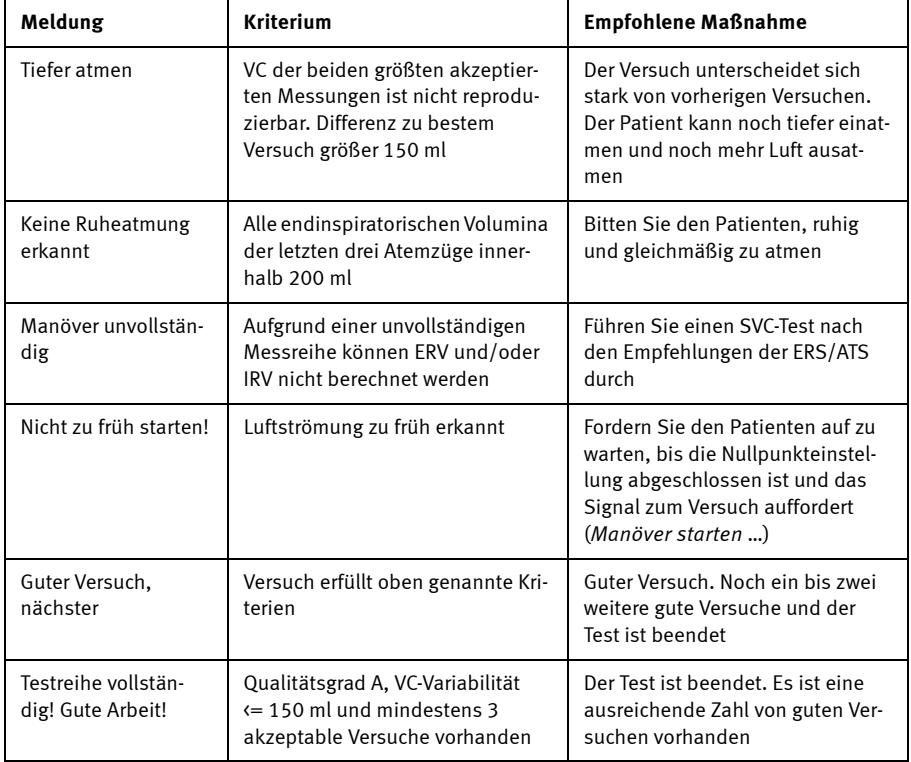

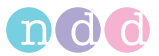

## **SVC-Qualitätsgrade**

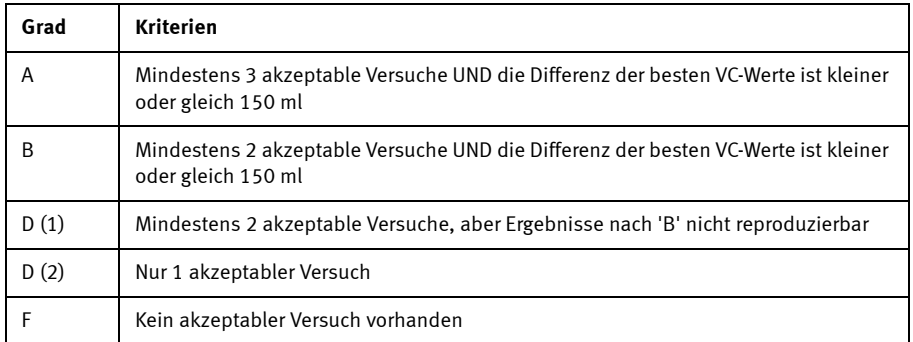

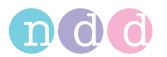

# **5.3 DLCO-Qualitätsmeldungen und Qualitätsgrade**

Die Qualitätsgrade basieren auf [3].

## **DLCO-Qualitätsmeldungen**

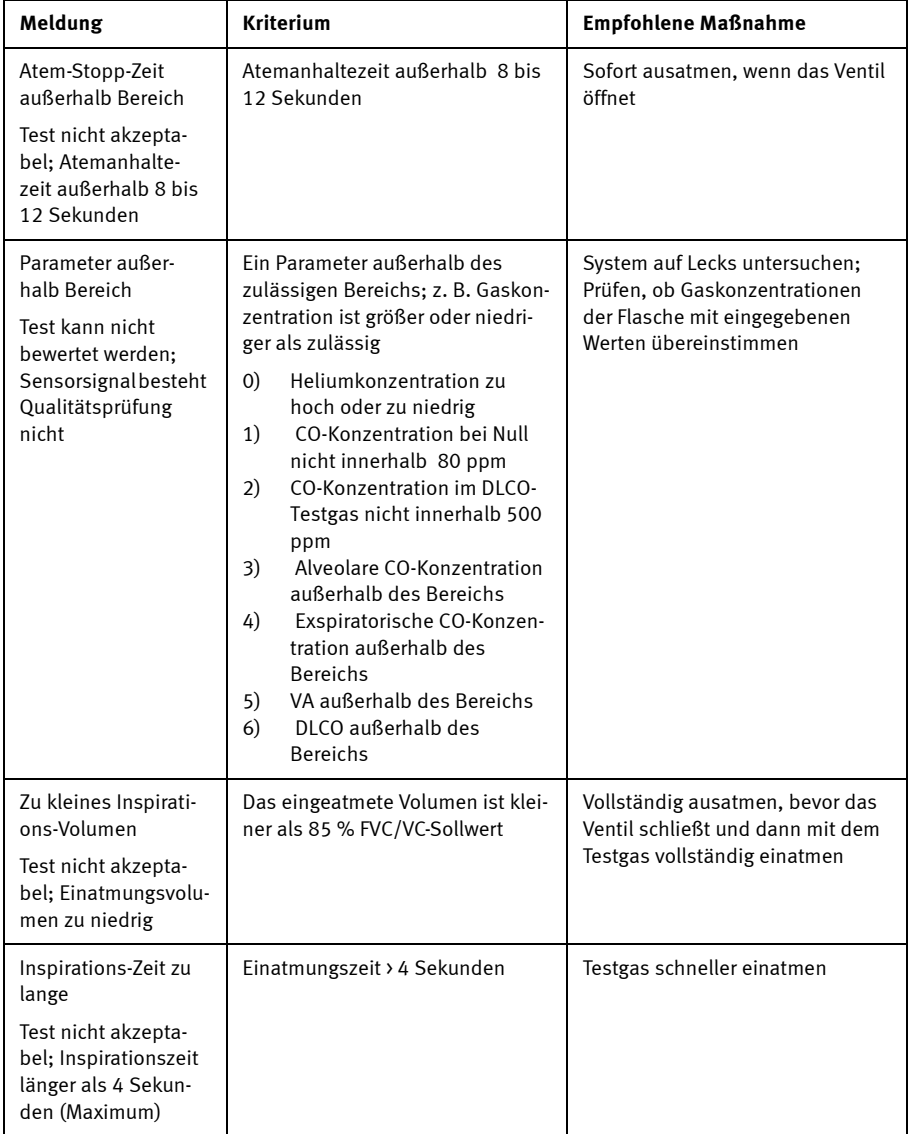

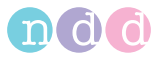

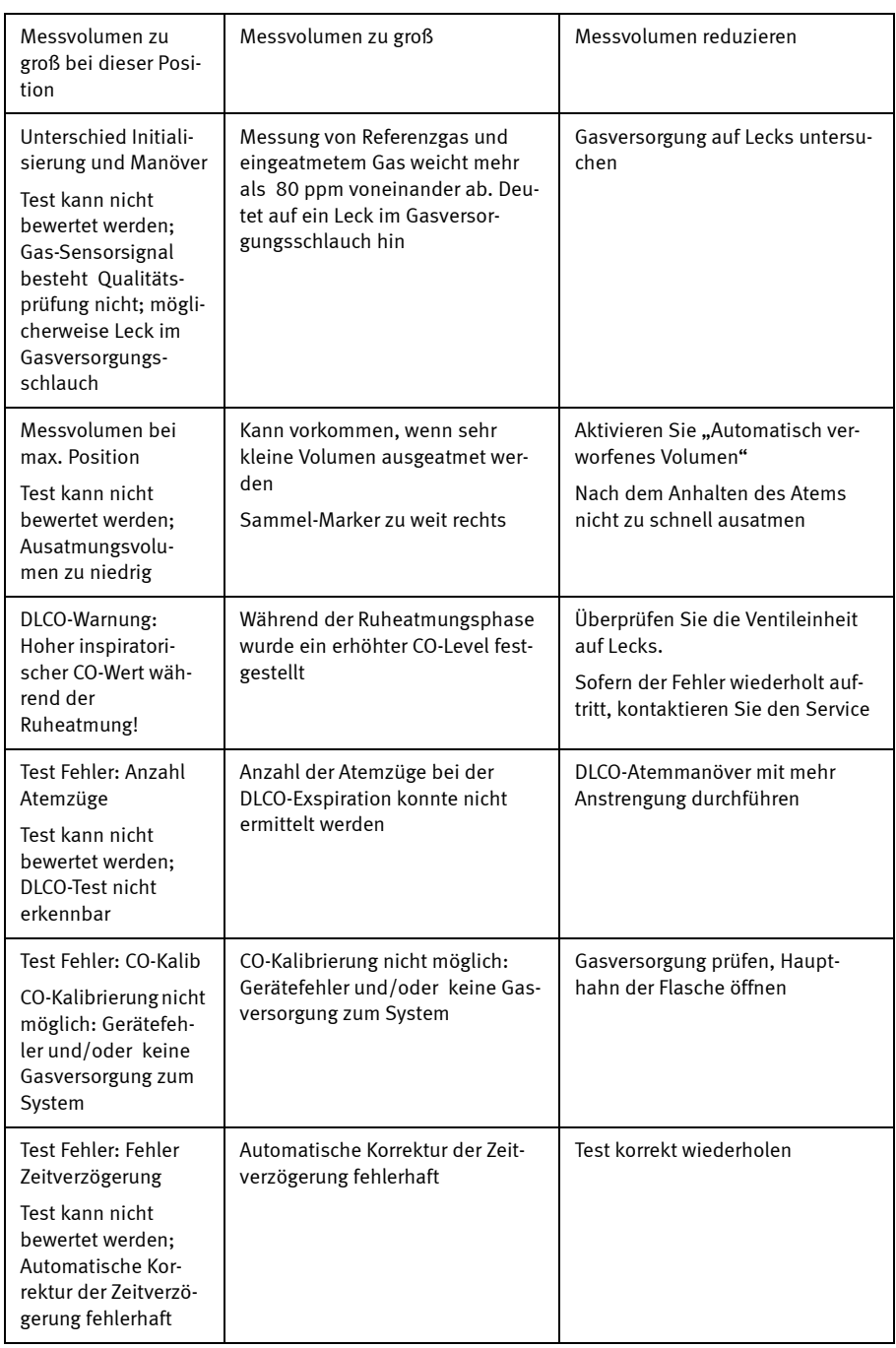

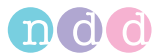

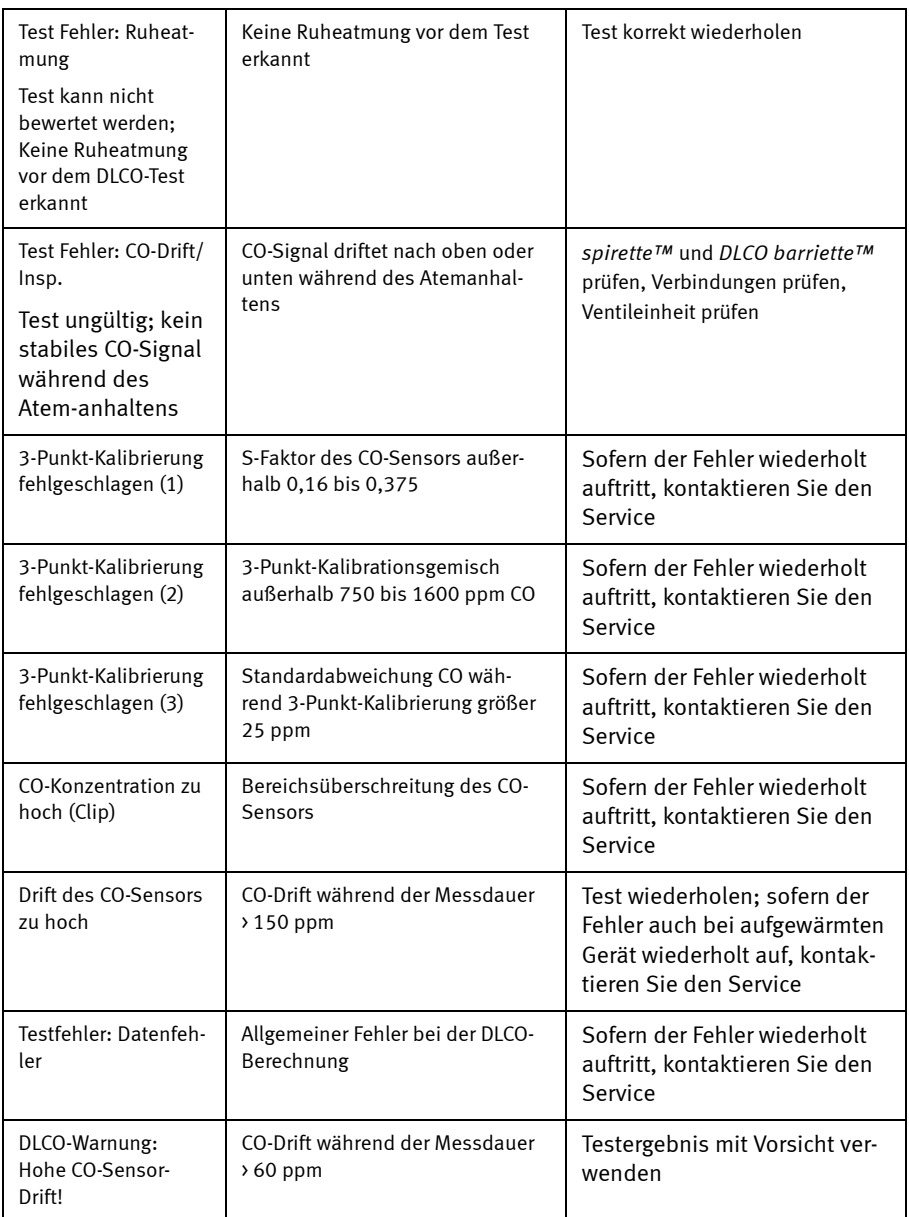

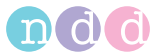

### **DLCO-Akzeptanz und Qualitätsgrade**

Es gibt augenblicklich keine standardisierten Qualitätsgrade für DLCO-Tests. Die folgenden Qualitätsgrade sind im *EasyOne Pro™* implementiert:

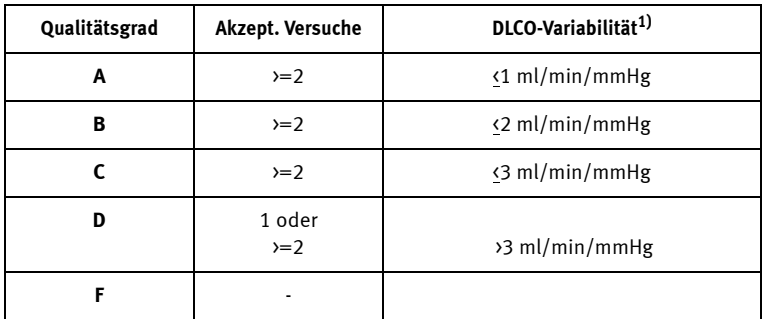

 $1)$  bezieht sich auf die beiden am nächsten beieinanderliegenden Werte

Bewertung und Qualitätsgrad basieren auf folgenden Parametern:

- DLCO-Variabilität als Prozentwert und als absoluter Wert
- Anzahl akzeptierter Versuche.

Versuche werden akzeptiert, wenn sie folgende Kriterien erfüllen:

- ◆ VCin >80 % VCSoll
- ◆ Atemanhaltezeit (BHT) 8,0 bis 12,0 s
- ◆ Inspirationszeit <4 s
- Messvolumen >0,1 l.

### Legende

VCin als Prozentwert des VC-Sollwertes: inspiratorisches Volumen als Prozentwert der forcierten Vitalkapazität FVC, Vitalkapazität VC einer früheren Messung. Liegt keiner dieser Werte vor, wird der Sollwert aus der Messung selbst genommen

BHT: Atemanhaltezeit in Sekunden.

Messvolumen: Messvolumen für CO und Helium (auch Sammelfenster genannt). Das Messvolumen liegt nur unter ganz bestimmten Umständen außerhalb dieses Fensters (z. B. bei sehr niedriger Vitalkapazität).

Inspirationszeit in Sekunden.

Der Qualitätsgrad wird neu berechnet, wenn der Anwender das Sammelfenster manuell verschiebt.

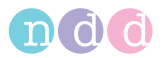

# . **5.4 FRC-Qualitätsmeldungen**

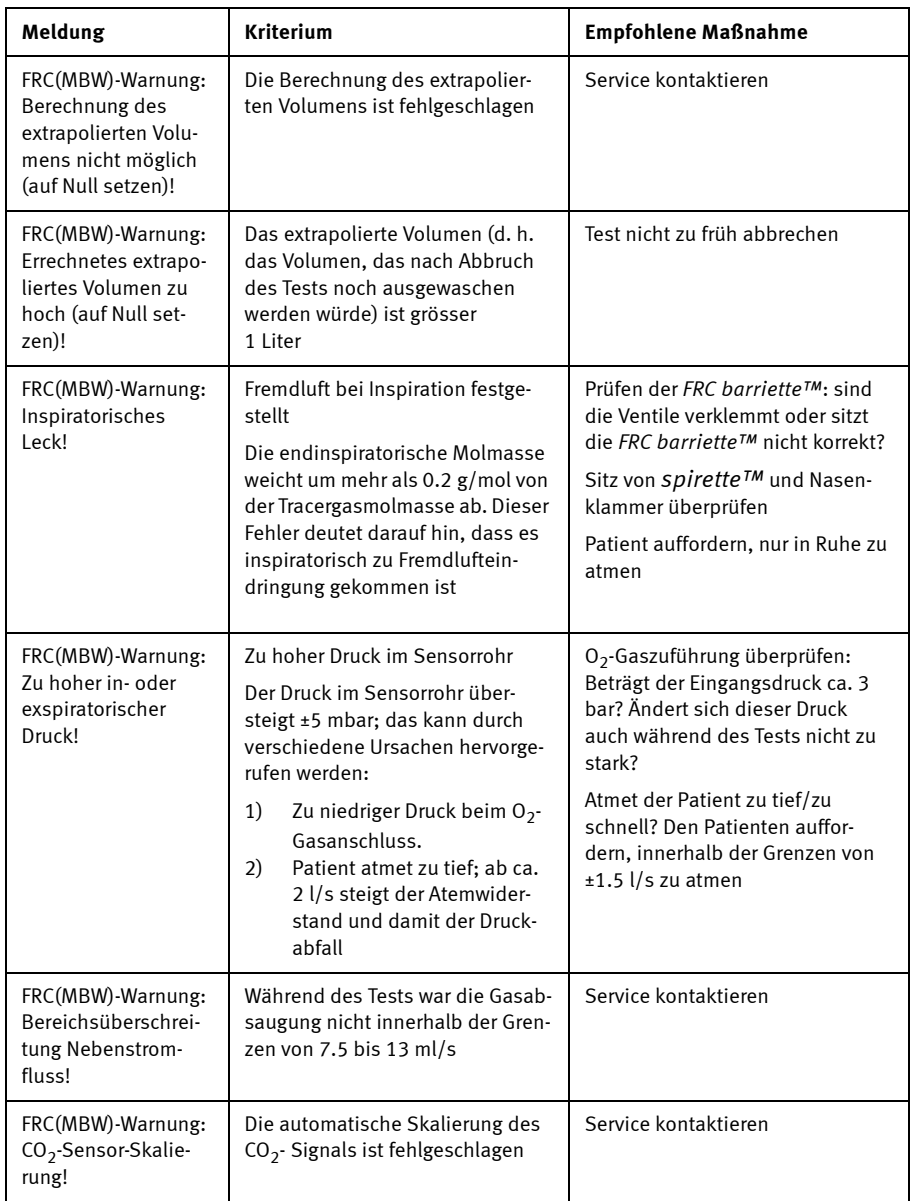

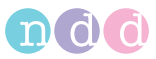

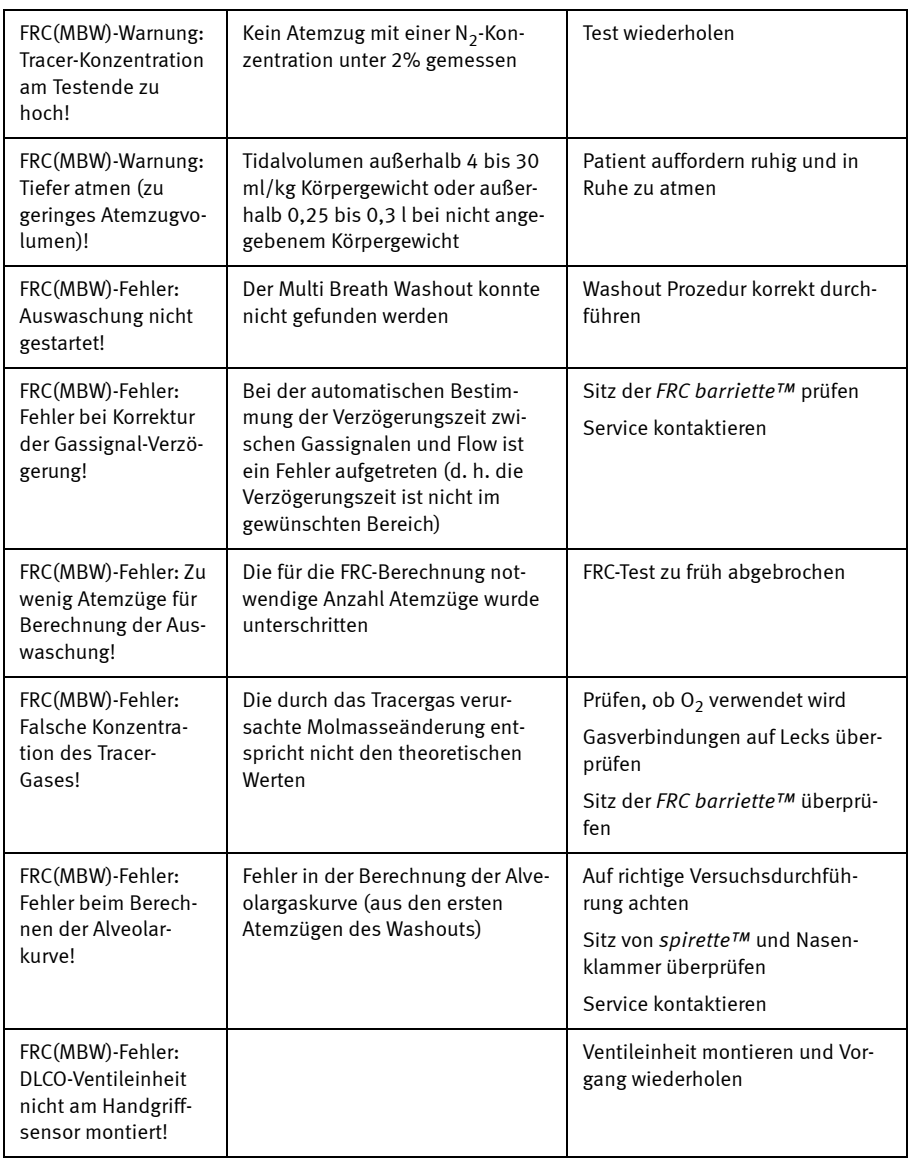

# **5.5 Systeminterpretation**

Bei der Systeminterpretation ist es wichtig, den Qualitätsgrad **b** des Tests zu berücksichtigen. Die Qualitätsgrade *A* bis *C* lassen auf ein zuverlässiges Ergebnis schließen. Ein Qualitätsgrad zwischen *D* und *F* weist auf mangelnde Testqualität hin. Das Ergebnis muss dann mit Vorsicht interpretiert werden (Details siehe Abschnitt [«Interpretation» auf Seite 143\)](#page-142-0).

Sobald Sie nach Durchführung eines Tests die Meldung *Testreihe vollständig!* erhalten, können Sie das Ergebnis auf dem Bildschirm ansehen.

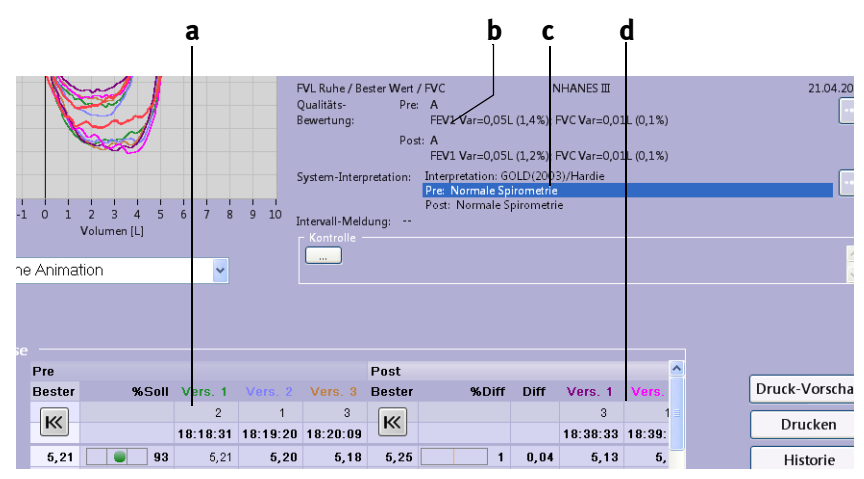

*Abb. 5-1 Testergebnisse, System-Interpretation a Testergebnisse Pre-Test*

*b Qualitätsgrad*

- *c Systeminterpretation*
- *d Testergebnisse Post-Test und Abweichung zum Pre-Test*

# **5.6 Tests nachträglich bewerten, Kommentare eingeben**

#### Hinweis

Zum Bewerten von Test und eingeben von Kommentaren müssen Sie als Benutzer eingeloggt sein.

### **Tests nachträglich bewerten**

Sie haben die Möglichkeit, die Tests nachträglich zu bewerten und einzuordnen. Das heißt, Sie können Tests, die vom System als akzeptabel bewertet wurden, als inakzeptabel einstufen oder umgekehrt. Außerdem können Sie den Tests eine Rangfolge zuweisen (Platz 1, 2 oder 3).

- 
- Klicken Sie auf (**a**, [Abb. 5-2](#page-104-0)).

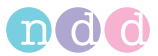

In den Testergebnissen werden die Symbole für die Bewertung eingeblendet **b**.

| $-10-$<br>$-12-$      |                          |                                |               |                          |                  | System-Interpretation:     | Post: A          |               | FEV1 Var=0,05L (1,2%); FVC Var=0,01L (0,1%)<br>Interpretation: GOLD(2003)/Hardie |  |  |  |
|-----------------------|--------------------------|--------------------------------|---------------|--------------------------|------------------|----------------------------|------------------|---------------|----------------------------------------------------------------------------------|--|--|--|
| <b>Testergebnisse</b> |                          |                                |               |                          |                  |                            |                  |               |                                                                                  |  |  |  |
|                       |                          |                                | Post          |                          |                  |                            |                  |               |                                                                                  |  |  |  |
|                       | <b>Soll</b>              | <b>UGW</b>                     | <b>Bester</b> | %Soll                    | Vers. 1          | Vers <sub>2</sub>          | Vers. 3          | <b>Bester</b> | b                                                                                |  |  |  |
| Versuchsrang          |                          |                                | K             |                          | $\overline{2}$   | $\mathbf{1}$               | $\mathbf{3}$     | $\rightarrow$ |                                                                                  |  |  |  |
| Zeit                  |                          |                                |               |                          |                  | 18:18:31 18:19:20 18:20:09 |                  |               |                                                                                  |  |  |  |
|                       |                          |                                |               |                          | $\sqrt{2}$<br>उा | $\overline{\mathbf{3}}$    | $\sqrt{2}$<br>ॱॼ |               |                                                                                  |  |  |  |
| <b>FVC [L]</b>        | 5,58                     | 4,60                           | 5,21          | 93                       | 5,21             | 5,20                       | 5,18             | 5,25          |                                                                                  |  |  |  |
| FEV1 [L]              | 4,43                     | 3,60                           | 4.02          | 91                       | 3.94             | 4,02                       | 3.96             | 4,02          |                                                                                  |  |  |  |
| FEV1/FVC              |                          | 0,798 0,701                    | 0,771         | 97                       | 0,756            | 0,772                      | 0,764            | 0,766         |                                                                                  |  |  |  |
| FEF25-75% [L/s]       | 4,13                     | 2,46                           | 3,32          | 81                       | 3,10             | 3,32                       | 3,20             | 3,28          |                                                                                  |  |  |  |
| PEF [L/s]             | 10.55                    | 8,12                           | 11,75         | 0111                     | 11,07            | 11,75                      | 11,54            | 11,56         |                                                                                  |  |  |  |
| FET [s]               | $\overline{\phantom{a}}$ | $\qquad \qquad \longleftarrow$ | 4,2           | $\overline{\phantom{a}}$ | 5.5              | 4, 2                       | 5,1              | 5,4           |                                                                                  |  |  |  |
| <b>FIVC [L]</b>       | 5,58                     | 4,60                           | 5,17          | 93                       | 5,14             | 5,17                       | 5,02             | 5,47          | a                                                                                |  |  |  |
| PIF [L/s]             | -                        | -                              | 9,83          | $\qquad \qquad -$        | 9,39             | 9,30                       | 9,83             | 10,14         |                                                                                  |  |  |  |
|                       |                          |                                |               |                          |                  |                            |                  |               |                                                                                  |  |  |  |
|                       |                          |                                |               |                          |                  |                            |                  |               |                                                                                  |  |  |  |

<span id="page-104-0"></span>*Abb. 5-2 Tests nachträglich bewerten* 

Um einen vom System als nicht akzeptabel eingestuften Test als akzeptabel zu bewerten, gehen Sie wie folgt vor:

- Klicken Sie auf das Symbol  $\frac{1}{R}$
- Klicken Sie in dem Fenster in das Feld *Akzeptiert*.

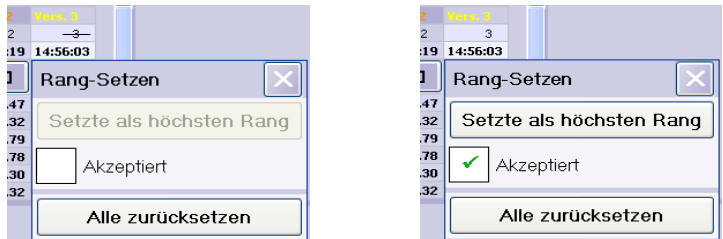

*Abb. 5-3 Tests nachträglich einstufen* 

Um einen Test als den besten zu bewerten:

- Klicken Sie auf das Symbol  $\frac{1}{2}$
- Klicken in dem Fenster auf *Setze als höchsten Rang* [\(Abb. 5-4](#page-105-0)).

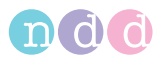

### Hinweis

Zum Vergeben der Plätze 1, 2 und 3 beginnen Sie mit dem 3. Platz usw.

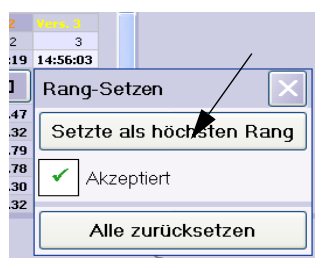

*Abb. 5-4 Tests nachträglich einstufen* 

### <span id="page-105-0"></span>**Kommentare eingeben**

- Klicken Sie in das Kommentarfeld oder auf
- Geben Sie eine Benutzer-ID ein und anschließend den Kommentar.
- Schließen Sie das Fenster mit **Speichern**.
- Der Text erscheint im Kommentarfeld mit Benutzer-ID und Datum.

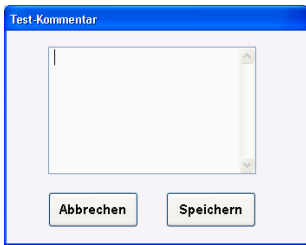

*Abb. 5-5 Kommentare eingeben* 

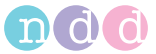

# **6 Ausschalten**

### Vorsicht

Datenverlust - Beenden Sie das Programm immer erst korrekt, bevor Sie *EasyOne Pro™* mit dem Netzschalter auf der Geräterückseite ausschalten.

Schließen Sie den Haupthahn der DLCO-Gasflasche.

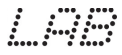

Schließen Sie den Haupthahn der O<sub>2</sub>-Gasflasche oder trennen Sie den Wandanschluss.

#### Hinweis

Beachten Sie bei Verwendung eines Wandanschlusses die klinikinternen Hinweise und Anforderungen.

Beenden Sie das Programm mit Beenden

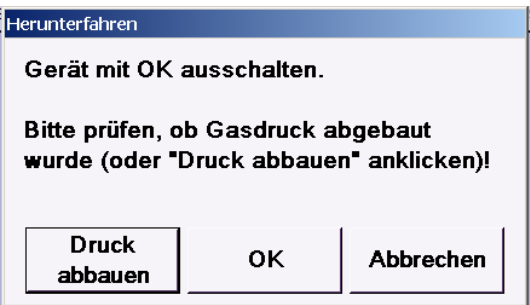

*Abb. 6-1*

■ Schalten Sie *EasyOne Pro™* mit OK aus, oder bauen Sie den Gasdruck mit **Druck abbauen** ab, wenn Sie eine Gasflasche wechseln müssen. Bestätigen Sie dann die Meldung mit **OK**. *EasyOne Pro™* schaltet sich danach automatisch aus.

#### Vorsicht

Das Gerät schaltet sich zwar aus, wird aber nicht vom Netz getrennt. Nur mit dem rückseitigen Netzschalter trennen sie *EasyOne Pro™* vom Netz*.*

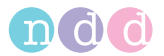

# <span id="page-107-0"></span>**7 Hygiene, Reinigung, Wartung, Entsorgung**

### **Hygiene**

### Vorsicht

Infektionsgefahr —

- Anwender mit offenen Wunden oder übertragbaren Krankheiten an den Händen haben Handschuhe zu tragen.
- Zum Selbstschutz des Anwenders und um Kreuzkontamination zu vermeiden, sind die Hände nach jedem Patienten zu waschen.
- Aus hygienischen Gründen müssen *spirette™* und *DLCO barriette™* / *FRC barriette™* nach dem Gebrauch sofort sicher entsorgt werden.

### **Reinigung**

#### Warnung

Stromschlaggefahr — Ziehen Sie unbedingt den Netzstecker, bevor Sie mit dem Reinigen beginnen!

- Reiben Sie die Geräteoberfläche ausgenommen Display, Rückseite und Temperatur- und Feuchtigkeitssensors- mit einem mit max. 70%igem Alkohol angefeuchteten Reinigungstuch ab; es darf keinesfalls Flüssigkeit in das Gerät eindringen.
- Die Geräterückseite und den Temperatur- und Feuchtigkeitssensors reiben Sie nur mit einem trockenen Tuch ab.
- Das Display reiben Sie ebenfalls nur mit einem weichen, trockenen Tuch ab. Bei hartnäckiger Verschmutzung können Sie ein mit max. 50%igem Alkohol angefeuchtetes Tuch verwenden.
- Strömungs-Sensor, Ventileinheit, Gasversorgungsschlauch und Geräteanschlussleitung reiben Sie mit einem mit max. 70%igem Alkohol angefeuchteten Reinigungstuch ab; es darf keinesfalls Flüssigkeit in die Teile eindringen. Den Gasversorgungsschlauch müssen Sie jährlich erneuern.
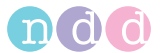

- Den Verbindungsschlauch zur Gasflasche und den Touch-Stylus reiben Sie mit einem mit max. 70%igem Alkohol angefeuchteten Reinigungstuch ab.
- Das Einwegventil reiben Sie mit einem mit max. 70%igem Alkohol angefeuchteten Reinigungstuch ab. Reinigen Sie nur die der *DLCO barriette™* / *FRC barriette™* zugewandte Seite und das Gehäuse. Das Einwegventil ist jährlich zu erneuern.

#### **Wartung**

#### **Vor jeder Anwendung**

Führen Sie vor jeder Anwendung eine Sichtkontrolle des Gerätes einschließlich Leitungen, Schläuche und Strömungs-Sensor auf mechanische Beschädigungen durch. Kontrollieren Sie insbesondere die Gasflasche(n) einschließlich Armatur.

Stellen Sie Schäden oder Funktionsstörungen fest, die die Sicherheit des Patienten oder des Anwenders beeinträchtigen können, dürfen Sie *[EasyOne Pro™](#page-21-0)* erst wieder benützen, nachdem es instan[d gesetzt wurde.](#page-21-0)

#### **Jährlich**

1 Mal pro Jahr sind die folgenden Teile zu erneuern (siehe «Inbetriebnahme» auf Seite 22):

- **← Filter-Pack**
- [Gasversorgungsschlauch](#page-141-0)
- ◆ Einwegventil
- Überdruckventil.

Alle Teile erhalten Sie mit dem "Yearly Maintenance Kit" 3000-50.50SP (siehe «Bestellnummernübersicht» auf Seite 142).

Das Filter-Pack an der Geräterückseite enthält die Luftansaugung mit Filter [und einen](#page-109-0) Nafion-Schlauch zum Trocknen der Gasprobe. Zum Wechseln ist die rechte Schraube zu lösen (Abb. 7-1).

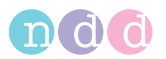

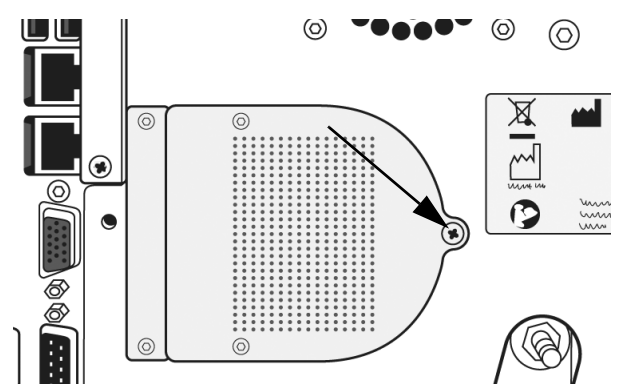

<span id="page-109-0"></span>*Abb. 7-1 Schraube zum Wechseln des Filter-Pack* 

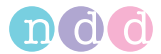

### **Datensicherung auf Speicherkarte**

Bei jedem Herunterfahren des Gerätes werden Patientendaten und Gerätekonfiguration auf der Speicherkarte (Flash Card) gesichert ( **h**, [Abb. 2-2\)](#page-23-0). Bei einem defekten Gerät kann die Speicherkarte in ein Ersatzgerät eingesetzt werden und Patientendatenbank und Gerätekonfiguration sind identisch mit dem defekten Gerät.

Zum Wechseln der Speicherkarte:

- Beenden Sie das Programm mit Beenden  $\|$  und schalten Sie *EasyOne Pro™* mit **OK** aus (siehe [«Ausschalten» auf Seite 107\)](#page-106-0).
- Lösen Sie die beiden Schrauben und entfernen Sie die Abdeckung.
- Ziehen Sie die Speicherkarte an der Lasche heraus.
- Setzen Sie die Speicherkarte sinngemäß in das Ersatzgerät ein.
- Bestätigen Sie beim Start des Ersatzgerätes, dass die Daten von der Speicherkarte übernommen werden sollen.

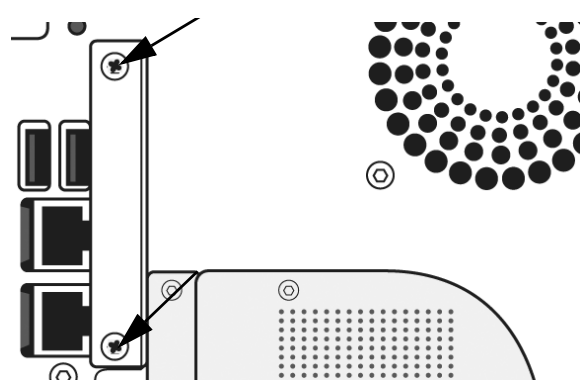

*Abb. 7-2 Schrauben zum Entfernen der Abdeckung* 

### **Externe Datensicherung**

Um Datenverlust zu vermeiden, empfiehlt sich eine regelmäßige externe Datensicherung. Dies ist mit der Funktion *Export* möglich.

- Wählen Sie im Startbild **Dienstprogramme** -> **erweitert** und geben Sie das Passwort (EOPTM oder 8005) ein.
- Wählen Sie **Export** und wählen Sie die zu sichernden Dateien aus.
- Sichern Sie die Daten mit **Export***.*

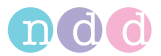

# **Software-Update**

Für ein Update der Software stellt *ndd Medizitechnik AG* die erforderlichen Dateien zur Verfügung. Eine genaue Beschreibung für die Installation finden Sie unter www.ndd.ch, Application Note "Update EasyOne Pro Firmware" bzw. "Update EasyOne Pro-LAB Firmware".

#### Hinweis

Bevor Sie mit der Installation beginnen, muss der "Adobe Reader" resp. die Gebrauchsanweisung geschlossen sein.

Die einzelnen Schritte bei der Installation sind:

- 1. Datensicherung
	- Sichern Sie die Patientendaten auf einem USB Memory Stick.
- 2. Vorbereitung
	- Downloaden Sie die neueste *EasyOne Pro*-Software von der ndd-Website: http://www.ndd.ch/Downloads/Software.aspx und kopieren Sie die Daten auf einen USB Memory Stick.
- 3. Software-Update
	- Verbinden Sie den Memory Stick mit *EasyOne Pro™* .
	- Klicken Sie auf **Dienstprogramme** -> **Erweitert**.
	- Geben Sie das Passwort (EOPTM oder 8005) ein.
	- Klicken Sie auf **Software-Update** und wählen Sie mit einem Doppelklick die Update-Datei auf dem Memory Stick.
	- Folgen Sie den Bildschirmanweisungen.
- 4. Einstellungen prüfen
	- Prüfen Sie, ob das Sensorsymbol erscheint.
- 5. Funktion prüfen
	- Führen Sie einen Kalibrationstest durch (**Dienstprogramme** -> **Kalibrationstest)**.

#### **Touch Screen kalibrieren**

Wenn Sie bemerken, dass beim Antippen von Tasten oder Eingabefelder die entsprechende Funktion nicht mehr korrekt ausgelöst wird oder sich die Positionen verschoben haben, müssen Sie den Touch Screen kalibrieren:

- Wählen Sie im Startbild **Dienstprogramme** -> **erweitert** und geben Sie das Passwort (EOPTM oder 8005) ein.
- Wählen Sie **Touch Kalibrierung**.
- Wählen Sie im neuen Fenster **Configure** -> **Standard Configuration** und folgen Sie den Bildschirmanweisungen.

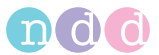

**Achtung**: wenn Sie daneben tippen, verlöscht das Fenster. Sie müssen das Gerät neu starten und die Kalibrierung neu starten.

#### **Technische Kontrollen**

Nur regelmäßig gewartete Geräte sind betriebssicher. Zur Erhaltung der Funktions- und Betriebssicherheit ist an diesem Gerät alle 12 Monate eine Technische Kontrolle durchzuführen.

Diese Kontrollen dürfen nur von Personen durchgeführt werden, die aufgrund ihrer Ausbildung, ihrer Kenntnisse und ihrer durch praktische Tätigkeit gewonnenen Erfahrungen solche Kontrollen ordnungsgemäß durchführen können und hinsichtlich dieser Kontrolltätigkeit keinen Weisungen unterliegen.

Im Einzelnen sind dabei durchzuführen:

- Gerät und Zubehör auf funktionsbeeinträchtigende mechanische Schäden durch Augenschein kontrollieren
- Sicherheitsrelevante Aufschriften auf Lesbarkeit kontrollieren
- Funktionskontrolle durchführen
- Messgenauigkeit prüfen (siehe nächster Abschnitt).

#### <span id="page-112-0"></span>**Messgenauigkeit prüfen**

#### **Kalibrierung mittels Pumpe überprüfen**

#### **Hinweis**

Alternativ zur Überprüfung mit der Pumpe können Sie auch eine Überprüfung mit einer Testperson durchführen (siehe [«Kalibrierung mittels Testperson überprüfen» auf Seite 116\)](#page-115-0).

Die Kalibrierung von *EasyOne Pro™* kann mit einer Pumpe in einem eigenen Kalibrierungstestprogramm überprüft werden. Die American Thoracic Society (ATS) empfiehlt eine regelmäßige Kalibrierung des Spirometers. Die Ultraschall Technologie macht eine Kalibrierung des Strömungssensors auch bei häufiger Verwendung nicht notwendig. Um den Empfehlungen zu genügen, können Sie die Kalibrierung wie folgt überprüfen:

Sie benötigen den *ndd-*Kalibrationsadapter und eine Kalibrationspumpe (Bestellnummer 2030-2).

- Schließen Sie den Strömungs-Sensor wie unten abgebildet mit dem Kalibrationsadapter an die Pumpe an. Stellen Sie sicher, dass der Kolben ganz innen am Anschlag steht.
- Klicken Sie im Auswahlmenü *Dienstprogramme* auf **Kalibrationstest** und wählen Sie **Kalibrations-Prüfung Pumpe**.
- Klicken Sie im Testbild auf **Start**.
- Warten Sie ab, bis der Nullpunkt gesetzt ist.

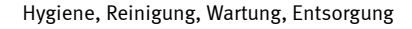

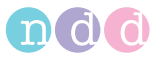

- Führen Sie nun einen inspiratorischen und dann exspiratorischen Pumpenhub in mittlerer Geschwindigkeit aus.
- Für die **Einzel-Fluss**-Kalibrationsprüfung werden 3 vollständige Versuche benötigt. Für die **Multi-Fluss**-Kalibrationsprüfung werden 3 Tests mit jeweils 3 Versuchen mit unterschiedlichem Fluss benötigt.

Nach Durchführung des Kalibriermanövers erscheint der Hinweis *Genauigkeit bestätigt* und darunter die prozentuale Abweichung sowie die durchschnittliche Strömungsgeschwindigkeit des Pumpenhubs.

Sie können den Versuch wiederholen, ausdrucken oder das Programm beenden. Der Kalibrierungstest bleibt gespeichert und kann auch später angesehen oder gedruckt werden.

Wenn der Fehler nicht innerhalb ±3,5 % liegt, beachten Sie die Hinweise in Kapitel [«Fehlerbehebung» auf Seite 139](#page-138-0). Sollten Sie auch mit diesen Hinweisen die erforderliche Genauigkeit nicht erreichen, wenden Sie sich an *ndd Medizintechnik AG* oder deren Vertretung.

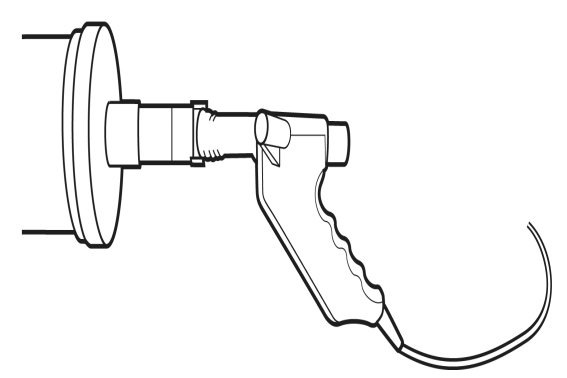

*Abb. 7-3 Kalibrierpumpe*

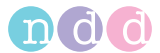

# **DLCO-Kalibrierung überprüfen**

Die American Thoracic Society (ATS) empfiehlt eine Überprüfung der DLCO-Kalibrierung, wöchentlich oder sofort bei Verdacht auf Unstimmigkeiten. Die DLCO-Kalibrierung kann mittels eines DLCO-Simulators überprüft werden (nächster Abschnitt) oder auch mittels einer Testperson (siehe [«Kalibrierung](#page-115-0)  [mittels Testperson überprüfen» auf Seite 116\)](#page-115-0).

Weiter wird in den ATS/ERS-Richtlinien (Literatur [11], Seite [193\)](#page-192-0) eine dritte Möglichkeit beschrieben, wie die DLCO Kalibrierung mithilfe einer 3-Liter Pumpe überprüft werden kann.

# **Kalibrierung mit DLCO-Simulator überprüfen**

 Klicken Sie auf *Dienstprogramme* -> *Kalibrationstest* und wählen Sie *DLCO Simulator.*

Die Kalibrierung wird wie ein DLCO-Test durchgeführt [\(«CO-Diffusionskapazi](#page-73-0)[tät \(DLCO\)» auf Seite 74\)](#page-73-0). Für die richtige Handhabung des Simulators beachten Sie bitte die Gebrauchsanweisung des Simulator-Herstellers.

### Hinweis

Wir empfehlen dringend nur DLCO-Simulatoren vom Hersteller Hans Rudolph (DLCO Simulator, Serie 5560) zu verwenden.

Beachten Sie auch die Gebrauchsanweisung zu diesem DLCO-Simulator oder das Schulungsvideo auf www.ndd.ch.

Alternativ zur Überprüfung mit dem DLCO-Simulator können Sie auch eine Überprüfung mit einer Testperson durchführen (siehe [«Kalibrierung mittels Testperson überprüfen» auf](#page-115-0)  [Seite 116\)](#page-115-0).

Stellen Sie sicher, dass die Gaskonzentration des Testgases UND die Konzentration des Simulator-Test-Gases korrekt eingegeben sind ([Abb. 8-13](#page-129-0)).

# **FRC-Kalibrierung überprüfen**

Die American Thoracic Society (ATS) empfiehlt, die FRC-Kalibrierung mindes*i* Alim tens einmal monatlich mit Hilfe einer Testperson zu überprüfen.

Setzen Sie hierzu einen BioCal-Probanden und die normale Trend-Funktion

ein.

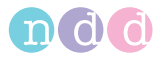

# <span id="page-115-0"></span>**Kalibrierung mittels Testperson überprüfen**

# **Grundsätzliches**

Anstatt eine Pumpe zu verwenden, absolviert ein Proband (BioCal-Proband), dessen Spirometriewerte bekannt sind, eine Reihe spirometrischer Tests, bzw. für die DLCO-Messung eine Reihe von DLCO-Tests. Diese Tests werden unter Beobachtung durchgeführt und statistisch kontrolliert, ob sie im Normbereich liegen.

Die Messungen werden an gesunden Probanden durchgeführt, die keine Raucher sind (BioCal-Probanden, z. B. Arzt, MTA,...).

#### **a e b c d f g h** EN 1  $\square$ mixi .<br>won-l **DeviceType** Patiente  $11427$ EasyOnePro BioCal-1 Martin 200076 SPIROSON A Neuer BioKal-<br>Proband hinzu 4,553 Mittelw 3.930  $CV$  $FVC(L)$  $SD:$ Referenzwerte Kontrollwerte 0,179 Analyse<br>Basis: Gewählt 20 Werte von 09 03 2008 - 02 04 2008 Testdatum Parameterwer 10.03.2008 4,102  $\overline{\mathbf{v}}$ FVC-Grad: **BA** Ergebnis der Spirometrie-Bio-Kalibrationskontrolle: 11.03.2008 Ū. FEV1-Grad: BA QC innerhalb Toleranz 3,767 FEV6-Grad: BA 12.03.2008 3,926  $\overline{\mathbf{v}}$ 13.03.2008 3,817  $\overline{\mathbf{v}}$ 14.03.2008  $\overline{\mathbf{v}}$ 3,870 17.03.2008  $\overline{v}$ Neuer Test hinzu Grafik 3,711 Z ? Smith, Peter / PSM-11213 12:54:01  $\sqrt{2}$ Menü

Hinweis

Siehe auch www.ndd.ch. Application Note "DLCO Bio-Calcheck EasyOne Pro."

*Abb. 7-4 BioCal-Check-Hauptbildschirm*

- *a Gerät wählen (Sensor)*
- *b* Registerkarten "Parameterwerte"
- *c Test abwählen (Häkchen löschen)*
- *d Neuen Test durchführen*
- *e Proband wählen*
- *f Parameter wählen*
- *g Trenddarstellung aufrufen*
- *h Neuen Probanden hinzufügen*

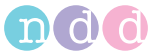

#### **Proband wählen und Test durchführen**

- Starten Sie das Programm.
- Öffnen Sie das Menü **Dienstprogramme**.
- Öffnen Sie das Menü **Kalibrationstest** und wählen Sie **Kalibrations-Prüfung Bio**.

Das Menü *Kalibrations-Prüfung Bio* (BioCal-Check-Hauptbildschirm) ist geöffnet.

- Wählen Sie das Gerät nach seiner Seriennummer aus **a** (siehe Aufdruck auf dem Strömungs-Sensor).
- Wählen Sie den Probanden aus, der den BioCal-Check-Test durchführt e. Ist der Proband nicht in der Liste vorhanden, klicken Sie auf **Neuer Bio-Cal-Proband hinzu** h und wählen Sie den Probanden aus oder nehmen ihn neu auf.

Empfehlung: Wählen Sie als Patienten-ID "Bio-1", "Bio-2, ...".

- Kehren Sie danach zum BioCal-Check-Hauptbildschirm zurück.
- Klicken Sie auf **Neuer Test hinzu d**.
- Führen Sie den Test durch (Testauswahl: FVC, FVL, DLCO, Test-Ende, … je nach Konfiguration).

Empfehlung: Versuchen Sie, beim Test den Qualitätsgrad "A" zu erreichen.

Empfehlung: Führen Sie pro Tag nur EINEN BioCal-Check-Test durch.

- Klicken Sie auf **Test beenden**.
- Klicken Sie auf die Taste **Grafik g**, um die Trenddarstellung aufzurufen.
- Wenn Sie einen anderen Parameter darstellen möchten, wählen Sie ihn mit **Parameter für Anzeige wählen f** aus.

Wenn Sie einen Spirometrie-Parameter ausgewählt haben, werden die Spirometrie-BioCal-Qualitätsgrade angezeigt. Wenn ein DLCO-Parameter ausgewählt ist, werden die DLCO-Biocal-Qualitätsgrade angezeigt.

Die Parameterwerte sind auf zwei Registerkarten verteilt **b**: *Referenzwerte* (zur Berechnung der Grenzwerte) und *Kontrollwerte* (kontrollierte Werte für die Berechnung der BioCal-Check-Qualitätsgrade).

 Um einen Test abzuwählen (Referenzwerte und Kontrollwerte), entfernen Sie das Häkchen **c** des entsprechenden Tests.

Ein abgewählter Test wird für die Berechnungen nicht mehr herangezogen. Dies bedeutet auch, dass durch das Abwählen eines Referenzwertes der erste Kontrollwert in die Referenzwerte übernommen wird, da für eine vollwertige Analyse eine Mindestanzahl von 20 Referenztests benötigt wird.

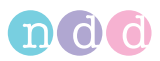

### **Ausführliche Beschreibung**

Die Spirometrieparameter FEV1, FVC und FEV6 werden für die BioCal-Check-Qualitätskontrolle verwendet. Die Software ermittelt für jeden BioCal-Probanden und Strömungs-Sensor auf der Basis von Messungen, die über einen Zeitraum von 20 Tagen täglich durchgeführt werden, einen mittleren Referenzwert (Präzisionsbereich). Anhand dieser Referenz wird bei allen folgenden BioCal-Check-Sitzungen für den BioCal-Probanden und Strömungs-Sensor der Trend bestimmt. Die Software liefert sofort eine Qualitätsbewertung entsprechend der BioCal-Check-Qualitätsgrade, sodass der Anwender für die erfassten Parameter auf problematische Qualität hingewiesen wird.

Die BioCal-Check-Daten werden auf einer Zeitachse aufgetragen. Als BioCal-Check-Referenzlinien werden der Mittelwert (Präzisionsbereich) sowie obere und untere Grenze markiert. Die obere und untere Grenze liegt bei +/- 2 SD (Standardabweichung).

# **Spezifikationen der BioCal-Check-Qualitätsgrade**

Für jeden Parameter (FEV1, FVC, FEV6, DLCO, VI, VA) wird ein individueller BioCal-Check-Qualitätsgrad ermittelt. Darüber hinaus wird die schlechteste Bewertung aller Parameter ausgegeben.

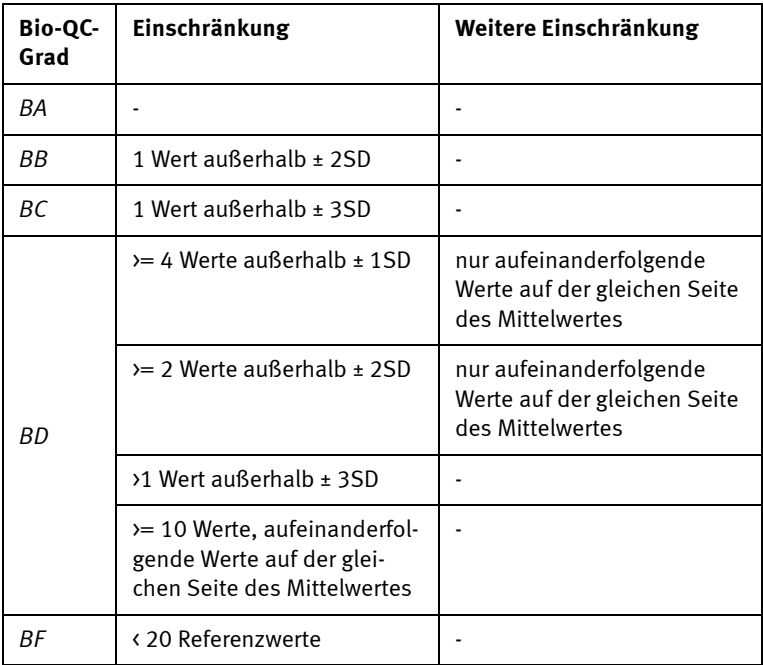

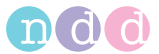

# **Entsorgung**

Das in dieser Gebrauchsanweisung beschriebene Produkt darf nicht mit dem gewöhnlichen, unsortierten Hausmüll entsorgt werden, sondern muss separat behandelt werden. Bitte nehmen Sie Kontakt mit einem autorisierten Beauftragten des Herstellers auf, um Informationen hinsichtlich der Entsorgung Ihres Gerätes zu erhalten.

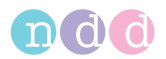

# **8 Systemeinstellungen**

### **Auswahlmenü**

Das Auswahlmenü für die Systemeinstellungen rufen Sie im Startbild mit **Dienstprogramme** auf. Es bietet die Auswahltasten:

- **Konfiguration** (Allgemeine Einstellungen)
- **Kalibrationstest** (Prüfen der Meßgenauigkeit, siehe [«Messgenauig](#page-112-0)[keit prüfen» auf Seite 113\)](#page-112-0)
- **Erweitert** (passwortgeschützt(EOPTM oder 8005): Software-Update installieren, Datenexport, Touch Screen kalibrieren usw. siehe [«Aus](#page-186-0)[wahlmenü Systemeinstellungen» auf Seite 187\)](#page-186-0).

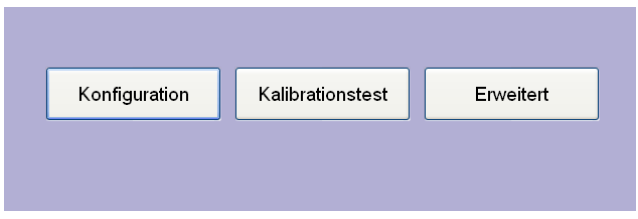

*Abb. 8-1 Menü "Systemeinstellungen"* 

### **Konfiguration**

Das Konfigurationsmenü enthält die Registerkarten:

- *Allgemeines*
- *Test*
- *Gerät*
- *Report*
- *Drucker*
- $\triangle$  PCS
- *Umgebung*.

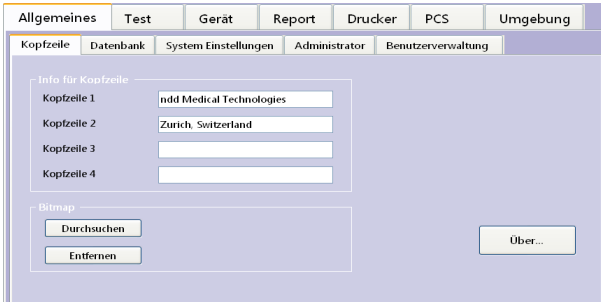

Abb. 8-2 Menü "Konfiguration", Registerkarte "Allgemeines"

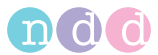

### **Registerkarte** *Allgemeines*

Die Registerkarte *Allgemeines* enthält die Registerkarten:

- *Kopfzeile*
- *Datenbank*
- *System Einstellungen*
- *Administrator*
- *Benutzerverwaltung.*

# **Registerkarte** *Kopfzeile*

In dieser Registerkarte können Sie:

- Klinik- /Praxis eingeben (erscheint auf dem Startbild und auf den ausgedruckten Protokollen) **a**
- eine Grafik einblenden (z. B. Logo, maximale Größe 260 x 80 pixel (bmp)) und wieder entfernen **b**
- ein Fenster mit detaillierten Angaben zur Software öffnen **c**.

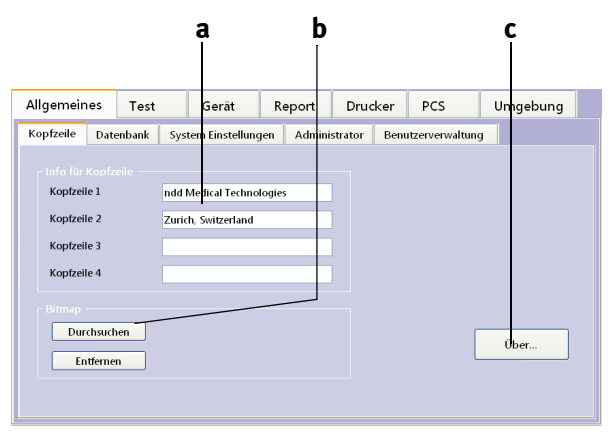

- *Abb. 8-3 Registerkarte "Kopfzeile" a Eingabefeld für Klinik-/Praxisname b Grafik (Logo) einblenden*
- *c Detaillierter Angaben zur Software anzeigen*

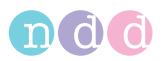

#### **Registerkarte** *Datenbank*

Diese Registerkarte ist passwortgeschützt (Passwort EOPTM oder 8005). In dieser Registerkarte können Sie:

- ein neues Datenbankverzeichnis erstellen **a**
- Datenbank importieren **b**
- Datenbank exportieren **e**
- Daten kopieren (vom/zum Datenträger) **c**
- eine Datensicherung vornehmen **f**
- ein Verzeichnis auswählen, in das die aktuellen Untersuchungen gespeichert werden sollen **g** (Pfad und Name werden bei **d** angezeigt).

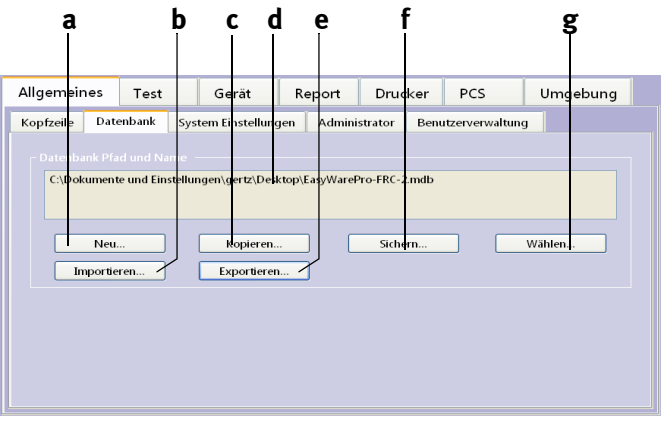

Abb. 8-4 Registerkarte "Datenbank"

- *a Neues Datenbankverzeichnis erstellen*
- *b Datenbank importieren*
- *c Daten vom/zum Datenträger kopieren*
- *d Pfad und Name des aktuell verwendeten Datenbankverzeichnisses*
- *e Datenbank exportieren*
- *f Datensicherung durchführen*
- *g Aktuelles Datenbankverzeichnis auswählen*

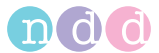

#### **Registerkarte** *System Einstellungen*

In dieser Registerkarte können Sie:

- die Einheit für Länge, Temperatur, Gewicht, Hämoglobin und Druck festlegen **a**
- bestimmen, ob der Cursor immer eingeblendet werden soll, ob ein Piepton beim Tastenklick ertönen soll und ob auf den Registerkarten *Test/Gerät* alle Geräteeinstellmöglichkeiten angezeigt werden sollen **b**  (auch von Optionen, die im Gerät nicht implementiert sind)
- regionale Einstellungen wählen (z. B. Format für Datum, Uhrzeit) **c**
- Datum und Uhrzeit einstellen **d**
- die Sprache wählen **e**
- das Layout der Tastatur wählen **f**
- die Scrollbar-Breite wählen **g**
- die Lautstärke der Hinweistöne einstellen **h**.

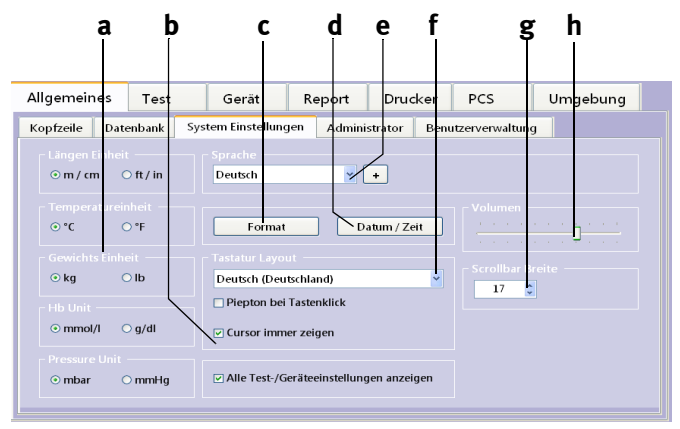

Abb. 8-5 Registerkarte "System Einstellungen"

- *a Einheiten wählen*
- *b Piepton bei Tastenklick, Ja/Nein, Cursor wird immer eingeblendet, Ja/Nein, auf den Registerkarten Test/Gerät werden alle Geräteeinstellmöglichkeiten angezeigt, Ja/Nein*
- *c Regionale Einstellungen wählen (Datumsformat, Uhrzeitangabe)*
- *d Datum, Uhrzeit einstellen*
- *e Sprache wählen*
- *f Tastaturformat wählen*
- *g Scrollbar-Breite wähle*n
- *h Lautstärke einstellen*

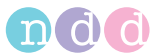

#### **Registerkarte** *Administrator*

In dieser Registerkarte können Sie (passwortgeschützt (EOPTM oder 8005)):

- den Netzwerkordner verbinden **a**
- die Verbindung des Netzwerkordners trennen **b**
- die IP-Adresse eingeben **c**.

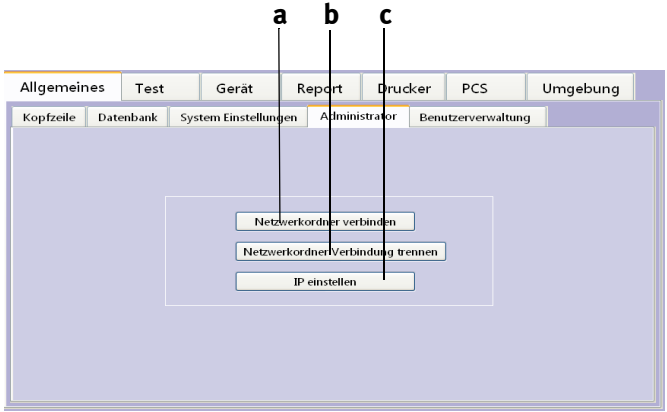

*Abb. 8-6 Registerkarte "Administrator"*

- *a Netzwerkordner verbinden*
- *b Verbindung des Netzwerkordners trenc IP-Adresse eingeben*

*nen*

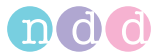

### **Registerkarte** *Benutzerverwaltung*

Diese Registerkarte ist passwortgeschützt (Passwort EOPTM oder 8005). In dieser Registerkarte können Sie für alle Benutzer eine ID eingeben, mit der sich der Benutzer beim Starten des Systems anmelden muss. Vorausgesetzt, Sie haben diese Funktion mit "Benutzerverwaltung aktivieren" aktiviert (**c**, [Abb. 8-7](#page-124-0)). Außerdem wird auf allen Tests vermerkt, welcher Benutzer die Untersuchung durchgeführt hat.

Die ID des angemeldeten Benutzers wird neben der Uhrzeit eingeblendet.

|           | Allgemeines<br>Test   |              | Gerät                | Report        | Drucker | PCS                      | Umgebung |
|-----------|-----------------------|--------------|----------------------|---------------|---------|--------------------------|----------|
| Kopfzeile | Datenbank             |              | System Einstellungen | Administrator |         | Benutzerverwaltung       |          |
|           | Benutzer-ID           | Vorname      | Nachname             | Labor         |         | <b>KH-Name</b>           |          |
|           | <b>BB101</b><br>PG102 | Bob<br>Petra | Brown<br>Griep       | lla<br>lla    |         | Poliklinik<br>Poliklinik |          |
|           |                       |              |                      |               |         |                          |          |
|           |                       |              |                      |               |         |                          |          |
|           |                       |              |                      |               |         |                          |          |
|           |                       |              |                      |               |         |                          |          |
|           |                       |              |                      |               |         |                          |          |

<span id="page-124-0"></span>Abb. 8-7 Registerkarte "Benutzerverwaltung"

- *a Zeile anwählen zum Editieren, angemeldeter Benutzer c Funktion aktivieren/deaktivieren*
- *b Neuen Benutzer eingeben*

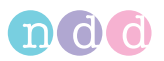

# **Registerkarte** *Test*

Die Registerkarte ist unterteilt in die Karten:

- *Allgemeines*
- *FVC/FVL*
- *SVC*
- *MVV*
- *DLCO*
- *FRC (mbw)*
- *Kalibrationstest*
- *Provokation.*

#### <span id="page-125-0"></span>**Registerkarte** *Allgemeines*

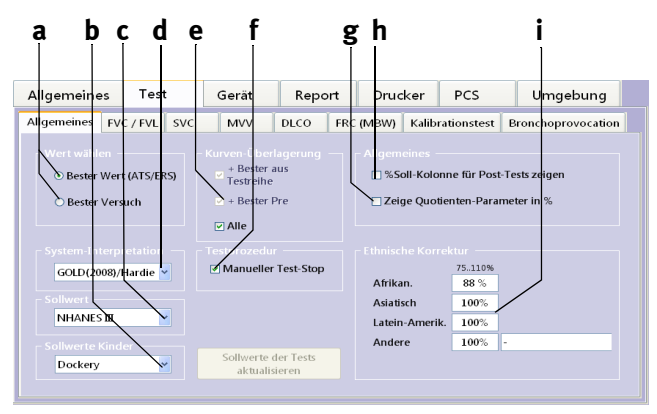

### *Abb. 8-8 Registerkarte "Allgemeines"*

- *a Wert wählen (bester Wert/bester Versuch)*
- *b Sollwertformel für Kinder auswählen*
- *c Sollwertformel für Erwachsene auswählen*
- *d Systeminterpretation auswählen, abschalten*
- *e Auswahlkriterien für die Kurven*
- *f Test-Ende automatisch/manuell*

# *g Quotienten-Parameter als Verhältnis oder in Prozent anzeigen*

- *h Spalte mit prozentualer Abweichung vom Sollwert bei der Bronchospasmolyse einblenden, Ja/Nein*
- *i Eingabe eines Korrekturfaktors (siehe Hinweis unten)*

#### Hinweis

Wenn in der gewählten Sollwertformel (Sollwertpublikation) keine eigene Kalkulation für die ethnische Gruppe vorgegeben ist, wird der Sollwert um den Faktor **i** der ethnischen Korrektur berichtigt.

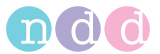

#### Hinweis

Die hier gewählten Einstellungen beeinflussen die Sollwerte, Interpretation und angezeigten Parameter-Werte.

#### Hinweis

Bei der Einstellung *Bester Wert* werden die Werte für die angezeigte Spalte *Bester* wie folgt gewählt:

IC, IRV, VT und ERV berechnen sich aus dem Durchschnitt aller akzeptierten Versuche.

Für PEF, PIF und Volumen-Parameter wird der höchste Wert der akzeptierten Versuche übernommen.

Verhältnisse, wie FEV1/FVC, FEF50 / VC<sub>max</sub>, MTC1 werden neu berechnet.

Übrige Parameter werden vom Versuch mit dem besten Rang (= 1) übernommen.

Für DLCO-Tests wird die Einstellung *Bester Wert* / *Bester Versuch* ignoriert. Die Werte berechnen sich aus dem Durchschnitt aller akzeptierten Versuche.

#### **Registerkarte** *FVC / FVL*

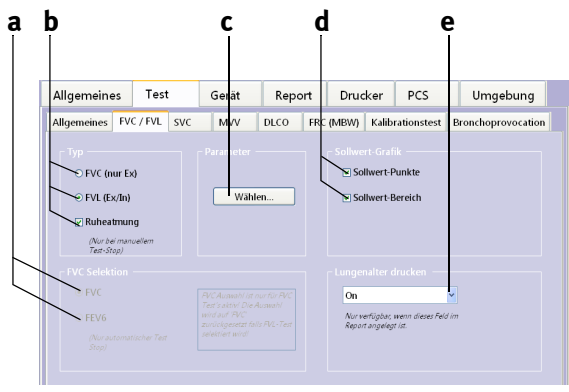

- Abb. 8-9 Registerkarte "FVC / FVL"
- *a Auswählen FVC/FVC6*
- *b Auswählen des Testtyps*
- *c Parameter wählen*
- *d Sollwerte werden als Punkte oder als Bereich dargestellt*
- *e Lungenalter ausdrucken, Ja/Nein*

### **Hinweis**

Ergänzung zu FVC - FEV6 Auswahl: FEV6 gibt das ausgeatmete Volumen nach 6 Sekunden an. In der Einstellung FEV6 wird die Messung nach 6 Sekunden abgebrochen. Verschiedene Parameter wie FEF25, FEF50, FEF75, FEF25-75 werden in dieser Einstellung nicht berechnet.

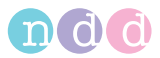

#### Hinweis

Die hier gewählten Einstellungen beeinflussen die Sollwerte, Interpretation und angezeigten Parameter-Werte.

Mit *Parameter* **Wählen c** öffnen Sie das Fenster zum Auswählen der zu berechnenden Parameter. Sie können für die Anzeige (Display) und den Ausdruck (Print) unterschiedliche Parameter wählen:

- Klicken Sie in der Auswahlliste den gewünschten Parameter an **a**.
- Wählen Sie ihn mit **b** aus.

Um einen Parameter wieder aus der Liste zu löschen:

- Klicken Sie ihn bei **c** an.
- Löschen ihn aus der Liste mit **d**.
- Mit **e** verschieben Sie die Liste nach oben oder unten.

#### **Hinweis**

Die Parameterauswahl ist testspezifisch und kann für jeden Test separat vorgenommen werden.

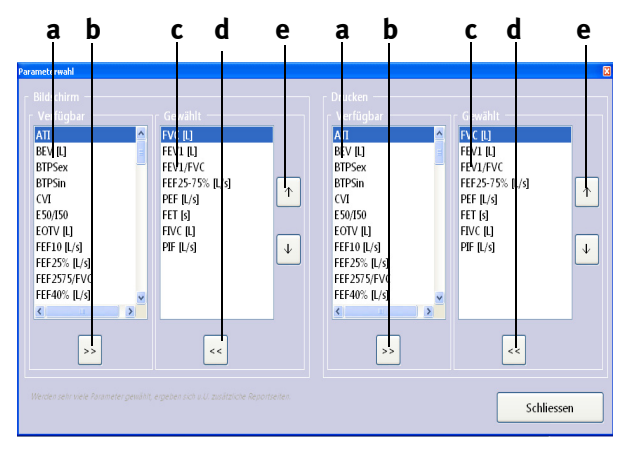

<span id="page-127-0"></span>Abb. 8-10 Registerkarte "FVC Parameter"

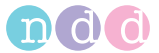

#### **Registerkarte** *SVC*

Hier können Sie festlegen, ob das Messen der Vitalkapazität aus einer Ruheatmung heraus erfolgen soll oder direkt ohne vorherige Ruheatmung.

Außerdem wählen Sie die Parameter für die SVC-Messung.

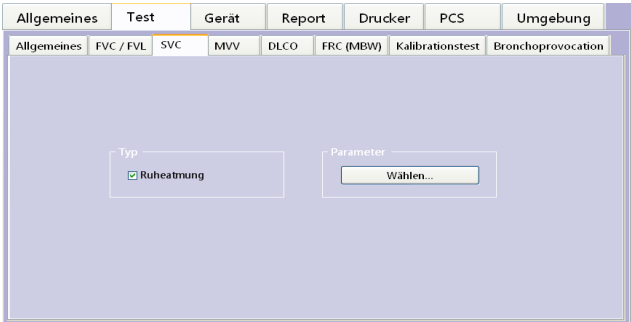

Abb. 8-11 Registerkarte "SVC"

#### **Registerkarte** *MVV*

Hier wählen Sie die Parameter für die MVV-Messung.

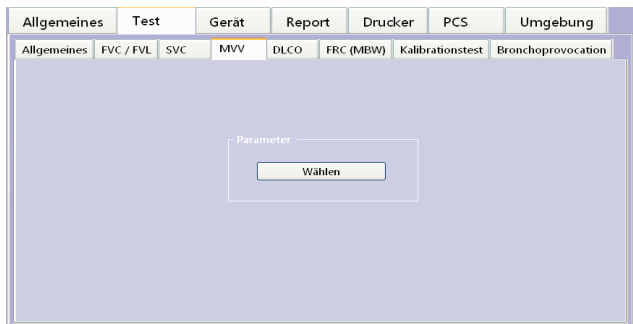

Abb. 8-12 Registerkarte "MVV"

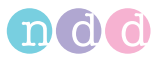

# **Registerkarte** *DLCO*

Hier nehmen Sie die Einstellungen für den DLCO-Test vor.

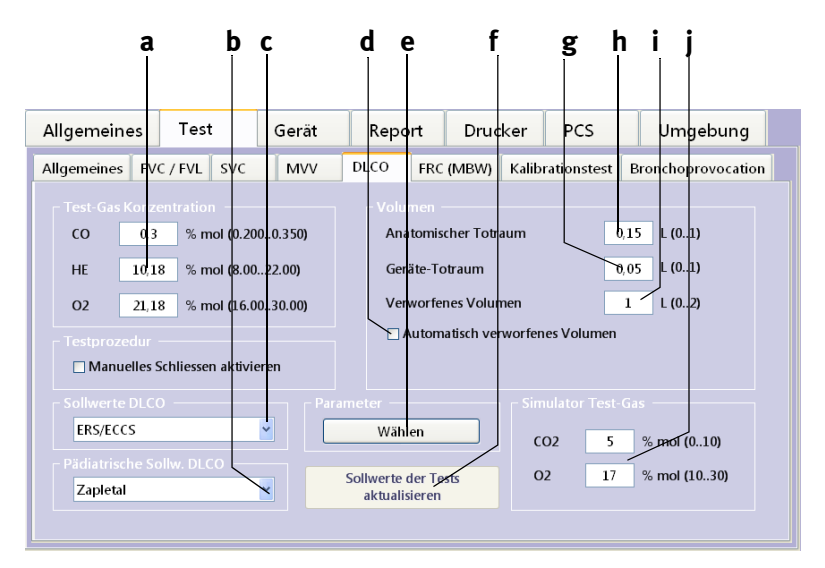

#### <span id="page-129-0"></span>*Abb. 8-13 Registerkarte "DLCO"*

- *a Eingestellte Test-Gaskonzentrationen. Diese Einstellungen müssen mit den Angaben auf der Gasflasche übereinstimmen. Die jeweilige Konzentration muss sich innerhalb des in Klammern angegebenen Bereichs bewegen*
- *b Sollwertformel für Kinder auswählen*
- *c Sollwertformel für Erwachsene auswählen*
- *d Automatische Bestimmung des verworfenen Volumens*
- *e Parameter wählen (siehe [Abb. 8-10](#page-127-0))*
- *f Aktualisieren der Sollwerte (z. B. nach Ändern der Sollwertformel)*
- *g Totraumvolumen des Systems*
- *h Anatomisches Totraumvolumen*
- *i Verworfenes Volumen*
- *j Eingestellte Konzentrationen des Simulator-Testgases. Diese Einstellungen müssen mit den Angaben auf der Test-Gasflasche übereinstimmen. Die jeweilige Konzentration muss sich innerhalb des in Klammern angegebenen Bereichs bewegen*

#### Warnung

Falsche Messergebnisse - Falsche Eingaben bei den Gaskonzentrationen führen zu fehlerhaften Messergebnissen.

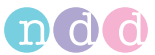

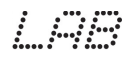

### **Registerkarte** *FRC (mbw)*

Hier nehmen Sie die Einstellungen für den FRC-Test vor.

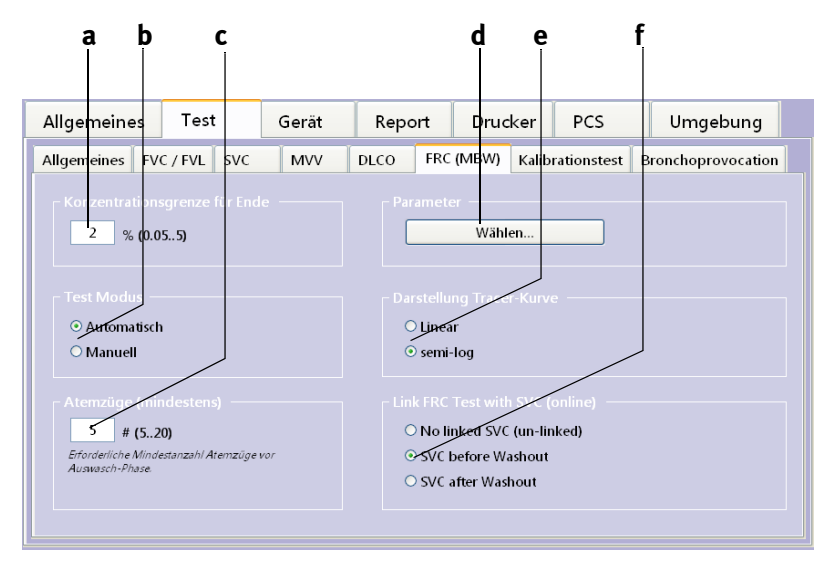

#### Abb. 8-14 Registerkarte "FRC"

- *a Gaskonzentration für automatisches Testende (Standardwert 2 %)*
- *b Nach der bei c eingestellten Anzahl von Atemzügen startet der Test entweder automatisch oder es erscheint eine Taste "Aktivieren" zum manuellen Starten des Tests*
- *c Mindestatemzüge vor Auswasch-Phase*
- *d Parameter wählen (siehe [Abb. 8-10](#page-127-0))*
- *e Darstellung der Tracer-Kurve wählen*
- *f Mit SVC verknüpfte Tests aktivieren/ deaktivieren*

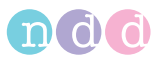

# **Registerkarte** *Provokation*

Hier wählen Sie das Testprotokoll.

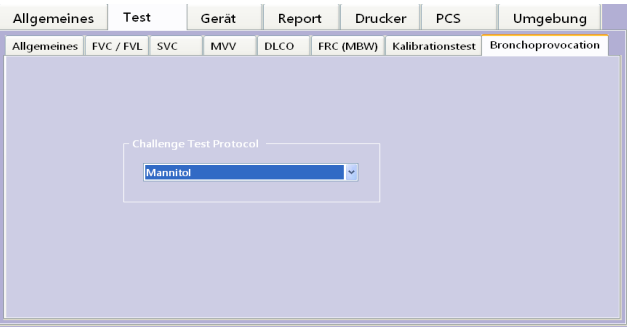

Abb. 8-15 Registerkarte "Provokation"

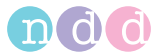

### **Registerkarte** *Gerät*

Die Registerkarte ist unterteilt in die Karten:

- *EasyOnePro*
- *Strömungs-Sensor (USB-Stecker)*
- *EasyOne*
- *Wahl.*

#### **Registerkarte** *EasyOnePro*

In dieser Registerkarte finden Sie detaillierte Angaben über das Gerät und den CO-Sensor **a**.

Außerdem können Sie:

- den Gasdruck ablassen **c**
- ◆ die Pumpe aus- und einschalten **b**
- das DLCO-Ventil öffnen und schließen **d**.

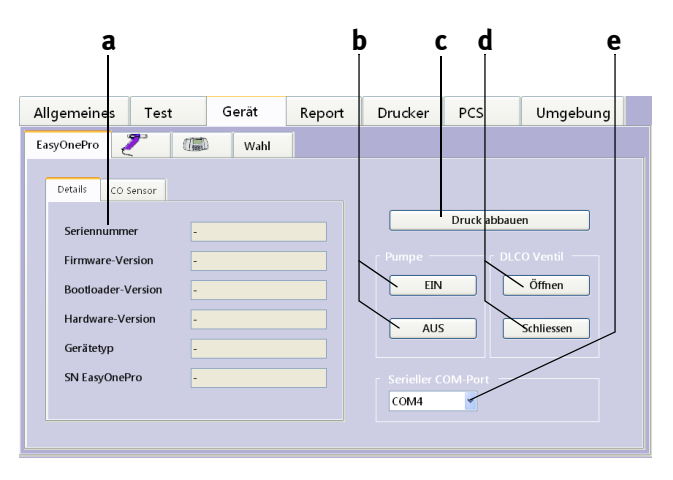

Abb. 8-16 Registerkarte "EasyOnePro"

- *a Detaillierte Angaben über Gerät und CO-Sensor.*
- *b Pumpe manuell aus- und einschalten*
- *c Druck abbauen zum Wechseln der Gasflasche*
- *d DLCO-Ventil öffnen und schließen*
- *e Anschluss für Strömungs-Sensor*

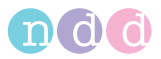

#### **Registerkarte** *EasyOne*

Die Registerkarte ist unterteilt in die Karten:

- *Status*
- *Testkonfiguration*
- *Allgemeine Einstellungen*
- *Reportkonfiguration.*

Beachten Sie hierzu bitte die Gebrauchsanweisung zum *EasyOne*.

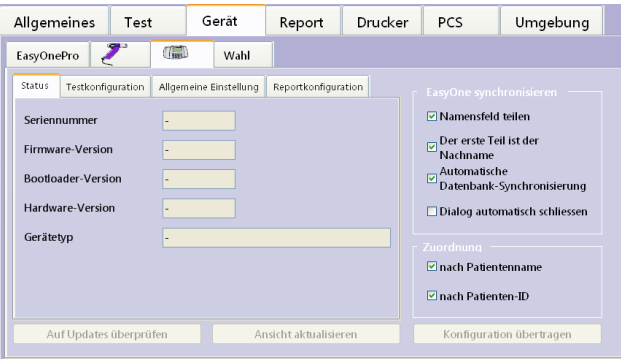

*Abb. 8-17 Registerkarte "EasyOne"*

#### **Registerkarte** *Wahl*

In dieser Registerkarte wählen Sie den gewünschten Sensor aus.

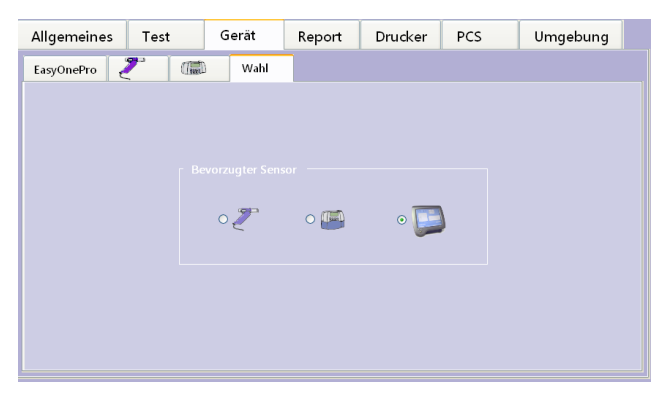

Abb. 8-18 Registerkarte "Wahl"

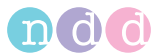

# **Registerkarte** *Report*

In der Registerkarte Report können Sie:

- den Report Designer aufrufen (Editor, siehe [«Report Designer» auf](#page-157-0)  [Seite 158\)](#page-157-0) **a**
- Layouts laden (Laden, siehe hierzu auch www.ndd.ch. Application Note "EasyOne Pro import Layout") **b**
- Layouts speichern (Exportieren) **c**
- die Daten für den XML-Export auswählen.

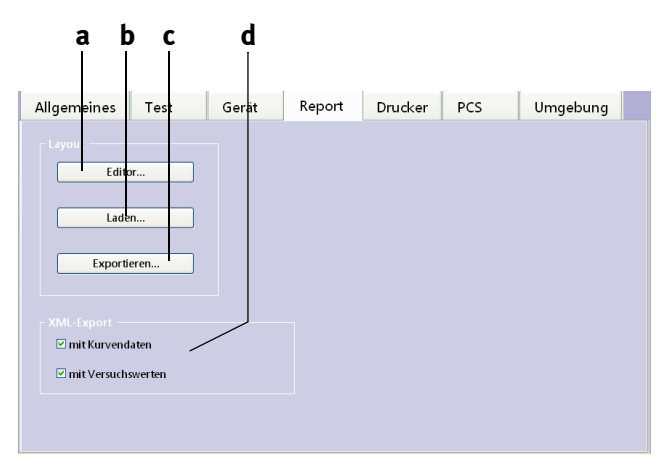

Abb. 8-19 Registerkarte "Report" *a Report Designer aufrufen* 

*b Layouts laden*

- *c Layouts speichern (Exportieren)*
- *d Daten für den XML-Export auswählen*

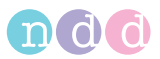

# **Registerkarte** *Drucker*

Hier wählen Sie den Drucker aus, nachdem Sie den Drucker angeschlossen haben: (siehe [«Drucker anschließen» auf Seite 35](#page-34-0)).

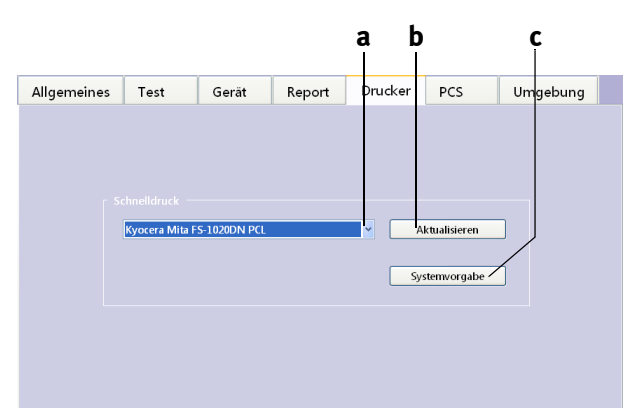

*Abb. 8-20 Registerkarte "Drucker"*

- *a Liste zum Auswählen des Druckers öffnen*
- *c Standarddrucker wählen*
- *b Liste zum Auswählen des Druckers aktualisieren*

# **Registerkarte** *PCS*

Hier wählen Sie das PCS-System aus und nehmen die erforderlichen Einstellungen vor (siehe [«GDT-Schnittstelle» auf Seite 148](#page-147-0)).

Außerdem können Sie eine Neuinstallation durchführen **e**.

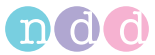

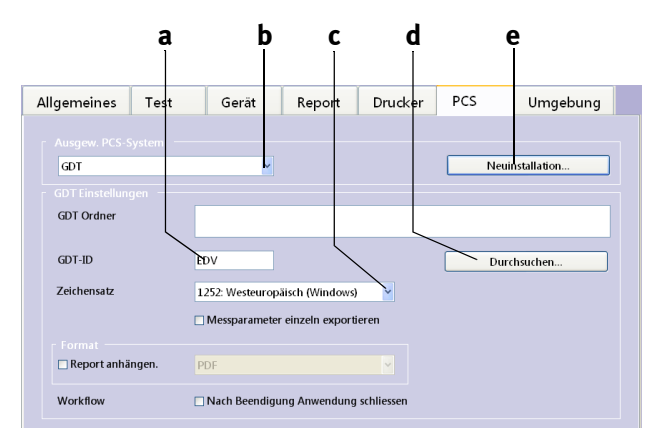

Abb. 8-21 Registerkarte "PCS"

- *a Eingabefeld der GDT-ID*
- *b PCS-System wählen*
- *c Zeichensatz wählen*
- *d GDT-Ordner wählen*
- *e Neuinstallation*

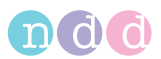

# **Registerkarte** *Umgebung*

Hier geben Sie die Umgebungsbedingungen ein. Diese werden durch Eingaben vor dem Test überschrieben (siehe [«FVL-Messung \(in- und exspiratori](#page-57-0)[sche Messung\)» auf Seite 58\)](#page-57-0).

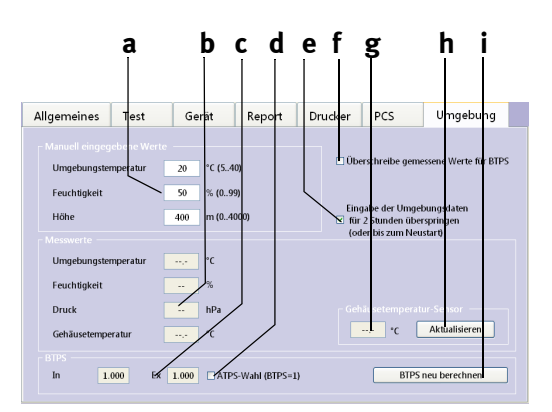

*Abb. 8-22 Registerkarte "Umgebung"*

- *a Eingabefelder für Raumtemperatur, relative Luftfeuchte und Meereshöhe des Untersuchungsortes*
- *b Gemessene Werte für Raumtemperatur, relative Luftfeuchte, Meereshöhe und Gehäusetemperatur*
- *c BTPS-Umrechnungsfaktor*
- *d ATPS-Werte werden verwendet, Ja/Nein (es findet keine Umrechnung nach BTPS statt)*
- *e Eingabe der Umgebungsbedingungen für zwei Stunden oder bis zum Neustart überspringen, Ja/Nein*
- *f Die bei a eingegeben Werte werden für die BTPS-Berechnung herangezogen*
- *g Gehäusetemperatur des Strömungs-Sensors*
- *h Fenster schließen mit Übernahme der Daten*
- *i BTPS-Umrechnungsfaktor neu berechnen (z. B. nach Änderung der Umgebungsbedingungen)*

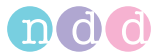

# <span id="page-138-0"></span>**9 Fehlerbehebung**

Wenn Sie Probleme bei der Bedienung Ihres Spirometers haben, bietet Ihnen die folgende Tabelle einige Tipps zur einfachen Fehlerbehebung.

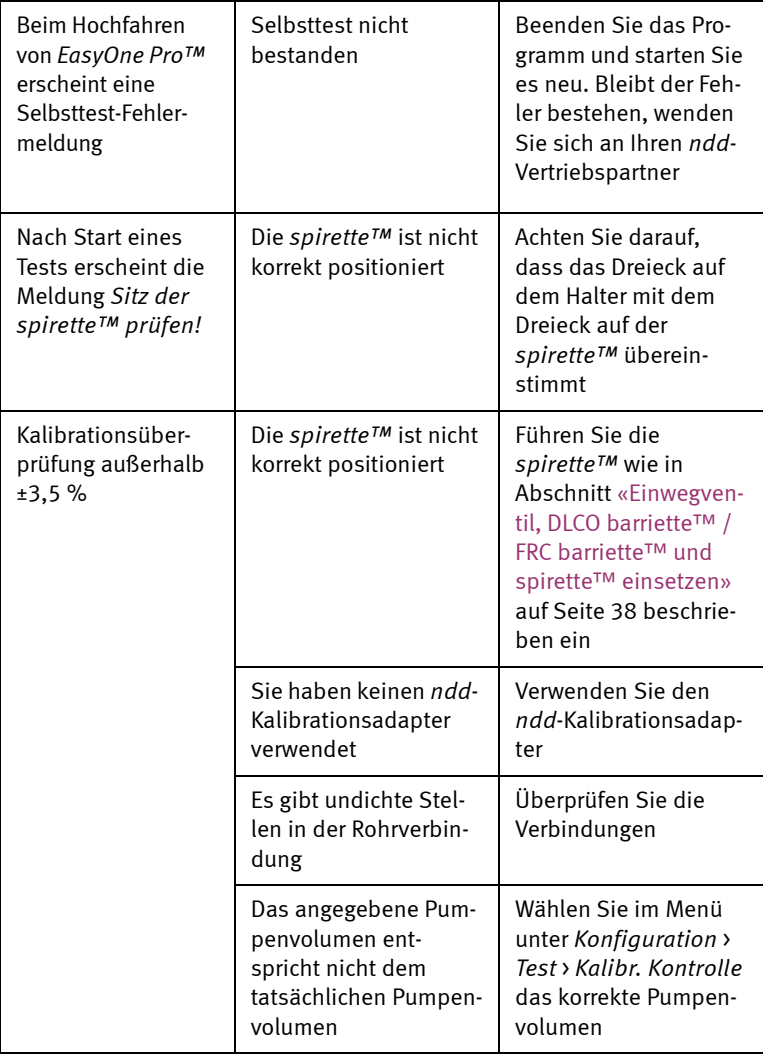

#### Hinweis

Aktuellste Informationen und häufig gestellte Fragen sind auf der Webseite www.ndd.ch abrufbar.

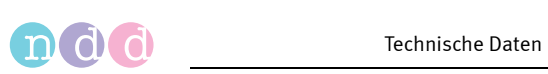

# **10 Technische Daten**

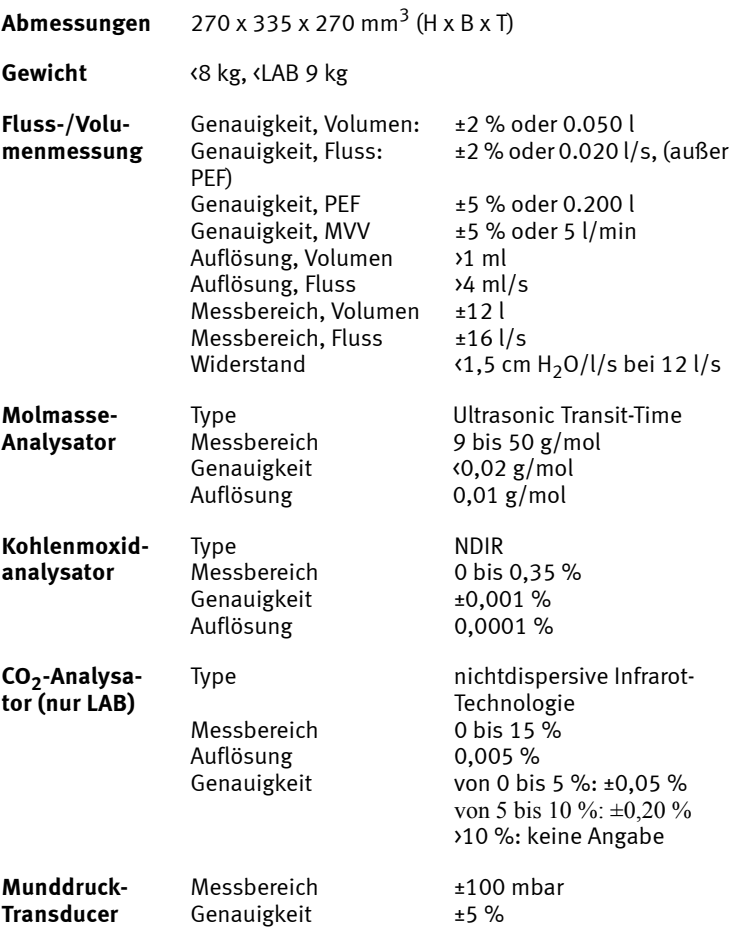

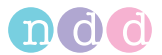

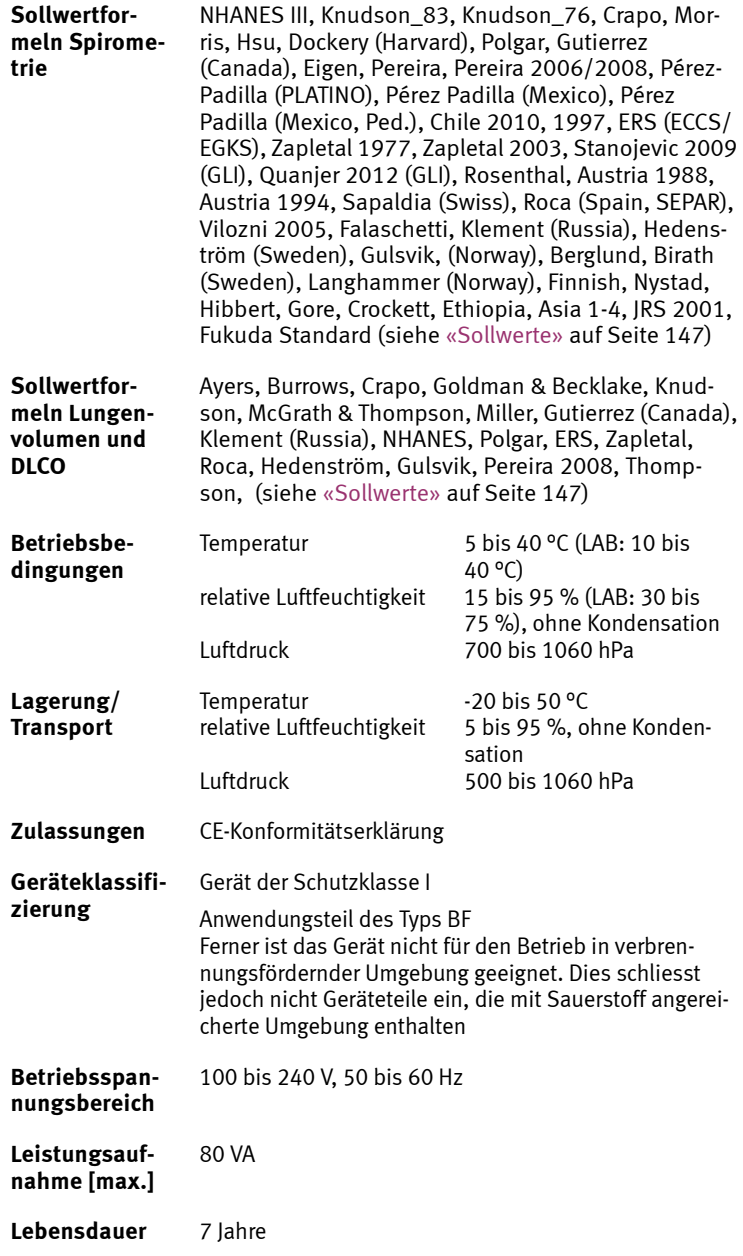

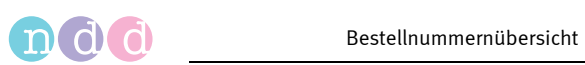

# <span id="page-141-0"></span>**11 Bestellnummernübersicht**

# **Zubehör**

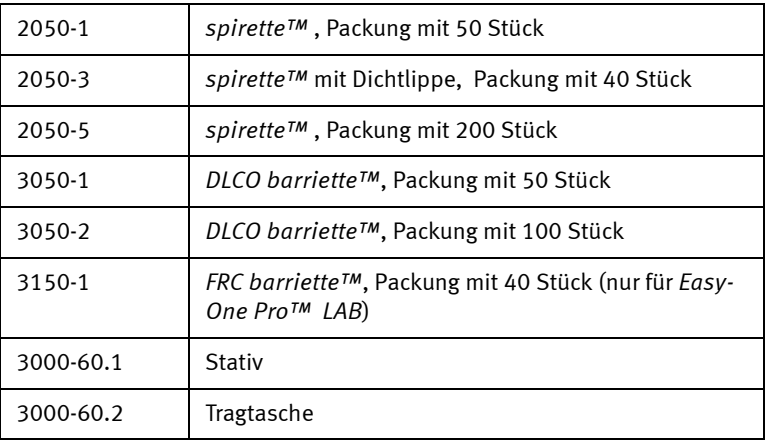

# **Ersatzteile**

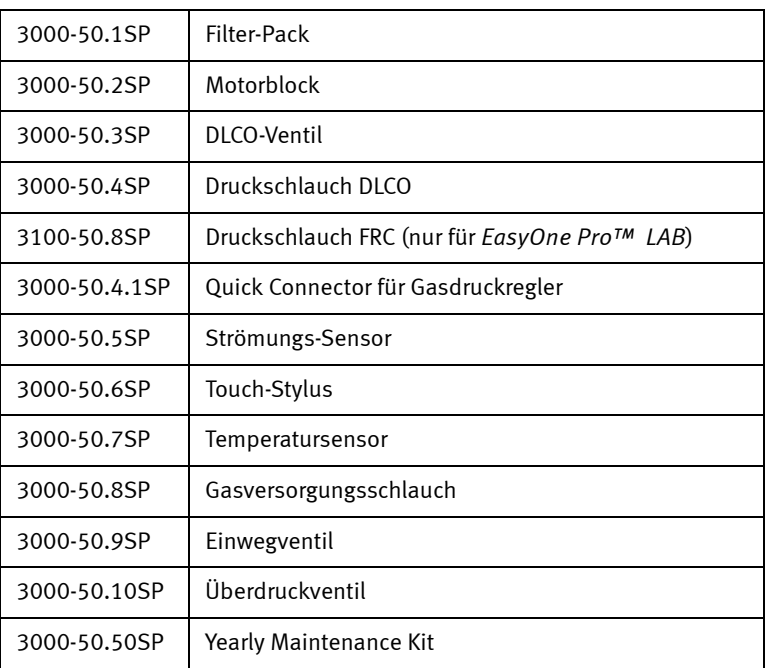

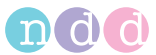

# **12 Anhang**

# **12.1 Interpretation**

Die automatische Systeminterpretation kann in der Konfiguration gewählt oder ausgeschaltet werden (siehe [«Registerkarte Allgemeines» auf](#page-125-0)  [Seite 126\)](#page-125-0).

# **GOLD-Hardie-Interpretation**

Das folgende Diagramm beschreibt die Kriterien, nach denen *EasyOne Pro™* die automatische Interpretation nach GOLD/HARDIE durchführt (siehe [«Literatur» auf Seite 193,](#page-192-0) [12],[13] ).

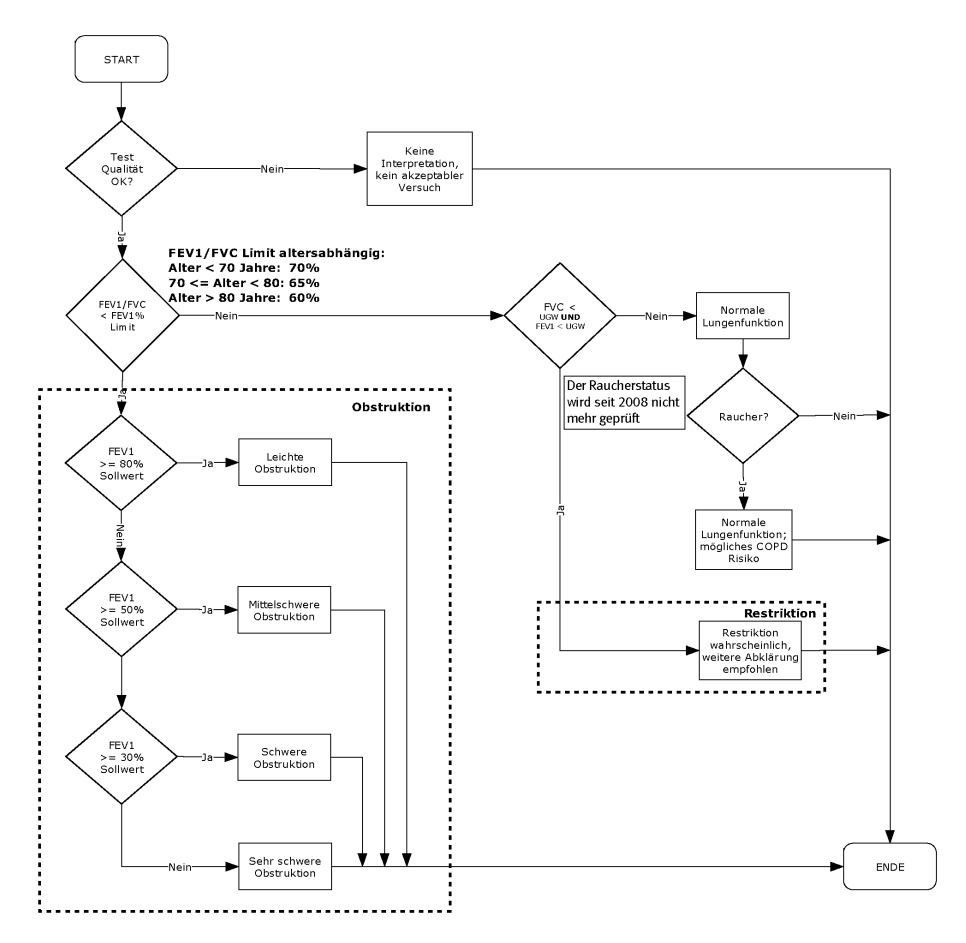

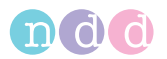

# **NLHEP-Interpretation**

Das folgende Diagramm beschreibt die Kriterien, nach denen *EasyOne Pro™* die automatische Interpretation nach NLHEP durchführt (siehe [«Lite](#page-192-0)[ratur» auf Seite 193,](#page-192-0) [4]).

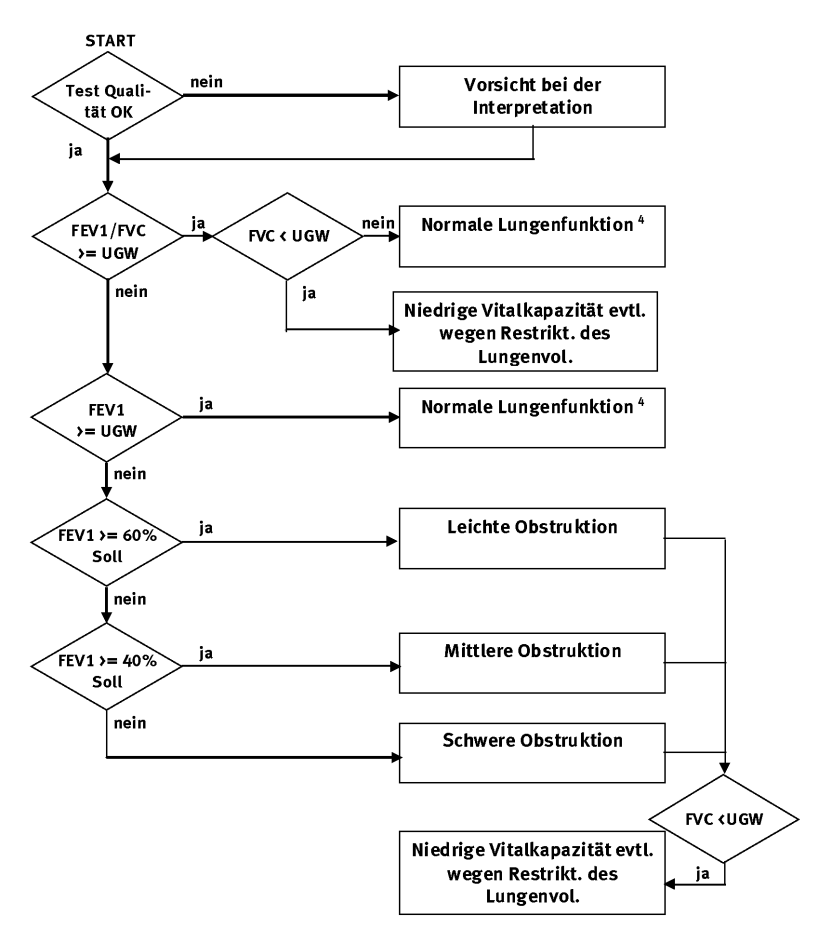

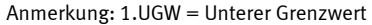

- 2. Wenn FEV6 und nicht FVC angewählt ist, wird FEV6 in der Interpretation statt FVC verwendet.
- 3. Wenn in der gewählten Sollwertpublikation keine unteren Grenzwerte (UGW)definiert sind, wird der UGW aus Sollwert - 1.645 x RSF (Residualstandardfehler) errechnet. Ist der RSF nicht definiert, wird als UGW für FEV1/FVC 90% des Sollwerts angenommen, als UGW für FEV1 80% des Sollwerts; als UGW für FVC 80% des Sollwerts.
- 4. Ist der Qualitätsgrad D und die Resultate sind innerhalb der Grenzwerte, erscheint die Interpretation "normale Lungenfunktion, ungenügende Testqualität, Daten für Vergleiche nicht geeignet".
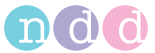

## **NICE-Interpretation**

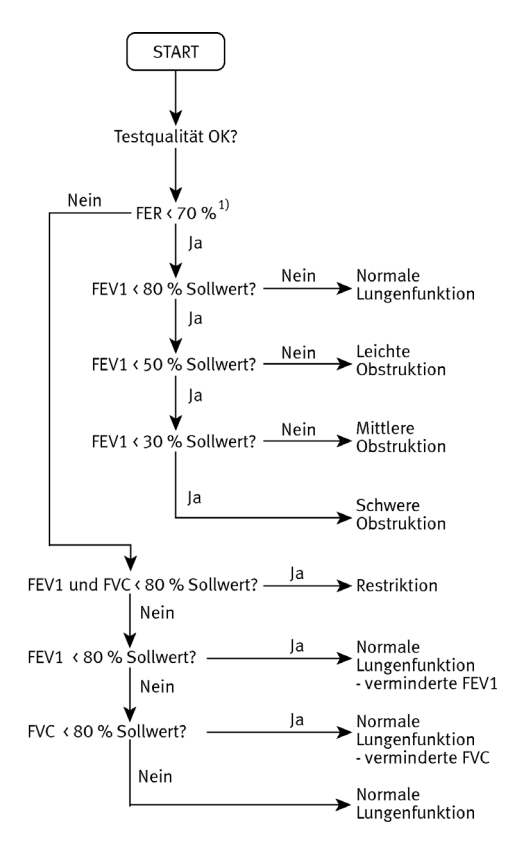

Wird vor allem in Großbritannien verwendet. Quelle unbekannt.

 $<sup>1</sup>$  FER = FEV1/FVC</sup>

# **NICE 2010 Interpretation**

COPD Management of chronic obstructive pulmonary disease in adults in primary and secondary care (partial update). NICE clinical guideline 101.

Die NICE 2010 Interpretation gemäß dieses Algorithmus ([Abb. 12-1\)](#page-145-0) erkennt keine Restriktion. In unserer Anwendung werden Restriktionen jedoch immer erkannt, wenn FVC und FEV1 < LLN (UGW, Lower Limit of Normal).

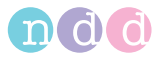

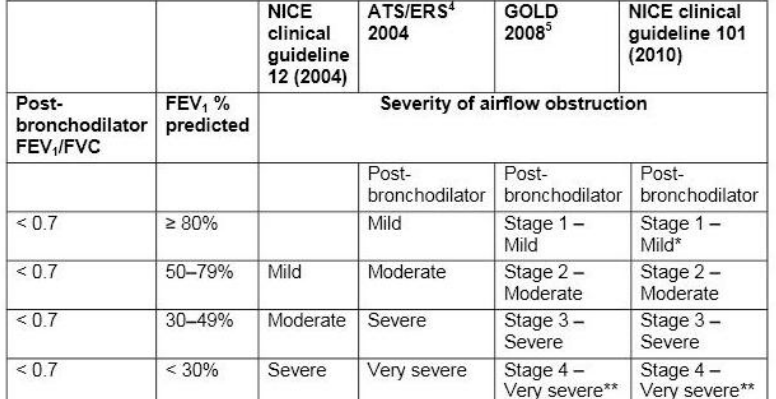

#### Table 4 Gradation of severity of airflow obstruction

For the should be present to diagnose COPD in people with mild airflow obstruction (see<br>recommendation 1.1.1.1).<br>\*\*\*Or FEV<sub>1</sub> < 50% with respiratory failure.

<span id="page-145-0"></span>*Abb. 12-1*

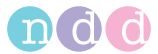

# **System-Interpretationsmeldungen**

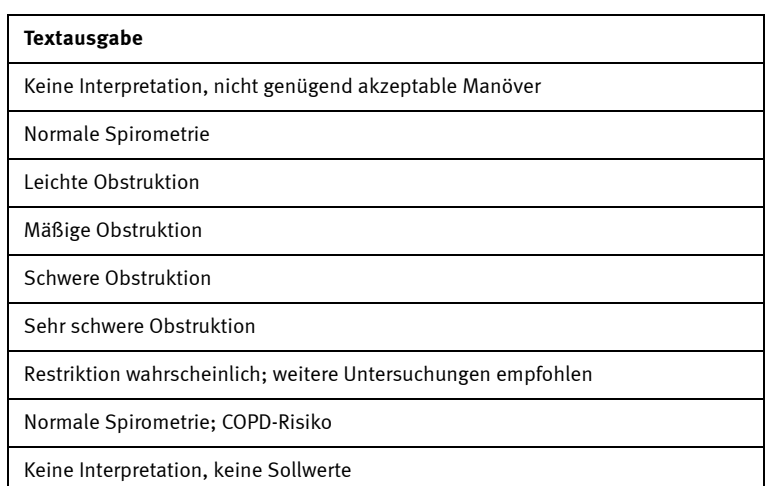

# **12.2 Sollwerte**

### Hinweis

Die aktuellen Sollwerttabellen und weitere Informationen finden Sie auf unserer Homepage unter http://www.ndd.ch.

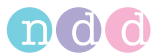

# **12.3 GDT-Schnittstelle**

### **Einführung**

Die folgende Beschreibung dokumentiert die GDT-Schnittstelle, welche für die Datenübertragung von *EasyOne Pro™* zu einem PCS-System (Praxis Computer Software) verwendet wird. Als Beispiel dient die Anbindung nach der deutschen GDT-Norm.

## **Einstellungen der Software**

Im Menü *Konfiguration* sind folgende Einstellungen vorzunehmen:

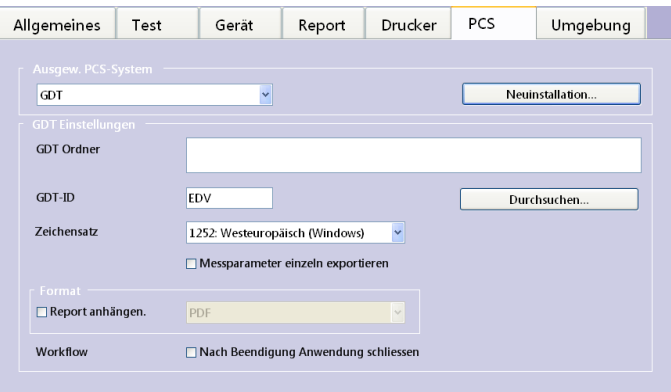

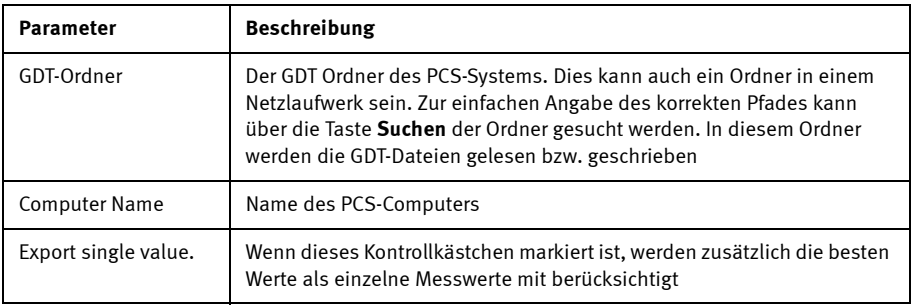

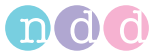

### **Beispiel: PCS-Programm "TurboMed"**

## **Einstellungen in der TurboMed-Software**

Die folgenden Einstellungen müssen nur bei Verwendung der GDT-Schnittstelle vorgenommen werden.

- Starten Sie TurboMed und wählen Sie die Karteikarte eines Patienten.
- Bei geöffneter Karteikarte eines Patienten wählen Sie den Menüpunkt "Konsultationen / Geräteanbindung".
- Wählen Sie "Gerät anbinden".
- Nehmen Sie folgende Einträge vor:

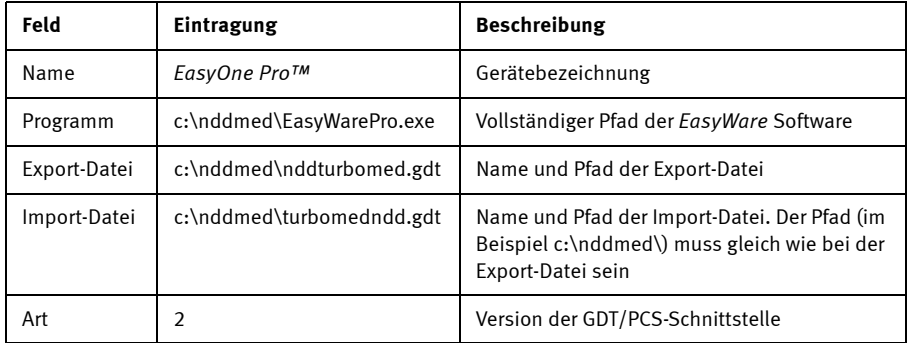

- Bestätigen Sie die Eingaben mit: **Speichern**.
- Bestätigen Sie den Dialog *Geräte anbinden* mit **Ende**.

Diese Einstellungen genügen zur Einrichtung der PCS-Software. Nehmen Sie nun folgende Einstellungen in *EasyOne Pro™* vor.

### **Einstellungen in der** *EasyOne Pro™* **-Software**

Wenn die PCS-Schnittstelle das erste Mal verwendet wird, müssen folgende Einstellungen vorgenommen werden:

- Starten Sie *EasyOne Pro™* .
- Öffnen Sie das Menü *Dienstprogramme / Konfiguration / PCS*.
- Setzen Sie den Pfad des PCS-Ordners gleich wie bei Export-Datei in PCS TurboMed (im obigen Beispiel c:\nddmed\).
- Setzen Sie den "PCS-Computer-Name" auf "TurboMed".
- Bestätigen Sie den Dialog mit **OK**.
- Schließen Sie *EasyOne Pro™* .

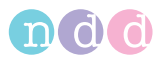

#### **Messung durchführen**

Die folgenden Schritte beschreiben das Vorgehen bei einem Versuch.

- Starten Sie *TurboMed*, wählen Sie einen Patienten und öffnen Sie die entsprechende Karteikarte.
- Wählen Sie *Konsultationen / Geräteanbindung*.
- Wählen Sie *EasyOne Pro™* und danach **Start**.

Das Eingabefenster für die Patientendaten öffnet sich automatisch.

- Geben Sie die erforderlichen Daten ein.
- Bestätigen Sie die Eingabe mit **OK**.
- Wählen Sie die gewünschte Testart (FVC, FVL, SVC, MVV) und bestätigen Sie die Wahl mit **Enter**.
- Führen Sie einen vollständigen Test mit dem Patienten durch.
- Drucken Sie bei Bedarf ein Protokoll aus.
- Beenden Sie das PCS (Daten werden an das PCS geschickt und *EasyOne Pro™* wird geschlossen).

Nun erhält TurboMed die Daten.

- Bestätigen Sie mit **OK**.
- Schließen Sie das Programm nun mit **Ende**.

# **Folgende Daten übernimmt** *EasyOne Pro™* **vom PCS / GDT**

Folgende Daten liest *EasyOne Pro™* über die GDT-Schnittstelle ein. Der tatsächliche Datenumfang hängt vom verwendeten PCS-/GDT-System ab. Daten, die nicht verwendet werden können, ignoriert *EasyOne Pro™* einfach.

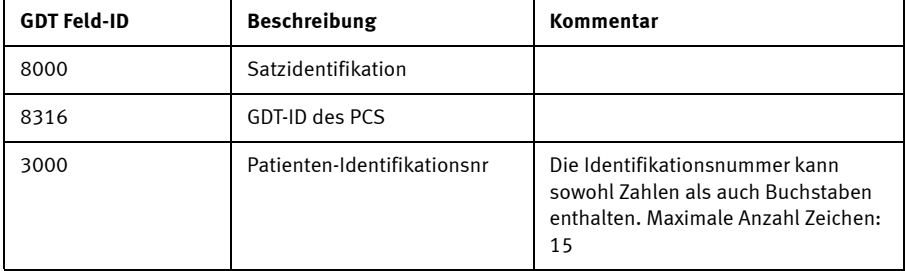

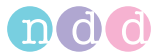

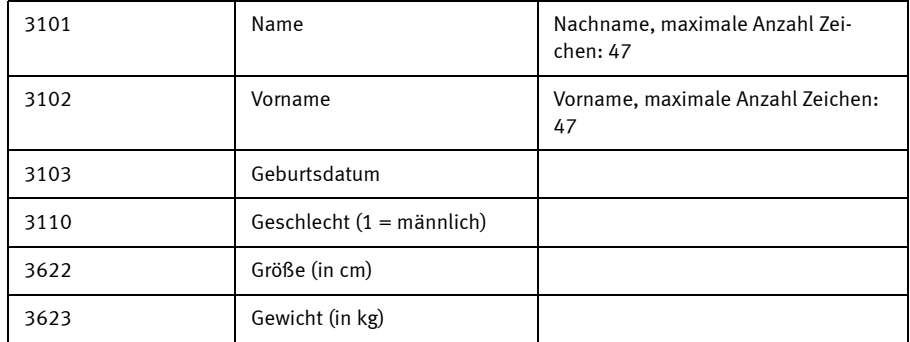

Im Folgenden ein Beispiel einer GDT-Datei (nddPCS.gdt), welche von der Praxiscomputersoftware mit dem Namen PCS übermittelt wurde:

- 01380006302
- $\Box$  014810000202
- 0158315Extern
- 0128316PCS
- $\blacksquare$  014921802.00
- 01030001
- 0093100
- 0143101Meier
- 0163102Manfred
- 017310301011966
- $\Box$  0093104
- 019310624106 Kiel
- 0203107Schulstr. 1
- 01031101
- 0123622185
- 011362363

Die Datei enthält neben einiger GDT-Information folgende Angaben zum Patienten: Name, Geburtsdatum, Geschlecht, Größe in cm sowie Gewicht in kg.

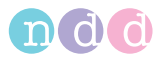

#### **Anzeigen von durchgeführten Tests mit** *EasyOne Pro™*

#### **Test anzeigen über GDT Satzart 6311 mit Patientenname, ID und Testdatum/-zeit**

GDT-Satzart 6311 wird unterstützt. Beim Übertragen der Messwerte mit GDT-Satzart 6310 werden auch die Feldkennungen 8432 (Datum) und 8439 (Zeit) übertragen.

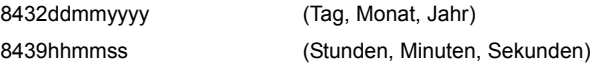

Wird nun ein Rückruf mit GDT-Satzart 6311 durchgeführt, wird bei Übergabe von Patientennamen, ID, Testdatum und -zeit der entsprechende Test identifiziert.

### **Beispiel "forcierte Spirometrie exspiratorisch"**

Im Folgenden ein Beispiel für den GDT-Export bei einem FVL-Test (Fluss-Volumen-Schleife). Die grau markierten Daten werden nur exportiert, wenn "Export single measurement value" gesetzt ist.

01380006310 014810001385 0128315FDV 0128316NDD 014921802.00 01230006-0 0183101Appeldorn 0173102Heinrich 017310323101945 01031101 0123622178 011362366 0158402LUFU02 017620024042008 017843224042008 017843918210004 0366228Ihr FEV1 / Soll: 103% 0096228 0436228-------0436228 Pre 0436228Parameter Soll Bester %Soll 0436228----------0436228FVC L 4.72 4.03 85 0436228FEV1 L 3.55 3.67 103 0436228FFV1/FVC 0.75 0.91 121

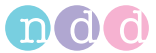

0436228FEF25-75% L/s 2.88 5.55 193 0436228PEF L/s 9.09 10.60 117 0436228FET s - 4.12 -0436228FIVC L 4.72 3.67\* 78 0436228PIF L/s - 9.38 -0586228\* bedeutet: unter LLN oder signifikante Post-Änderung. 0096228 0408410SN:DT 200076:633446580643340000 0348470Sollwert-Set: NHANES III 0378470System-Interpretationsset: - 0096227 0128410FVC 0128411FVC 01384204.03 0108421L 0138410FEV1 0138411FEV1 01384203.67 0108421L 0178410FEV1/FVC 0178411FEV1/FVC 01384200.91 0098421 0188410FEF25-75% 0188411FEF25-75% 01384205.55 0128421L/s 0128410PEF 0128411PEF 014842010.60 0128421L/s 0128410FET 0128411FET 01384204.12 0108421s 0138410FIVC 0138411FIVC 01484203.67\* 0108421L 0128410PIF 0128411PIF 01384209.38 0128421L/s

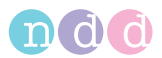

# **12.4 Einführung in die Korrektur von DLCO-Messwerten**

Korrekturen von DLCO-Messwerten werden im Einzelnen in der ERS/ATS-Leitlinie von 2005 beschrieben.

In dem Artikel wird die Korrektur allerdings als eine Anpassung der Referenzwerte für die DLCO beschrieben. Nach mehreren Diskussionen mit Meinungsführern müssen wir den Schluss ziehen, dass es üblicher ist, einen DL<sub>adi</sub>-Wert aus dem gemessenen DLCO-Wert zu berechnen. Dieser DL<sub>adi</sub>-Wert wird dann mit den (unveränderten) Referenzwerten (Sollwerten) verglichen. In der folgenden Tabelle wird dies beschrieben:

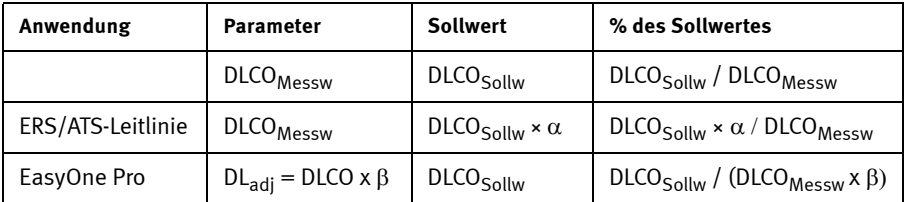

Wie aus der obigen Tabelle ersichtlich ist, ist der prozentuale Sollwert identisch, wenn  $β = 1 / α$ . Dies bedeutet, dass die Gleichungen aus der ERS/ ATS-Leitlinie "umgedreht" werden müssen (d. h. mit dem Faktor wird multipliziert statt durch ihn dividiert). Die folgenden Formeln sind gegenüber ihren Originalfassungen aus der ERS/ATS-Leitlinie also "umgedreht" (Multiplikation statt Division und umgekehrt).

#### **Korrektur für Hämoglobin**

Die Korrektur für den Hämoglobinwert erfolgt nach folgender Formel:

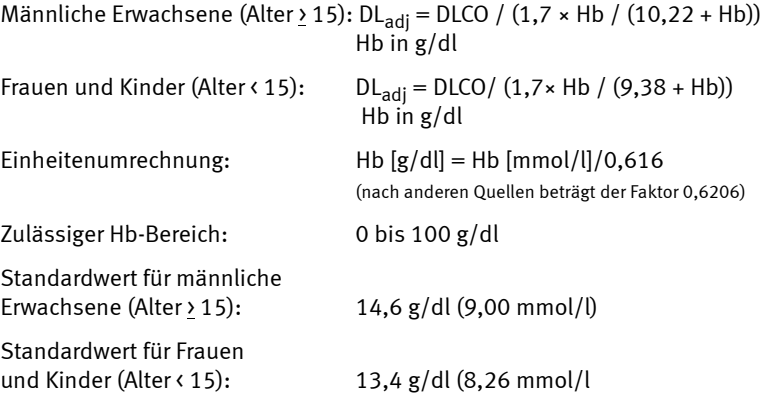

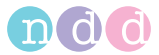

## Korrektur für P<sub>AO2</sub> oder Höhe

Wenn für den Patienten zusätzlich O<sub>2</sub> verwendet, wird DL<sub>adi</sub> nach der folgenden Formel berechnet:

$$
DL_{\text{adj}} = DICO \times (1 + 0,0035 \times (P_{AO2} - 100)) \qquad P_{AO2} \text{ in mm Hg}
$$

Wenn dem Patienten kein zusätzlicher Sauerstoff verabreicht wird, dann wird stets die folgende Formel zur Höhenkorrektur angewandt. Der O<sub>2</sub>-Partialdruck in der Lunge wird durch Subtraktion des Wasserdampfpartialdrucks in den Lungen (47 mm Hg) vom Umgebungsdruck und Multiplikation mit der O<sub>2</sub>-Konzentration berechnet:

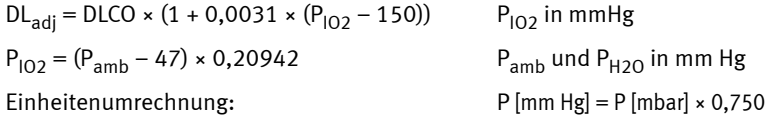

Druck in Abhängigkeit von der Höhe:  $\ P_{amb} = 760 \cdot \left( 1 - \frac{0,0065 \cdot h}{288} \right)^{5,255}$ 

Pamb in mm Hg, h in m

Zulässiger Bereich für P: 100 bis 750 mm Hg

## **Korrektur für die CO-Hb-Konzentration und CO-Gegendruck**

Die Korrektur für Carboxyhämoglobin wird wie folgt durchgeführt:

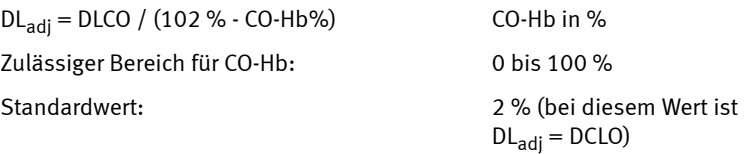

### **Beispiel einer DLCO-Korrektur**

Mit dem folgenden Beispiel kann die DCLO-Korrekturfunktion getestet werden.

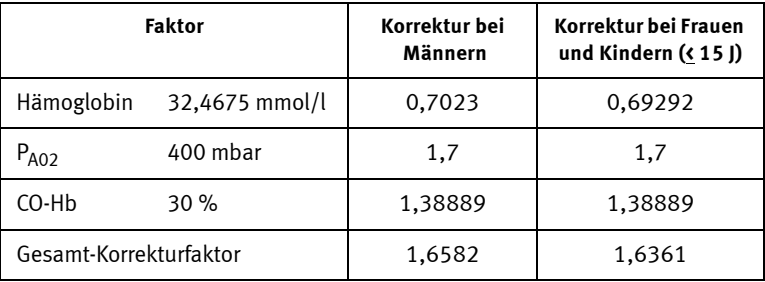

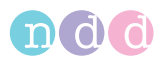

# **12.5 Zur Interpretation der mit einem einzelnen Atemmanöver bestimmten TLC**

Geräte und Verfahren zur Bestimmung des Lungenvolumens (Bodyplethysmographie, Multi-Breath-Stickstoffauswaschverfahren, Heliumverdünnungsverfahren) erfordern heutzutage gründlich geschultes Personal, gleichbleibende Bedingungen und einen erheblichen Wartungsaufwand, wenn sie verlässliche Ergebnisse erbringen sollen. Deshalb werden diese Tests normalerweise in größeren Lungenfunktionslabors im Krankenhaus durchgeführt.

Es ist gezeigt worden, dass die totale Lungenkapazität (TLC), wenn sie mittels eines einzelnen Atemmanövers (single breath) bestimmt wird (TLCsb), systematisch unterschätzt wird, wenn man die Ergebnisse an der Bodyplethysmographie(TLCpleth) oder mit Multi-Breath-Auswaschverfahren (TLCwash) misst. Diese Unterschätzung hat sich als mit zunehmender Atemwegsobstruktion ausgeprägter gezeigt.

In einer Studie von Punjabi et al. [1] wurde gezeigt, dass man annähernd den TLCpleth bzw. TLCwash-Wert erhält, wenn der TLCsb mit einer einfachen Formel korrigiert wird:

Punjabi et al. zeigten, dass ohne Korrektur:

- Bei Patienten mit einem FEV1/FVC > 70 % eine gute Korrelation zwischen TLCsb und TLCpleth besteht (r = 0,97 - 0,99). Deshalb war bei Patienten ohne obstruktives Muster keine Korrektur des TLCsb notwendig.
- Die TLCsb bei Patienten mit einem FEV1/FVC < 70 % systematisch falsch niedrig ist und eine schlechte Korrelation mit TLCwash zeigte ( $r = 0.67 - 1$ 0,94).

Nach Anwendung der einfachen Korrekturformel:

■ zeigten sie, dass bei Patienten mit einem FEV1/FVC < 70 % (Spannweite: 40 - 70 %) eine annehmbare Korrelation zwischen TLCsb und TLCwash (r  $= 0.83 - 0.94$ , p < 0.05) bestand. In der Software werden nach Punjabi korrigierte Werte (falls vorhanden) mit "Cor" bezeichnet, z. B. "TLC Cor".

Dies bedeutet, dass die TLCsb bei Patienten mit einem FEV1/FVC-Verhältnis von > 70 % einen verlässlichen Wert darstellt und direkt für den von der ATS/ ERS empfohlenen diagnostischen Algorithmus übernommen werden kann. Wenn die TLCsb bei Vorliegen eines obstruktiven Musters gemessen wird (FEV1/FVC < 70 %), muss sie nach der Gleichung von Punjabi et al. korrigiert werden und dann für den diagnostischen Algorithmus der ATS/ERS verwendet werden. Die einzige Möglichkeit, dass sich bei einer korrigierten TLCsb eine andere Diagnose als mit einer mittels Bodyplethysmographie oder Stickstoffauswaschverfahren bestimmten TLC ergibt, besteht dann, wenn die korrigierte TLCsb unter die untere Grenze des Normalbereichs fällt.

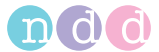

#### **Der Entscheidungsbaum nach der ATS/ERS-Arbeitsgruppe**

Im von der ATS/ERS-Arbeitsgruppe "Standardization of Lung Function Testing" veröffentlichten Entscheidungsbaum [2] beruhen einige Ja/Nein-Entscheidungen auf der TLC. Welcher Zweig im diagnostischen Entscheidungsbaum eingeschlagen wird, richtet sich dort danach, ob dieser Wert ober- oder unterhalb der unteren Grenze des Normalbereichs (UGN) liegt:

- Wenn die TLCsb oberhalb der UGN liegt, ist es immer korrekt, das gemessene Ergebnis im ATS/ERS-Algorithmus zur Entscheidungsfindung einzusetzen. Beachten Sie, dass - wie unten gezeigt - bei beiden betroffenen Entscheidungsknoten bei einer TLCsb > UGN die Diagnose "obstruktive Ventilationsstörung" lauten würde.
- Falls eine nicht korrigierte TLCsb unter der UGN liegt, besteht die Gefahr, dass fälschlich auf eine "restriktive" oder eine "gemischte Störung" (Obstruktion UND Restriktion) geschlossen wird, obwohl keine vorliegt. Wenn die FEV1/FVC < 70 % liegt, kann mit die TLCsb mit der Regressionsgleichung auf einen Wert korrigiert werden, der besser mit der TLCpleth oder TLCwash übereinstimmt und so das Risiko einer Fehlentscheidung vermindert wird.

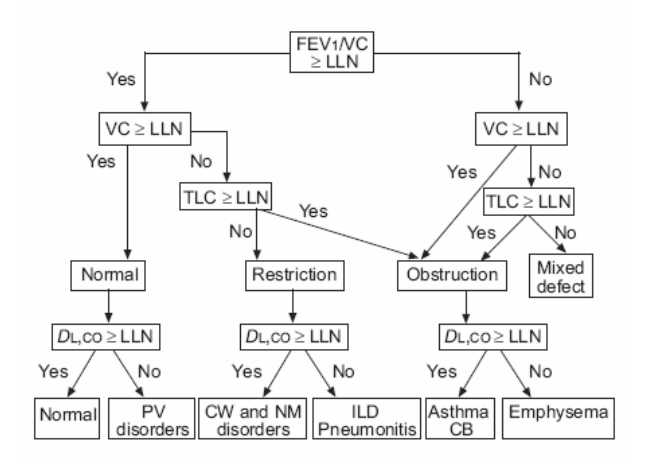

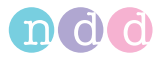

# **12.6 Report Designer**

#### **Report Designer aufrufen**

- Wählen Sie im Startbild **Dienstprogramme**.
- Wählen Sie **Konfiguration**.
- Wählen Sie im Konfigurationsmenü die Registerkarte **Report**.
- Wählen Sie auf der Registerkarte **Report** den **Layout Editor**.

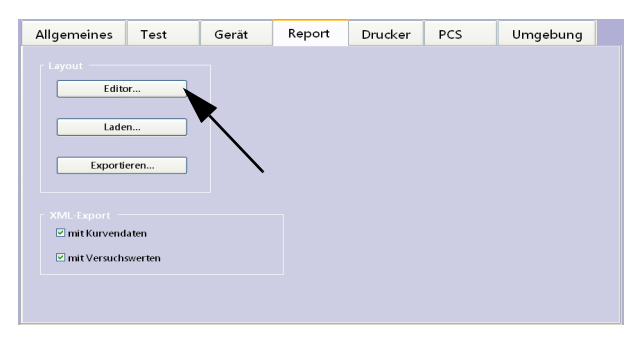

*Abb. 12-2 Registerkarte Report*

### **Logo in einen bestehenden Test einfügen**

Klicken Sie im Report Designer auf **New Report** ([Abb. 12-3](#page-157-0) links).

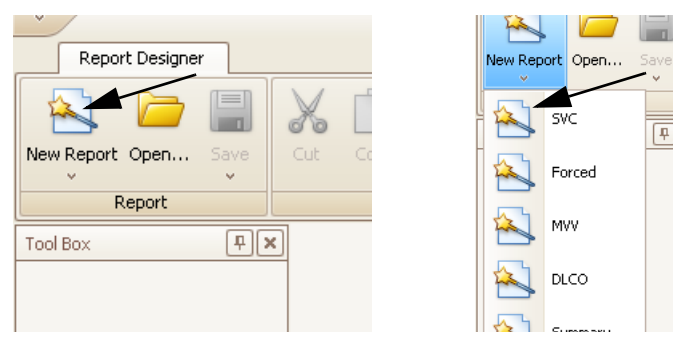

- <span id="page-157-0"></span>*Abb. 12-3 Softkey New Report (links), Auswählen des Tests (rechts)*
	- Wählen Sie den Test aus, in den Sie das Logo einfügen möchten [\(Abb.](#page-157-0)  [12-3](#page-157-0) rechts).

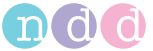

Wählen Sie **Picture Box** ([Abb. 12-4](#page-158-0)).

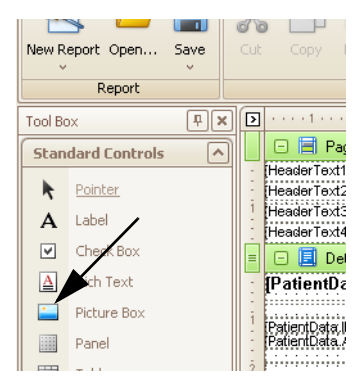

*Abb. 12-4 Softkey Picture Box* 

 Fügen Sie den Bilderrahmen an der gewünschten Position ein [\(Abb.](#page-158-1)  [12-5\)](#page-158-1).

<span id="page-158-0"></span>

| <b>CARS ENLA RATION</b> | HeaderTect11                                                                                                    |                                                                                                    |
|-------------------------|----------------------------------------------------------------------------------------------------|----------------------------------------------------------------------------------------------------|
|                         | a tanana izian apara terana hana tenana hana tenana ta<br>DieaderTect3L                                                                                                    | PageHeader<br>A xrLabelHeader1<br><b>ME</b> xrPictureBoxCustom                                                                     |
| <b>LEase</b>            | HeaderText41                                                                                                    | A xrt.sbelHeader2                                                                                                    |
|                         | <b>Detail</b>                                                                                                    | A xitabelHeader3                                                                                                    |
|                         | <b>IPatientData</b> , Section Title]<br><b>ISVC.</b> L<br>.                                                                                                    | A xrLabelHeader4                                                                                                    |
| e Box                   | www.communicated.com/second-<br>stentData ID. Labell.<br>IntentData Age. Labe<br><b>MINERALM MINERALM PERMIT AT A THEFT AT A THE</b><br>PatientData Age, BirthDate)<br>  ISVC TextDatePost <br>  SVC SystemsterscendenSel <br>  ISVC PredictedSel <br>haben@ata:Height)<br>PredcledSet, Labert<br>stientDista V-Hazrit)<br>the book of chicken between the books by books<br>MilentData (IM)<br>Sycams Label 300 Hills Selection)<br>IntentData BM Lake<br>abentData.Gencie:<br>EntentData.Astintal.<br><b>Pelenthata Smokers</b> | Detail<br>DetailReportResults<br>DetailReportGraph<br>DetailReportComment<br>图 PageFooter<br>Report Explorer <b>Fig Field List</b> |
|                         | Detailleportflesuits                                                                                                    |                                                                                                    |
|                         | <b>E</b> Detail                                                                                                    | Property Grid                                                                                                    |
|                         |                                                                                                    | xrPictureBoxCustomLogo Pict                                                                                                    |
| Grid                    |                                                                                                    | <b>第 名</b>                                                                                                    |
| Info.                   | UL DetailReportResultGrid                                                                                                    | Appearance                                                                                                    |
| Break                   | <b>El Detai3</b>                                                                                                    | Background Colo [13] Trans                                                                                                    |
|                         | in communities and communities of the Proto<br><b>Read Trial 6 Trial 5 Trial 5 Millend Roof Trial 4</b><br>Trial 3. Trial 3. Silirad<br><b>Bacameter</b>                                                                                                    | Border Color<br>Contro                                                                                                    |
| -band Line              |                                                                                                    | Border Width                                                                                                    |
| -band Box               | FF1/6                                                                                                    | Morse<br><b>Borders</b>                                                                                                    |
| innell                  |                                                                                                    | Formatting Rules (Collection                                                                                                    |

<span id="page-158-1"></span>*Abb. 12-5 Positionieren des Bilderrahmens* 

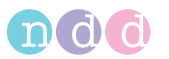

Wählen Sie **Image** und öffnen Sie mit Klick auf **[111]** den Explorer. (Abb.  $12-6$ ).

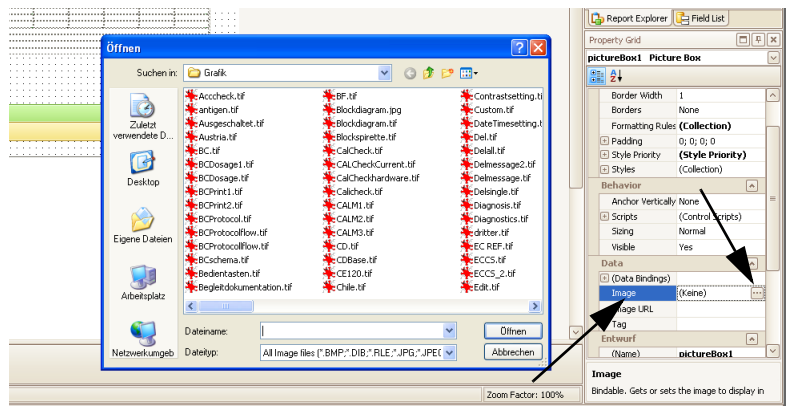

*Abb. 12-6 Softkey Image* 

- <span id="page-159-0"></span> Wählen Sie das Logo aus. ([Abb. 12-6](#page-159-0)). Das Logo erscheint im Bilderrahmen.
- Speichern Sie den Test unter einem neuen Namen.

## **Konfigurieren der graphischen Darstellung in einem bestehenden Test**

Wählen Sie mit **New Report** oder **Open** den Test aus.

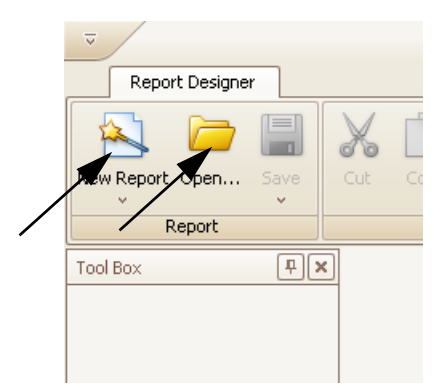

*Abb. 12-7 Softkeys New Report, Open* 

- Wählen Sie **Windwows** und danach **Report Explorer** [\(Abb. 12-8\)](#page-160-0).
- Wählen Sie **Detail Report Graph** [\(Abb. 12-8\)](#page-160-0).
- Klicken Sie auf **graphVT1**.

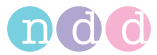

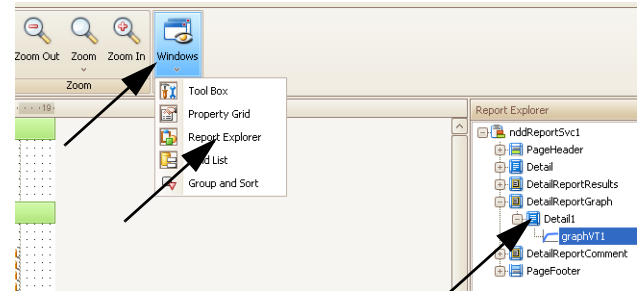

<span id="page-160-0"></span>*Abb. 12-8 Softkey Windows, Report Explorer, Detail Report Graph* 

- Klicken Sie auf den kleinen Pfeil rechts im Fenster "Detail Report Graph" ([Abb. 12-8](#page-160-0)).
- Klicken Sie auf **Run Designer**. Das Fenster Spiro Graph Configuration erscheint ([Abb. 12-10](#page-160-1)).

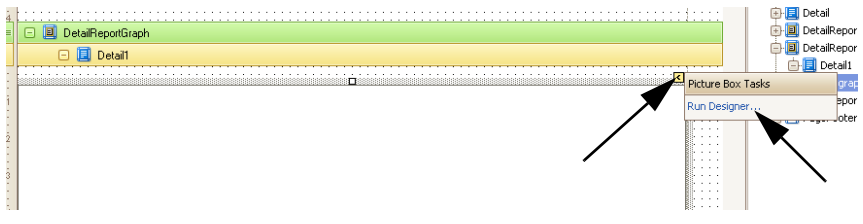

*Abb. 12-9 Fenster "Detail Report Graph"* 

- Editieren Sie **Test Type**.
- Editieren Sie **Trial Selection**.
- Editieren Sie **Appearance**.

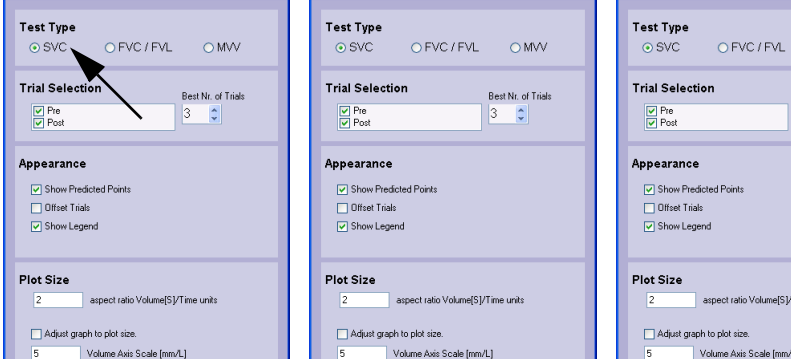

<span id="page-160-1"></span>Abb. 12-10 Fenster "Spiro Graph Configuration"

 $OMW$ Best Nr. of Trials  $3 \n\ddot{)}$ 

tio Volume[S]/Time units

xis Scale [mm/L]

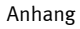

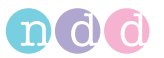

- Schließen Sie das Fenster mit **OK**.
- Speichern Sie den Test unter einem neuen Namen.

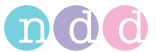

# **12.7 Elektromagnetische Verträglichkeit (EMV)**

Die folgenden Informationen gelten auch für das EasyOne Pro™ LAB.

Änderungen am *EasyOne Pro™* die nicht ausdrücklich von *ndd Medizintechnik AG* genehmigt wurden, können zu EMV-Problemen mit diesem oder mit anderen Geräten führen. Das *EasyOne Pro™* ist so konstruiert, dass es die einschlägigen EMV-Bestimmungen erfüllt. Die Übereinstimmung mit diesen Anforderungen wurde überprüft. Bei Aufstellung und Inbetriebnahme des Systems sind die folgenden EMV-Hinweise zu beachten.

### Warnung

- Es kann zu unerwartetem oder unerwünschtem Verhalten des Gerätes oder Systems kommen, wenn in der Nähe tragbare Telefone oder andere Geräte betrieben werden, die mit Funkfrequenzen arbeiten.
- Stellen Sie das Gerät oder System zum Betrieb nicht neben oder auf andere Geräte. Wenn eine solche Anordnung von Geräten erforderlich ist, muss die einwandfreie Funktion des Gerätes oder Systems in dem jeweiligen Fall überprüft werden..

#### **Leitlinien und Herstellererklärung - Elektromagnetische Aussendungen**

Das *EasyOne Pro™* ist für den Betrieb in einer wie unten angegebenen elektromagnetischen Umgebung bestimmt. Der Kunde oder der Anwender des *EasyOne Pro™* sollte sicherstellen, dass es in einer derartigen Umgebung benutzt wird.

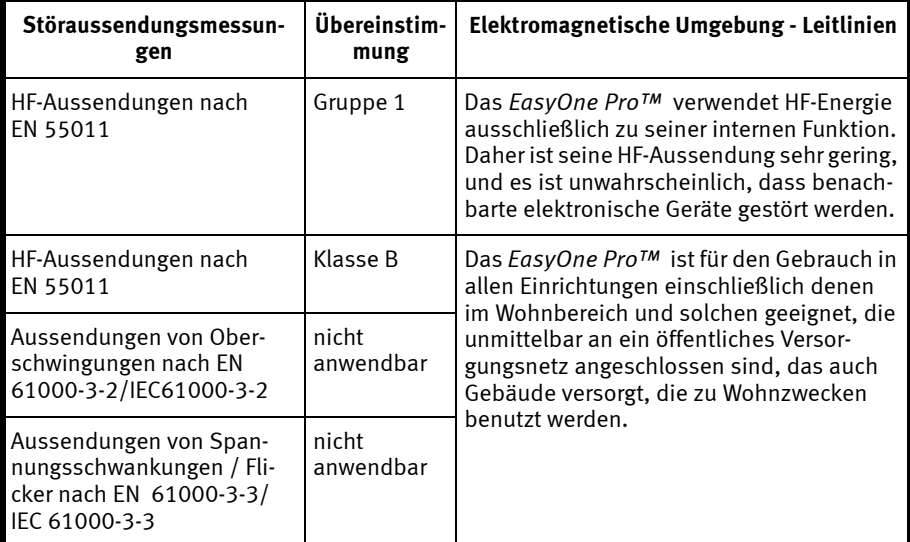

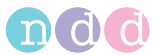

#### **Leitlinien und Herstellererklärung - Elektromagnetische Störfestigkeit**

Das *EasyOne Pro™* ist für den Betrieb in einer wie unten angegebenen elektromagnetischen Umgebung bestimmt. Der Kunde oder der Anwender des *EasyOne Pro™* sollte sicherstellen, dass es in einer derartigen Umgebung benutzt wird.

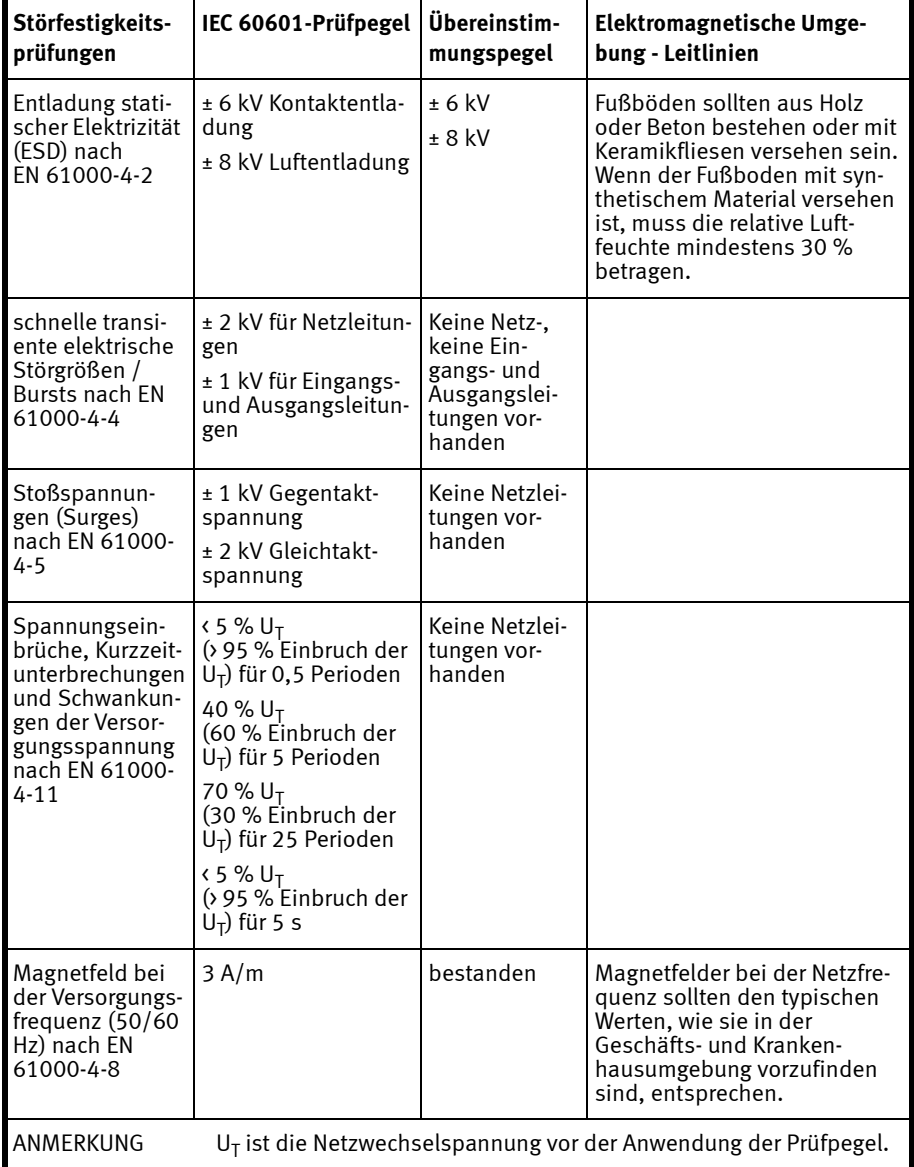

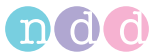

#### **Leitlinien und Herstellererklärung - Elektromagnetische Störfestigkeit**

Das *EasyOne Pro™* ist für den Betrieb in einer wie unten angegebenen elektromagnetischen Umgebung bestimmt. Der Kunde oder der Anwender des *EasyOne Pro™* sollte sicherstellen, dass es in einer derartigen Umgebung benutzt wird.

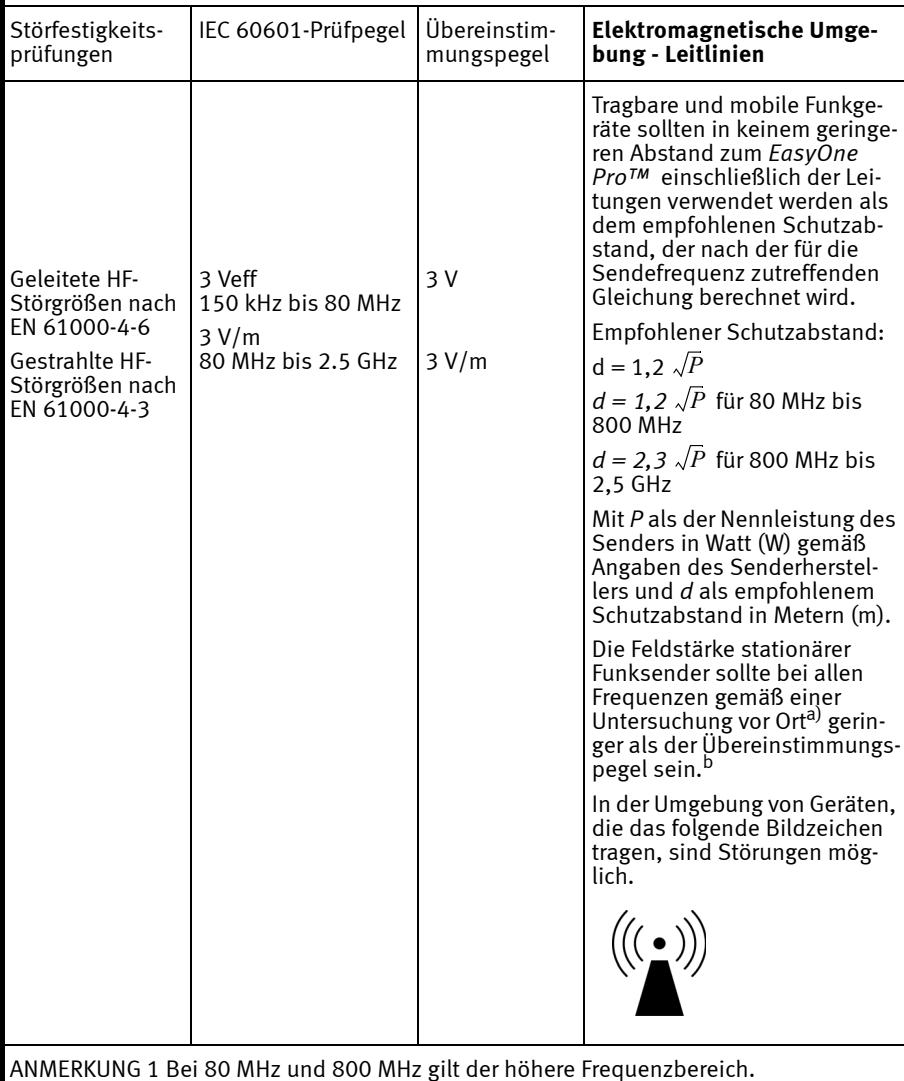

ANMERKUNG 2 Diese Leitlinien mögen nicht in allen Fällen anwendbar sein. Die Ausbrei-

tung elektromagnetischer Größen wird durch Absorptionen und Reflexionen der Gebäude, Gegenstände und Menschen beeinflusst.

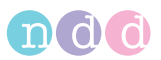

- a) Die Feldstärke stationärer Sender, wie z. B. Basisstationen von Funktelefonen und mobilen Landfunkgeräten, Amateurfunkstationen, AM- und FM-Rundfunk- und Fernsehsender können theoretisch nicht genau vorherbestimmt werden. Um die elektromagnetische Umgebung hinsichtlich der stationären Sender zu ermitteln, sollte eine Studie des Standorts erwogen werden. Wenn die gemessene Feldstärke an dem Standort, an dem das *EasyOne Pro™* benutzt wird, die obigen Übereinstimmungspegel überschreitet, sollte das *EasyOne Pro™* beobachtet werden, um die bestimmungsgemäße Funktion nachzuweisen. Wenn ungewöhnliche Leistungsmerkmale beobachtet werden, können zusätzliche Maßnahmen erforderlich sein, wie z. B. eine veränderte Ausrichtung oder ein anderer Standort des *EasyOne Pro™* .
- b) Über den Frequenzbereich von 150 kHz bis 80 MHz sollte die Feldstärke geringer als 3 V/m sein.

#### **Empfohlene Schutzabstände zwischen tragbaren und mobilen HF-Telekommunikationsgeräten und dem** *EasyOne Pro™*

Das *EasyOne Pro™* ist für den Betrieb in einer wie unten angegebenen elektromagnetischen Umgebung bestimmt, in der die HF-Störgrößen kontrolliert sind. Der Kunde oder der Anwender des *EasyOne Pro™* kann dadurch helfen, elektromagnetische Störungen zu vermeiden, indem er den Mindestabstand zwischen tragbaren und mobilen HF-Telekommunikationsgeräten (Sendern) und dem *EasyOne Pro™* - abhängig von der Ausgangsleistung des Kommunikationsgerätes, wie unten angegeben - einhält.

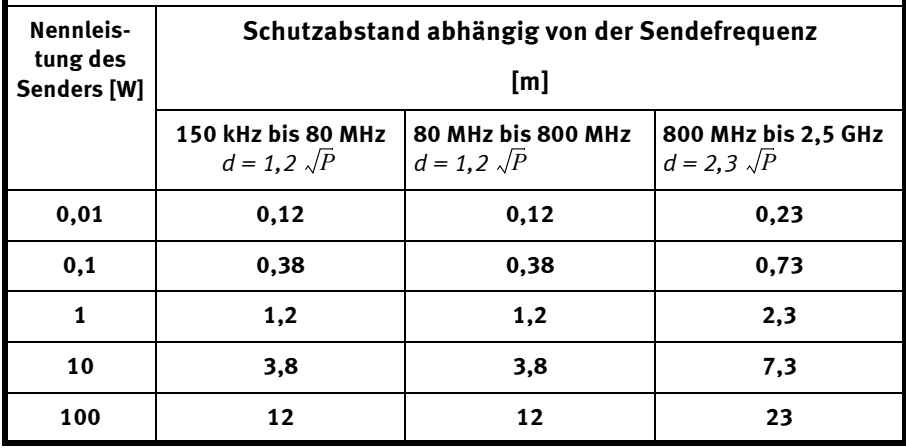

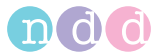

Für Sender, deren maximale Nennleistung in obiger Tabelle nicht angegeben ist, kann der empfohlene Schutzabstand *d* in Metern (m) unter Verwendung der Gleichung ermittelt werden, die zur jeweiligen Spalte gehört, wobei *P* die maximale Nennleistung des Senders in Watt (W) gemäß Angabe des Senderherstellers ist.

ANMERKUNG 1: Bei 80 MHz und 800 MHz gilt der höhere Frequenzbereich.

ANMERKUNG 2: Diese Leitlinien mögen nicht in allen Fällen anwendbar sein. Die Ausbreitung elektromagnetischer Größen wird durch Absorptionen und Reflexionen der Gebäude, Gegenstände und Menschen beeinflusst.

#### **Freigegebene Leitungen und Zubehörteile**

#### Warnung

Verwendung von anderen als den aufgeführten Zubehörteilen, Aufnehmern und Leitungen kann die Aussendung von Störstrahlung des Gerätes oder Systems verstärken bzw. die Störfestigkeit vermindern.

Anschließend sind Leitungen, Aufnehmer und andere Zubehörteile aufgeführt, für die *ndd Medizintechnik AG* EMV-Verträglichkeit garantiert.

#### Hinweis

Mitgeliefertes Zubehör, das keine Auswirkungen auf die EMV-Verträglichkeit hat, ist nicht aufgeführt.

Ethernet-Leitung, 1,5 m, abgeschirmt

USB-Leitung, 2 m, abgeschirmt

VGA-Leitung mit 2 Ferritkernen, 1,8 m, abgeschirmt

Sensor-Leitung, 1,7 m, abgeschirmt

Leitung Temperatur- und Feuchtesensor, 0,4 m, abgeschirmt

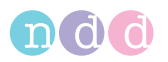

# **12.8 Microsoft-Software-Lizenzbestimmungen für Windows® XP Embedded Runtime**

Diese Lizenzbestimmungen sind ein Vertrag zwischen Ihnen und *ndd Medizintechnik AG*. Bitte lesen Sie die Lizenzbestimmungen aufmerksam durch. Sie gelten für die Software, die auf diesem Gerät enthalten ist. Die Software umfasst außerdem alle gesonderten Medien, auf denen Sie die Software erhalten haben.

Die Software auf diesem Gerät enthält Software, die von Microsoft Corporation oder ihrem verbundenen Unternehmen lizenziert wurde.

Die Bestimmungen gelten auch für alle von Microsoft diesbezüglich angebotenen

- ◆ Updates
- Ergänzungen
- Internetbasierten Dienste
- Supportleistungen.

Liegen letztgenannten Elementen eigene Bestimmungen bei, gelten diese eigenen Bestimmungen. Wenn Sie Updates oder Ergänzungen direkt von Microsoft erhalten, werden diese von Microsoft und nicht von *ndd Medizintechnik AG* an Sie lizenziert.

**Wie weiter unten beschrieben, gilt die Verwendung einiger Features auch als Ihre Zustimmung zur Übertragung bestimmter Standardcomputerinformationen für internetbasierte Dienste.**

**Durch die Verwendung der Software erkennen Sie diese Bestimmungen an. Falls Sie die Bestimmungen nicht akzeptieren, sind Sie nicht berechtigt, die Software zu verwenden oder zu kopieren. Wenden Sie sich stattdessen an** *ndd Medizintechnik AG***, um von diesem seine Richtlinien für eine Rückgabe gegen Erstattung oder Gutschrift des Kaufpreises in Erfahrung zu bringen.**

Wenn Sie diese Lizenzbestimmungen einhalten, verfügen Sie über die nachfolgend aufgeführten Rechte.

#### 1. **Nutzungsrechte.**

Sie sind berechtigt, die Software auf dem Gerät zu verwenden, mit dem Sie die Software erworben haben.

- 2. **Zusätzliche Lizenzanforderungen und/oder Nutzungsrechte.**
	- **Bestimmte Verwendung**. *ndd Medizintechnik AG* hat dieses Gerät für eine bestimmte Verwendung entworfen. Sie dürfen die Software nur zu dieser Verwendung nutzen.
	- **Andere Software**. Sie sind berechtigt, andere Programme mit der Software zu verwenden, solange die anderen Programme

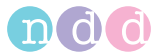

- die bestimmte Verwendung des Herstellers für das Gerät direkt unterstützen oder
- Systemdienstprogramme, Ressourcenverwaltung oder einen Antivirus- oder ähnlichen Schutz bereitstellen.

Software, die Verbraucher- oder Geschäftstasks oder -prozesse bereitstellt, darf auf dem Gerät nicht genutzt werden. Hierzu gehört E-Mail-, Textverarbeitungs-, Tabellenkalkulations-, Datenbank-, Terminplanungs- und persönliche Finanzplanungssoftware. Auf dem Gerät dürfen Terminaldiensteprotokolle verwendet werden, um auf solche Software zuzugreifen, die auf einem Server ausgeführt wird.

#### **Geräteverbindungen.**

- Sie sind berechtigt, Terminaldiensteprotokolle zu verwenden, um das Gerät mit einem anderen Gerät zu verbinden, auf dem Geschäftstask- oder Geschäftsprozess-Software ausgeführt wird, wie z. B. E-Mail, Textverarbeitung, Terminplanung oder Tabellenkalkulation.
- Sie sind berechtigt, bis zu zehn anderen Geräten den Zugriff auf die Software zu erlauben, um Folgendes zu verwenden:
- Dateidienste
- Druckdienste
- Internetinformationsdienste und
- Internetverbindungsfreigabe- und Telefoniedienste.

Die Grenze von zehn Verbindungen gilt für Geräte, die über "Multiplexing"- oder andere Software oder Hardware, die Verbindungen in einem Pool zusammenfasst, indirekt auf die Software zugreifen. Sie sind berechtigt, jederzeit eine unbegrenzte Anzahl eingehender Verbindungen über TCP/IP zu verwenden.

- **3. Gültigkeitsbereich der Lizenz**. Die Software wird lizenziert, nicht verkauft. Dieser Vertrag gibt Ihnen nur einige Rechte zur Verwendung der Software. *ndd Medizintechnik AG* und Microsoft behalten sich alle anderen Rechte vor. Sie dürfen die Software nur wie in diesem Vertrag ausdrücklich gestattet verwenden, es sei denn, das anwendbare recht gibt Ihnen ungeachtet dieser Einschränkung umfassendere Rechte. Dabei sind Sie verpflichtet, alle technischen Beschränkungen der Software einzuhalten, die Ihnen nur spezielle Verwendungen gestatten. Weitere Informationen finden Sie in der Dokumentation der Software, oder wenden Sie sich an *ndd Medizintechnik AG*. Außer wenn und nur insoweit dies durch das anwendbare Recht ungeachtet dieser Einschränkungen erlaubt wird, sind Sie nicht berechtigt:
	- technische Beschränkungen der Software zu umgehen
	- die Software zurückzuentwickeln (Reverse Engineering), zu dekompilieren oder zu disassemblieren
	- mehr Kopien der Software als in diesem Vertrag angegeben anzufertigen
	- die Software zu veröffentlichen, damit andere sie kopieren können

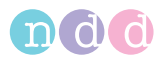

- die Software zu vermieten, zu verleasen oder zu verleihen
- ◆ die Software für kommerzielle Software-Hostingdienste zu verwenden.

Sofern dies nicht in diesem Vertrag ausdrücklich bestimmt wird, geben Rechte zum Zugriff auf die Software auf diesem Gerät Ihnen kein Recht, Patente von Microsoft oder anderes geistiges Eigentum von Microsoft in Software oder Geräten zu implementieren, die auf dieses Gerät zugreifen.

Sie sind berechtigt, Remotezugriffstechnologien in der Software, wie z. B. Remote Desktop, zu verwenden, um von einem anderen Gerät aus auf die Software zuzugreifen. Sie tragen die Verantwortung dafür, alle Lizenzen zu erhalten, die für die Verwendung dieser Protokolle zum Zugriff auf andere Software erforderlich sind.

- Remote Boot-Feature. Wenn *ndd Medizintechnik AG* das Geräte-Remote Boot-Feature der Software aktiviert hat, sind Sie berechtigt:
	- das Tool Remote Boot Installation Service (RBIS) nur zur Installation einer Kopie der Software auf Ihrem Server und zur Bereitstellung der Software auf lizenzierten Geräten als Teil des Remote Boot-Prozesses zu verwenden und
	- das Tool Remote Boot Installation Service nur zur Bereitstellung der Software auf Geräten als Teil des Remote Boot-Prozesses zu verwenden und
	- die Software auf lizenzierte Geräte herunterzuladen und sie auf ihnen zu verwenden.

Weitere Informationen finden Sie in der Dokumentation des Geräts, oder wenden Sie sich an *ndd Medizintechnik AG*.

 internetbasierte Dienste. Microsoft stellt mit der Software internetbasierte Dienste bereit. Microsoft ist berechtigt, diese jederzeit zu ändern oder zu kündigen.

**a. Zustimmung für internetbasierte Dienste**. Die nachfolgend beschriebenen Features der Software stellen über das Internet eine Verbindung mit Computersystemen von Microsoft oder von Serviceprovidern her. In einigen Fällen erhalten Sie keinen gesonderten Hinweis, wenn die Verbindung hergestellt wird. Sie können diese Features abschalten oder nicht verwenden. Weitere Informationen zu diesen Features erhalten Sie unter *http://www.microsoft.com/windowsxp/downloads/updates/sp2/ docs/privacy.mspx.*

Durch die Verwendung dieser Features erklären Sie sich mit der Übertragung dieser Informationen einverstanden. Microsoft verwendet die Informationen nicht, um Sie zu identifizieren oder Kontakt mit Ihnen aufzunehmen.

**b. Computerinformationen**. Die folgenden Features verwenden Internetprotokolle, die an die entsprechenden Systeme Computerinformationen senden, wie z. B. Ihre

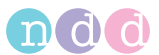

Internetprotokolladresse, den Typ des Betriebssystems, den Typ des Browsers, Name und Version der von Ihnen verwendeten Software sowie den Sprachcode des Geräts, auf dem Sie die Software installiert haben. Microsoft verwendet diese Informationen, um Ihnen die internetbasierten Dienste zur Verfügung zu stellen.

- **Webinhaltsfeatures**. Features in der Software können zugehörigen Inhalt von Microsoft abrufen und Ihnen bereitstellen. Zur Bereitstellung des Inhalts senden diese Features folgende Informationen an Microsoft: Typ des Betriebssystems, Name und Version der von Ihnen verwendeten Software, Typ des Browsers sowie Sprachcode des Geräts, auf dem die Software installiert wurde. Beispiele für diese Features sind ClipArt, Vorlagen, Onlineschulungen, Online Assistance und Appshelp. Diese Features arbeiten nur, wenn Sie sie aktivieren. Sie können entscheiden, sie abzuschalten oder gar nicht zu verwenden.
- **Digitale Zertifikate**. Die Software verwendet digitale Zertifikate. Diese digitalen Zertifikate bestätigen die Identität von Internetnutzern, die Informationen senden, die nach dem X.509-Standard verschlüsselt sind. Die Software ruft Zertifikate ab und aktualisiert Zertifikatsperrlisten. Diese Sicherheitsfeatures sind nur in Betrieb, wenn Sie das Internet verwenden.
- **Automatische Aktualisierung von Stammzertifikaten**. Mit dem Feature zur automatischen Aktualisierung von Stammzertifikaten wird die Liste von vertrauenswürdigen Zertifizierungsstellen aktualisiert. Sie können das Feature zur automatischen Aktualisierung von Stammzertifikaten abschalten.
- **Windows Media Player**. Wenn Sie Windows Media Player verwenden, überprüft dieser bei Microsoft, ob Folgendes verfügbar ist:
	- kompatible Onlinemusikdienste in Ihrer Region
	- neue Versionen des Players
	- Codecs, falls Ihr Gerät nicht über die korrekten Codecs für das Abspielen von Inhalten verfügt. Sie können dieses Feature abschalten. Weitere Informationen finden Sie unter der folgenden Adresse:

*http://microsoft.com/windows/windowsmedia/mp10/privacy.aspx*.

 **Verwaltung digitaler Rechte von Windows Media**. Rechteinhaber verwenden die Technologie zur Verwaltung digitaler Rechte von Windows Media (WMDRM), um ihr geistiges Eigentum, einschließlich Urheberrechte, zu schützen. Diese Software und Drittanbietersoftware verwenden WMDRM, um durch WMDRM geschützten Inhalt abzuspielen und zu kopieren. Wenn die Software den Inhalt nicht schützt, verlangen Rechteinhaber möglicherweise von Microsoft, die Fähigkeit der Software zur Verwendung von WMDRM zum Abspielen oder Kopieren von geschütztem Inhalt zu widerrufen. Der Widerruf hat keinen Ein-

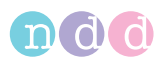

fluss auf anderen Inhalt. Wenn Sie Lizenzen für geschützten Inhalt downloaden, erklären Sie sich damit einverstanden, dass Microsoft berechtigt ist, den Lizenzen eine Widerrufsliste beizulegen. Rechteinhaber verlangen möglicherweise von Ihnen, WMDRM zu aktualisieren, um auf ihren Inhalt zuzugreifen. Microsoft-Software, die WMDRM enthält, bittet Sie vor dem Update um Ihre Zustimmung. Wenn Sie ein Update ablehnen, werden Sie nicht auf Inhalt zugreifen können, für den das Update erforderlich ist. Sie können WMDRM-Features, die auf das Internet zugreifen, abschalten. Wenn diese Features abgeschaltet sind, können Sie immer noch Inhalt abspielen, für den Sie über eine gültige Lizenz verfügen.

c. **Missbrauch internetbasierter Dienste**. Sie sind nicht berechtigt, diese Dienste auf eine Weise zu verwenden, die diese Dienste beschädigen oder ihre Verwendung durch andere beeinträchtigen könnte. Sie sind nicht berechtigt, die Dienste zu verwenden, um zu versuchen, auf irgendeine Weise nicht autorisierten Zugriff auf Dienste, Daten, Accounts oder Netzwerke zu erlangen.

- 4. **Windows Update-Agent (auch Softwareupdatedienste genannt)**. Die Software auf dem Gerät umfasst "WUA"-Funktionalität (Windows Update-Agent), die es dem Gerät möglicherweise ermöglicht, eine Verbindung mit einem Server, auf dem die erforderliche Serverkomponente installiert ist, herzustellen und auf Updates ("Windows-Updates") auf diesem Server zuzugreifen. Ohne Einschränkung anderer Ausschlüsse in diesen Micrososoft-Software-Lizenzbestimmungen oder einem EULA, das einem Windows-Update beiliegt, erkennen Sie an und erklären sich damit einverstanden, dass von MS, Microsoft Corporation oder deren verbundenen Unternehmen im Hinblick auf Windows-Updates, die Sie auf Ihrem Gerät installieren oder zu installieren versuchen, keine Gewährleistung bereitgestellt wird.
- 5. **Produktsupport**. Wenden Sie sich an *ndd Medizintechnik AG*, um von diesem Supportoptionen zu erhalten. Die Telefonnummer für den Support ist im Lieferumfang des Geräts enthalten.
- 6. **Sicherungskopie**. Sie sind berechtigt, eine Sicherungskopie der Software anzufertigen. Sie dürfen diese nur zur erneuten Installation der Software auf dem Gerät verwenden.
- 7. Lizenznachweis ("Proof of License" oder "POL"). Wenn Sie die Software auf dem Gerät oder auf einer CD oder anderen Medien erworben haben, ist die Originalkopie der Software durch ein originales COA (Certificate of Authenticity) Label als lizenzierte Software gekennzeichnet. Dies gilt nur, wenn dieses COA Label auf dem Gerät angebracht oder auf bzw. in der Softwareverpackung von *ndd Medizintechnik AG* enthalten ist. Wenn Sie das Etikett gesondert erhalten, ist es nicht gültig. Sie sollten das Etikett auf dem Gerät oder der Verpackung als Nachweis dafür aufbewahren, dass Sie über eine Lizenz zur Verwendung der Software verfügen. Informationen zum Identifizieren origina-

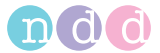

ler Microsoft-Software finden Sie unter *http://www.microsoft.com/resources/howtotell/de*.

- 8. **Übertragung an Dritte**. Sie sind berechtigt, die Software lediglich mit dem Gerät, dem COA Label und diesen Lizenzbestimmungen direkt an Dritte zu übertragen. Vor der Übertragung muss sich die andere Partei damit einverstanden erklären, dass diese Lizenzbestimmungen für die Übertragung und Verwendung der Software gelten. Sie sind nicht berechtigt, Kopien der Software zurückzubehalten, einschließlich der Sicherungskopie.
- 9. **Keine Fehlertoleranz. Die Software ist nicht fehlertolerant.** *ndd Medizintechnik AG* **hat die Software auf dem Gerät installiert und ist dafür verantwortlich, wie sie auf dem Gerät arbeitet.**
- 10. **Eingeschränkte Verwendung**. Die Microsoft-Software wurde für Systeme entworfen, für die keine störungsfreie Leistung erforderlich ist. Sie sind nicht berechtigt, die Microsoft-Software auf einem Gerät oder in einem System zu verwenden, in dem eine Fehlfunktion der Software ein vorhersehbares Risiko von Verletzung oder Tod einer Person zur Folge hätte. Hierzu gehören nukleartechnische Einrichtungen, Flugzeugnavigations- oder -kommunikationssysteme und die Flugsicherung.
- 11. Keine Gewährleistungen für die Software. Die Software wird "wie **besehen" bereitgestellt. Sie tragen alle mit der Verwendung verbundenen Risiken. Microsoft gewährt keine ausdrücklichen Gewährleistungen oder Garantien. Jegliche Gewährleistungen, die Sie bezüglich des Geräts oder der Software erhalten, stammen nicht von Microsoft oder ihren verbundenen Unternehmen und sind für Microsoft oder ihre verbundenen Unternehmen nicht bindend. Im durch das örtlich anwendbare Recht gestatteten Umfang schließen** *ndd Medizintechnik AG* **und Microsoft konkludente Gewährleistungen der Handelsüblichkeit, Eignung für einen bestimmten Zweck und Nichtverletzung von Rechten Dritter aus.**
- 12. **Haftungsbeschränkungen. Sie können von Microsoft und ihren verbundenen Unternehmen nur einen Ersatz für direkte Schäden bis zu zweihundertfünfzig US-Dollar (250,00 USD) erhalten. Sie können keinen Ersatz für andere Schäden erhalten, einschließlich Folgeschäden, Schäden aus entgangenem Gewinn, spezielle, indirekte oder zufällige Schäden.**

**Diese Beschränkung gilt für:**

 **jeden Gegenstand im Zusammenhang mit der Software, Diensten, Inhalten (einschließlich Code) auf Internetseiten von Drittanbietern oder Programmen von Drittanbietern**

 **Ansprüche aus Vertragsverletzungen, Verletzungen der Garantie oder der Gewährleistung, verschuldensunabhängiger Haftung,** 

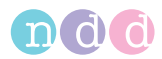

**Fahrlässigkeit oder anderen unerlaubten Handlungen im durch das anwendbare Recht gestatteten Umfang.**

**Sie hat auch dann Gültigkeit, wenn Microsoft von der Möglichkeit der Schäden hätte wissen müssen. Obige Beschränkung gilt möglicherweise nicht für Sie, weil Ihr Land den Ausschluss oder die Beschränkung von zufälligen Schäden, Folgeschäden oder sonstigen Schäden nicht gestattet.**

**Wenn Sie die Software in DEUTSCHLAND oder in ÖSTERREICH erworben haben, findet die Beschränkung im vorstehenden Absatz "Beschränkung und Ausschluss des Schadenersatzes" auf Sie keine Anwendung. Stattdessen gelten für Schadenersatz oder Ersatz vergeblicher Aufwendungen, gleich aus welchem Rechtsgrund einschließlich unerlaubter Handlung, die folgenden Regelungen:**

**Microsoft haftet bei Vorsatz, grober Fahrlässigkeit, bei Ansprüchen nach dem Produkthaftungsgesetz sowie bei Verletzung von Leben, Körper oder der Gesundheit nach den gesetzlichen Vorschriften.**

**Microsoft haftet nicht für leichte Fahrlässigkeit. Wenn Sie die Software jedoch in Deutschland erworben haben, haftet Microsoft auch für leichte Fahrlässigkeit, wenn Microsoft eine wesentliche Vertragspflicht verletzt. In diesen Fällen ist die Haftung von Microsoft auf typische und vorhersehbare Schäden beschränkt. In allen anderen Fällen haftet Microsoft auch in Deutschland nicht für leichte Fahrlässigkeit.**

13. **Ausfuhrbeschränkungen**. Die Software unterliegt den Exportgesetzen und -regelungen der USA sowie des Landes, aus dem sie ausgeführt wird. Sie sind verpflichtet, alle nationalen und internationalen Exportgesetze und -regelungen einzuhalten, die für die Software gelten. Zu diesen Gesetzen gehören Einschränkungen im Hinblick auf Bestimmungsorte, Endbenutzer und Endnutzung. Weitere Informationen finden Sie unter *www.microsoft.com/exporting*, oder wenden Sie sich an das verbundene Unternehmen von Microsoft in Ihrem Land, siehe unter *www.microsoft.com/worldwide* oder für Deutschland unter *www.microsoft.com/germany* oder telefonisch unter (49) (0) 89- 3176-0.

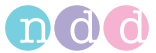

# **12.9 Kurzbeschreibung der Schirmbilder**

## **Startbildschirm**

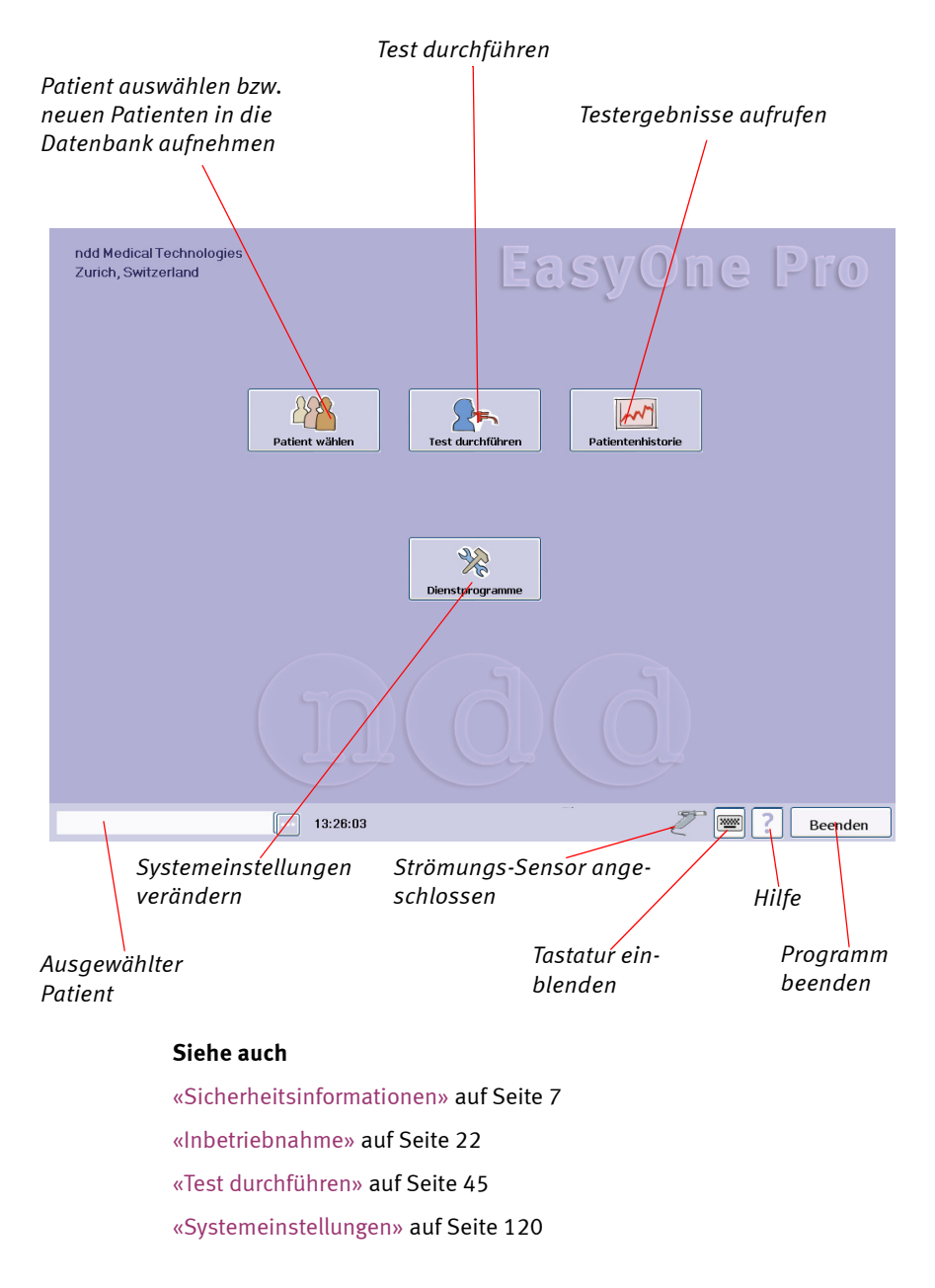

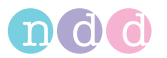

# **Patient auswählen / aufnehmen**

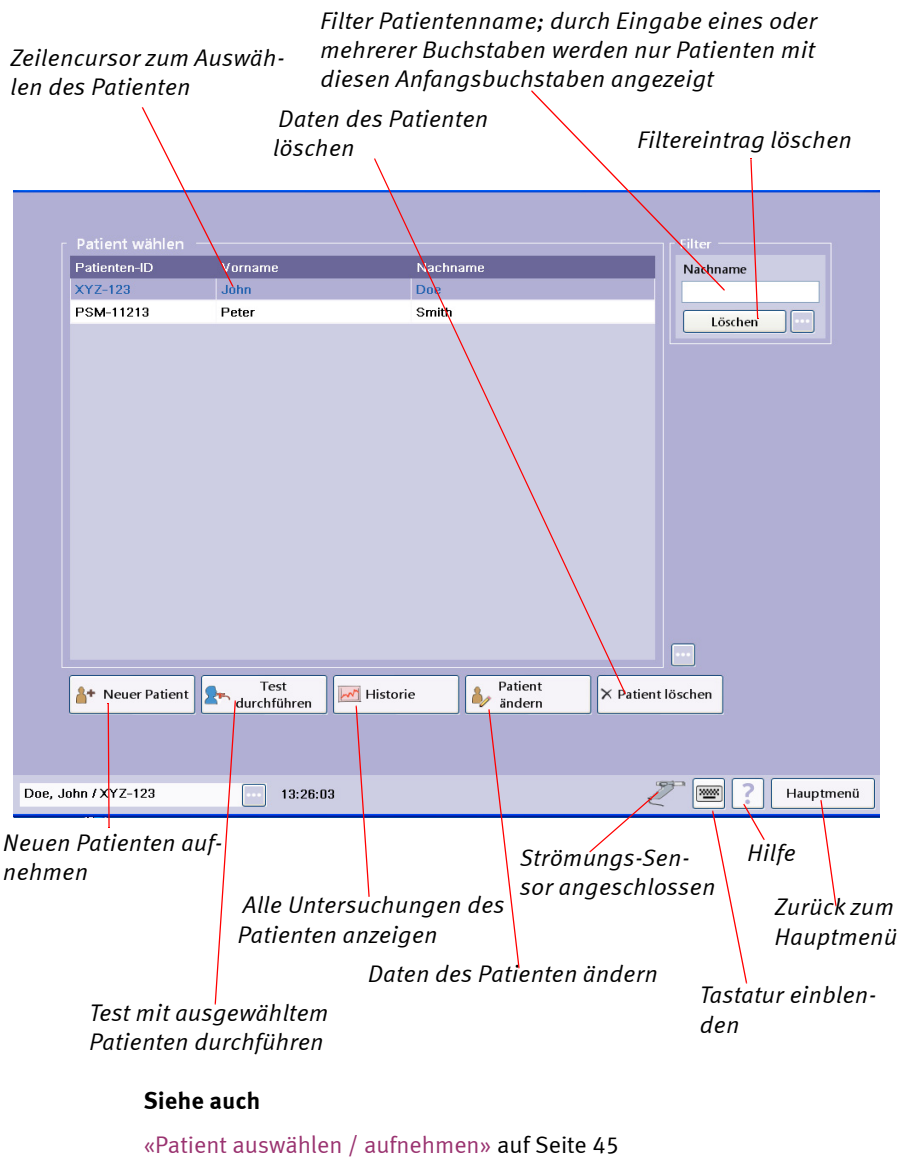

[«Patientendaten ändern» auf Seite 92](#page-91-0)

[«Test auswählen» auf Seite 49](#page-48-0)

[«Stichwortverzeichnis» auf Seite 195](#page-194-0)

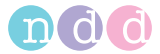

#### **Patient aufnehmen**

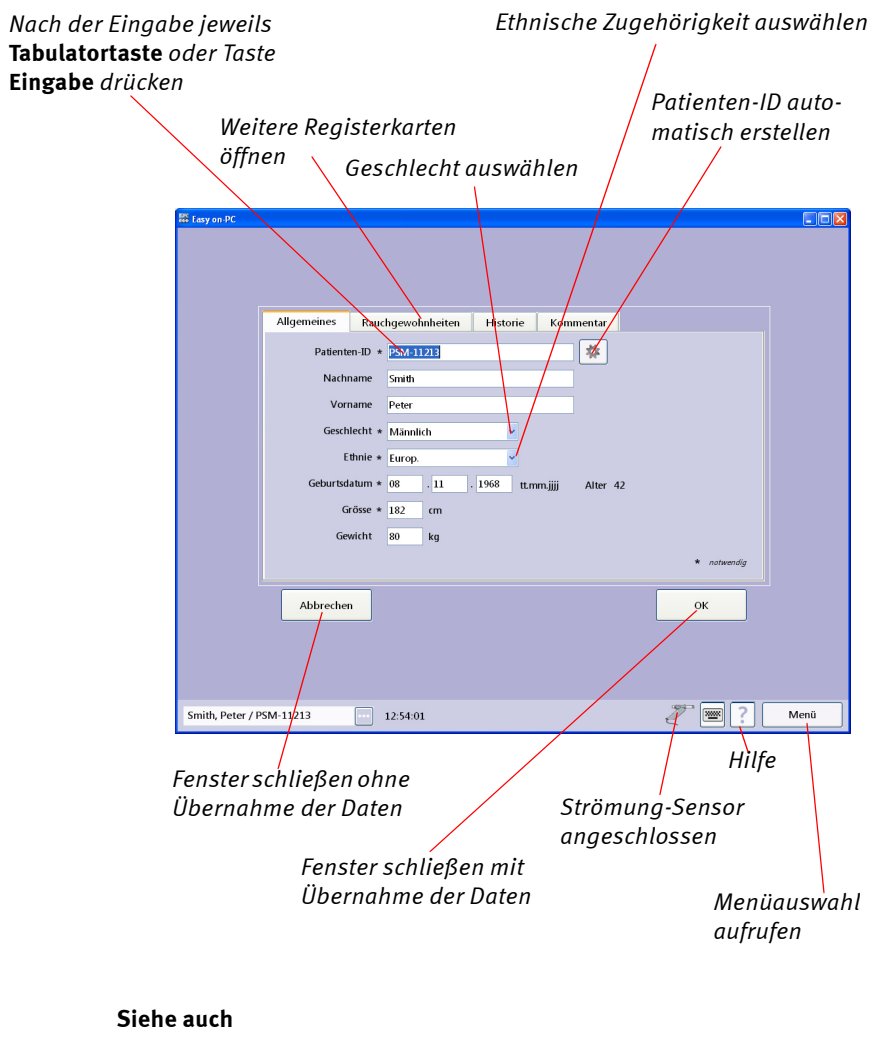

[«Patient auswählen / aufnehmen» auf Seite 45](#page-44-1) [«Patientendaten ändern» auf Seite 92](#page-91-0) [«Test auswählen» auf Seite 49](#page-48-0)  [«Stichwortverzeichnis» auf Seite 195](#page-194-0)

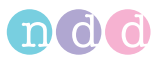

## **Test-Auswahlmenü**

#### Hinweis

Das Menü ist abhängig von der Gerätekonfiguration.

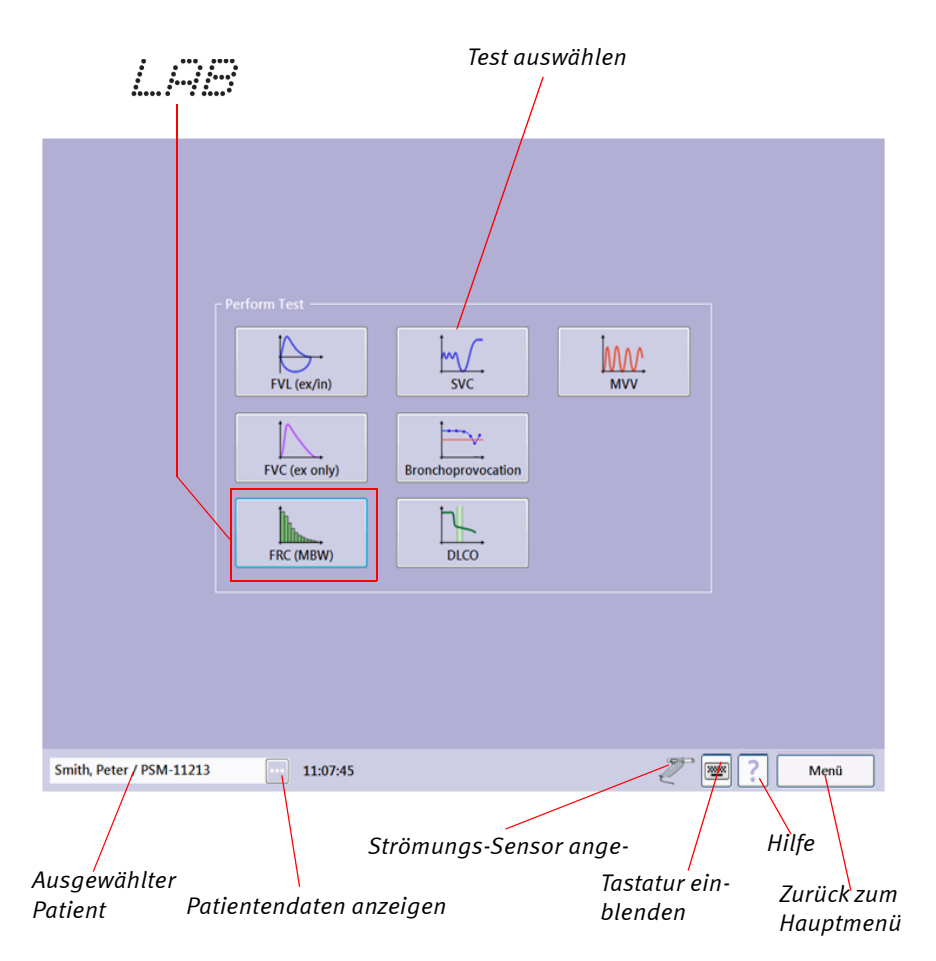

#### **Siehe auch**

[«Test auswählen» auf Seite 49](#page-48-0)  [«Forcierte Vitalkapazität \(FVC/FVL\)» auf Seite 51](#page-50-0) [«Vitalkapazität \(SVC\)» auf Seite 62](#page-61-0) [«Maximales Minutenvolumen \(MVV\)» auf Seite 64](#page-63-0)  [«CO-Diffusionskapazität \(DLCO\)» auf Seite 74](#page-73-0) [«Stichwortverzeichnis» auf Seite 195](#page-194-0)

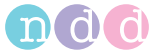

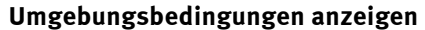

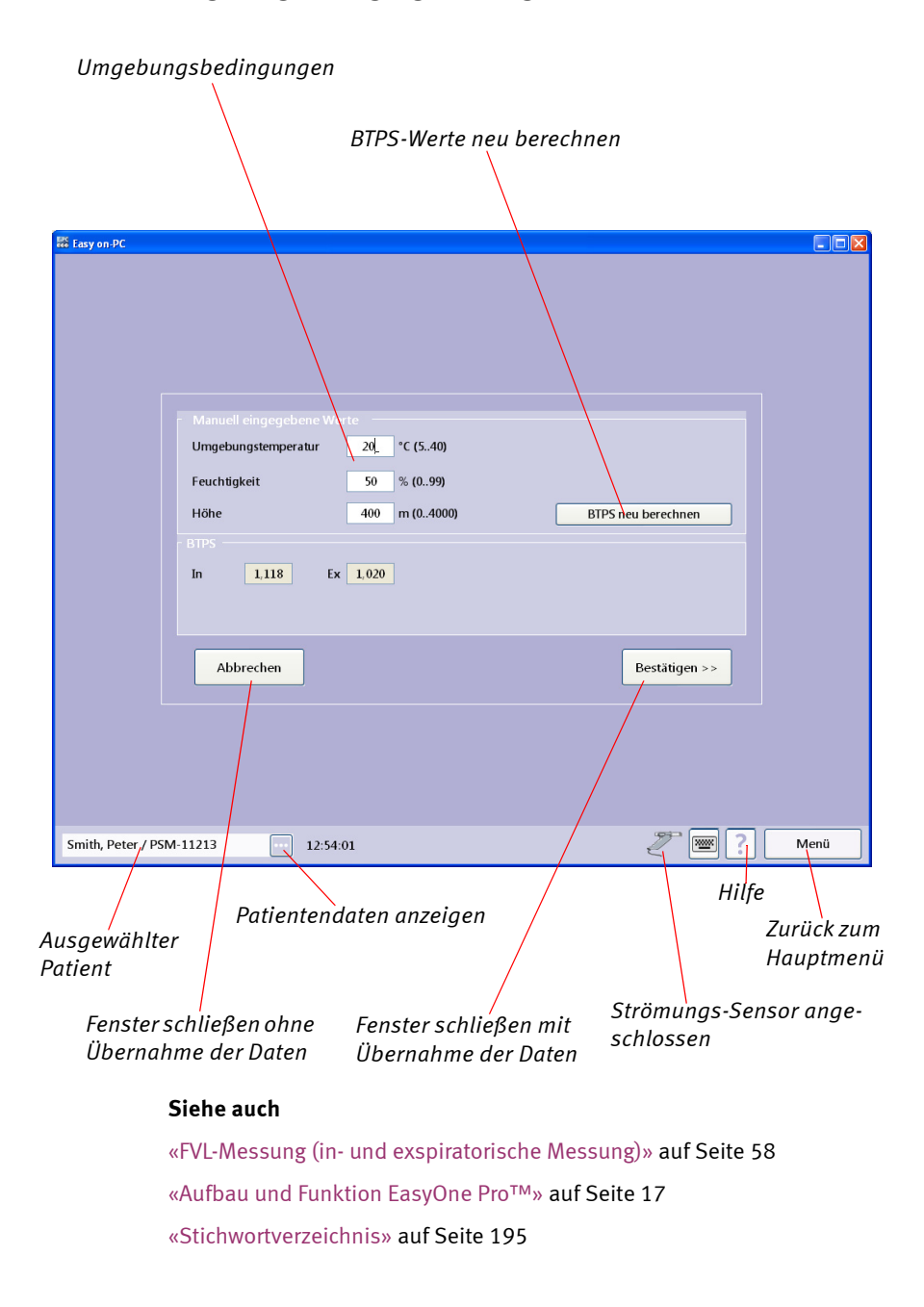

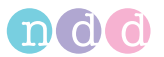

# **Gespeicherte Tests anzeigen, ausdrucken**

## *Untersuchung mit Post-Test*

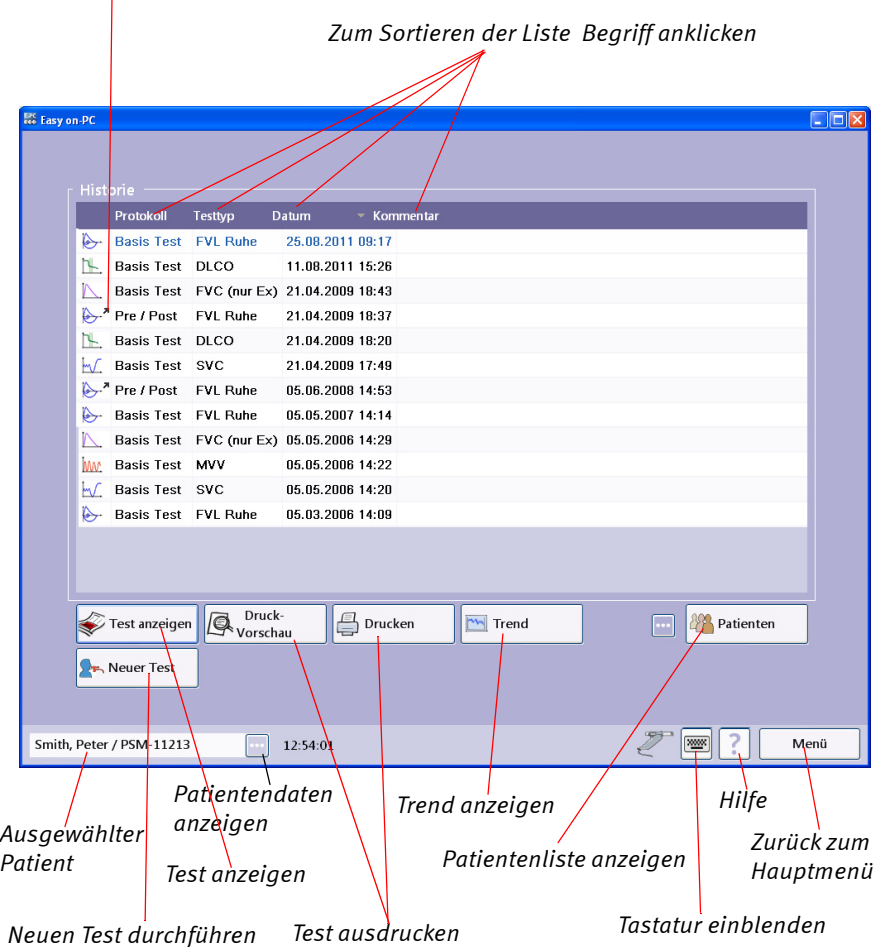

#### **Siehe auch**

[«Gespeicherte Tests aufrufen/ausdrucken» auf Seite 82](#page-81-0) [«Qualitätsmeldungen und Qualitätsgrade» auf Seite 93](#page-92-0) [«Drucker anschließen» auf Seite 35](#page-34-0) [«Stichwortverzeichnis» auf Seite 195](#page-194-0)
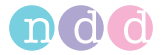

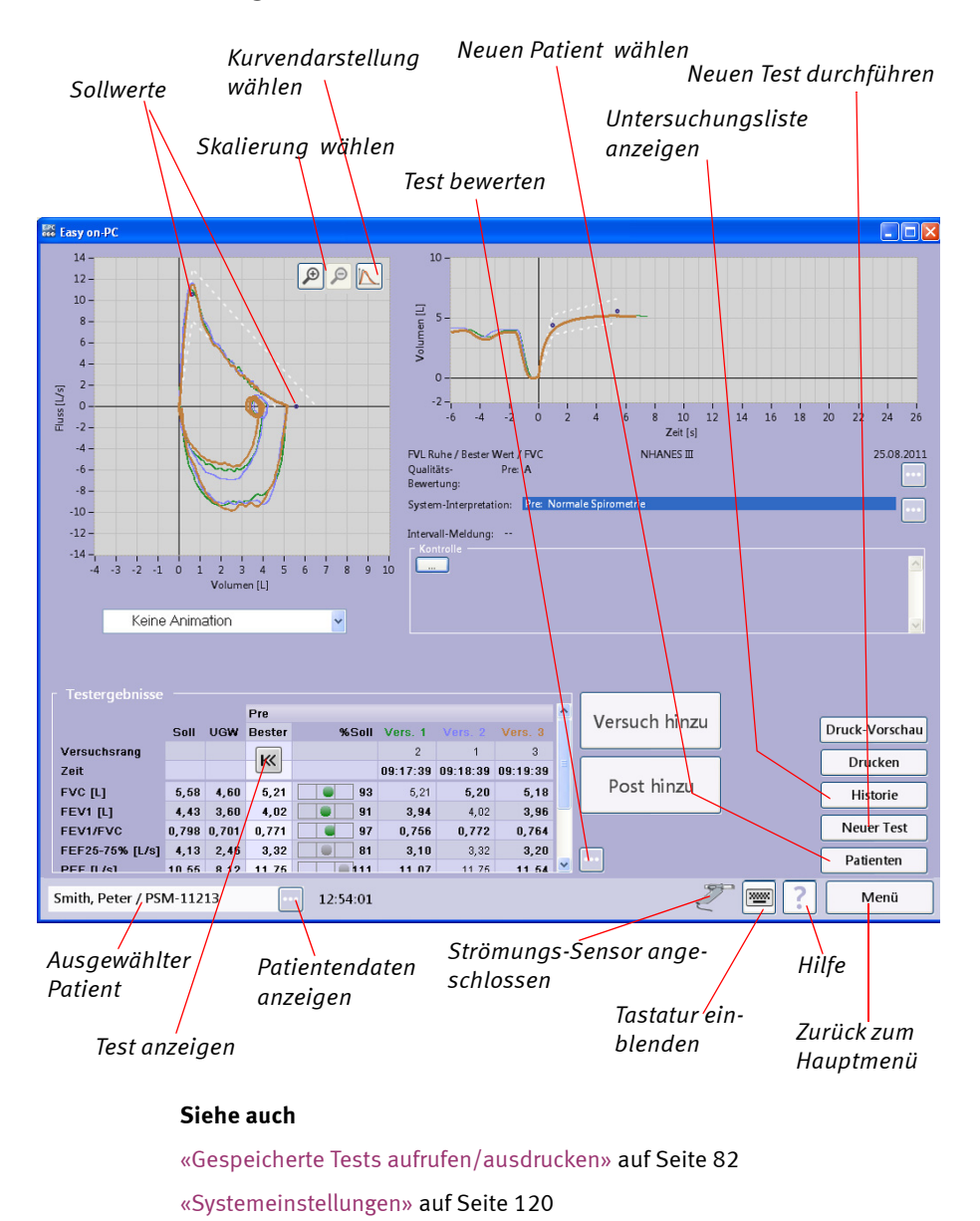

#### **Testergebnis FVC**

[«Drucker anschließen» auf Seite 35](#page-34-0) [«Stichwortverzeichnis» auf Seite 195](#page-194-0)

[«Qualitätsmeldungen und Qualitätsgrade» auf Seite 93](#page-92-0)

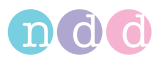

Anhang

**Testergebnis DLCO** 

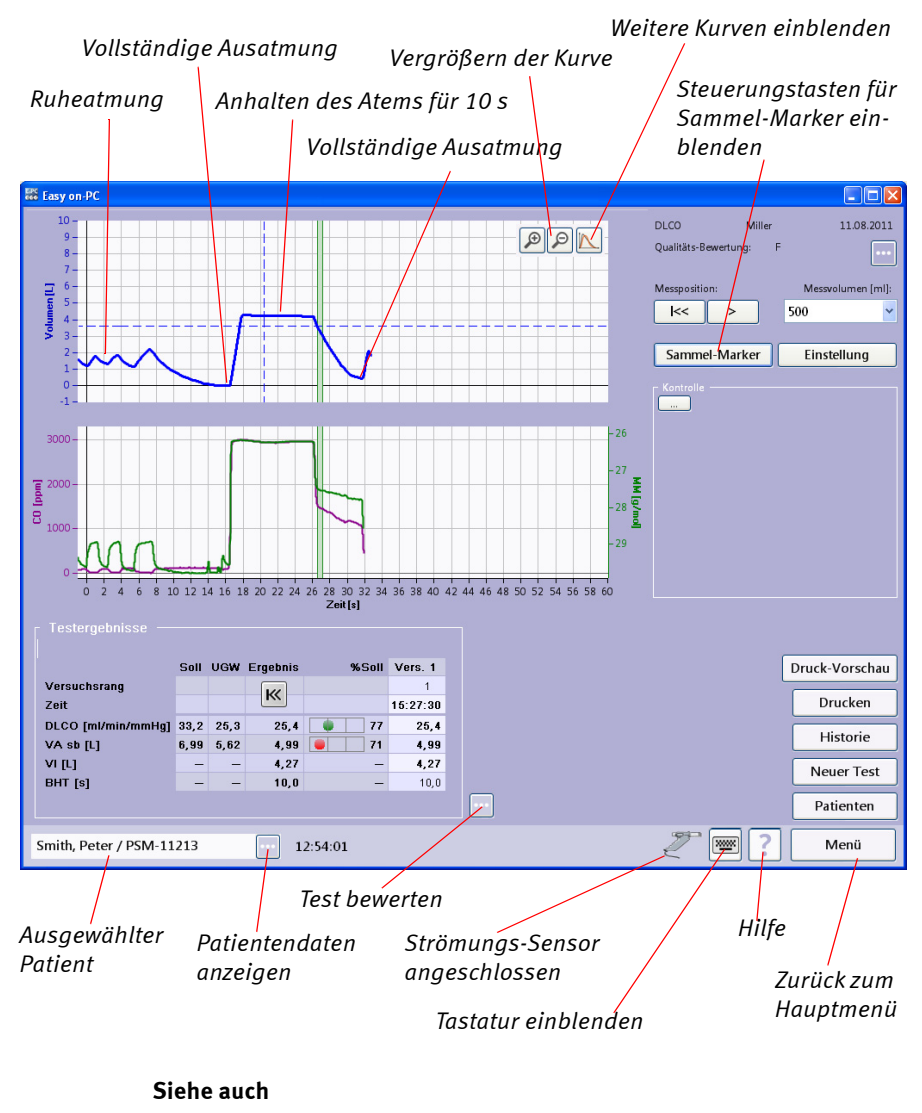

[«Gespeicherte Tests aufrufen/ausdrucken» auf Seite 82](#page-81-0) [«Systemeinstellungen» auf Seite 120](#page-119-0) [«Qualitätsmeldungen und Qualitätsgrade» auf Seite 93](#page-92-0) [«Drucker anschließen» auf Seite 35](#page-34-0) [«Stichwortverzeichnis» auf Seite 195](#page-194-0)

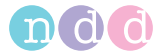

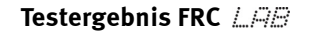

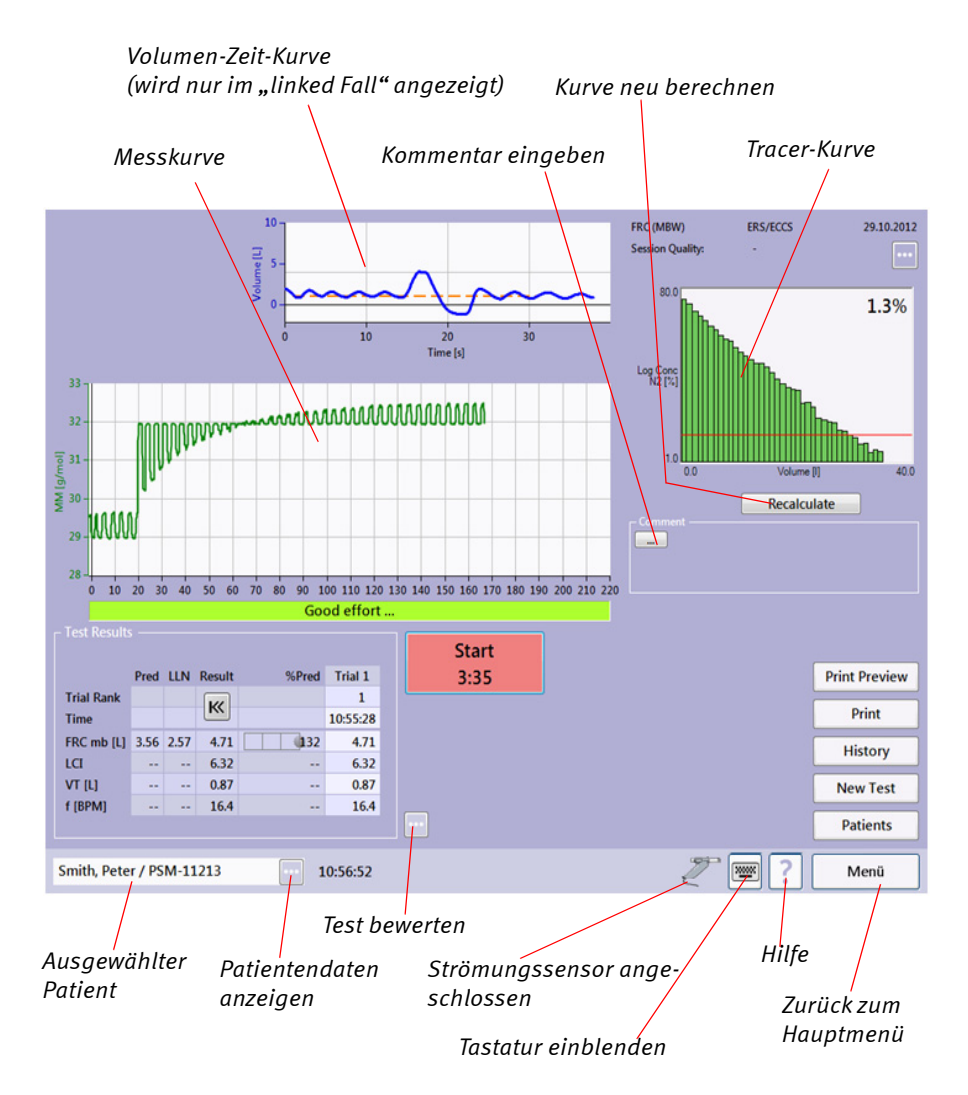

#### **Siehe auch**

[«Gespeicherte Tests aufrufen/ausdrucken» auf Seite 82](#page-81-0) [«Systemeinstellungen» auf Seite 120](#page-119-0) [«Qualitätsmeldungen und Qualitätsgrade» auf Seite 93](#page-92-0) [«Stichwortverzeichnis» auf Seite 195](#page-194-0)

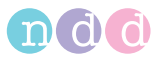

#### **Testergebnis Bronchoprovokation**

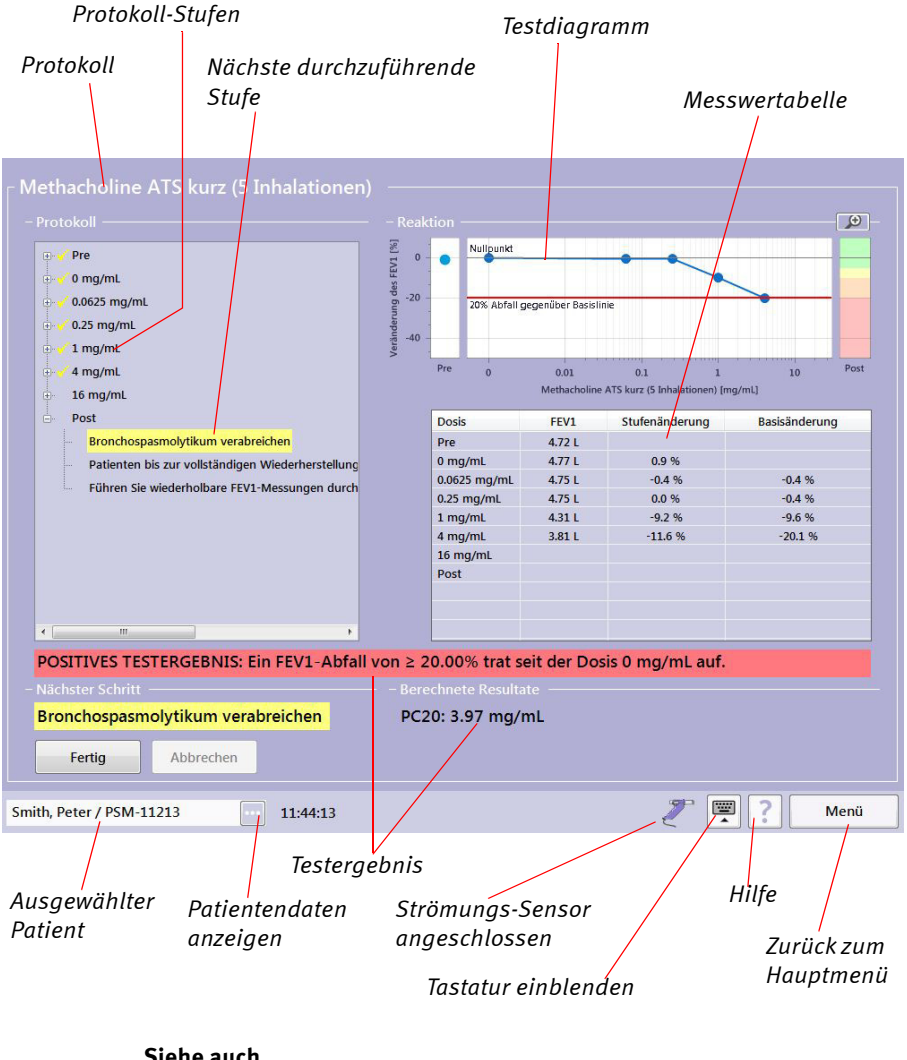

#### **Siehe auch**

[«Gespeicherte Tests aufrufen/ausdrucken» auf Seite 82](#page-81-0) [«Systemeinstellungen» auf Seite 120](#page-119-0) [«Qualitätsmeldungen und Qualitätsgrade» auf Seite 93](#page-92-0) [«Drucker anschließen» auf Seite 35](#page-34-0) [«Stichwortverzeichnis» auf Seite 195](#page-194-0)

**Druckvorschau** 

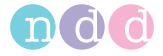

#### *Ausgewählter Test Andere Tests aufrufen Untermenü aufrufen (Vergrößern, Exportieren, Druckereinstellungen ) Test drucken* **Exc** Easy on-PC  $\Box \Box x$ Forcierte Spirometrie Layout Auswahl Drucken Druck Menii Document .<br>ndd Medical Technologies dew i Zurich, Switzerland Patientendaten Testinformation Smith, Peter<br>PSM-11213 FVL Ruhe<br>05.06.200814:49:41 Name Testtyp in. Testdatum 41 (08.11.1966) Post-Zeit 05.06.2008 14:53:53 Age Grösse 182 cm Interpretation GOLD/Hardie Gewicht<br>BMI  $80 kg$ SollwertDLCO NHANES III  $24.2$ Wertwählen Bester Wert .....<br>Geschlecht Männlich BTPS (IN/EX) 1.10/1.02 Ethnie Europ. .<br>Asthma 1á. Raucher Nein Testergebnis Ihr FEV1 / Soll: 71% **Bester Bester** Parameter Soll Ugw PreVers. 2Vers. 5Vers. 4 %Soll PostVers. 3Vers. 1Vers. 2 %Soll %Diff  $rac{1}{5,55}$ FVC [L] 5,60 4,62 4,01\*  $4,00*$  $4,01$ \*  $3,99"$  $\overline{72}$ 5,64 5,64  $5,47$ 101 40 FEV1 [L] 4,45  $3,63$   $3,15*$  $3,15*$   $3,13*$   $3,10*$ 4,34 4,34 4,34 4,32  $38<sup>4</sup>$  $71$ 98 FEVI/FVC []  $0,79$  $0,80$  $0,70$   $0,78$  $0,78$   $0,78$ 98  $0,77$  $0,77$ 0,78 0,79  $96\,$ FEF25-75% [L/s]  $4,18$ 2,51  $2,71$  $2,71$  $2,60$ 2,55 65 3,56 3,56  $3,71$ 3,78 85 32 PEF [L/s] 10,57 8,14 10,69 10,04 10,69 9,89 101 12,91 12,91 12,49  $12,30$  $122\,$  $21$ FET<sup>[s]</sup>  $7,61$  $7,61$ 6,58 6,61  $7,06$  $7,06$  $6,88$ 6,32 -7 FIVC<sub>[L]</sub>  $5,60$   $4,62$   $4,05*$  $3,97*$  $4,05*$  $3,80*$  $72\,$ 5,56 5,56  $5,34$ 5,54 99 37  $PIF [L/s]$  $7,51$ 5,35  $7,51$ 5,39 9,87 8,95 9,87 9,86  $31$ Pre A (FEV1 Var=0,01L 0,3%; FVC Var=0,01L 0,2%) Qualitätsbewertung Post A (FEV1 Var=0,01L 0,2%; FVC Var=0,09L 1,5%)  $Pre$ System-Interpretation Restriktion wahrscheinlich; weitere Unters. empfohlen Post 100%  $\Box$ Page 1 of 2 Smith, Peter / PSM-11213 12:54:01 ?. Menü  *Strömungs-Sensor angeschlossen Hilfe Patientendaten Ausgewählter Tastatur einblendenPatient anzeigen*

#### **Siehe auch**

[«Gespeicherte Tests aufrufen/ausdrucken» auf Seite 82](#page-81-0) [«Systemeinstellungen» auf Seite 120](#page-119-0) [«Qualitätsmeldungen und Qualitätsgrade» auf Seite 93](#page-92-0) [«Drucker anschließen» auf Seite 35](#page-34-0) [«Stichwortverzeichnis» auf Seite 195](#page-194-0)

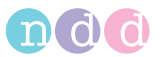

#### **Trenddarstellung**

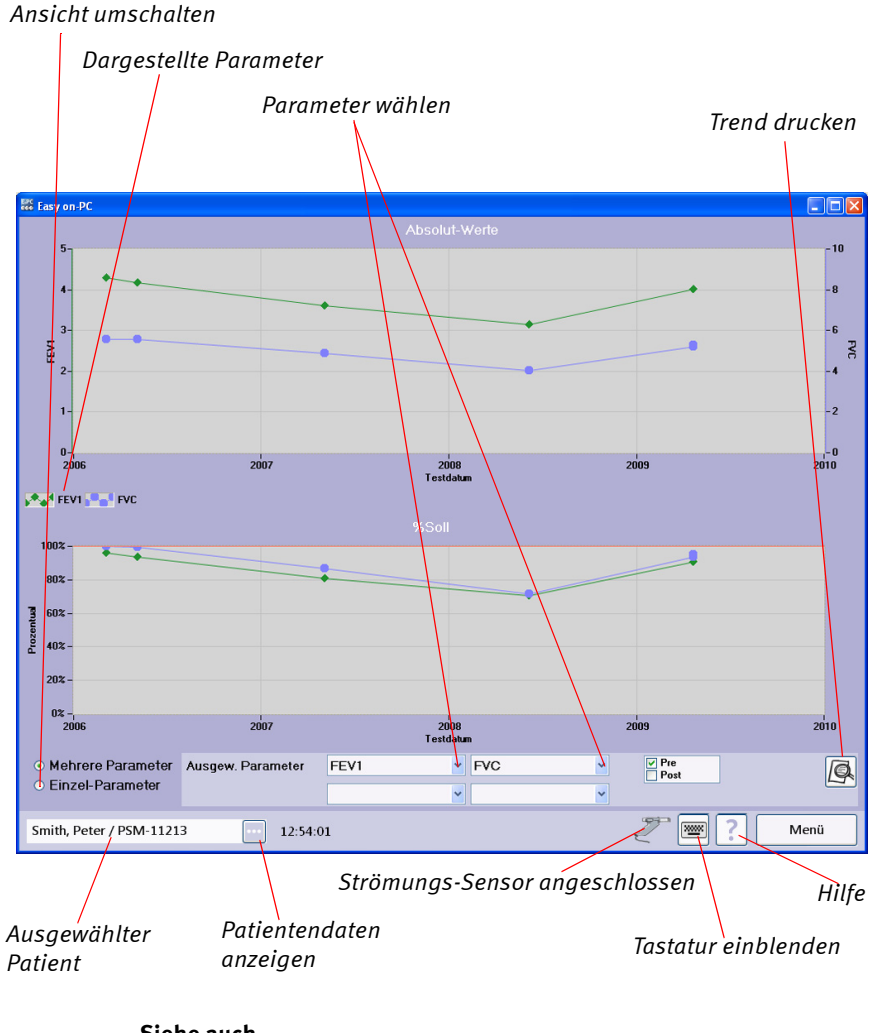

#### **Siehe auch**

[«Trendansicht» auf Seite 85](#page-84-0) [«Definition wichtiger Parameter» auf Seite 87](#page-86-0)  [«Stichwortverzeichnis» auf Seite 195](#page-194-0)

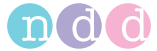

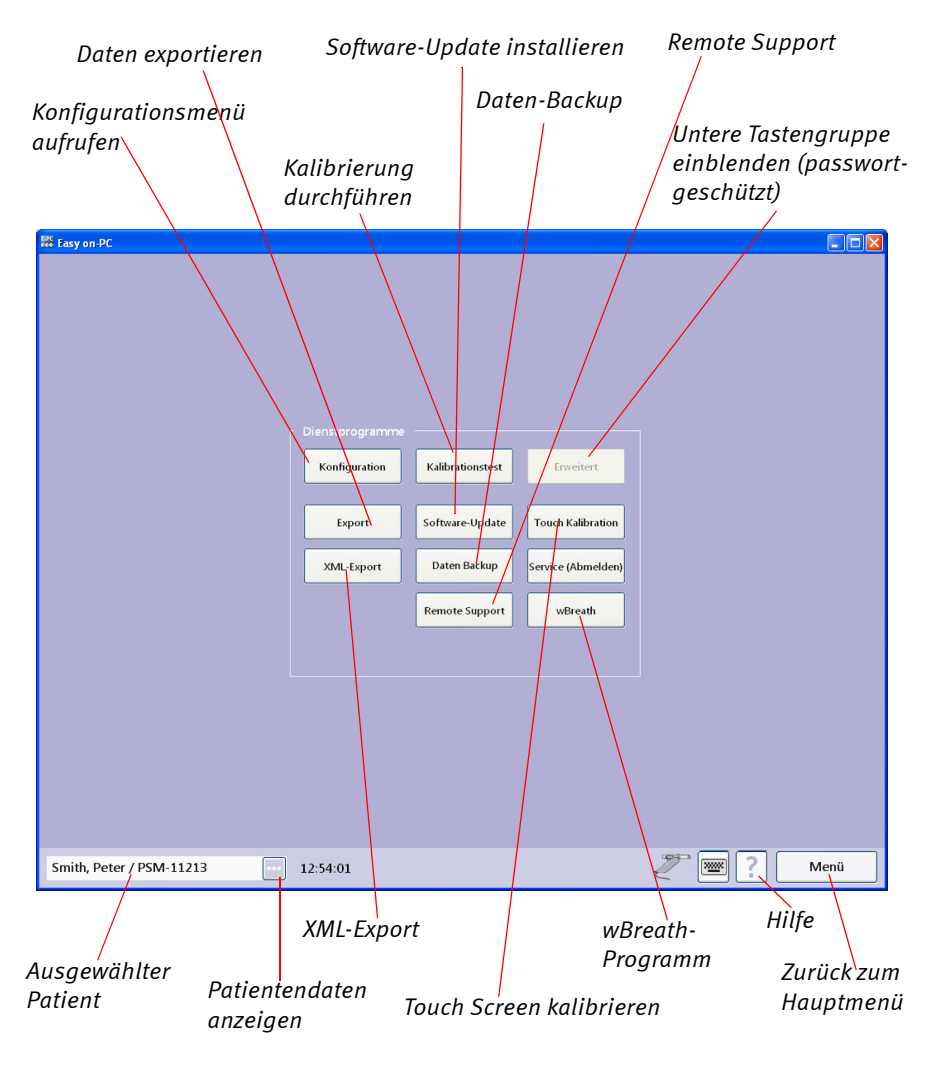

#### **Auswahlmenü Systemeinstellungen**

#### **Siehe auch**

[«Systemeinstellungen» auf Seite 120](#page-119-0)

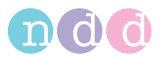

# **Konfigurationsmenü**

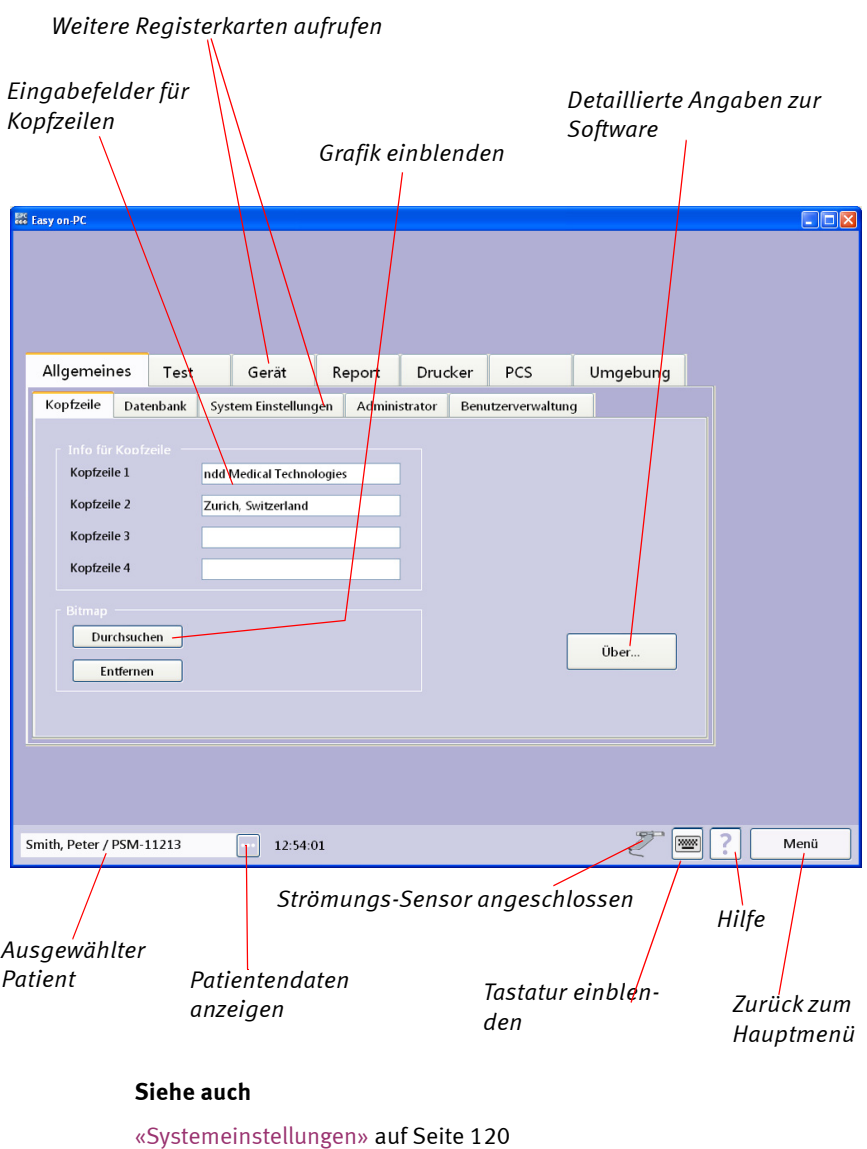

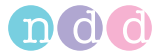

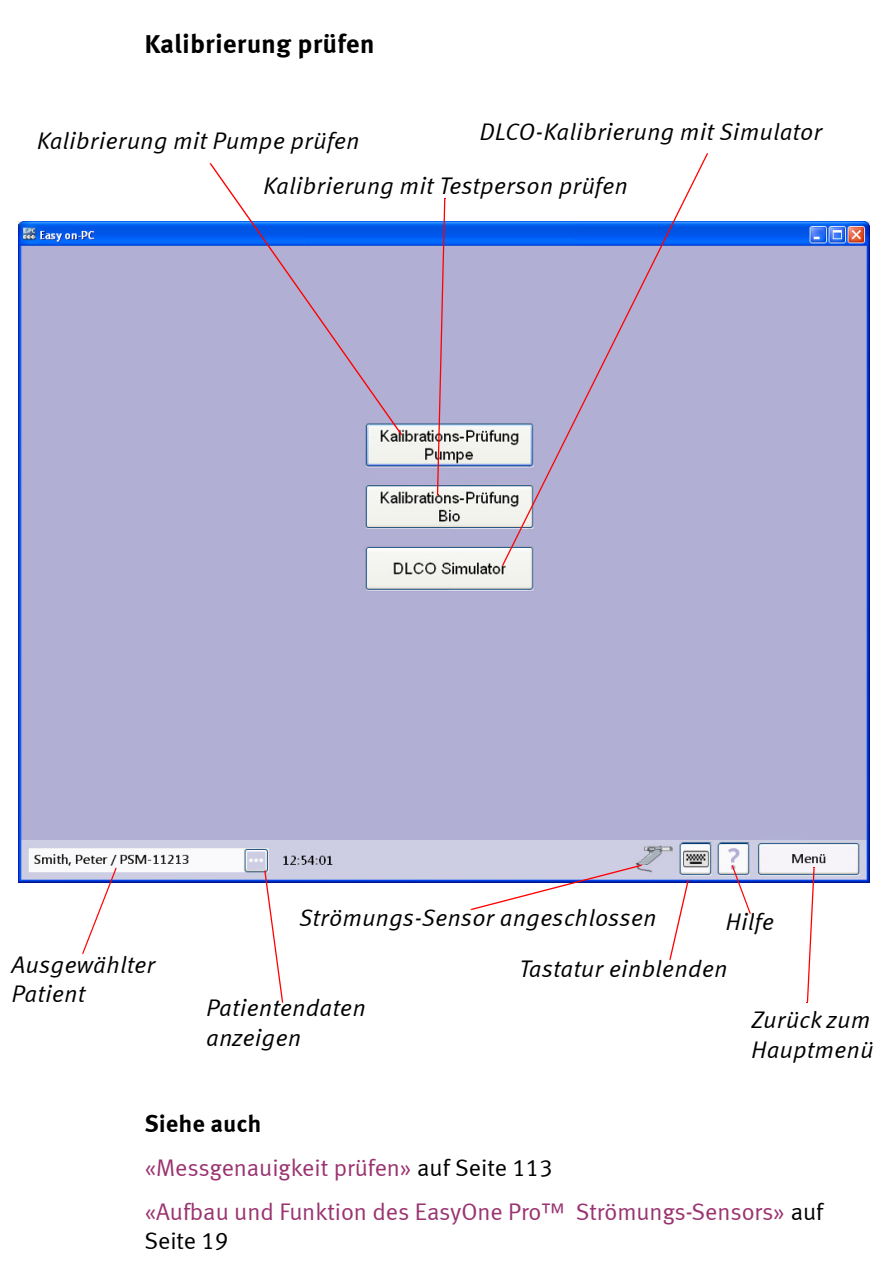

[«Technische Daten» auf Seite 140](#page-139-0) 

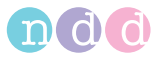

## <span id="page-189-0"></span>**Kalibrierung mit Testperson prüfen**

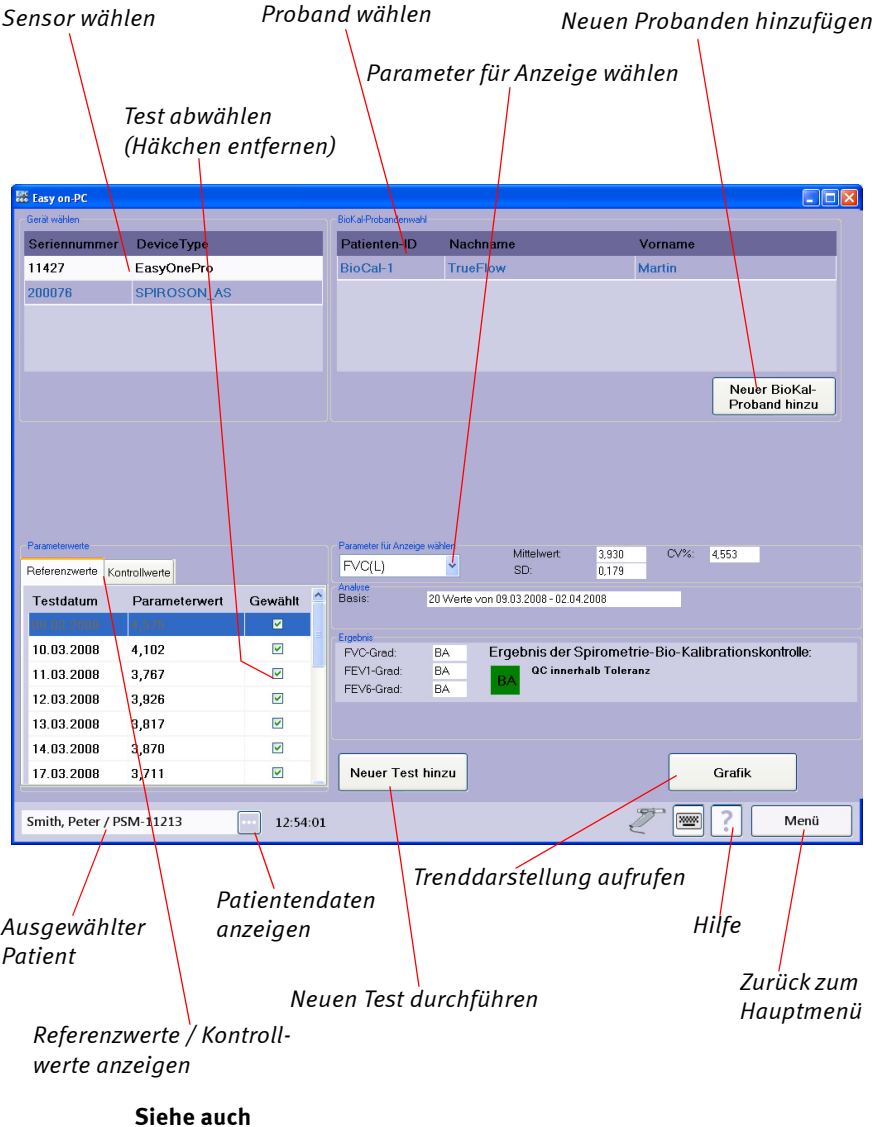

[«Kalibrierung mit Testperson prüfen» auf Seite 190](#page-189-0)

[«Aufbau und Funktion des EasyOne Pro™ Strömungs-Sensors» auf](#page-18-0)  [Seite 19](#page-18-0)

[«Technische Daten» auf Seite 140](#page-139-0)

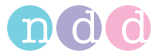

## **12.10 MBNW-Moment-Analyse mit** *EasyOne Pro LAB*

Die Parameter Momentwert 0 (M0), Momentverhältnis 1 (MR1) und Momentverhältnis 2 (MR2) werden auf der Basis von Messwerten berechnet, die während eines MBNW-Tests (multi-breath nitrogen washout) erfasst wurden. Wie diese Parameter berechnet werden, ist in der Publikation von Shao et al. dargestellt [17].

Die Momentanalyse erfolgt nach einem mathematischen Standardverfahren. Nachdem die funktionelle Residualkapazität (FRC) bestimmt wurde, wird jedem Atemzug eine Verdünnungszahl  $(\eta)$  zugeordnet:  $\eta_k$  ist definitionsgemäß des Verhältnis des kumulierten exspiratorischen Volumens (CEV) am Ende eines jeden Atemzugs k zur FRC. Die endexspiratorischen Stickstoffkonzentrationen werden normiert und für jeden Atemzug gegen die Verdünnungszahl aufgetragen. Diese Verteilung wiederum wird für die Momentanalyse herangezogen. Die normierte Stickstoffkonzentration  $A_k$ wird berechnet als  $C_k/C_0$ , wobei  $C_k$  die endexspiratorische Stickstoffkonzentration am Ende des Atemzugs k ist und  $C_0$  die endexspiratorische Stickstoffkonzentration beim letzten Atemzug vor der Auswaschung.

Im folgenden Diagramm werden Ak und die Verdünnungszahl  $(\eta)$  dargestellt (siehe [«Literatur» auf Seite 193](#page-192-0) [17]).

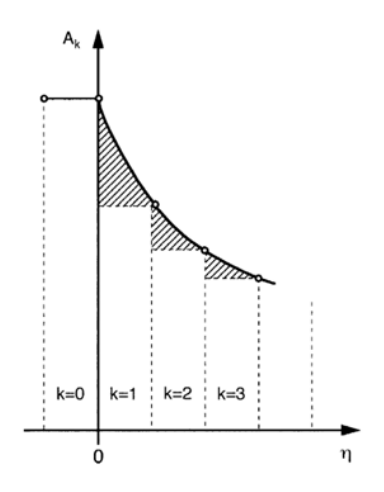

Für die Momentanalyse wir der r-te Moment wie folgt definiert

$$
Mr=\int_0^\infty \eta^r A(\eta)d\eta
$$

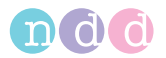

Für die Berechnung der Momente muss das Integral als diskrete Summe ausgedrückt werden.

Ein möglicher Ansatz ist dieser

$$
Mr = \sum_{k=0}^{x} \eta_k^r A_k (\eta_k - \eta_{k-1})
$$

Die Momentverhältnisse MR1 =  $M_1/M_0$  und MR2 =  $M_2/M_0$  lassen sich dann leicht berechnen.

Die Parameter können wir folgt beschrieben werden [17]: M0 kann als die Fläche unter der Auswaschkurve betrachtet werden. Die Momente höherer Ordnung hingegen sind die Summe der gewichteten Flächensegmente. Der Endbereich der Kurve erfährt eine höhere Gewichtung für höhere Momente.

Der LCI und die Momentverhältnisse hängen beide mit der Anzahl der "volume turnovers" (Verhältnis des kumulierten exspiratorischen Stickstoffvolumens zur funktionellen Residualkapazität) zusammen. Der LCI ist der statische Wert der Anzahl "volume turnovers", die erforderlich sind, um die endexspiratorische Stickstoffkonzentration auf 2 % zu reduzieren. Die Momentverhältnisse hingegen sind die dynamische Messung des MBNW.

<span id="page-191-0"></span>Die Momentanalyse wurde von verschiedenen Autoren beschrieben (siehe [«Literatur» auf Seite 193](#page-192-0) [17] bis [21]). Die klinische Verwertbarkeit dieser Parameter ist derzeit begrenzt, da noch keine Referenzwerte von größeren Gruppen vorliegen.

#### <span id="page-192-0"></span>**12.11 Literatur**

- <span id="page-192-1"></span>[1] American Thoracic Society. Standardization of Spirometry: 1994 Update, Nov. 11,1994. Am J Resp Crit Care Med 1995; 152:1107- 1136.
- [2] Occupational Health and Safety Administration (OSHA), Pulmonary Function Standards for Cotton Dust, 29 CFR: 1910.1043 Appendix D.
- [3] Social Security Administration Disability (SSD) Guidelines, CFR404: Appendix 1 to Subpart P.
- [4] Ferguson GT, Enright PL, Buist AS, et al. Office spirometry for lung health assessment in adults: A consensus statement from the National Lung Health Education Program. Chest 2000; 117:1146-1161.
- [5] ATS Pulmonary Function Laboratory Management and Procedure Manual, American Thoracic Society, New York, NY 10019.
- [6] Enright PL, Hyatt RE. Office Spirometry. Lea & Febiger, Philadelphia, 1987.
- [7] Hyatt, RE, Scanlon PD, Nakamura M. Interpretation of Pulmonary Function Tests - A Practical Guide. Lippincott - Raven, Philadelphia, 1997.
- [8] American Thoracic Society. Lung Function Testing: Selection of Reference Values and Interpretative Strategies, Am Rev Respir Dis 1991; 144:1202-1218.
- [9] Morris JF, Temple W. Short Report: Spirometric "Lung Age" Estimation for Motivating Smoking Cessation, Preventive Medicine 14. 655-662 (1985).
- [10] Polgar, Promadhat, Pulmonary Function Testing in Children: Techniques and Standards. W.B. Saunders Co., Philadelphia, 1971.
- [11] M.R. Miller, R. Crapo, J. Hankinson, et al. ATS/ERS Task Force: Standardization of Lung Function Testing. Numbers 1 to 5. Eur Respir J 2005; 26: 153-161, 319-338, 511-522, 720-735, 948-968.
- [12] Global Strategy For The Diagnosis, Management, And Prevention Of Chronic Obstructive Pulmonary Disease, Executive Summary, Updated 2003 (GOLD).
- [13] Hardie et.al., "Risk of over-diagnosis of COPD in asymptomatic elderly never-smokers" Eur Respir J2002;20: 1117-1122.
- [14] "ATS/ERS Task Force: Standardization of Lung Function Testing" Eur Respir J 2005;26:153–161.
- [15] N. Beydon, S.D. Davis et al.; An Official American Thoracic Society/ European Respiratory Society Statement: Pulmonary Function Tes-

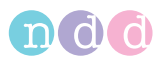

ting in Preschool Children. Am J Respir Crit Care Med Vol 175. pp 1304–1345, 2007.

- [16] J. Wanger, J.L. Clausen et al. ATS/ERS Task Force: Standardization of Lung Function Testing. Standardisation of the measurement of lung volumes. Eur Respir J 2005; 26:511-522.
- [17] Shao H, Sandberg K, Sjoqvist BA, Hjalmarson O.: Moment analysis of multibreath nitrogen washout in healthy preterm infants. Pediatr Pulmonol 1998: 25(1): 52-58.
- [18] P Aurora, W Kozlowska, J Stocks. Gas mixing efficiency from birth to adulthood measured by multiple-breath washout. Respiratory Physiology & Neurobiology, 148: 125-139, 2005.
- [19] AA Hutchinson, AC Sum, TA Demis, A Erben, LI Landau. Moment Analysis of Multiple Breath Nitrogen Washout in Children. Am Rev Repir Dis; 125:28-32, 1982.
- [20] R Kraemer, B Meister. Fast real-time moment-ratio analysis of multibreath nitrogen washout in children. J Appl Physiol 59(4): 1137- 1144, 1985.
- [21] J Saniie, GM Saidel, EH Chester. Real-time moment analysis of pulmonary nitrogen washout. J Appl Physiol, 46(6): 1184-1190, 1979.

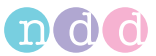

#### <span id="page-194-0"></span>**Stichwortverzeichnis**

# **A**

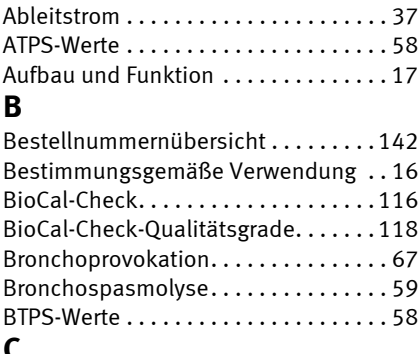

## **C**

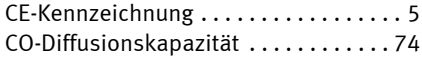

# **D**

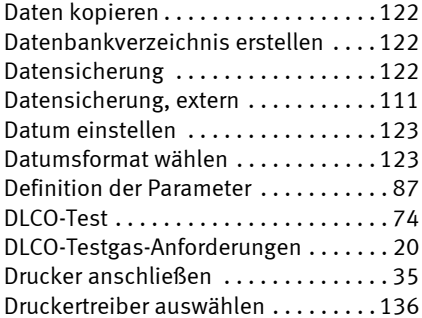

# **E**

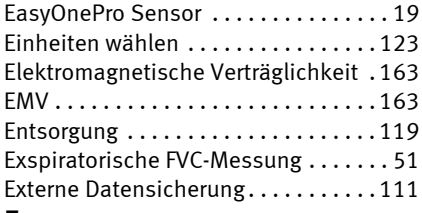

#### **F**

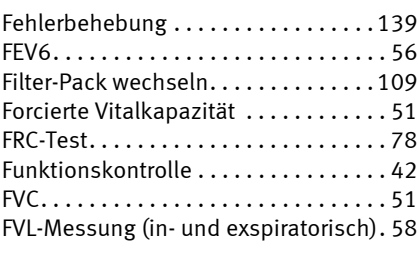

# **G**

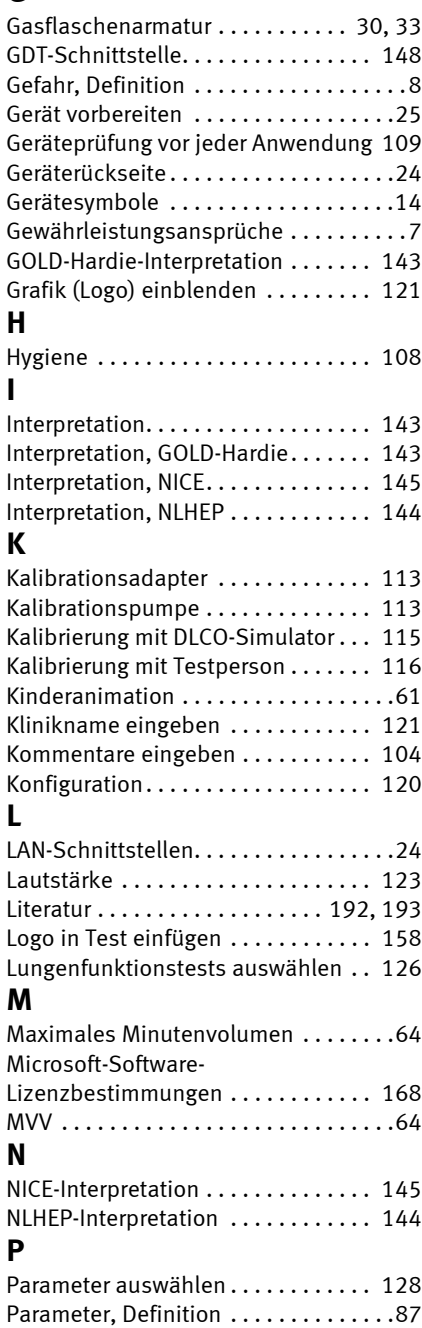

# ndd

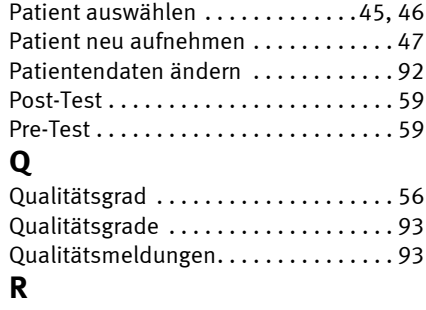

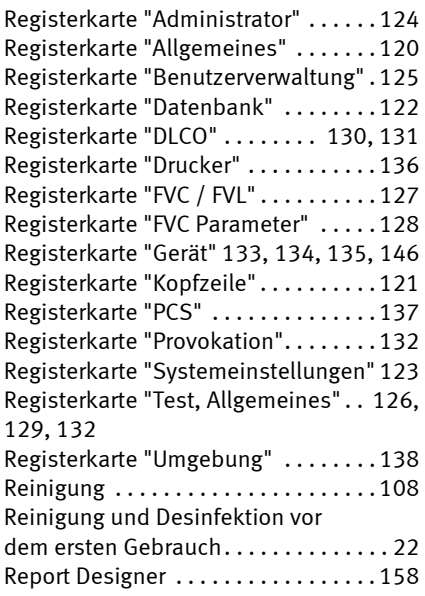

# **S**

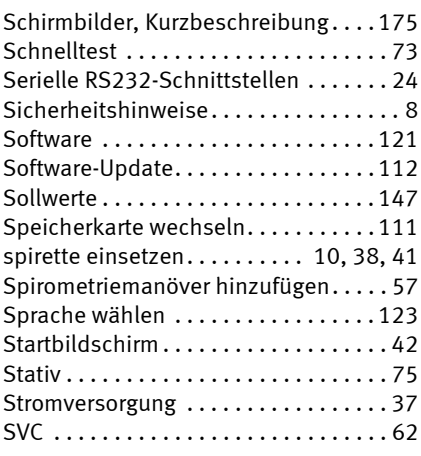

Systeminterpretation ............ 104 **T**

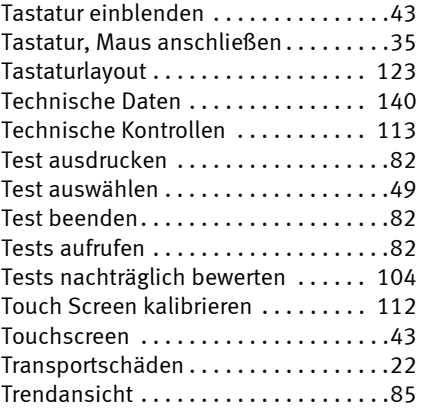

# **U**

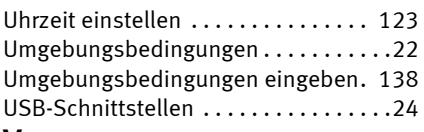

#### **V**

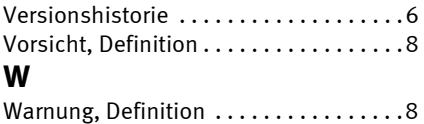

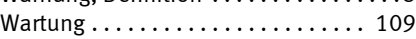

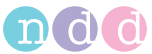

ndd Medical Technologies ndd Medizintechnik AG 2 Dundee Park Andover, MA 01810 USA

Technoparkstr. 1 CH-8005 Zürich Schweiz

**www.nddmed.com**

**www.ndd.ch**